- - -~- - **-. ---** IBM *S/390®* Integrated Server 3006 **-----** - - **- --- ----\_ . -**

# **Service Guide**

*ModelBOl* 

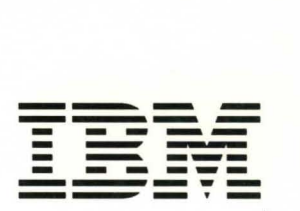

**---** - **- ---** - **- ---** IBM *S/390®* Integrated Server 3006 **-----**

 $\sim 10^{-10}$ 

 $\mathcal{A}^{\mathcal{A}}$ 

# **Service Guide**

*ModelBOl* 

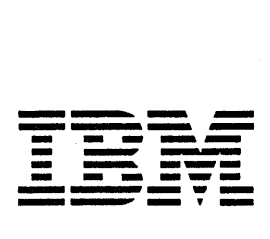

 $\sim$ 

 $\blacksquare$ 

Before using this information and the product it supports, be sure to read the general information under "Notices" on page xi.

 $\mathcal{O}(\mathcal{O}_\mathcal{C})$  . The  $\mathcal{O}(\mathcal{O}_\mathcal{C})$ 

#### Second Edition (May 1999)

This edition, SY24-6161-01, applies to the IBM System/390® Integrated Server version 3.0 and licensed internal code version 2.10 and to all subsequent releases of this product until otherwise indicated in new editions or Technical Newsletters.

Changes are made periodically to the information herein; any such changes will be reported in subsequent revisions or Technical Newsletters.

Publications are *not* stocked at the address given below. U.S. customers can order publications by calling the IBM Software Manufacturing Solutions at 1-800-879-2755. Outside the U.S., customers should contact the IBM branch office serving their locality.

 $\mathbf{C}$ 

ľ

A form for readers' comments is provided at the back of this publication.

When you send information to IBM, you grant IBM a nonexclusive right to use or distribute the information in any way it believes appropriate without incurring any obligation to you.

#### © Copyright International Business Machines Corporation 1999. All rights reserved.

Note to U.S. Government Users - Documentation related to restricted rights - Use, duplication or disclosure is subject to restrictions set forth in GSA ADP Schedule Contract with IBM Corp.

# **Contents**

 $\overline{\phantom{a}}$ 

 $\mathcal{C}$ 

 $\ddot{\phantom{a}}$ 

 $\mathcal{A}^{\mathcal{A}}$ 

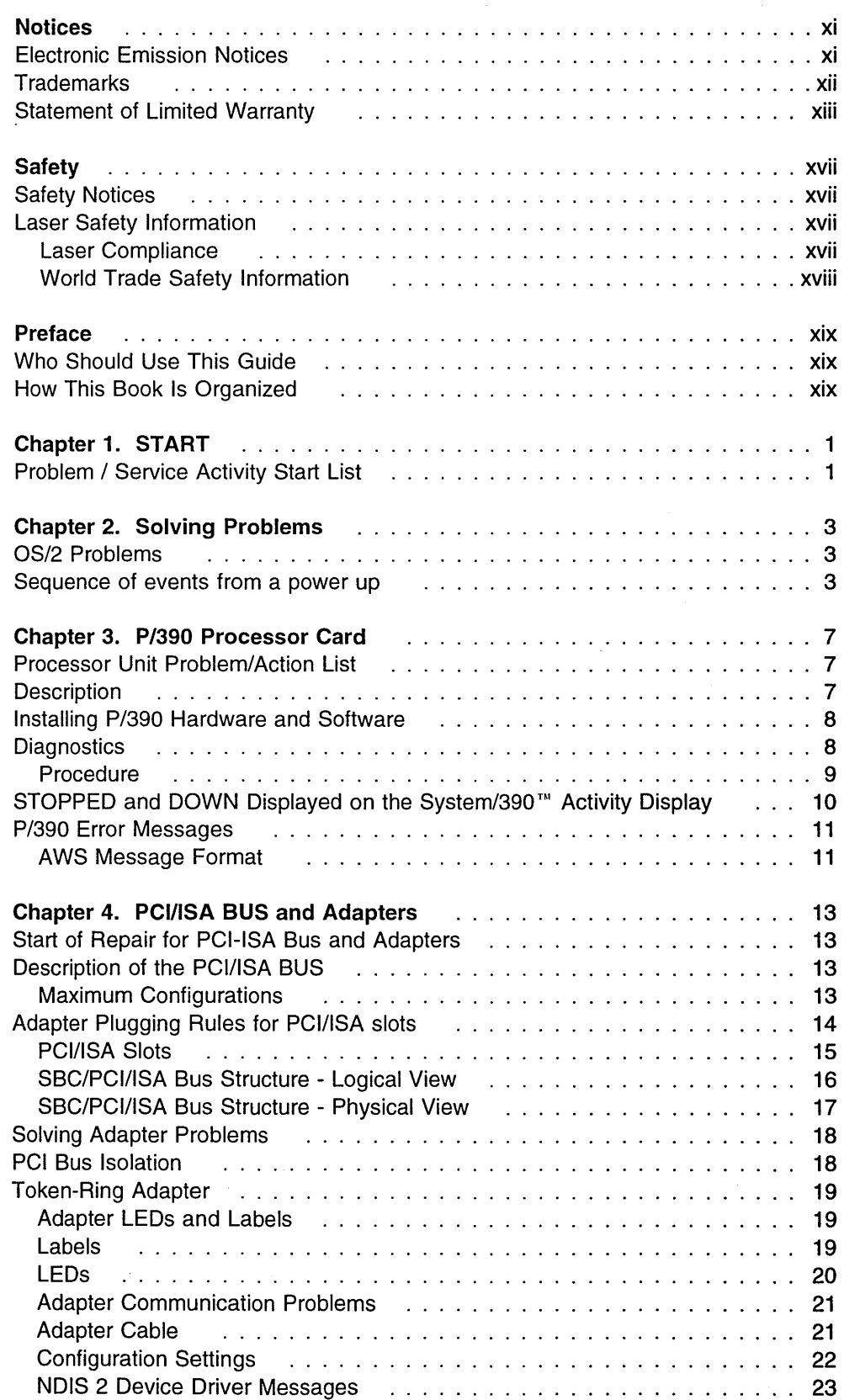

)

 $\big)$ 

 $\overline{\phantom{a}}$ 

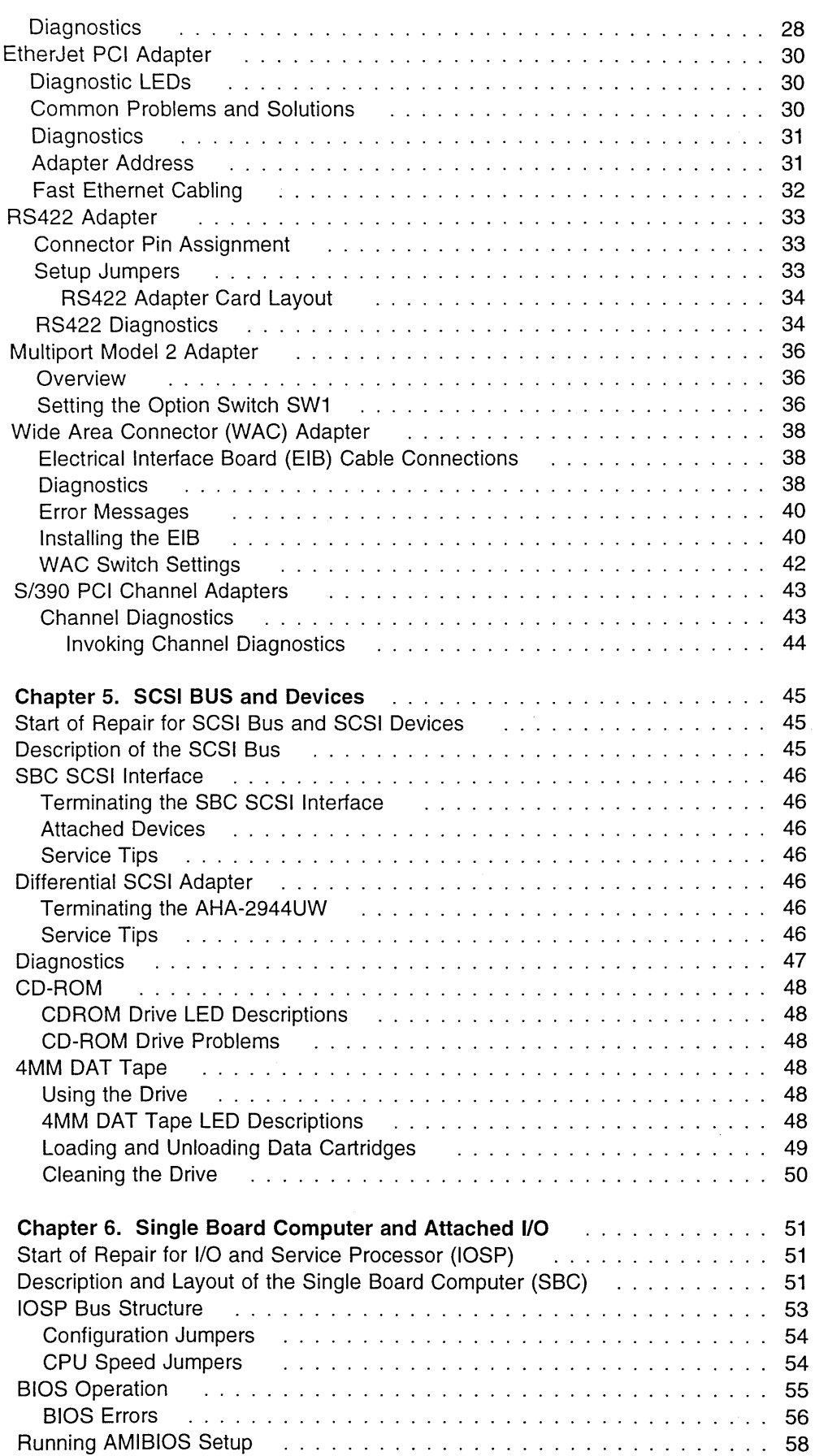

 $\bigcirc$ 

 $\overline{\mathbf{0}}$ 

0

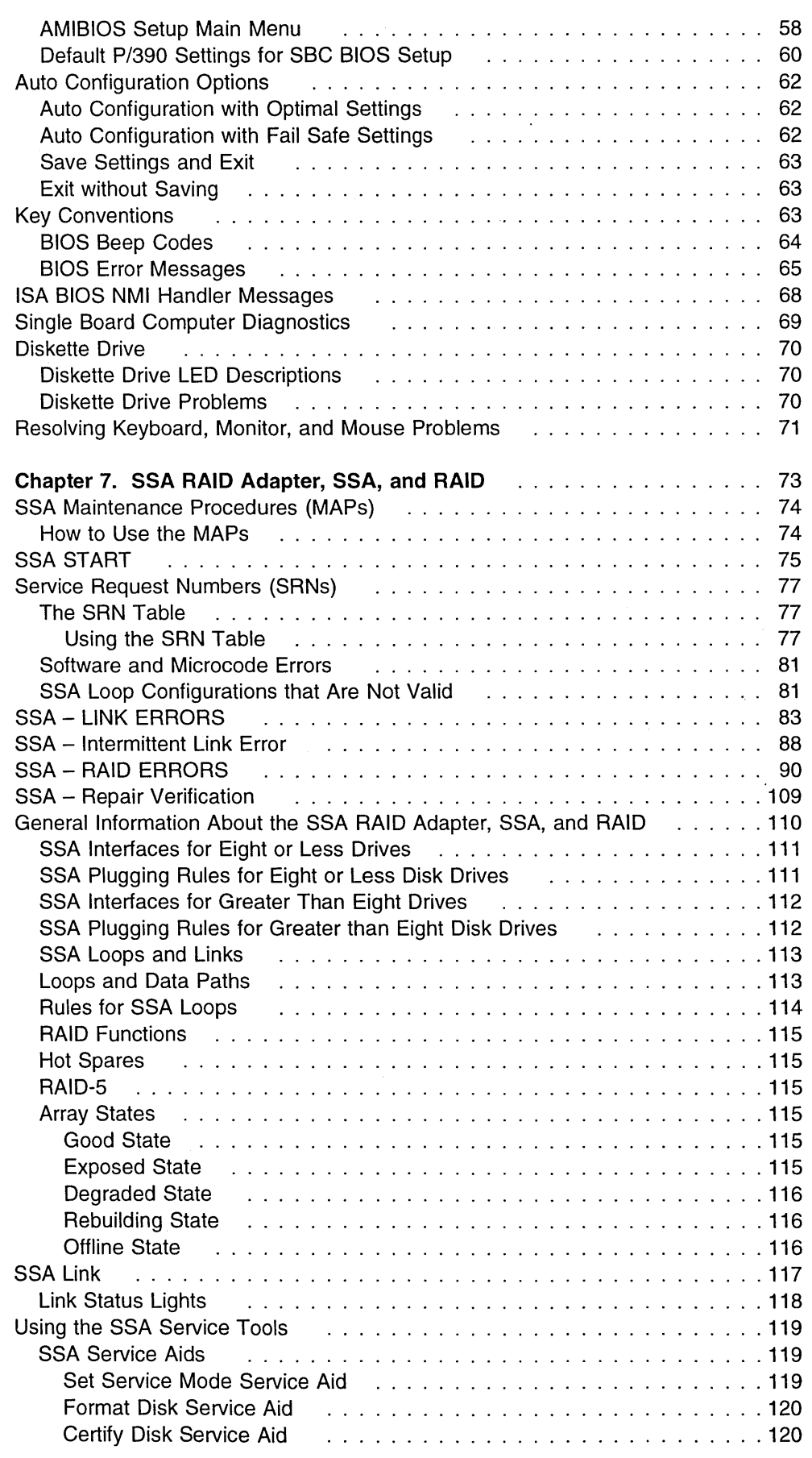

 $\bar{z}$ 

)

 $\bar{z}$ 

 $\sim$ 

 $\sum$ 

 $\sum$ 

 $: \mathcal{A}$  .

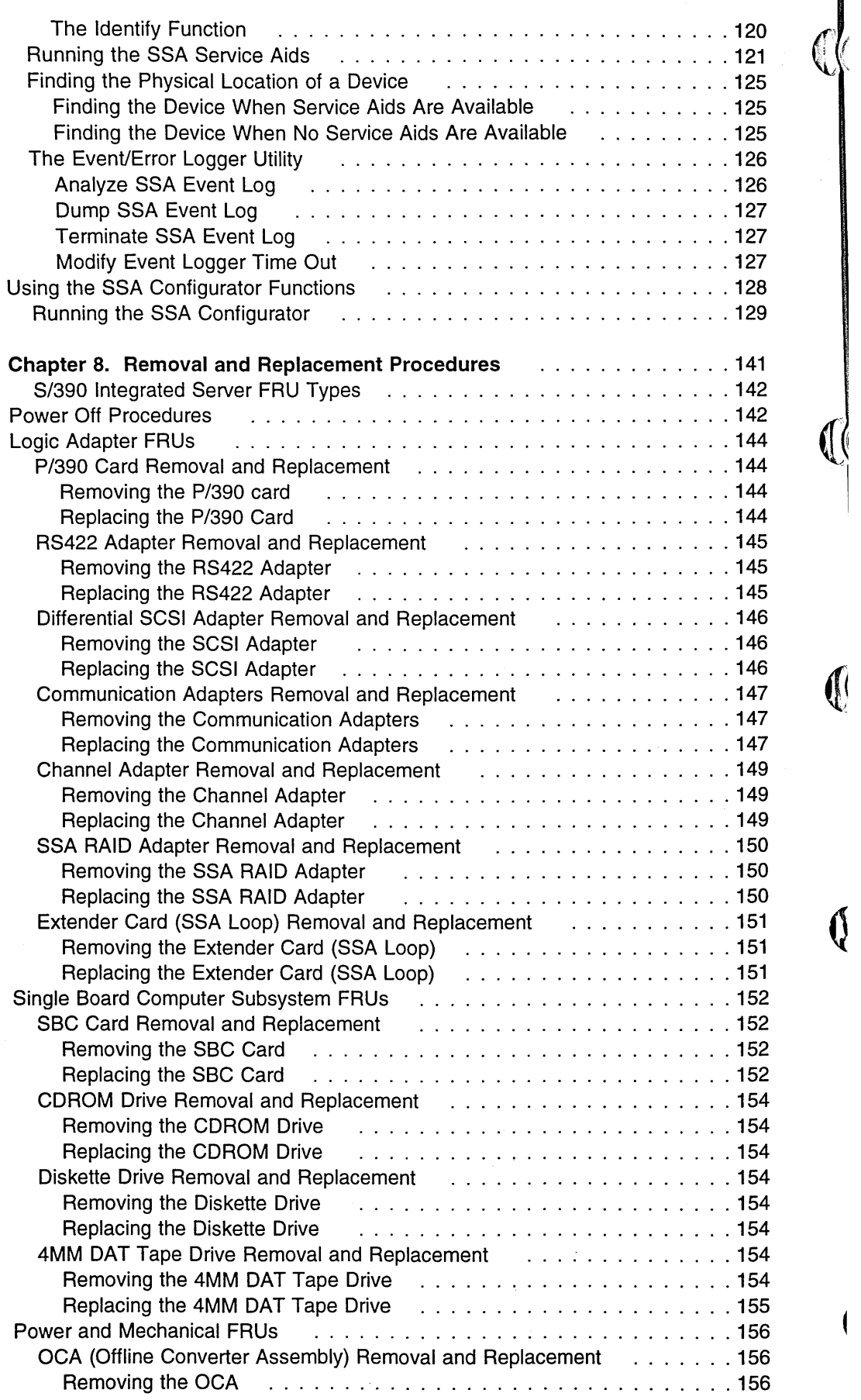

 $\overline{\mathbb Q}$ 

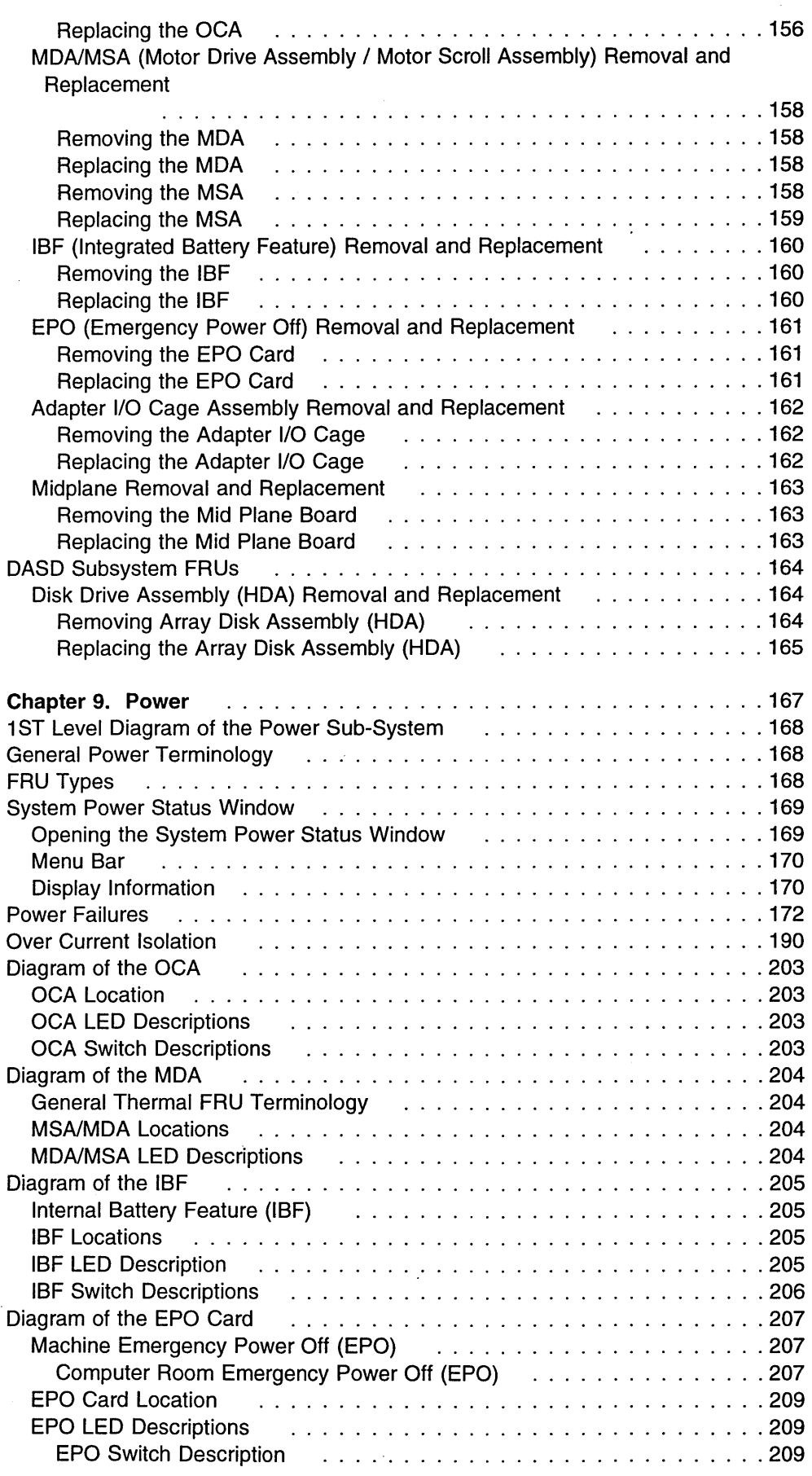

 $\bar{z}$ 

)

Ą

 $\ddot{\phantom{0}}$ 

 $\begin{pmatrix} 1 & 1 \\ 1 & 1 \end{pmatrix}$ 

 $\overline{1}$ 

 $\ddot{\phantom{a}}$ 

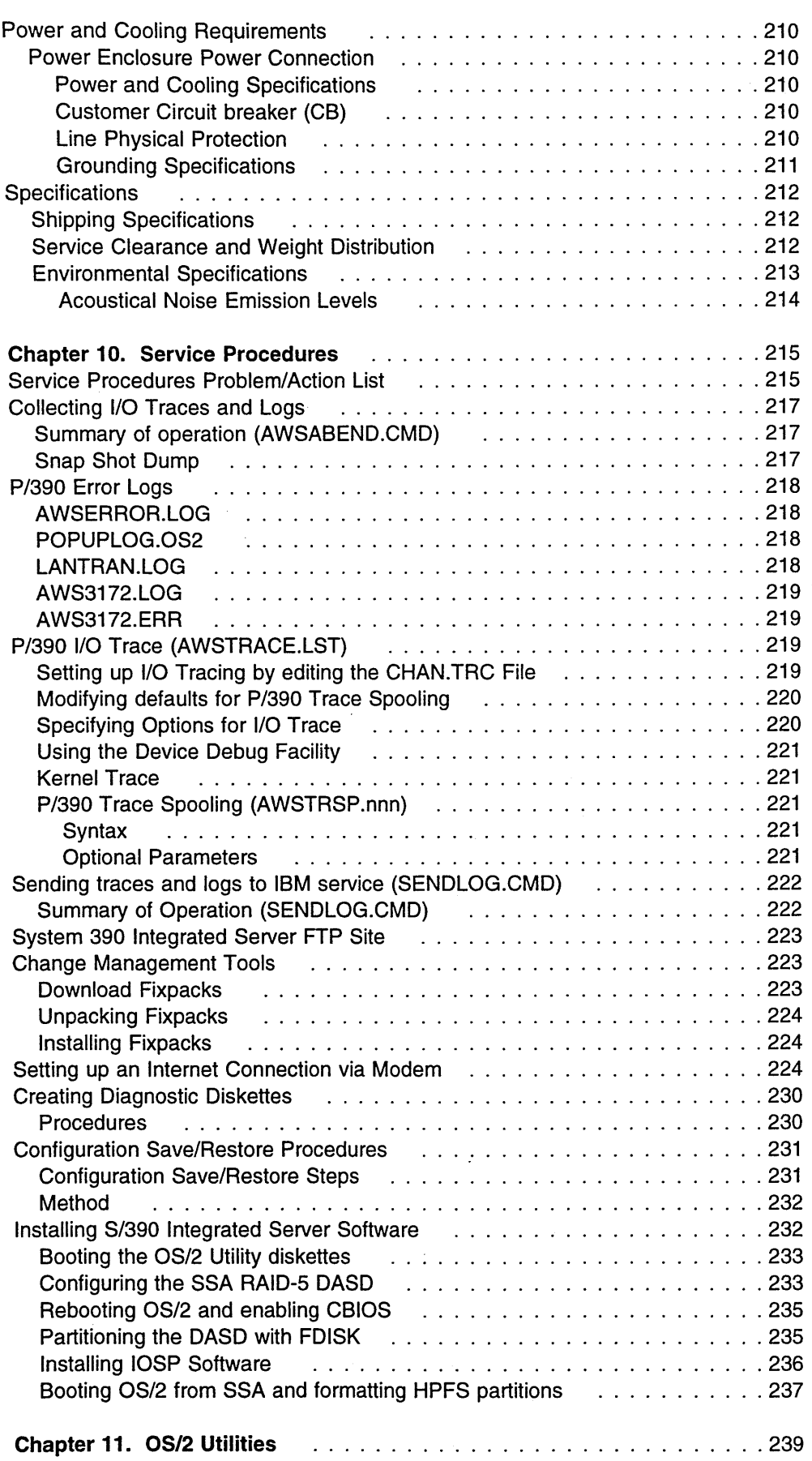

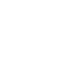

 $\big)$ 

 $\sum_{i=1}^{n}$ 

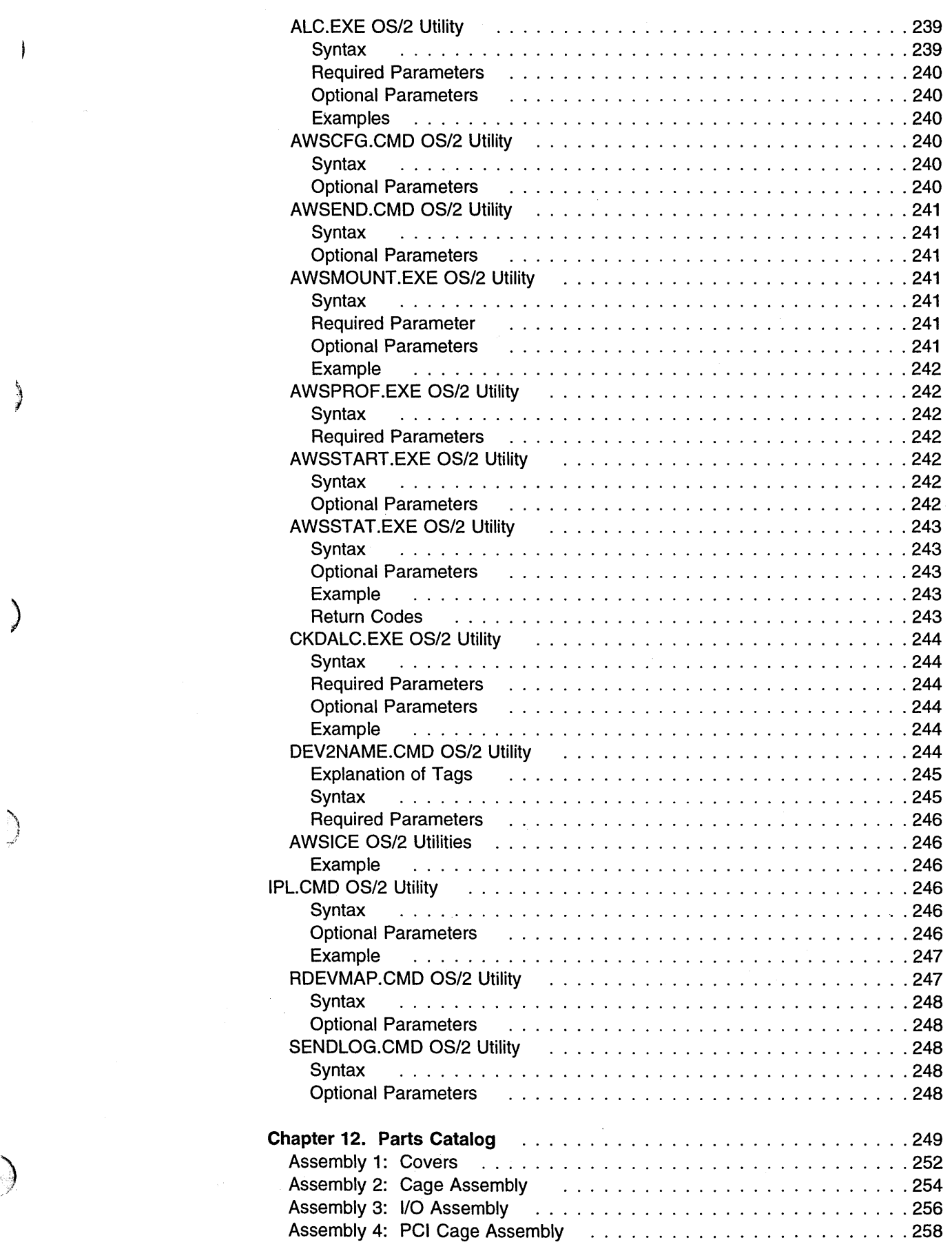

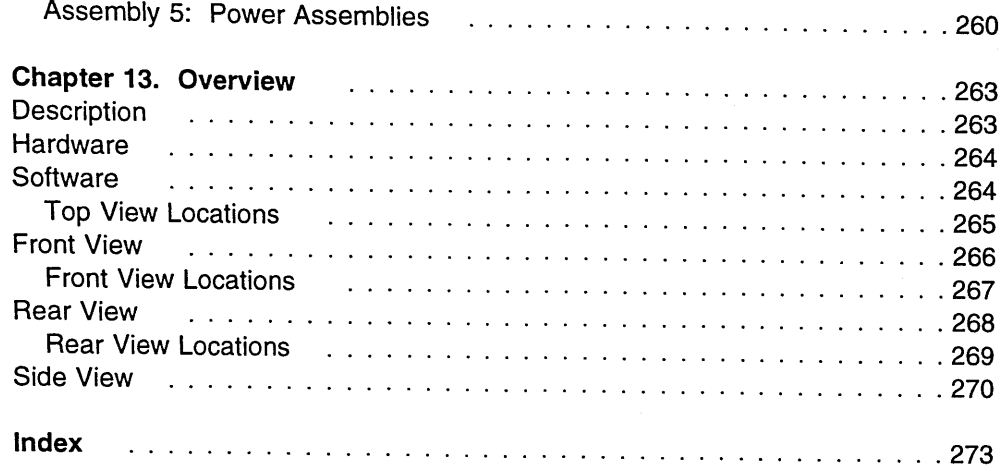

# **Notices**

)

\ )

References in this publication to IBM products, programs or services do not imply that IBM intends to make these available in all countries in which IBM operates. Any reference to an IBM product, program, or service is not intended to state or imply that only IBM's product, program, or service may be used. Any functionally equivalent product, program, or service that does not infringe any of IBM's intellectual property rights may be used instead of the IBM product, program, or service. Evaluation and verification of operation in conjunction with other products, except those expressly designated by IBM, is the user's responsibility.

IBM may have patents or pending patent applications covering subject matter in this document. The furnishing of this document does not give you any license to these patents. You can send license inquiries, in writing, to the IBM Director of Licensing, IBM Corporation, 500 Columbus Avenue, Thornwood, NY, 10594 USA.

Licenses of this program who wish to have information about it for the purpose of enabling: (i) the exchange of information between independently created programs and other programs (including this one) and (ii) the mutual use of the information which has been exchanged, should contact:

IBM Corporation Mail Station P300 522 South Road Poughkeepsie, NY 12601-5400 USA Attention: Information Request

Such information may be available, subject to appropriate terms and conditions, including in some cases, payment of a fee.

# Electronic Emission Notices

The following statement applies to this IBM product. The statement for other IBM products intended for use with this product will appear in their accompanying manuals.

#### Federal Communications Commission (FCC) Statement

Note: This equipment has been tested and found to comply with the limits for a Class A digital device, pursuant to Part 15 of the FCC Rules. These limits are designed to provide reasonable protection against harmful interference when the equipment is operated in a commercial environment. This equipment generates, uses, and can radiate radio frequency energy and, if not installed and used in accordance with the instructions contained in the installation manual, may cause harmful interference to radio communications. Operation of this equipment in a residential area is likely to cause harmful interference, in which case the user will be required to correct the interference at his own expense.

) Properly shielded and grounded cables and connectors must be used in order to meet FCC emission limits. IBM is not responsible for any radio or television interference caused by using other than recommended cables and connectors, by installation or use of this equipment other than as specified in the installation manual, or by any other unauthorized changes or modifications to this equipment. Unauthorized changes or modifications could void the user's authority to operate the equipment.

This device complies with Part 15 of the FCC Rules. Operation is subject to the following two conditions: (1) this device may not cause harmful interference, and (2) this device must accept any interference received, including interference that may cause undesired operation.

#### **Canadian Department of Communications Compliance Statement**

This equipment does not exceed Class A limits per radio noise emissions for digital apparatus, set out in the Radio Interference Regulation of the Canadian Department of Communications. Operation in a residential area may cause unacceptable interference to radio and TV reception requiring the owner or operator to take whatever steps are necessary to correct the interference.

#### **Avis de conformlte aux normes du ministere des Communications du Canada**

Cet équipement ne dépasse pas les limites de Classe A d'émission de bruits radioélectriques pour les appareils numériques, telles que prescrites par le Règlement sur le brouillage radioélectrique établi par le ministère des Communications du Canada. L'exploitation faite en millieu résidentiel peut entrainer Ie brouillage des receptions radio et tele, ce qui obligerait Ie proprietaire ou l'opérateur à prendre les dispositions nécessaires pour en éliminer les causes.

## **Trademarks**

The following terms are trademarks of IBM Corporation in the United States or other countries or both.

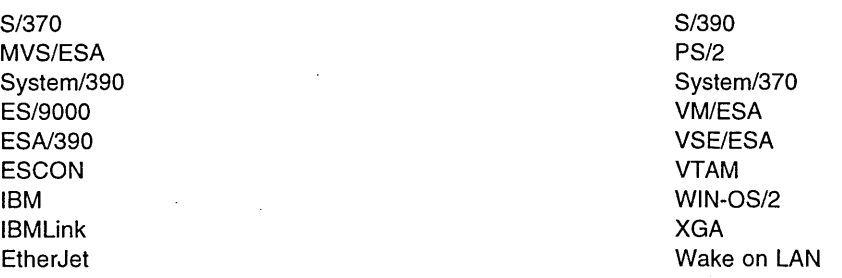

- AMI and AMIBIOS are trademarks of American Megatrends, Inc.
- SCSISelect is a trademark of Adaptec, Inc.
- Pentium is a trademark of Intel Corporation in the United States and/or other countries.

~

# **Statement of Limited Warranty**

The warranties provided by IBM in this Statement of Limited Warranty apply only to Machines you originally purchase for your use, and not for resale, from IBM or an IBM authorized reseller. The term "Machine" means an IBM machine, its features, conversions, upgrades, elements, or accessories, or any combination of them. Machines are subject to these terms only if purchased in the United States or Puerto Rico, or Canada, and located in the country of purchase. If you have any questions, contact IBM or your reseller.

**Machine:** System 390 Integrated Server

**Warranty Period\*:** One Year

)

)

\*Elements and accessories are warranted for three months. Contact your place of purchase for warranty service information.

#### **Production Status**

Each Machine is manufactured from new parts, or new and serviceable used parts (which perform like new parts). In some cases, the Machine may not be new and may have been previously installed. Regardless of the Machine's production status, IBM's warranty terms apply.

#### **The IBM Warranty**

IBM warrants that each Machine 1) is free from defects in materials and workmanship and 2) conforms to IBM's Official Published Specifications. IBM calculates the expiration of the warranty period from the Machine's Date of Installation. The date on your receipt is the Date of Installation, unless IBM or your reseller informs you otherwise.

During the warranty period, IBM or your reseller will provide warranty service under the type of service designated for the Machine and will manage and install engineering changes that apply to the Machine. IBM or your reseller will specify the type of service.

For a feature, conversion, or upgrade, IBM or your reseller may require that the Machine on which it is installed be 1) the designated, serial-numbered Machine and 2) at an engineering-change level compatible with the feature, conversion, or upgrade. Some of these transactions (called "Net-Priced" transactions) may include additional parts and associated replacement parts that are provided on an exchange basis. All removed parts become the property of IBM and must be returned to IBM.

Replacement parts assume the remaining warranty of the parts they replace.

If a Machine does not function as warranted during the warranty period, IBM or your reseller will repair or replace it (with a Machine that is at least functionally equivalent) without charge. If IBM or your reseller is unable to do so, you may return it to your place of purchase and your money will be refunded.

If you transfer a Machine to another user, warranty service is available to that user for the remainder of the warranty period. You should give your proof of purchase and this Statement to that user.

#### Warranty Service

To obtain warranty service for the Machine, you should contact your reseller or call IBM. In the United States, call IBM at 1-800-IBM-SERV (426-7378). In Canada, call IBM at 1-800-465-6666. You may be required to present proof of purchase.

Depending on the Machine, the service may be 1) a "Repair" service at your location (called "On-site") or at one of IBM's or a reseller's service locations (called "Carry-in") or 2) an "Exchange" service, either On-site or Carry-in.

When a type of service involves the exchange of a Machine or part, the item IBM or your reseller replaces becomes its property and the replacement becomes yours. The replacement may not be new, but will be in good working order and at least functionally equivalent to the item replaced.

It is your responsibility to:

- 1. obtain authorization from the owner (for example, your lessor) to have IBM or your reseller service a Machine that you do not own;
- 2. where applicable, before service is provided
	- a. follow the problem determination, problem analysis, and service request procedures that IBM or your reseller provide, .
	- b. secure all programs, data, and funds contained in a Machine,
	- c. inform IBM or your reseller of changes in a Machine's location, and
	- d. for a Machine with exchange service, remove all features, parts, options, alterations, and attachments not under warranty service. Also, the Machine must be free of any legal obligations or restrictions that prevent its exchange; and
- 3. be responsible for loss of, or damage to, a Machine in transit when you are responsible for the transportation charges.

#### Extent of Warranty

IBM does not warrant uninterrupted or error-free operation of a Machine.

Misuse, accident, modification, unsuitable physical or operating environment, improper maintenance by you, or failure caused by a product for which IBM is not responsible may void the warranties.

THESE WARRANTIES REPLACE ALL OTHER WARRANTIES, EXPRESS OR IMPLIED, INCLUDING, BUT NOT LIMITED TO, THE IMPLIED WARRANTIES OF MERCHANTABILITY AND FITNESS FOR A PARTICULAR PURPOSE. HOWEVER, SOME LAWS DO NOT ALLOW THE EXCLUSION OF IMPLIED WARRANTIES. IF THESE LAWS APPLY, THEN ALL EXPRESS AND IMPLIED WARRANTIES ARE LIMITED IN DURATION TO THE WARRANTY PERIOD. NO WARRANTIES APPLY AFTER THAT PERIOD.

In Canada, warranties include both warranties and conditions.

Some jurisdictions do not allow limitations on how long an implied warranty lasts, so the above limitation may not apply to you.

### **Limitation of Liability**

)

 $\mathcal{E}$ 

) j

Circumstances may arise where, because of a default on IBM's part (including fundamental breach) or other liability (including negligence and misrepresentation), you are entitled to recover damages from IBM. In each such instance, regardless of the basis on which you are entitled to claim damages, IBM is liable only for:

- 1. bodily injury (including death), and damage to real property and tangible personal property; and
- 2. the amount of any other actual loss or damage, up to the greater of \$100,000 or the charge for the Machine that is the subject of the claim.

Under no circumstances is IBM liable for any of the following:

- 1. third-party claims against you for losses or damages (other than those under the first item listed above);
- 2. loss of, or damage to, your records or data; or
- 3. economic consequential damages (including lost profits or savings) or incidental damages, even if IBM is informed of their possibility.

Some jurisdictions do not allow the exclusion or limitation of incidental or consequential damages, so the above limitation or exclusion may not apply to you.

This warranty gives you specific legal rights and you may also have other rights which vary from jurisdiction to jurisdiction.

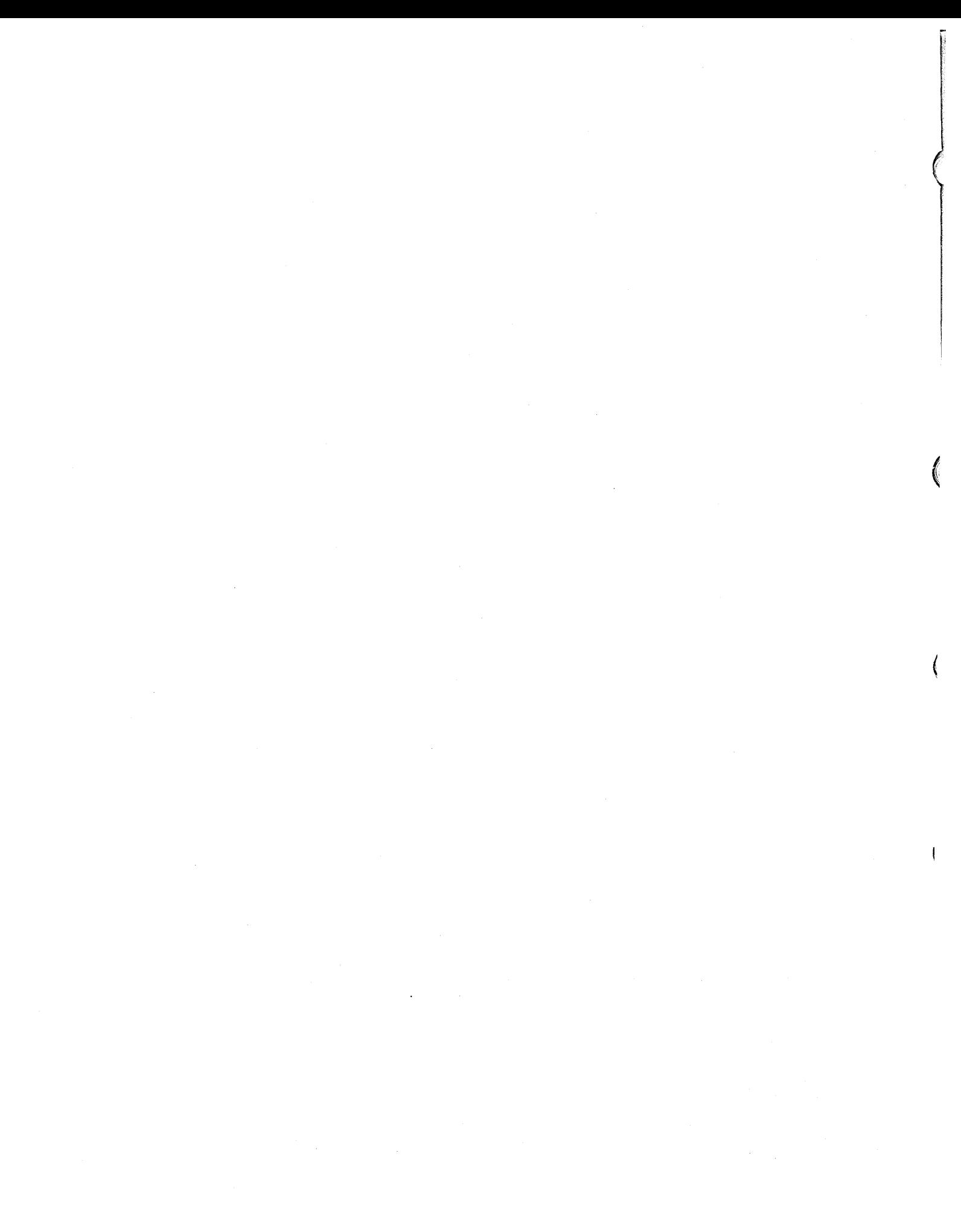

 $\mathbf{\mathbf{)}$ 

)

 $\mathcal{S}$ 

)

# **Safety Notices**

Safety notices are printed throughout this service guide. DANGER notices warn you of conditions or procedures that can result in death or severe personal injury. CAUTION notices warn you of conditions or procedures that can cause personal injury that is neither lethal nor extremely hazardous. Attention notices warn you of conditions or procedures that can cause damage to machines, equipment, or programs.

The following DANGER notice appears on pages 167 and 172.

#### DANGER

Service of any subassemblies under power outside of their machine frame mounts is strictly prohibited.

# **Laser Safety Information**

#### CAUTION:

The coupling facility, ESCON, FICON, and OSA channel laser ports are designed and certified for use only with optical fiber and connectors having characteristics specified by IBM. The use of any other connectors or fiber may result in emission of laser power levels capable of producing injury to the eye if directly viewed. Use of non-specified connectors or fiber could violate the class 1 certification.

#### CAUTION:

Data processing environments can contain equipment transmitting on system links with laser modules operating at greater than class 1 power levels. For this reason, it is advised never to look into the end of an optical fiber cable or open receptable. The inspection or repair of optical fiber cable assemblies and receptacles should be performed by trained service personnel only.

## **Laser Compliance**

The laser modules are certified in the U.S. to conform to the requirements of DHH8 21 CFR Subchapter J for Class 1 laser products. Elsewhere, they are certified to be in compliance with IEC 825 (first edition 1984) and CENELEC HD 482 81 as a Class 1 laser product. The coulping facility channel modules have also been tested and approved to comply with international Class 1 laser product certifications. Consult the label on each part for laser certification numbers and approval information.

Class 1 laser products are not considered to be hazardous. Internally, the laser modules operating on multimode fiber contain a Class 3b laser that is nominally a 5.0 milliwatt source operating in the wavelength region of 780-850 nm. Internally, the laser modules operating on single-mode fiber contain a class 3b laser that is nominally a 5.0 milliwatt source operating in the wavelength region of 1270-1340

nanometers. All laser modules are designed so that there is never any human access to laser radiation above a Class 1 level during normal operation, user maintenance, or prescribed service conditions.

#### CAUTION:

Although the IBM module is safe, there may be other Laser modules in the system link that may not be safe under all conditions. For this reason it is advised to never view the end of the optical fiber cable or open receptacle. However, some repair activities of optical fiber cable assemblies may require the use of special viewing devices. In such cases, disconnecting both ends of the fiber is mandatory. As an additional precaution, viewing equipment with the proper Laser viewing protection filters must be used.

The OSA fiber optic modules are certified in the U.S. to conform to the requirements of DHHS 21 CFR subchapter J for Class 1 laser products. Elsewhere, they are certified to be in compliance with IEC 825 (first edition 1994) and CENELEC HD 482 S1 as a Class 1 laser product. These modules have been tested and approved to comply with International Class 1 laser product certifications. Consult the label on each transceiver for laser certification numbers and approval information.

Observe the following caution notice when handling ESCON, coupling facility, or OSA2 fiber optic channel cables.

#### CAUTION:

Data processing environments may contain equipment transmitting on system links, with Laser modules operating at greater than Class 1 power levels. For this reason, it is advised never to look into the end of an optical fiber cable or open receptacle. The inspection and/or repair of optical fiber cable assemblies and receptacles should be performed by trained service personnel only.

 $\big($ 

I

# **World Trade Safety Information**

Several countries require the safety information contained in product publications to be presented in their national languages. If this requirement applies to your country, a safety information booklet is included in the publications package ( shipped with the product. The booklet contains the safety information in your national language with references to the US English source publications. Before using a US English publication to install, operate, or service this IBM\* product, you must first become familiar with the related safety information in the booklet. You should also refer to the booklet any time you do not clearly understand any safety information in the US English publications.

# **Who Should Use This Guide**

This guide is for service representatives who perform problem isolation and repair actions on the System 390 Integrated Server. The service representative should have a good understanding of the OS/2 operating system.

# **How This Book Is Organized**

This book contains the following chapters:

• Start

This is a list of problem symptoms and the chapter or section to reference to resolve the problem.

• System Bring-Up Sequence

Contains a flowchart of the sequence of events during power up, and details steps to follow if an abnormal condition occurs.

• Processor Unit

This includes a list of diagnostic procedures and a list of error codes and messages that can result from running the diagnostics.

• PCI/ISA BUS

Describes the PCI/ISA Local Bus, and has descriptions of each PCI interface adapter.

• 10SP

Describes the 10SP, the data flow, diagrams, and a description of the BIOS operation.

• SSA Dasd

Contains service information for the SSA adapter and attached storage devices.

• Power

Includes a layout and description of the MSA, MDA, OCA, and IBF. A power map is included as a starting point for analyzing a system power failure.

• Service Procedures

Explains the use of P/390 I/O Traces, P/390 Snap Shot Dumps, FixPack and Patch application.

• OS/2 Utilities

Describes all the OS/2 Utilities applicable to the System 390 Integrated Server.

- Parts Catalog Lists each part and order number for the System 390 Integrated Server.
- Overview

Gives a 3D detailed picture of the System 390 Integrated Server and describes each element.

)

 $\overline{\mathcal{E}}$ 

r

f

I

I  $\left($ 

 $\left($ 

(

**XX** Service Guide

# **Chapter 1. START**

This is the starting point for all service calls.

# **Problem I Service Activity Start List**

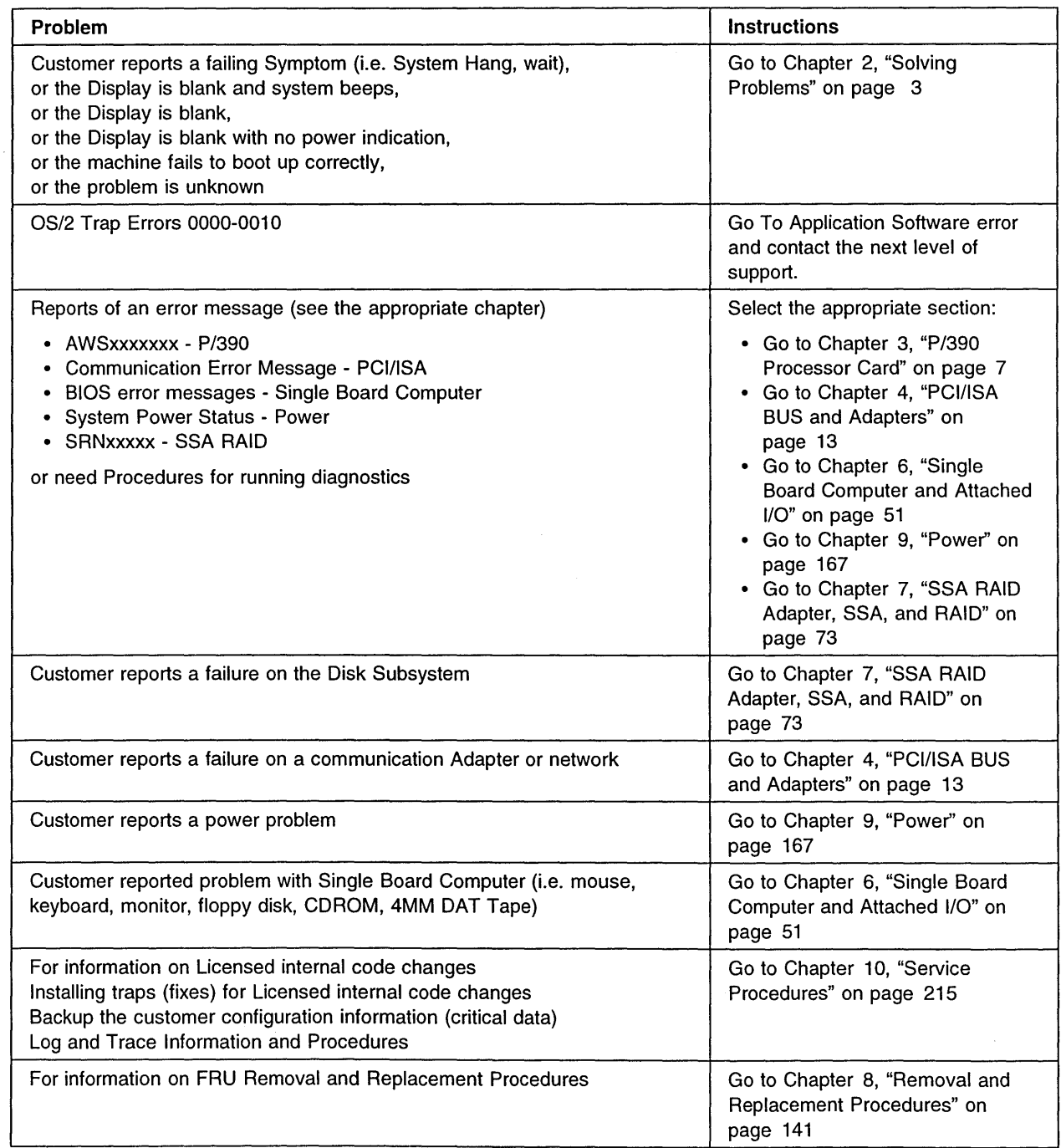

)

3

 $\begin{array}{c}\n\bullet \\
\bullet \\
\bullet\n\end{array}$ 

 $\bar{1}$ 

 $\ell$  $\ddot{\phantom{0}}$ 

# **Chapter 2. Solving Problems**

The S/390 Integrated Server uses many of the 10SP adapters and devices. These faults can be diagnosed using the standard S/390 Integrated Server maintenance package.

- 1. Verify the correct operation of the S/390 Integrated Server using the appropriate procedures. This includes:
	- Visual checks
	- Examine Error Logs
	- Running Diagnostics.
- 2. If the customer nas a reported problem with a specific component, run its diagnostics first.
- 3. If no problems are found, run the P/390 diagnostics. Refer to "Diagnostics" on page 8 for the procedures.
- 4. If the P/390 diagnostics do not detect a problem, view the P/390 error log. Refer to "P/390 Error Logs" on page 218 for the procedures.

The 10SP can detect FRU errors and notify the customer that the machine requires service. The identification of failing power FRUs will be by service lights, as well as the Power Monitoring application. Isolation of PCI devices will be by error messages and FRU replacement. All Service will be via hardcopy procedures.

# **OS/2 Problems**

The S/390 Integrated Server I/O subsystem is based on a customized OS/2. If any programs are added to OS/2 that are not part of the Integrated Server product, these applications can affect both the performance and reliability of your S/390 I/O.

If you have added new applications and then experience any problems, first stop running the applications while the P/390 is IPLed, to see if the problems cease. If the problems persist, then try uninstalling the applications. If you still have problems, then contact your IBM Business Partner; your C: drive may have to be formatted and reloaded.

# **Sequence of events from a power up**

The following MAP is the sequence of events with visual indicator of what happens in each step and if abnormal condition a 'Go to' within the Service Guide that would aid in the problem solving process.

Power up sequence is:

} 'I'

3

ł

- Power On, and Hardware Resets
- Phase 1 POST tests.
- Phase 2 POST tests.
- Adapter BIOS Loads (bottom to top)
- Search for bootable device, floppy then CD-ROM then SSA Disk.

Should find OS/2 on SSA Disk.

• Load OS/2 device drives from config.sys.

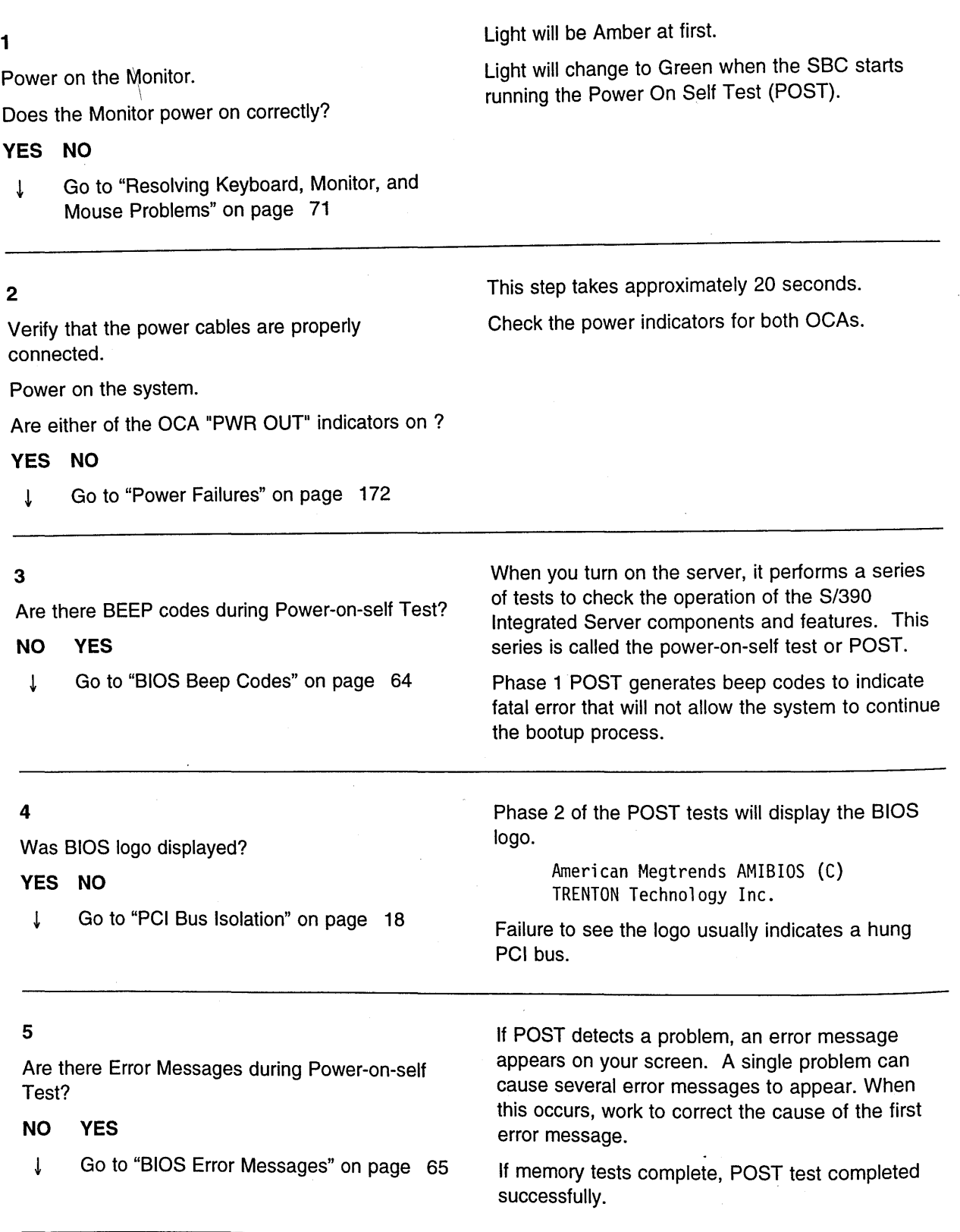

 $\overline{\phantom{a}}$ 

 $\hat{\mathcal{L}}$ 

### 6

Do any PCI adapters initialize?

## **YES NO**

Go to "PCI Bus Isolation" on page 18

### 7

Has the SBC SCSI BIOS Initialization completed (used to access the CD-ROM and 4mm Tape drive), and device list displayed correctly?

#### **YES NO**

 $\mathbf{r}$ Go to "Start of Repair for SCSI Bus and SCSI Devices" on page 45

If no PCI adapters initialize this indicates a problem on the PCI bus.

When the SBC SCSI device driver starts to load the following is displayed, and the adapter is tested. .

Adaptec AIC-7880 Ultra/Ultra W BIOS (c) 1996 Adaptec, Inc. All Rights Reserved.

«< Press <CTRL><A> for SCSISelect(TM) Utility! »

A device list will be displayed.

SCSI ID:LUN NUMBER #:# 3:0 - ARCHIVE Python SCSI ID:LUN NUMBER #:# 4:0 - IBM CDRM00203

The **BIOS not installed** message indicates the device driver has completed loading.

#### 8

Has the SSA Adapter BIOS Initialization completed?

#### **YES NO**

<sup>~</sup>Go to Chapter 7, "SSA RAID Adapter, SSA, and RAID" on page 73

When the SSA device driver starts to load the following is displayed:

IBM SSA CBIOS (C) v1.07 -- currently enabled Press TAB key to disable the CBIOS

When the SSA driver completes loading the following is displayed:

IBM SSA CBIOS Extension (C) v1.07 6350

**Note:** Do not disable the CBIOS option.

#### 9

Does OS/2 boot up complete and the OS/2 Desktop appear?

#### **NO YES**

<sup>~</sup>Check Chapter 1, "START" on page 1 for another possible entry point, or call next level support for help.

#### **10**

Do the SCSI or SCSI3480 device drivers fail to load or produce error messages?

### **NO YES**

<sup>~</sup>Go to "Start of Repair for SCSI Bus and SCSI Devices" on page 45

## **11**

f,

Do the ARTIC960 device drivers fail to load or produce error messages?

### **NO YES**

l Go to "Channel Diagnostics" on page 43

#### **12**

Check Chapter 1, "START" on page 1 for another possible entry point, or call next level support for help.

The ARTIC960 adapters are the S/390 Parallel or Serial Channel Cards.

.. I

I

I  $\left($ 

í

€

Í

**Note:** There may be more than one channel card installed in the system. The RIC010 message should identify the failing channel card number

# Chapter 3. P/390 Processor Card

Processor Unit Problem/Action List

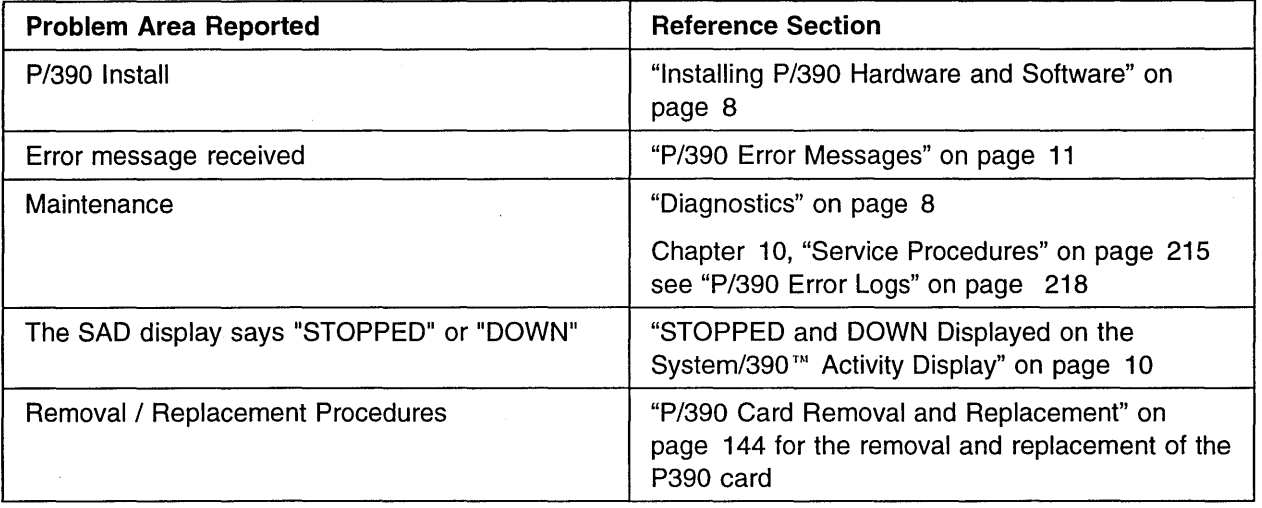

# **Description**

ł

)

)

The S/390 Integrated Server consists of a P/390 processor card with 256MB of integrated S/390 memory. The P/390 is supported in the S/390 Integrated Server Model 801.

The P/390 runs standard S/390 operating systems, such as VM/ESA, VSE/ESA, MVS/ESA, and OS/390. The P/390 microcode is loaded automatically during the start up of OS/2. Because the S/390 operating system is not usually loaded and started automatically, it may require a manual IPL.

The P/390 processor card is located in a PCI adapter slot. The card is an individual FRU and can be replaced separately. No cables are used, and no jumpers or adjustments are required during a replacement.

P/390 diagnostics are provided as part of the P/390 Licensed Internal Code. These diagnostics reside on the P/390E Advanced Diagnostics and LlC diskette. The diagnostics provide a complete checkout of the P/390 card and can isolate most faults to a single FRU. The P/390 diagnostics are invoked by booting the diskette. The results are displayed on the screen.

The P/390 running one of the S/390 operating systems utilizes standard PC adapters and devices as I/O for the P/390. In most cases, hardware failures are indicated by the standard OS/2 device drivers and are logged in various OS/2 error logs (IE: LANTRAN.LOG, POPUPLOG.OS2). The standard S/390 Integrated Server diagnostics and maintenance package is used for hardware fault isolation and repair. In addition, any faults detected by the P/390 device managers are shown in a special P/390 pop-up window and are logged in a P/390 unique error log. (AWSERROR.LOG)

S/390 operating systems include problem determination tools such as dumps, traces message displays, logs, and so on. In addition, the P/390 I/O code running under OS/2 provides channel, device manager and manops traces. Selected device managers also support a snap-dump capability. All of these tools can be used by support personnel to resolve P/390 processor and I/O subsystem software problems.

# **Installing P/390 Hardware and Software**

See "Power and Cooling Requirements" on page 210 for power and cooling requirements.

See "Specifications" on page 212 for physical and environmental specifications.

See Chapter 8, "Removal and Replacement Procedures" on page 141 for installing each piece of hardware.

Plug in all the SSA disk drives that you are going to use. Adding more drives later is possible, but you will have to configure an additional array each time, which reduces the usable disk space due to the RAID-5 parity drive (i.e. n  $m$  MB drives yields  $(n-1)m$  MB of usable space.

Cable all the drives (from 3 to 16 drives) into ONE SSA loop. Use the A ports of the SSA adapter card only.

If you have eight or fewer drives, plug them into the first two columns, under the Left Extender Card, and use two SSA cables:

• See Figure 33 on page 111

If you have nine to sixteen drives, plug them into the first two columns, under the Left Extender card; then into the third and fourth columns, under the Middle Extender card, and use three SSA cables:

• See Figure 34 on page 112

Remember that if you do not have exactly eight or sixteen drives then SSA Dummy Drive Modules must be plugged into the unused slots in any column pair that is partially filled. This is because the SSA cabling MUST complete a loop from adapter port **A1** back to port **A2** without breaks.

See "Installing S/390 Integrated Server Software" on page 232 for installing the S/390 Server software.

## **Diagnostics**

The testing of the P/390 card begins at the PCI channel connector and penetrates progressively into the processor and memory. A specific functional area is tested before it is used to test a subsequent area. The diagnostic proceeds in five phases until an error is detected or the P/390 has passed all the tests.

1. Phase 1 examines the environment.

- Checks for the presence of the P/390.
- Initializes the P/390 to a known state.
- 2. Phase 2 tests the interface between the PCI and the P/390 before loading any P/390 microcode.
	- PCI Channel interface
	- Control store tests
	- Program control and status register tests
- 3. Phase 3 loads microcode and starts initial interactive testing.
	- Timer tests
	- COMBUF tests
	- Storage nucleus
	- Interrupts
	- Alerts

4. Phase 4 completes the testing of the processor and static storage testing.

5. Phase 5 completes the testing of the key array and interactive storage testing.

# **Procedure**

To run diagnostics for the P/390, do the following:

- 1. With the customer's help, stop all 8/390 programs and shut down the S/390 operating system if it is actively running on the P/390.
- 2. Using the S/390 Integrated Server CD-ROM you must create a diagnostic diskette. Using the procedure described in "Creating Diagnostic Diskettes" on page 230 make a diskette for the P/390 Diagnostics.
- 3. Shut down OS/2.
- 4. Insert the diskette in the diskette drive.
- 5. Press **CTRL-ALT-DEL** or press the RESET switch.
- 6. Follow the directions on the menu to run the diagnostics.
- 7. The P/390 Diagnostic Selection screen appears.

```
S/390 Microprocessor Complex (P/390E) Diagnostic Program 
P390E Diagnostic (version 2.10 (4/9/98))
Select one of the following: 
 C - to run the diagnostic with Coded messages 
 E - to run the diagnostic with Expanded messages 
 X - to Exit the diagnostic program
```
Figure 1. P/390 Diagnostic Selection

8. To start the diagnostics, type C or E.

- C runs with reduced test information messages.
- E runs the same tests as C but provides an expanded set of test information messages. These messages are primarily used by support personnel.
- X exits this screen without starting the diagnostics.

```
-=-=-=-=-=-=-=-=-=-=-=-=-=-=-=-=-=-=-=-=--=-=-=-=-=-=-=-=-=--=-
   DIAGNOSTIC RESULT: 
     P390E Adapter SUCCESSFULLY PASSED all tests. 
    -=-=-=-=-=-=-=-=-=-=-=-=-=-=-=-=-=-=-=-=--=-=-=-=-=-=-=-=-=--=-
Environment information 
  The P390E adapter has 256 MB of ECC memory on the processor card. 
  Diagnostic program version 2.10 (4/9/98) 
  Diagnostic took 110 second(s) 
Press Enter to return
```
Figure 2. P/390 Diagnostic Screen

9. The diagnostic completes with a screen similar to Figure 2. If the tests were successful, the P/390 is ready to IPL the S/390 operating system. If the test found a problem, the diagnostic indicates a repair action.

ä

If you receive any messages about hardware failures, replace the P/390 adapter. See "P/390 Card Removal and Replacement" on page 144.

1 O. When testing is complete, remove the diagnostic diskette and the CD disc and reboot the system by pressing CTRL-ALT-DEL (or by press the RESET switch).

# STOPPED and DOWN Displayed on the System/3g0 ™ Activity Display

Your P/390 may appear to be malfunctioning while the P/390 System/390 Activity display displays STOPPED or DOWN.

STOPPED signals that the P/390 Processor is in the stopped state. The execution of S/390 instructions has been interrupted. This state occurs when:

- You click on STOP from the P/390 MANUAL OPERATIONS session.
- or if the ADDR COMPARE function in the P/390 MANUAL OPERATIONS session has stopped the processor because of a S/390 address compare match.
- or because the C:\P390\CHAN.TRC contains an I/O address with a "S" or "I" suffix. This causes the processor to stop every time I/O is done to that address.

To start the P/390 again, click on START from the P/390 MANUAL OPERATIONS session.

The STOPPED state can also occur while S/390 operating systems is IPLing, and after the S/390 operating system has been shut down. If the S/390 operating system was shut down, clicking START from the P/390 MANUAL OPERATIONS session will *not* start up the P/390 Processor again. You must IPL the P/390 by either clicking IPL from the P/390 Manual Operations Session or by double-clicking on the IPL P/390 icon.

The DOWN indicator signals that an error has occurred in the P/390 Processor or its I/O subsystem. The P/390 Processor is no longer operational.

Check the System Operator session and the P/390 MANUAL OPERATIONS session for any messages that may indicate the reason for the failure of the P/390. Refer to online message file by typing VIEW C:\P390\P390MSG.lNF to determine how to proceed.

If there are no messages indicating the reason for the failure, run P/390 diagnostics.

# **P/390 Error Messages**

This chapter explains the meaning of the various messages you can receive while using the components of your P/390.

• The S/390 Operating Systems, VM/ESA, MVS/ESA, VSE/ESA, and OS/390 generate many types of messages. These are the same messages and error codes that occur when running on a S/390 mainframe system. When you receive these messages in a P/390 VSE/ESA or VM/ESA session, refer to either the VSE/ESA Messages and Codes manual or the VM/ESA System Messages and Codes manual. For MVS/ESA messages, refer to the Library Guide for the version of MVS/ESA you are running. For OS/390 messages, see the OS/390 Information Roadmap.

Your P/390 generates two kinds of messages:

- Configurator messages, which you see only when you are running the P/390 Configurator
- P/390 messages, which can be identified by the letters AWS at the beginning of each message identifier. All AWS messages are described in this chapter. Note that some messages are related to a particular S/390 operating system and may not apply to your system.

# **A WS Message Format**

Messages generated by the S/390 Integrated Server are written in the following format:

AWSzzznnnx text . . . .

Where:

)

J

1

zzz is a 3-character identifier. See Figure 3 on page 12 for an explanation of these identifiers.

- **nnn** is a 3-digit message identifier number
- **X** is one of the following:

I for informational messages

- W for warning messages
- E for error messages
- S for severe error messages
- T for terminating or ABEND messages

S/390 Integrated Server messages appear in one of two places:

- In a pop-up window that overlays the main display area of any one of your sessions. The messages appearing here are generated by the session managers and do not directly result in an ABEND in the system. Usually, you press **ENTER** to continue processing.
- As a CP or CMS message in a S/390 Integrated Server VM or host VM session.

If you missed a message when it appeared on the screen, the message is logged in an OS/2 file residing in the current C:\P390 subdirectory called AWSERROR.LOG. The file is not overwritten at each IPL of the

### P/390 Error Messages

system. You can save the file from the previous session for review by renaming it before you IPL the system again.

To view this file, select the *OS/2* session and do one of the following:

- Use the TEDIT command.
- Print the file on your S/390 Integrated Server-attached printer, if available.

Help is available for each message. It provides the same information that appears in this document.

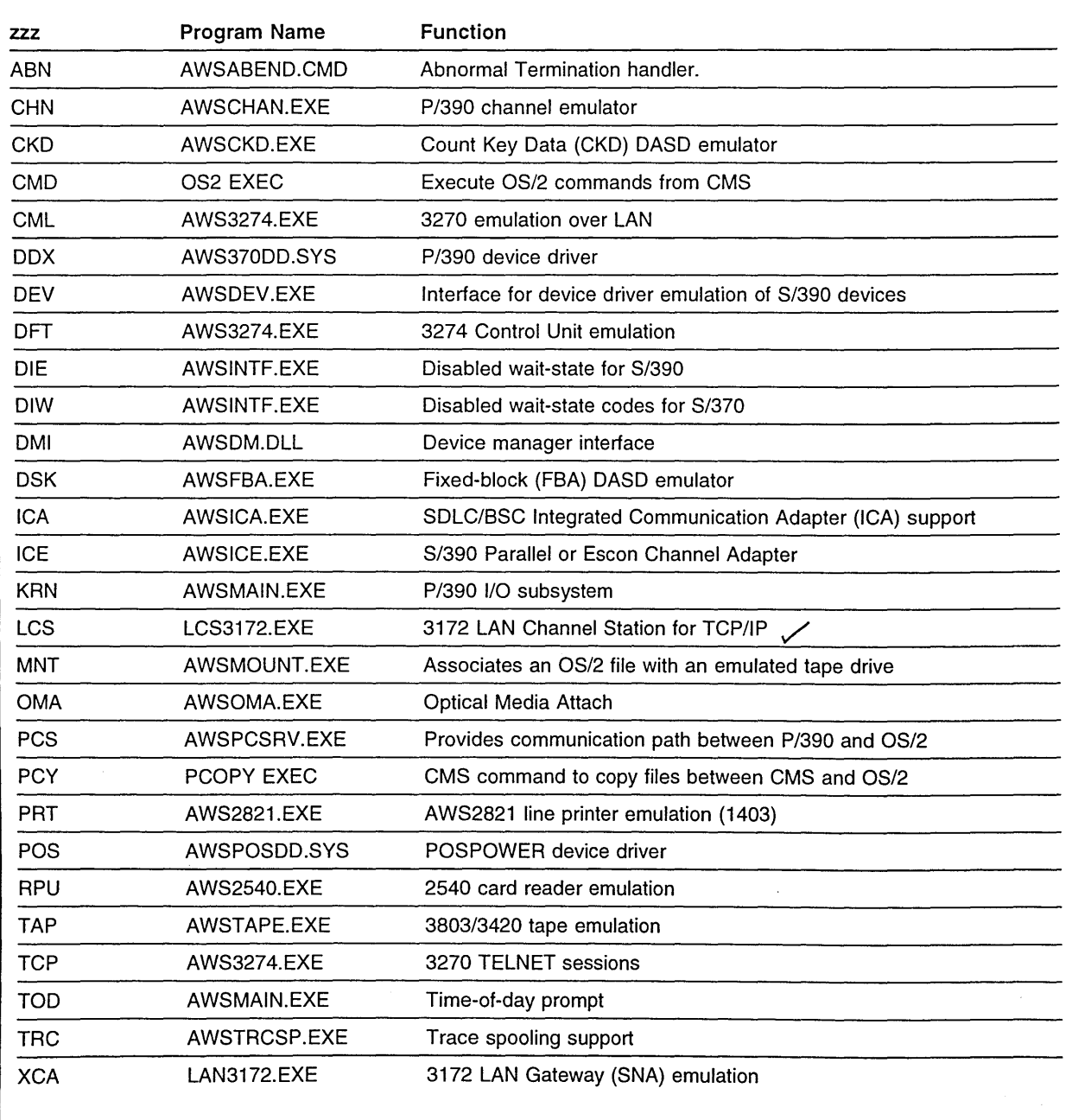

Figure 3. AWS Message Format

I /'1

# **Chapter 4. PCI/ISA BUS and Adapters**

# **Start of Repair for PCI·ISA Bus and Adapters**

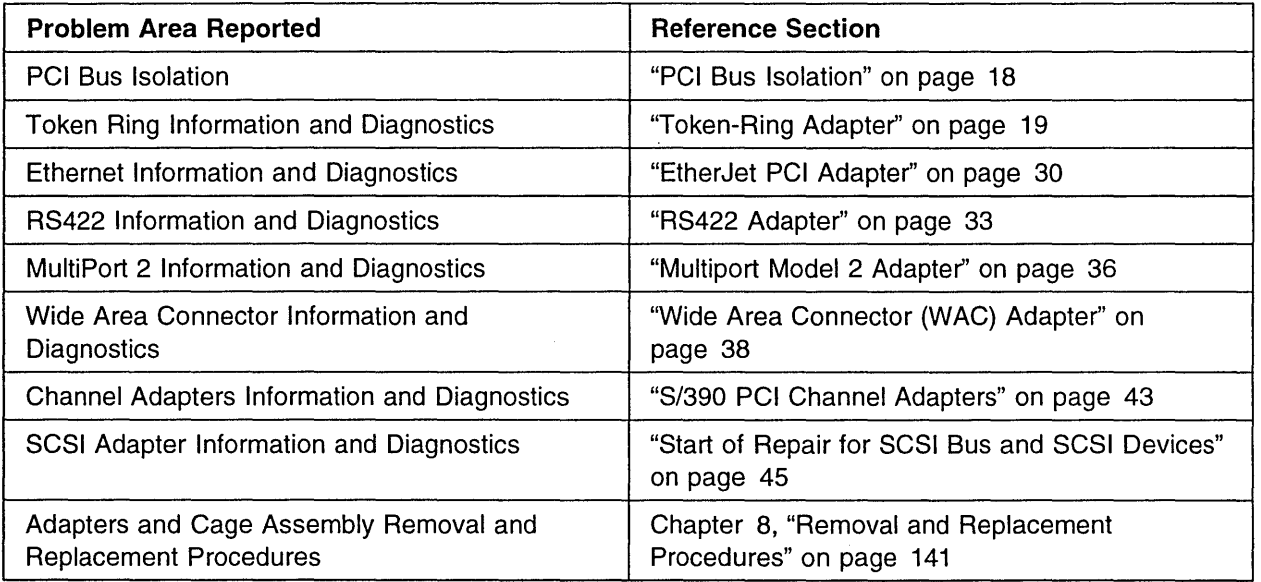

# **Description of the PCI/ISA BUS**

The Peripheral Component Interconnect (PCI) Local Bus is a 32-bit bus with multiplexed address and data lines. It is intended for use as an interconnect mechanism between integrated peripheral controller components, peripheral add-in boards and processor/memory systems.

# **Maximum Configurations**

/

Ì

 $\mathcal{L}$ 

\ A total of four Parallel Channel Adapter (PCA) or two ESCON Channel Adapter (ECA) in any combination.

Up to three WAC Adapter (WAC) cards if no Multiport Model 2 Adapter (MPM2) cards are present. This gives a total of 6 SDLC or Bisync lines.

Up to two Multiport Model 2 Adapter (MPM2) cards if no more than one WAC Adapter (WAC) card is present. Each Multiport Model 2 Adapter (MPM2) supports 8 SDLC lines (dial-in or leased line, no dial-out)for a total of 16 lines.

A total of 4 LAN cards of either Token Ring (TR) or Ethernet (ETH). The first Ethernet is built into the 1/0 and Service Processor so there will never be more than three Ethernet cards present.

# **Adapter Plugging Rules for PCI/ISA slots**

The slots are numbered 1 through 21 (LG 01 to LG 21) with 1 being the top most slot and 21 the closest to the floor.

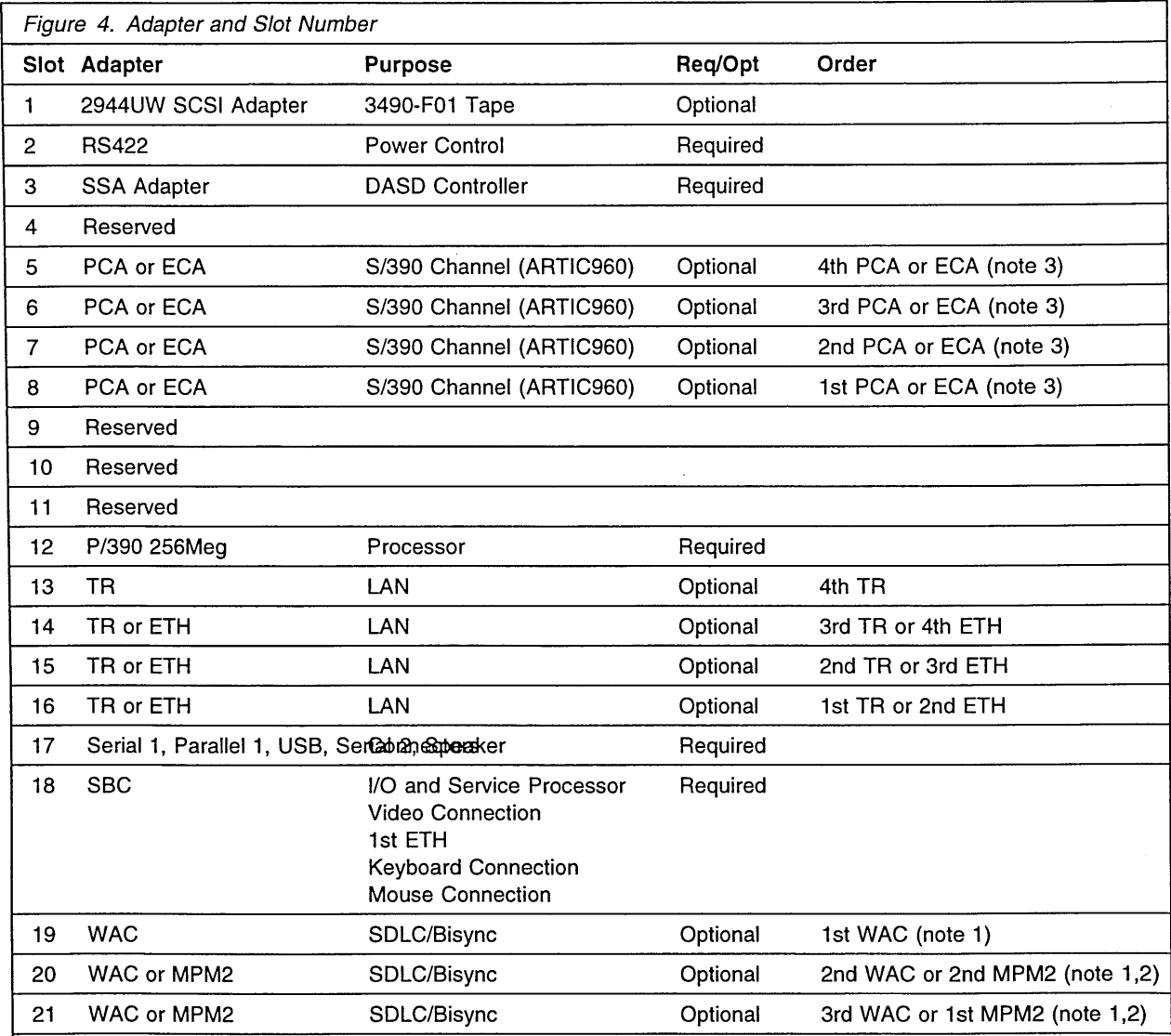

Note:

1. Each Wide Area Connector (WAC) card has two ports. Each port can be either RS-232, V.35, or X.21. All WAC cards in the system must be either ICA (AWSICA for VM<sup>IN</sup> or VSE<sup>IN</sup>) or XCA (WAN3172 for VM, VSE, or OS/390™). ICA can be SOLC or Bisync, while XCA is only SOLC. The WAC is an ISA bus adapter and has switches on the card that must be set.

2. Each MPM2 card supports up to 8 SOLC lines. MPM2 is XCA only. MPM2 is an ISA bus adapter that has switches on the card that must be set.

3. A total of four Parallel Channel Adapter (PCA) or two ESCON<sup>™</sup> Channel Adapter (ECA) in any combination. The card installed in the highest slot number (first slot from the bottom) will be channel card o.

# **PCI/ISA Slots**

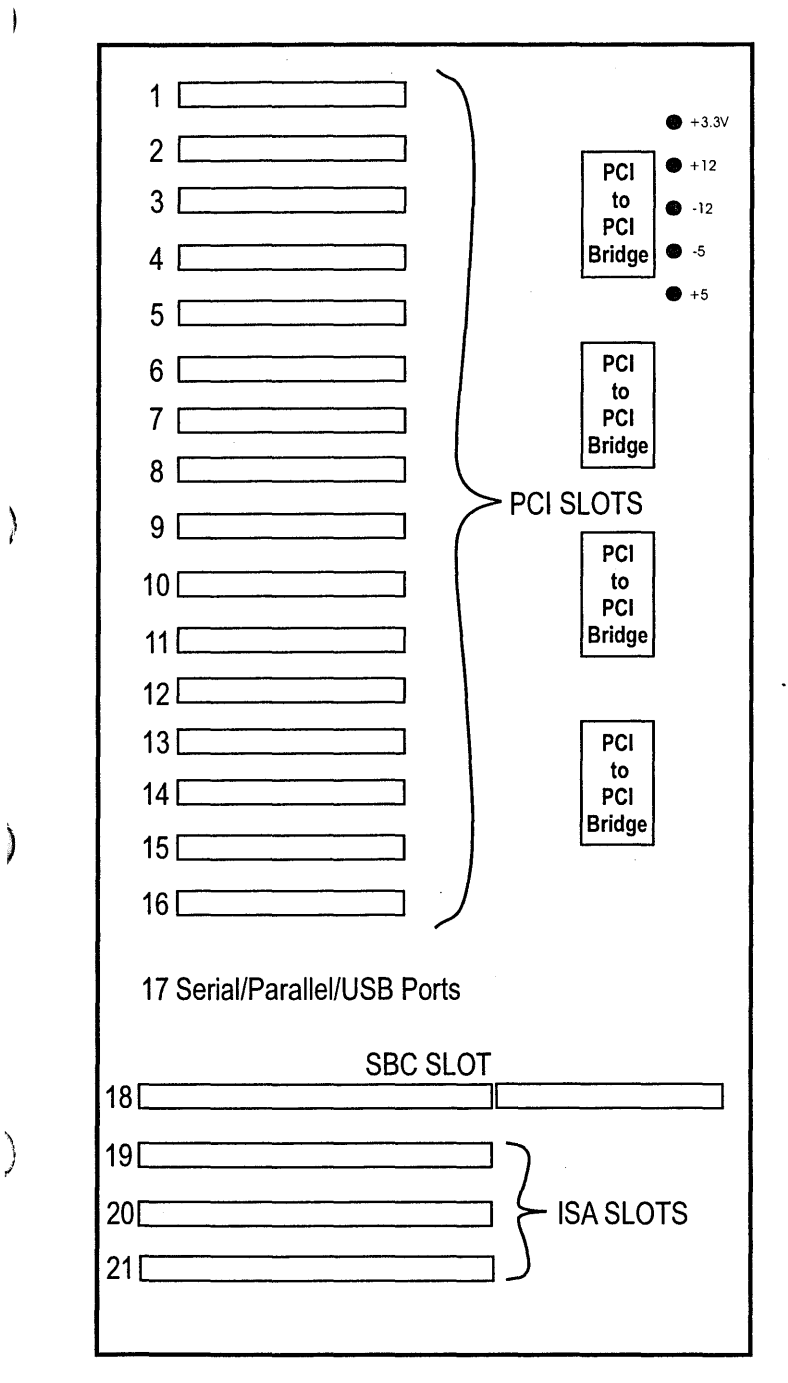

Figure 5. Location layout of the board and slots

J

**Note:** minus 5 volts isn't provided. Its LED will remain off.
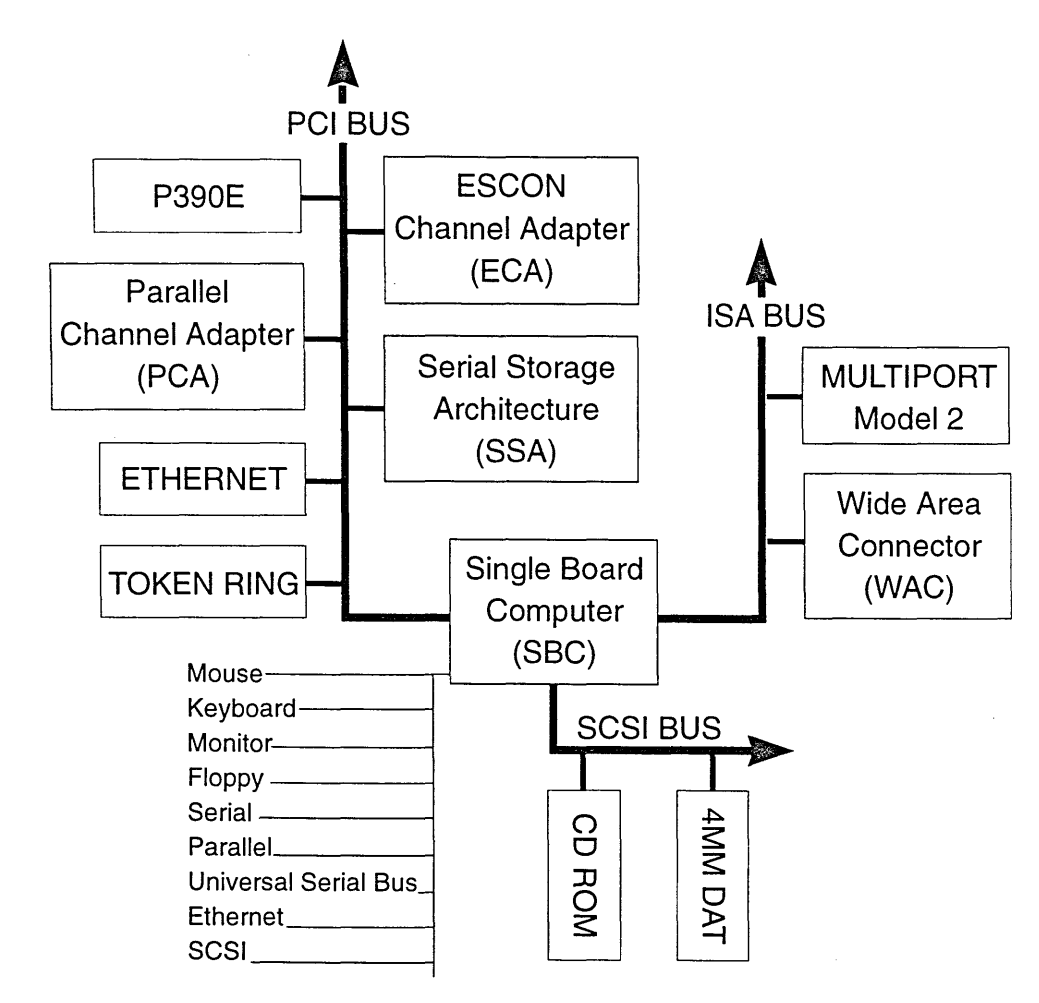

## **SBC/PCIIISA Bus Structure - Logical View**

Figure 6. Logical Bus Structure Diagram

## SBC/PCI/ISA Bus Structure - Physical View

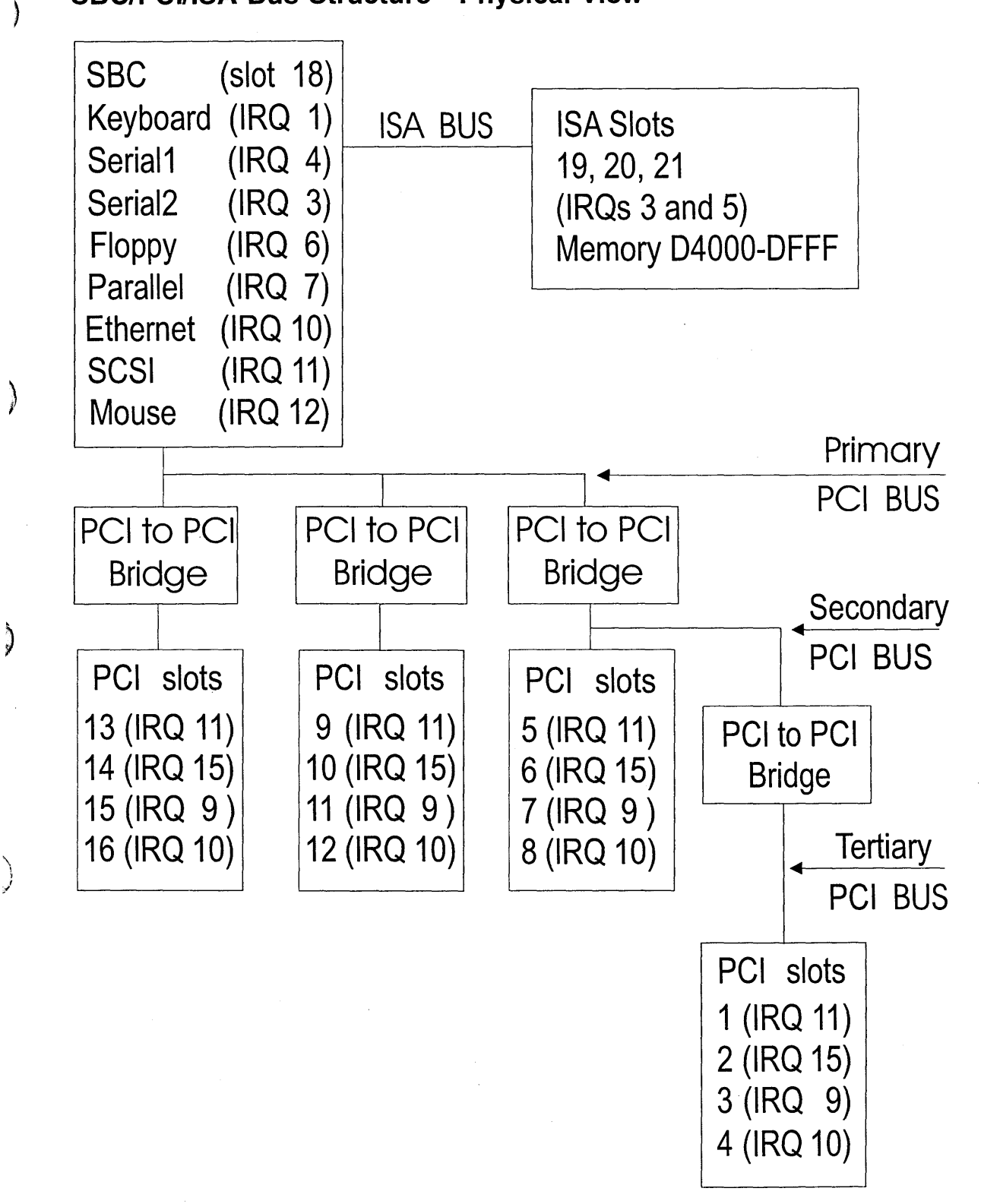

Figure 7. PhYSical Bus Structure Diagram

J

### **Solving Adapter Problems**

If the customer reports a problem with a specific adapter:

- 1. Use the error message to isolate failure
- 2. Run diagnostics
- 3. If no problems are found run the application to recreate the failure
- 4. If you cannot recreate or resolye the problem contact the next level of support

#### **PCI Bus Isolation**

During bring up if the lights on the monitor remain Amber and there have not been any beep codes signaled by the SBC card, you may have a bad PCI or ISA adapter that is affecting the operation of the I/O and Service Processor. To isolate the problem:

- 1. Power down the system.
- 2. Remove all adapters from the PCI and ISA slots.
- 3. Leave the SBC card seated.
- 4. Disconnect the SCSI cable and Diskette cable from the Single Board Computer
- 5. Power up the system.
- 6. Refer to "Sequence of events from a power up" on page 3 to verify the power sequence.
- 7. If the initial power on screen now displays:

American Megtrends AMIBIOS (C) TRENTON Technology Inc.

Then one of the adapters is bad.

- 8. Power down the system.
- 9. Plug the cables and adapters in the following sequence one at a time, powering up and down each time to verify if the initiate power on screen displays. This will help to locate which adapter is bad.
	- SCSI cable and Diskette cable
	- SSA Adapter
	- RS422 Adapter
	- Communication Adapters
	- PCA and ECA adapters

## **Token-Ring Adapter**

 $\overline{1}$ 

The IBM PCI Token-Ring Adapter is a 32-bit, bus-master, Token-Ring adapter for the PCI bus architecture. Its unique, high-quality filter design supports connection to a token-ring network that is wired with shielded twisted-pair (STP) or unshielded twisted-pair (UTP) cabling.

# **Adapter LEOs and Labels**

Figure 8 and Figure 9 on page 20 describe the LEOs and labels located on the bracket of the IBM PCI Token-Ring Adapter.

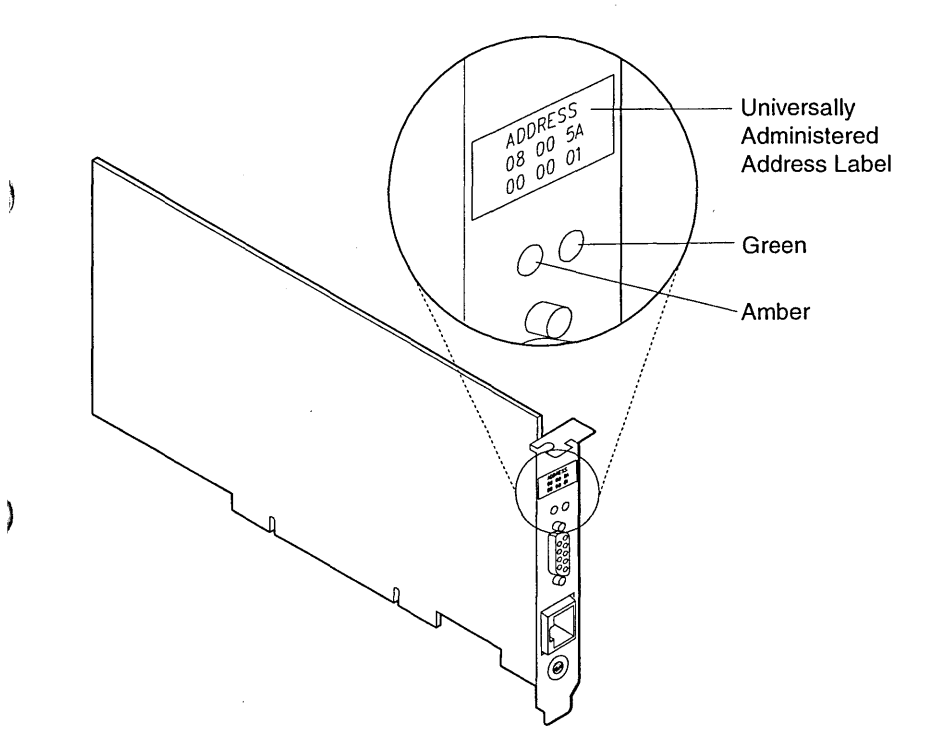

Figure 8. The Adapter LEOs and Labels

The LEDs provide information useful for monitoring the status of the adapter and for problem solving. If the green LED is on and the amber LED is off, the adapter is operating correctly. If the amber LED is blinking and the green LED is on, a problem with the adapter has been detected. Figure 9 on page 20 indicates the sequence that will be displayed when the computer is started and the adapter reaches the open state successfully. Some of those states might be too brief to observe.

## **Labels**

)<br>)<br>)

Ì

The green dot label indicates that the adapter can communicate at 4 Mbps or 16 Mbps over a token ring. (Similar labels appear on token-ring network adapter cables manufactured by IBM.)

The universally administered address label contains the adapter's universally administered address. This is the MAC address that was encoded in the adapter memory at the factory. This 12-digit, hexadecimal address is recorded on the label in 2-digit increments from left to right, starting on the first row. In the illustration, the universally administered address is  $X'08005A00001'$  in non-canonical format, with the most Significant bit (MSB) first. The universally administered address is unique and is used by network software to distinguish the adapter from others on the network. If you would prefer the adapter to be

known on the network by a locally administered address, you must configure the device driver or protocol driver to use a locally administered address.

## **LEOs**

Figure 10 lists LED states that indicate problems.

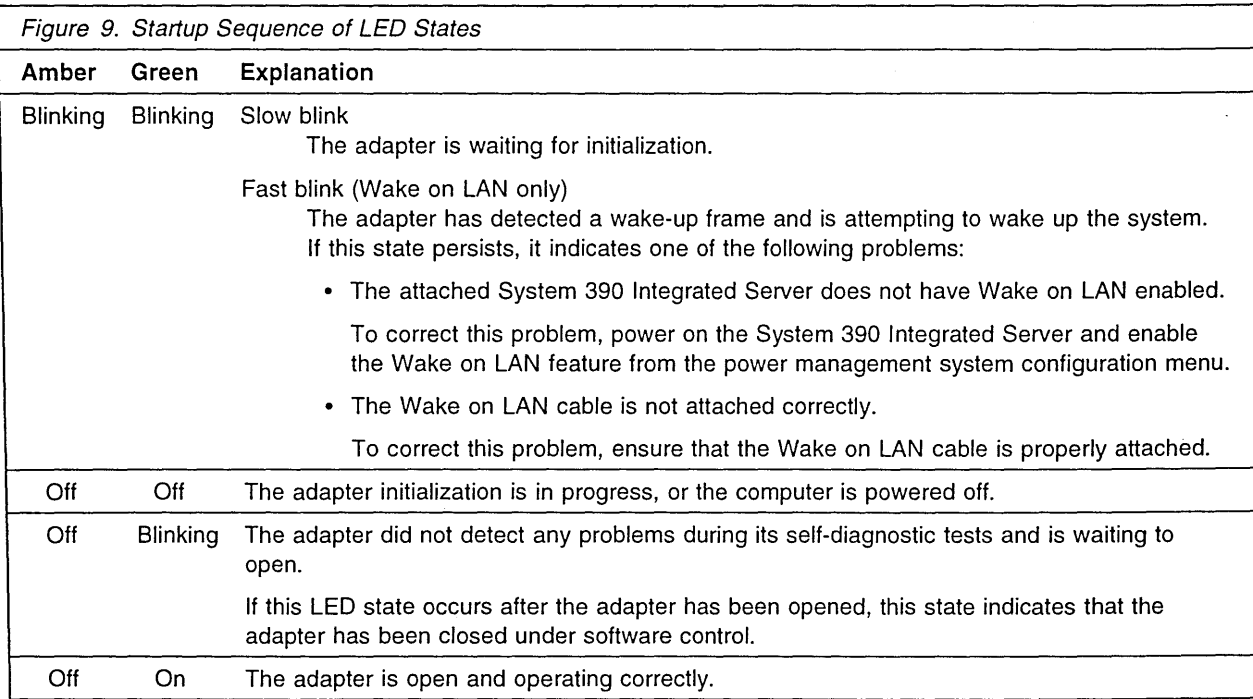

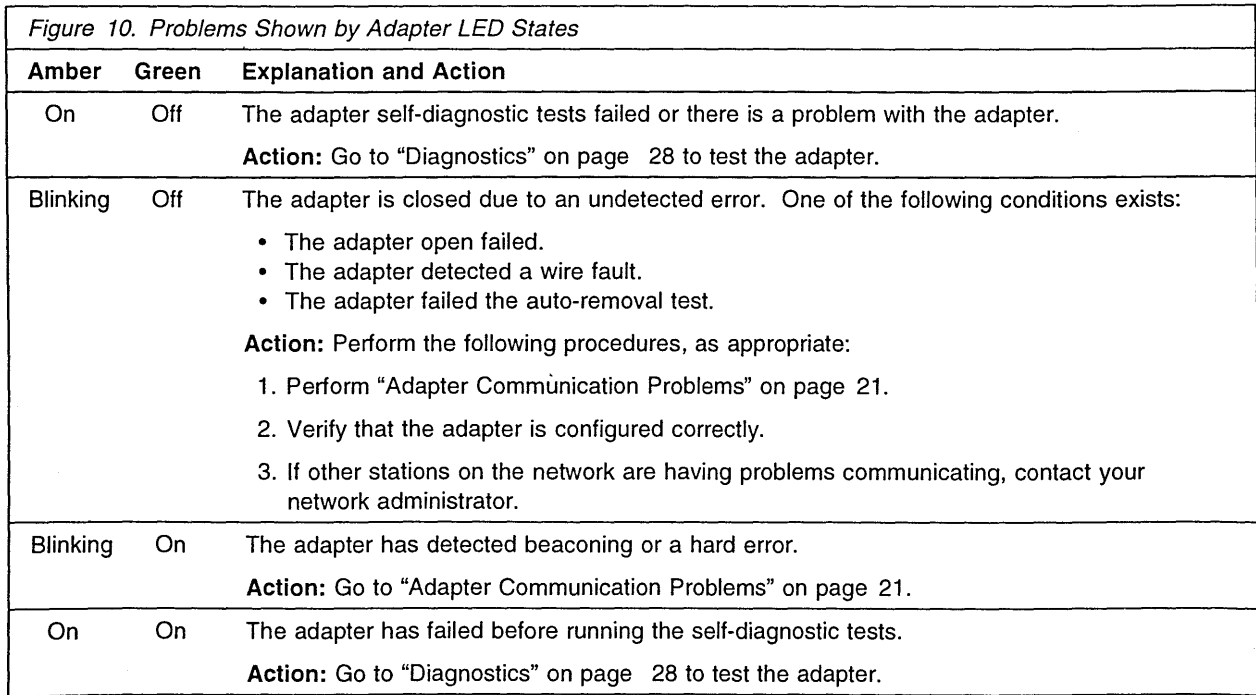

The following definitions are of terms referred to in the table:

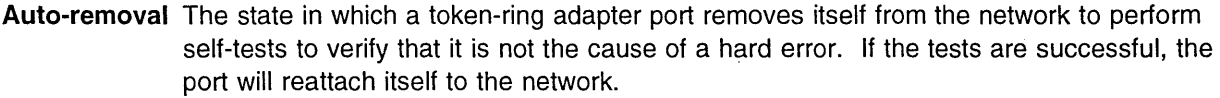

- **Beaconing** The state that a token-ring adapter port enters after it has detected a hard error. The error condition is reported to the other devices on the network. Beaconing can result in the port removing itself from the network (auto-removal) to determine whether it is the cause of the hard error.
- **Hard error** An error condition on a network that requires removing the source of the error or reconfiguring the network before the network can resume reliable operation.
- **Initialization** The first step taken to prepare an adapter port for use after the computer has been booted. During initialization, the adapter port runs a series of internal self-diagnostic tests.

**Open** The state in which the adapter port has established connection with other devices on the ring.

**Wire fault** An error condition caused by a break or a short circuit in the cable segment that connects the adapter port to its access unit, such as an IBM 8230 Token-Ring Network Controlled Access Unit.

#### **Adapter Communication Problems**

Check the following list of possible causes if the adapter is unable to communicate on the network but other stations on the network are able to communicate.

- Verify that the appropriate adapter cable is connected to the adapter and to the network. See "Adapter Cable" for a description of compatible adapter cables.
- Verify that the adapter is firmly seated in the expansion slot.
- Verify that the setting for the adapter's Data Rate option matches the data rate of the network, or that the data rate has been set to AutoSense if yours is not the first station on the ring.
- Run the adapter diagnostics. If the tests are completed successfully, and the adapter is still not communicating, contact your network administrator.
- Replace the adapter cable with one that is known to be good.
- Check C:IBMCOM\LANTRAN.LOG for errors.

#### **Adapter Cable**

To connect the IBM Token-Ring Adapter to a Token-Ring Network, you will need one of the cables illustrated in Figure 11 on page 22. Cables are not included in the adapter package. The network end of the cable must be compatible with the network faceplate or other device to which the adapter will be connected.

**Note:** No more than one data cable may be connected to the PCI Token-Ring Adapter at a time.

#### **PCI/ISA BUS Isolation**

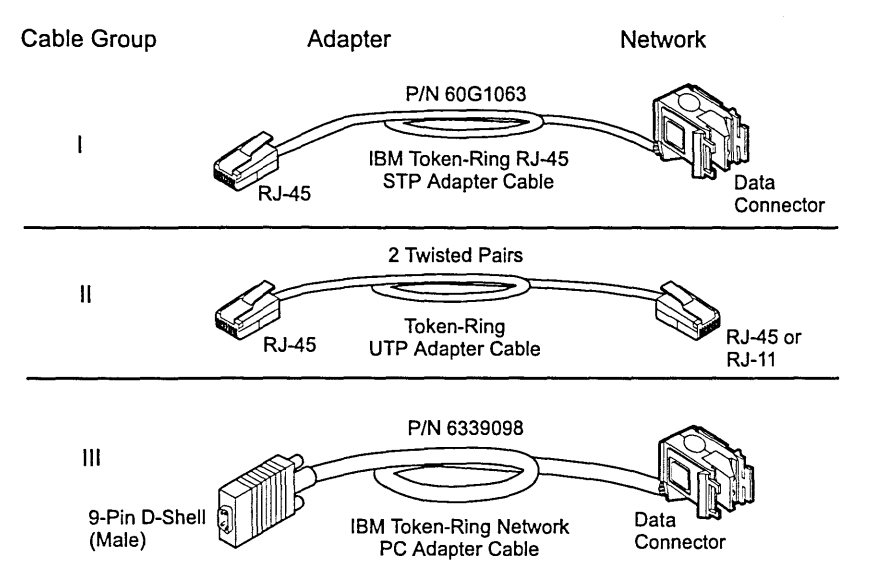

Figure 11. STP and UTP Adapter Cables

#### **Configuration Settings**

Although the IBM PCI Token-Ring Adapter has no switches and jumpers on the card, there are several configuration settings that must be made using the LANAIDC configuration program.

o·'t,······ . ;

Anytime a Token-Ring adapter is installed or replaced in the S/390 Integrated Server, the following configuration steps **must** be performed:

• Before powering up the system, insert the IBM PCI Token-Ring Adapter Diagnostic and LANAID diskette into drive A:

An image of this diskette is located in the AWSDIAG subdirectory of the S/390 Integrated Server CD-ROM. See f:\AWSDIAG\AWSDIAG.DOC (where f: is the drive letter of your CD-ROM) for instructions on how to create a diskette from this image. You will need a blank, formatted, 1.44MB diskette.

- Power on the system (or press the "reset" button if the system is already powered up).
- When the DOS 7.0 Startup Menu appears, select LANAID.
- At the LANAIDC prompt, type /VIEW and press ENTER.

This will display the configuration data for each Token-Ring adapter in the system. Make a note of the adapter numbers, and the settings for:

Remote IPL: Expansion ROM:

- Press ENTER until the LANAIDC prompt reappears.
- Type the following for each adapter number, pressing ENTER after each line. For example, for three adapters (numbered 1, 2 & 3):

/ADAPTER=l /RIPL=N /EXPROM=N /ADAPTER=2 /RIPL=N /EXPROM=N /ADAPTER=3 /RIPL=N /EXPROM=N

These setting will ensure that the Token-Ring adapter does not use the COOOO and 00000 memory areas for BIOS, as these areas are at a premium in the IOSP.

### NDIS 2 Device Driver Messages

 $\mathbf{I}$ 

 $\frac{1}{2}$ 

١

This section contains messages that can be received from the NOIS device driver. These messages can come from DOS and NDIS 2 files. The messages are either displayed or logged to a file.

The term Port nnnnnnnn appears in several messages. It is used to identify the adapter's instance and bears no relationship to the physical slots in the computer. If this is the only PCI Token-Ring Adapter, the number will be 00000000.

 $\bar{z}$ 

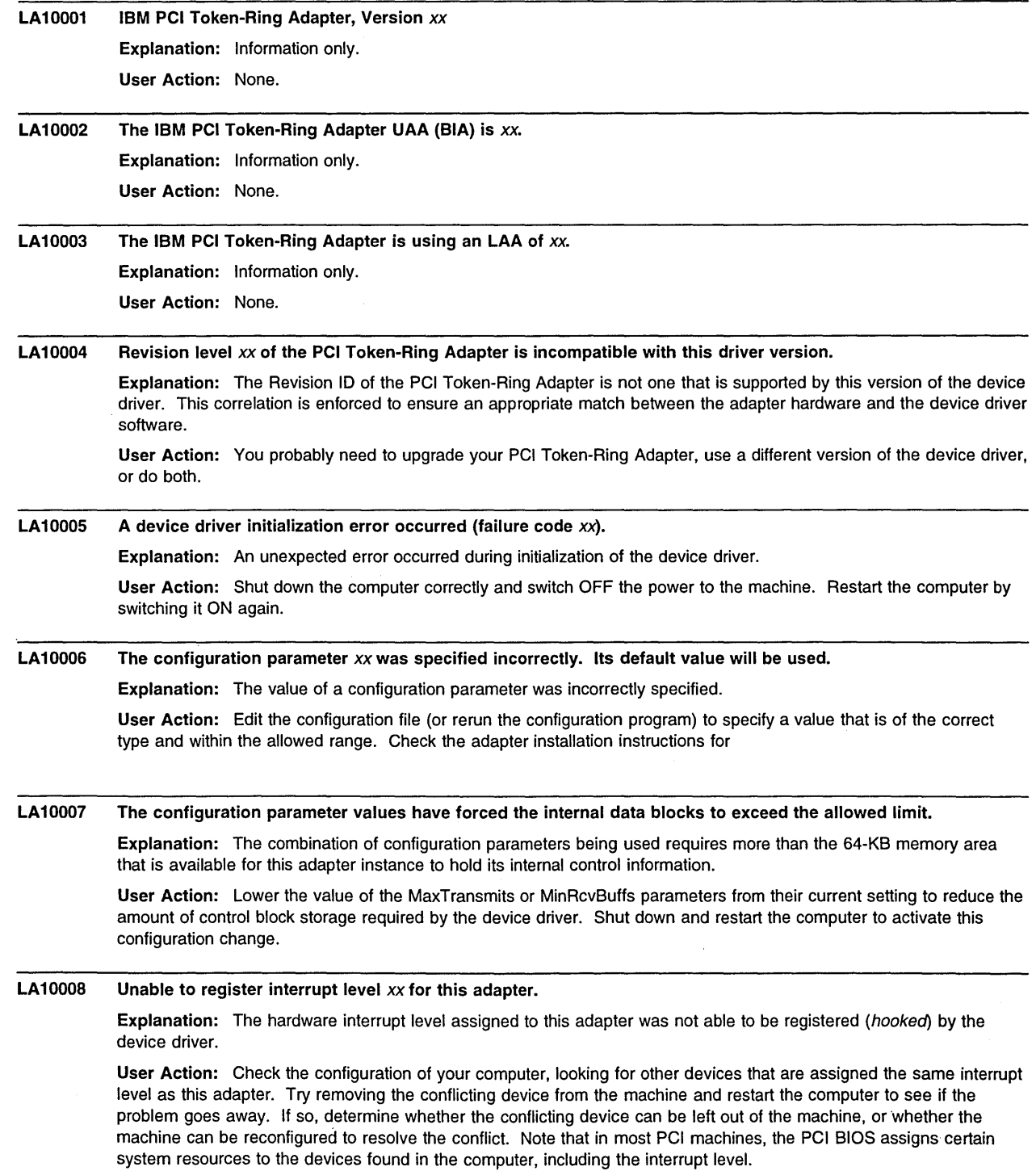

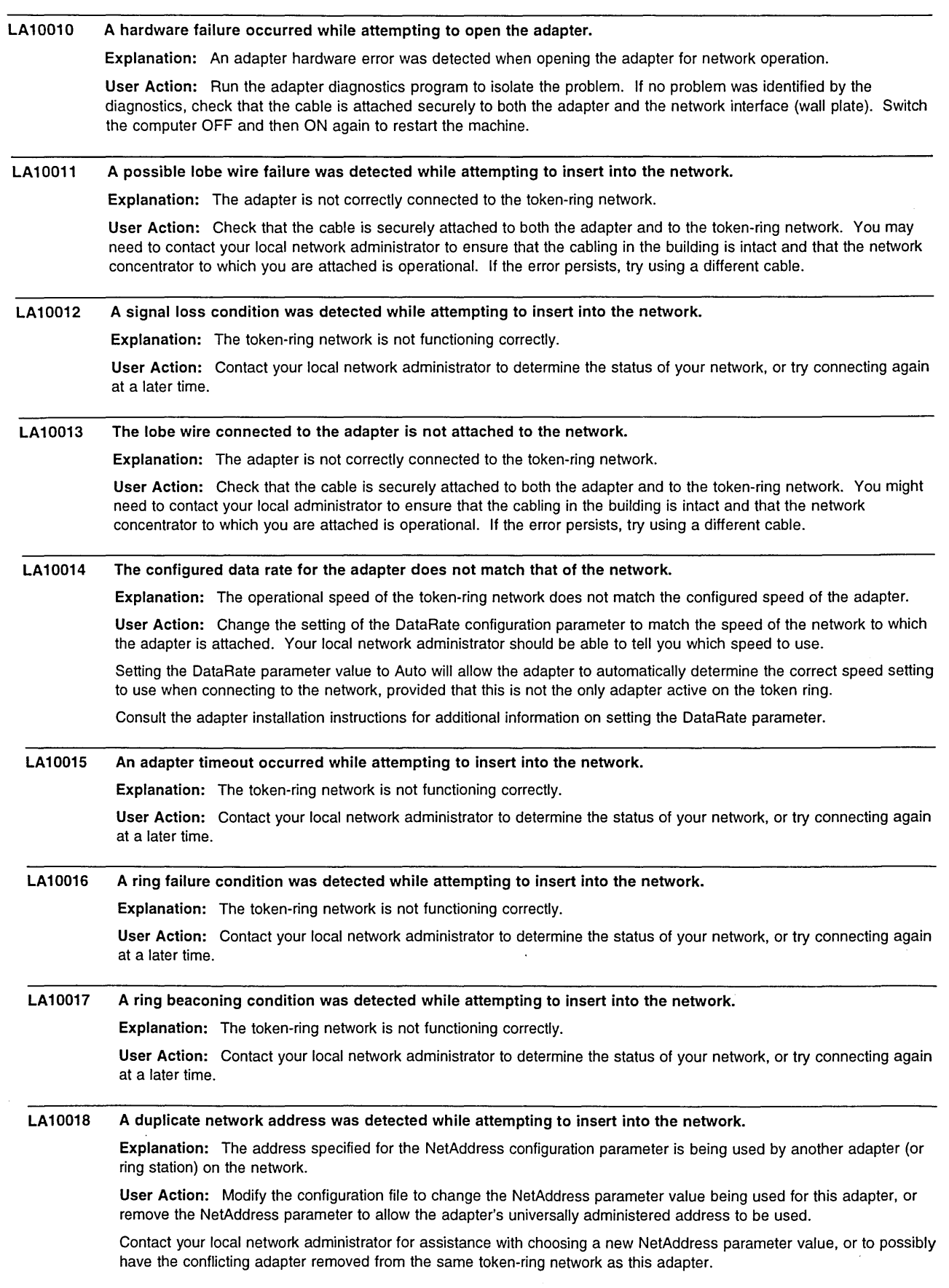

 $\bigg\{$ 

 $\frac{1}{2}$ 

ł.

 $\sim$   $\sim$ 

J.

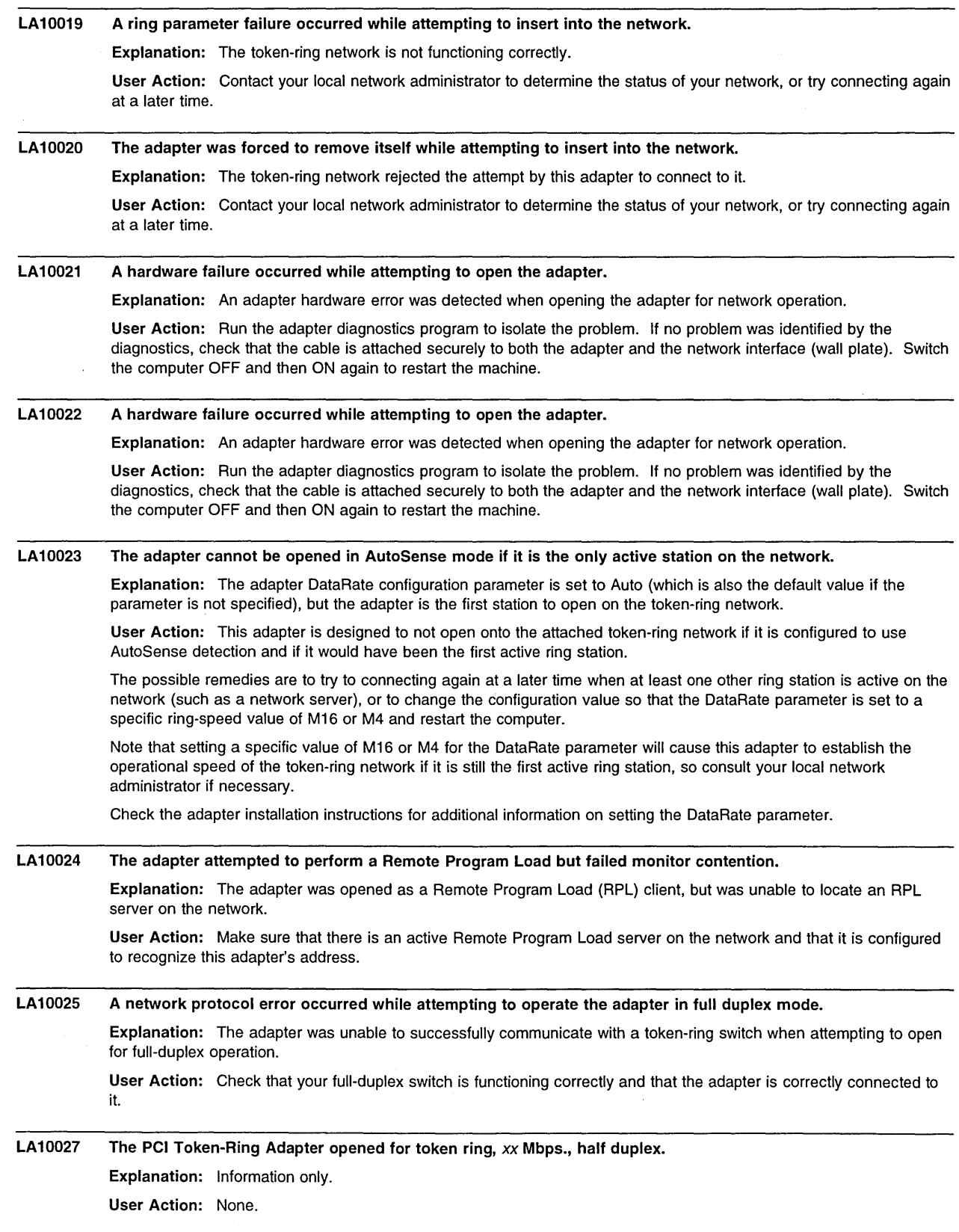

 $\hspace{0.025cm}\rule{0.7pt}{0.1ex}\hspace{0.025cm}\}$ 

 $\big)$ 

#### **PCUISA BUS Isolation**

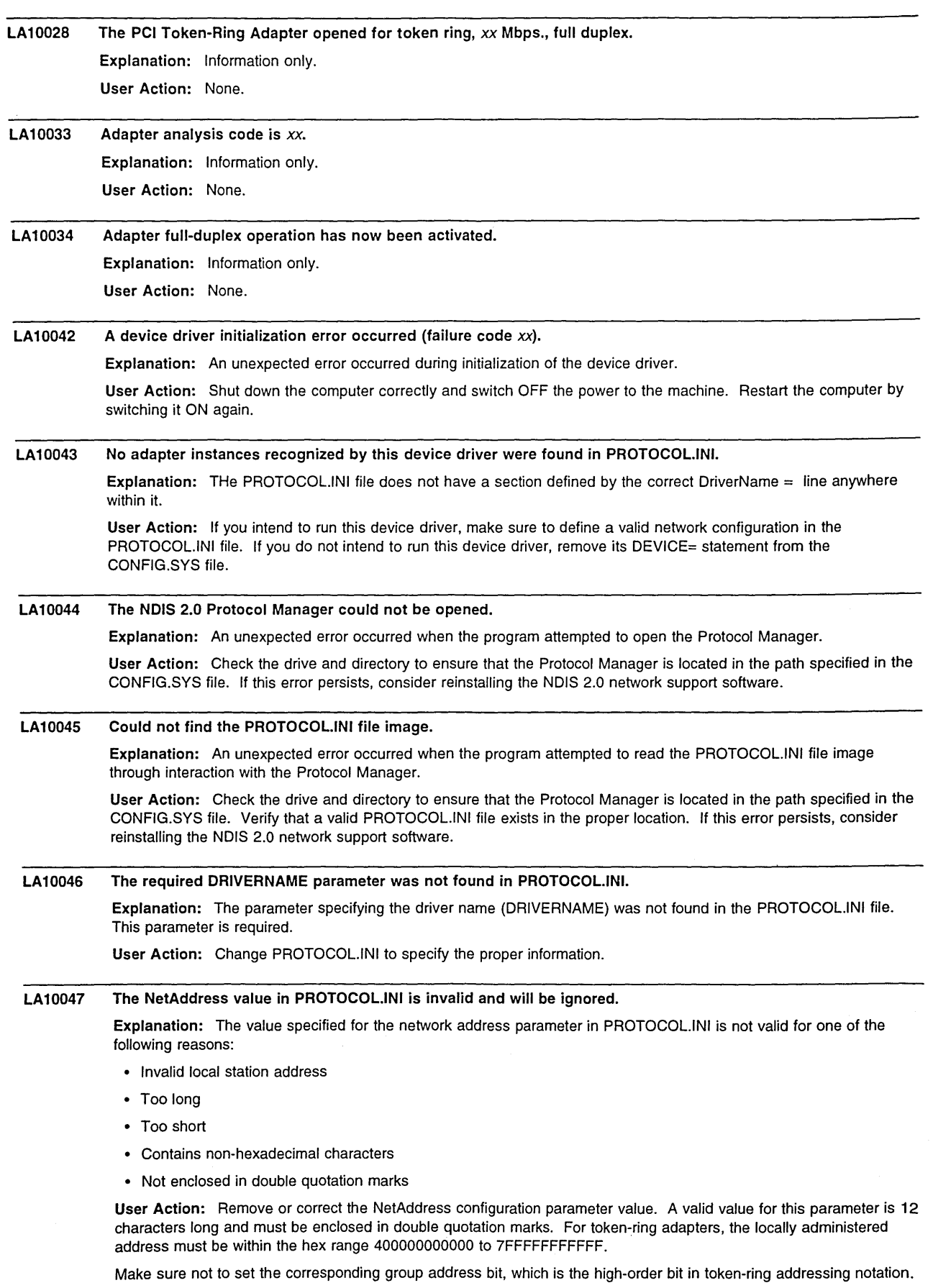

 $\mathbf{I}$ 

li.

التصويد

 $\mathbb{F}^{\mathbb{P}^2}$ 

 $\frac{1}{2}$  $\psi^{(i)}$ 

 $\frac{A}{QM}$ 

 $\frac{1}{2}$  $\mathcal{P}_j^{\text{I}}(t)$ 

 $\frac{50}{200}$ 

hi p  $\beta_{\rm R}^{\rm A}$ 

'II

 $\frac{1}{4} \frac{1}{\sqrt{2}} \frac{1}{\sqrt{2}} \frac{1}{\sqrt{2}}$ 

"I

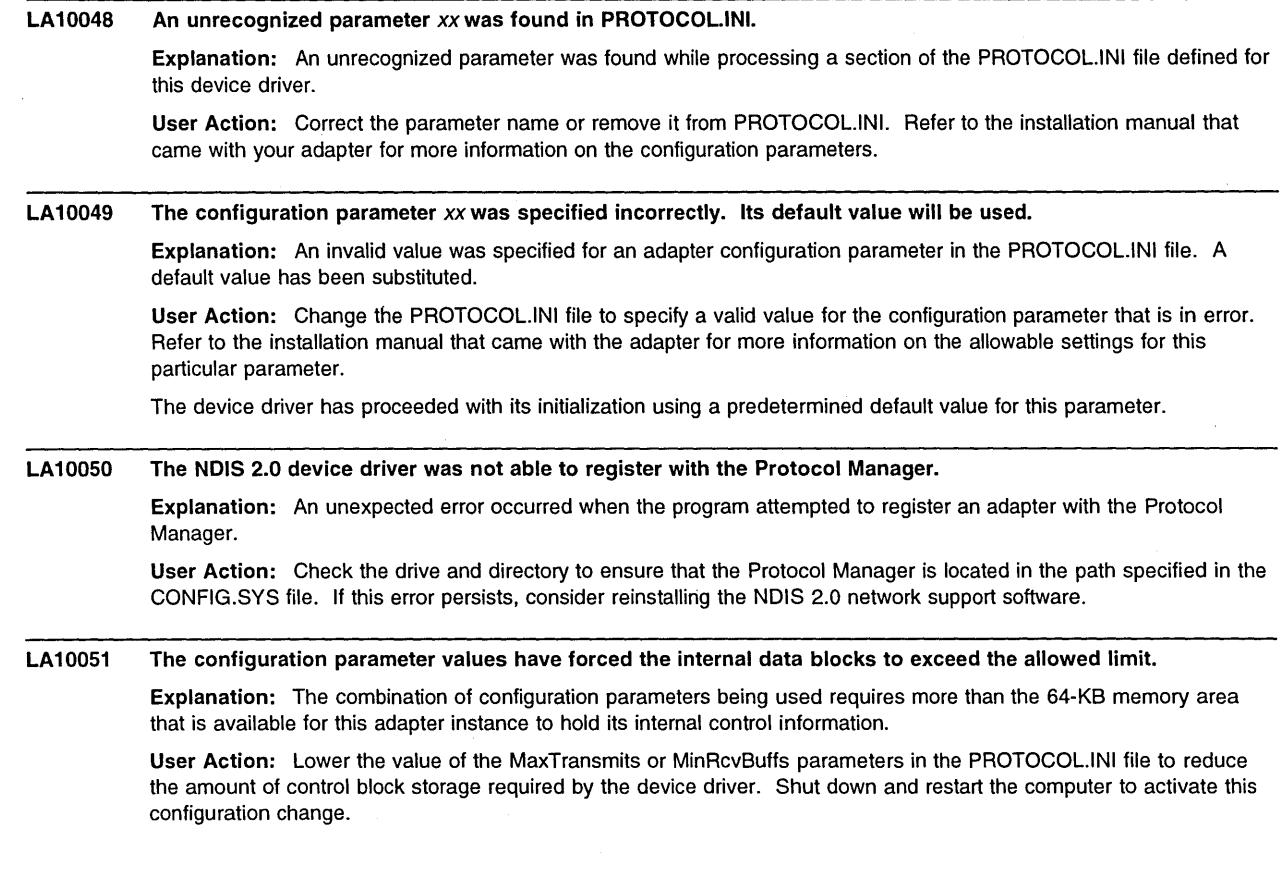

 $\bar{1}$ 

 $\bigg)$ 

 $\overline{\phantom{a}}$ 

 $\Big)$ 

**Mager** 

## **Diagnostics**

Use the following procedure to test the IBM PCI Token-Ring Adapter:

- 1 With the customer's help, stop all S/390 programs and shut down the S/390 operating system if it is actively running on the P/390.
- 2 Create the Token-Ring Adapter diagnostic diskette. See "Creating Diagnostic Diskettes" on page 230 for instructions on how to create the diskette, using the System/390 Integrated Server Install CD.
- 3 Shut down OS/2.
- 4 Insert the Token-Ring Diagnostic diskette into the floppy drive.
- 5 Press CTRL-ALT-DEL or press the RESET switch.

If the system will not boot with the PCI Token-Ring Adapter installed, remove the adapter and retry. If it will boot with the adapter removed, skip to step 9.

6 At the DOS 7.0 Boot Menu select option 2, IBM PCI Token-Ring Extended Diagnostics.

Option 2 must be selected as soon as the screen appears. If not the diagnostics default to running option 1.

If there is more than one IBM PCI Token-Ring Adapter installed in your computer, select the specific adapter to be tested. A selection menu is listed identifying each adapter by its universally administered address. Use the cursor keys or the mouse to select the adapter for test.

7 Connect the adapter to the network and press the Test (Enter) key. There are two test options: wrap test and on-ring test.

The wrap test tests the adapter and cable through the hub or concentrator, or through a wrap plug attached to the cable.

The on-ring test requires that the adapter is connected to a network with other adapters, so the ring speed of the network can be automatically sensed. If the adapter is the only one in the network, the on-ring test will fail.

- 8 Run the default option first. If error is detected then run the wrap test to isolate the TR adapter.
- 9 If the test indicates there is no adapter in the system, or that diagnostics cannot be run:
	- Check that the adapter is correctly seated in the slot.
	- Make sure that the LEOs blink alternately amber and green after you power up your computer.
	- See Figure 9 on page 20 for LED states.
	- If the tests are completed successfully, and your computer still is not communicating, contact your network administrator.
- **10** If the wrap test and on-ring test run without errors, the adapter is ready for use. Exit the diagnostic program, and follow the directions for reactivating the computer.

If an error occurs, record any messages that appear, record the LED sequences, and contact your network administrator.

This procedure does not verify that the data rate of the device driver setting matches the data rate of the LAN segment.

If more than one PCI Token-Ring Adapter is in your machine, and you have not run this diagnostic disk already, the diagnostic will reboot your computer, after updating the disk for the correct number of PCI Token-Ring Adapters.

**11** When testing is complete, remove the diagnostic diskette and the System/390 Integrated Server Install CD and reboot the system by pressing **CTRL-ALT-DEL** (or by press the RESET switch).

 $\overline{1}$ 

1

 $\mathbf{I}$ 

### **EtherJet PCI Adapter**

The IBM EtherJet PCI Adapters are Busmaster adapters that run at 10 Mbps or 100 Mbps in full or half-duplex mode to support a variety of network configurations, ranging from conventional 10BASE-T to Fast Ethernet environments. These are optional adapters that make up the 2nd, 3rd or 4th ethernet adapter, the first ethernet adapter is on the SBC card.

The adapters:

- Operate in shared 10BASE-T or 100BASE-TX environments as well as in switched 10 Mbps and 100 Mbps Ethernet networks
- Run at either 10 Mbps or 100 Mbps in full-duplex mode, yielding 20-Mbps and 200-Mbps capacity, respectively
- Attach to 10-Mbps and 100-Mbps LANs with a single RJ-4S connector
- Display the status of link, activity, and 100-Mbps operation via LEOs

## **Diagnostic LEDs**

There are three LEOs on the 100/10 EtherJet PCI Adapters:

• LNK for link

Indicates the adapter is connected to a hub or switch and is receiving link pulses. If the LNK light is not on, check all connections at the adapter and the hub. Make sure the hub is transmitting at the correct speed and the drivers are loaded. Also, make sure you have the correct wiring configuration for the adapter to the hub connection. Some hubs require a crossover cable rather than a straight-through cable.

• ACT for activity

Indicates read/write activity on the network. It does not always mean there is activity on this adapter. If the ACT light is not on, make sure the hub and network are operating and the drivers are loaded.

• 100 for the 100 Mbps models

Indicates 100 Mbit/s when on, and 10 Mibt/s when off. This LED may stay on if the link is broken during activity.

## **Common Problems and Solutions**

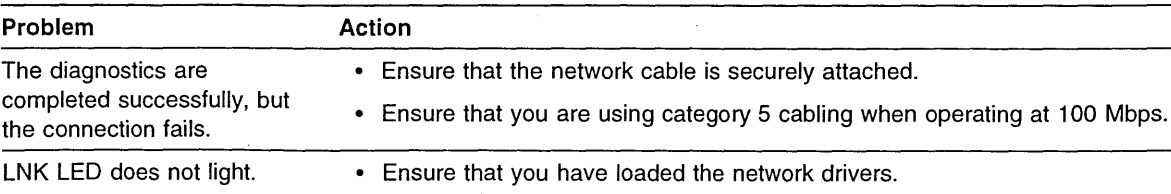

Figure 12 (Page 1 of 2). Common Problems and Solutions

- Check all connections at the adapter and the hub.
	- Try another port on the hub.
- If you forced duplex mode, ensure that you also force the speed to either 10 or 100 Mbps.
- Ensure that the hub port is configured for the correct speed, 10 or 100 Mbps.

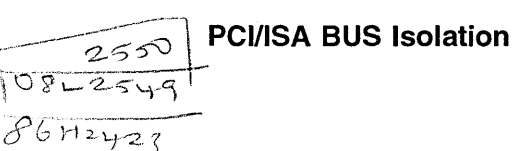

| Problem                                                                        | <b>Action</b>                                                                              |  |  |
|--------------------------------------------------------------------------------|--------------------------------------------------------------------------------------------|--|--|
| ACT LED does not light.                                                        | • Ensure that you have loaded the network drivers.                                         |  |  |
|                                                                                | • If you suspect that the network might be idle, try sending data from the<br>workstation. |  |  |
|                                                                                | • Try another adapter if the adapter is not transmitting or receiving data.                |  |  |
| Data is corrupted or<br>sporadic.                                              | Ensure that you are using category 5 cabling when operating at 100 Mbps.                   |  |  |
| The adapter stopped<br>working when another<br>adapter was added to the<br>PC. | • Ensure that the cable is connected to the 100/10 Ether Jet PCI Adapter.                  |  |  |
|                                                                                | • Ensure that your PCI system BIOS is current.                                             |  |  |
|                                                                                | • Try reseating the adapter.                                                               |  |  |
| The adapter stopped<br>working without apparent<br>cause.                      | • Try reseating the adapter or try a different slot.                                       |  |  |
|                                                                                | • If the network driver files are missing or might be corrupted, reinstall the drivers.    |  |  |
|                                                                                | • Try a different 100/10 EtherJet PCI Adapter.                                             |  |  |

Figure 12 (Page 2 of 2). Common Problems and Solutions

## **Diagnostics**

Complete the following steps to run the diagnostics for the EtherJet PCI Adapter.

- 1. With the customer's help, stop all S/390 programs and shut down the S/390 operating system if it is actively running on the P/390.
- 2. Create the Etherjet Adapter diagnostic diskette. See "Creating Diagnostic Diskettes" on page 230 for instructions on how to create the diskette, using the System/390 Integrated Server Install CD.
- 3. Shut down OS/2.

 $\mathbf{I}$ 

- 4. Insert the Etherjet diagnostic diskette in the floppy drive. Make sure it is not write protected.
- 5. Press CTRL-ALT-DEL or press the RESET switch.
- 6. Follow instructions on screen to test the Etherjet Adapter.
	- **Note:** If you perform a network test ensure that the wrap plug is installed.
- 7. When testing is complete, remove the diagnostic diskette and the System/390 Integrated Server Install CD and reboot the system by pressing CTRL-ALT-DEL (or by press the RESET switch).

#### **Adapter Address**

When more than two Etherjet card are installed the MPTS driver requires the card slot number the Etherjet card is installed in.

The adapter Ethernet address is printed on a sticker on the edge of the adapter as shown in Figure 13 on page 32. The Ethernet address is sometimes called the Node address or the MAC address. This unique, 12-digit hexadecimal address was stored in the adapter memory at the factory.

You can use this address to match the adapter to the slot number when configuring multiple adapters.

#### **PCI/ISA BUS Isolation**

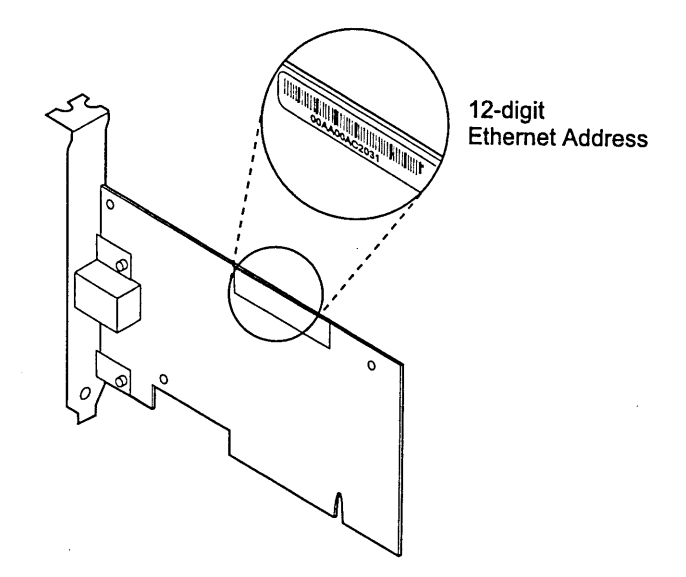

Figure 13. Ethernet Address Location

## **Fast Ethernet Cabling**

The 100BASE-TX specification supports 100-Mbps transmission over two or four pairs of twisted-pair Ethernet cabling. In two-pair cabling, one pair of cables is used for transmission, and the other is used for reception and collision detection.

> ĵ.  $\ddot{\ddot{\imath}}$

**Industry** 

I i I ~

 $\overline{\phantom{0}}$ 

Because a 125-MHz frequency is used on the wire, 100BASE-TX requires category 5 cabling.

Segment lengths are limited to 100 m (328 ft) with 100BASE-TX for signal-timing reasons.

**Note:** All cabling must be tested and certified.

## RS422 Adapter

The RS422 Adapter provides a PCI interface adapter with 4 RS-422 asynchronous serial ports used as the interface between the power subsystem and the 1/0 and Service Processor (IOSP).

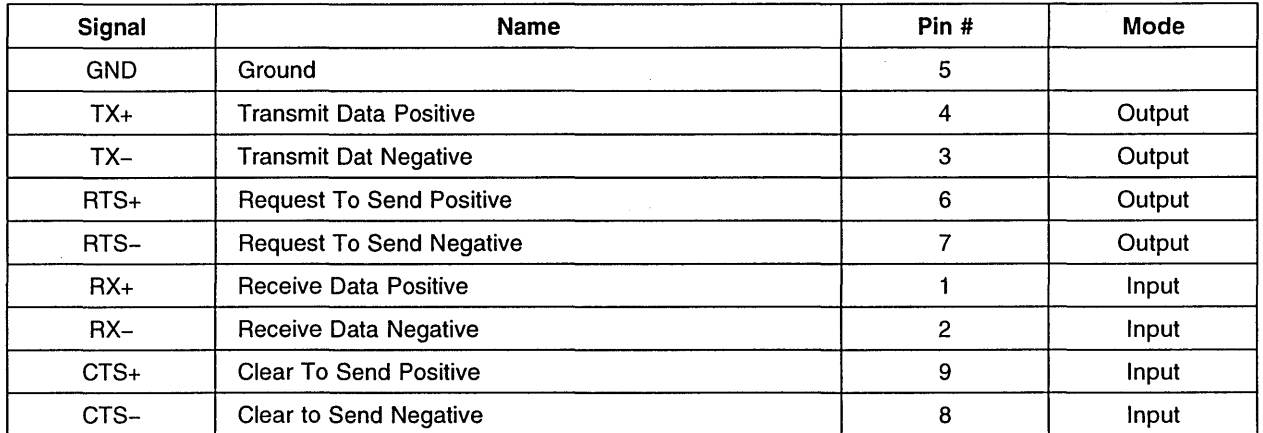

## Connector Pin Assignment

## Setup Jumpers

The following jumpers are required to setup the termination, modes, and clocking requirements of the RS422 card. Each interface (1-4) is individually set.

- Jumpers J1 A-J4A are used to setup the termination required for the RS422 interface.
	- P'S have jumpers ON
	- T and L's have jumpers OFF
- Jumpers J1 B-J4B are used to control the mode functions for the driver circuits.
	- ALL jumpers OFF
- Jumpers J1C-J4C are used to setup the clocking modes for the card.
	- ALL DIV4 have jumpers.

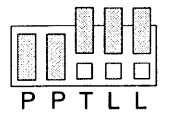

Figure 14. Headers J1A - J4A, Line Termination

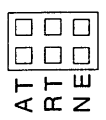

Figure 15. Headers J18 - J48, Enablement Mode

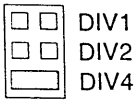

Figure 16. Headers J1C - J4C, Clocking Mode

**RS422 Adapter Card Layout:** The following diagram shows the card layout, with the location of the switches:

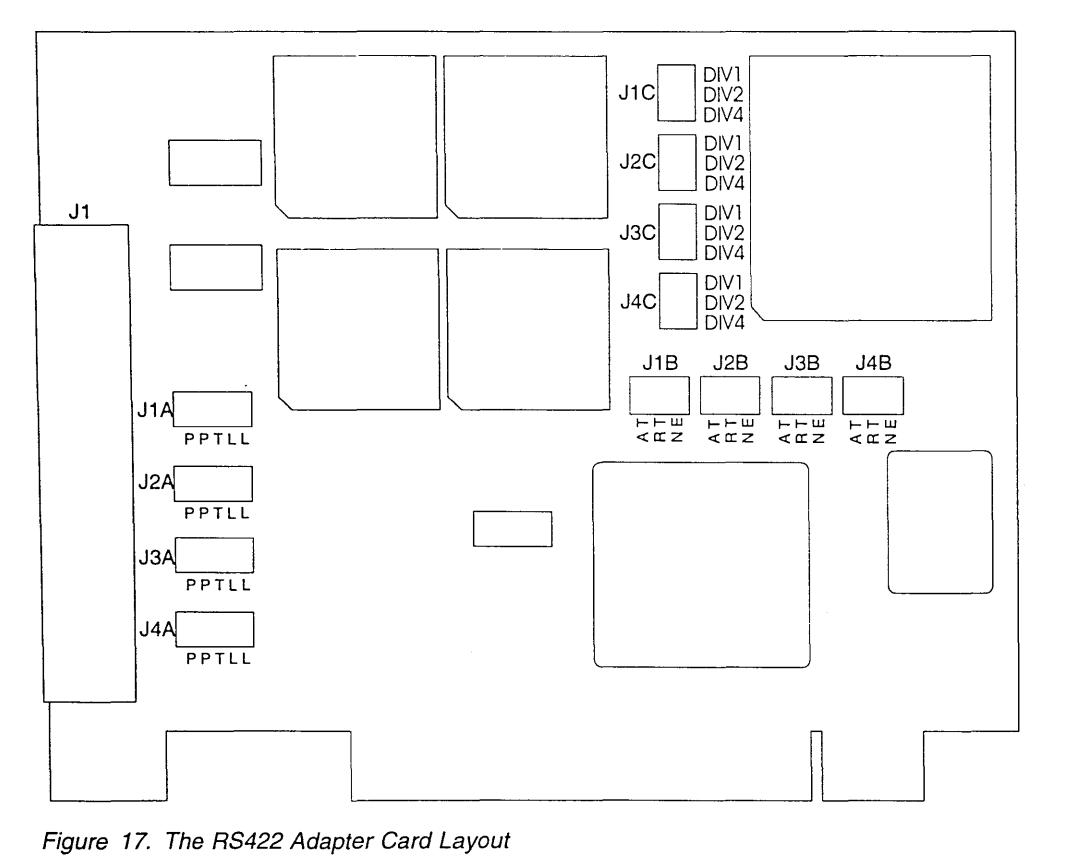

## **RS422 Diagnostics**

A Serial Utility Diskette contains the diagnostics for the adapter and will be used in the troubleshooting procedures.

- 1 With the customer's help, stop all S/390 programs and shut down the S/390 operating system if it is actively running on the P/390.
- 2 Create the RS422 Adapter diagnostic diskette. See "Creating Diagnostic Diskettes" on page 230 for instructions on how to create the diskette, using the System/390 Integrated Server Install CD.
- 3 Shut down OS/2.
- 4 Insert the RS422 Adapter diagnostic diskette in the floppy drive. Make sure it is not write protected.
- 5 Press **CTRL-ALT-DEL** or press the RESET switch.

Prior to pressing ENTER to continue, record the four port addresses. These are to be used later to run the diagnostics.

**6** Follow the instructions on the screen to run diagnostics.

- 7 Enter the base address for Port 1.
- 8 Select 9 to Re-initialize UART with test parameters
- 9 Select 2 to run loopback tests
- 10 Select 1 to run internal loopback tests
- 11 If all addresses have been tested go to step 12, if not do the following:
	- Select 5 to change I/O address.
	- Press ESC
	- Repeat Steps 7 through 11.
- 12 Select 3 for IRQ tests
- 13 Select 1 for Verify IRQ
- 14 Enter the interrupt you wrote down
- 15 Select 3 for Stream Data with interrupts
- 16 Press ESC after a few seconds, if no errors are reported
- 17 Press ESC twice to exit
- 18 Replace the adapter if any errors are found
- 19 When testing is complete, remove the diagnostic diskette and the System/390 Integrated Server Install CD and reboot the system by pressing CTRL-ALT-DEL (or by press the RESET switch).

## **Multipart Model 2 Adapter**

The Multiport Model 2 Adapter consists of the following:

- Realtime Interface Co-Processor Multiport Adapter
- Interface board option installation
- Problem Determination Procedures (POPs)

#### **Overview**

Tests may be performed when there is a problem with a system unit containing the Multiport Model 2 adapter. If you suspect you have a problem, do the following:

• Check electrical connections (that is, cable connections between devices, cable connections between devices and wall outlets, and wall outlet condition).

### **Setting the Option Switch SW1**

The Multiport Model 2 Adapter has a 10-position option switch, which is shown below. Use this figure for reference as you configure the Multiport Model 2 Adapter functions.

Set the switches to match the failing card you are replacing. There are only two valid switch configurations, one for the first adapter card, and another for the second adapter card, if present.

**Note:** The switch position "OPEN" on SW1 denotes "OFF" in the following figure.

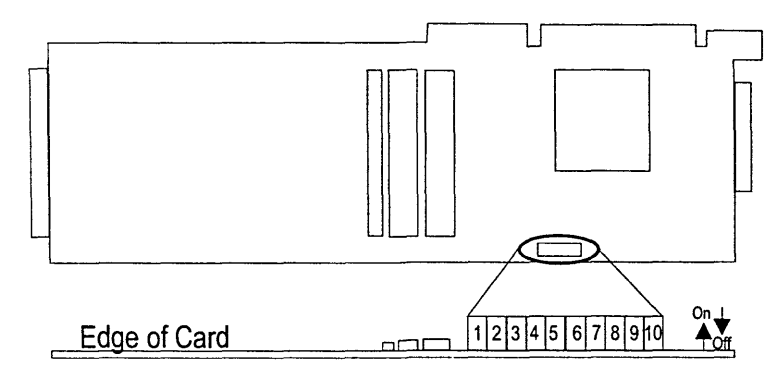

Figure 18. Location of Option Switch SW1

Set option switch SW1 to one of the following two settings, depending on whether the Multiport adapter is the first card or the second card:

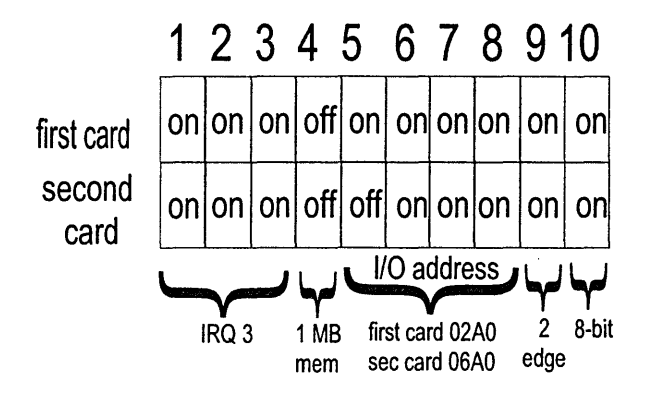

Figure 19. Switch Settings

## Wide Area Connector (WAC) Adapter

The Wide Area Connector/PCI adapter (WAC) is a general-purpose, protocol-independent, synchronous communications adapter for workstations and servers with ISA bus slots. It provides high-speed switched and leased network connections and supports the growing need for increased WAN bandwidth. This adapter is used by many SOLC and BISYNC customers for leased and switched-line connections over 56-Kbps and 64-Kbps lines.

The Wide Area Connector (WAC) is a dual-port, high-speed communications adapter card. The WAC adapter card provides independence for various synchronous, bit-oriented protocols. You can independently configure the two ports, labeled *link A* and *link B*, on the WAC adapter by installing an electrical interface board (EIB) that supports one of the following electrical interfaces:

- CCITT<sup>1</sup> V.35, up to 2.048 Mbps
- CCITT X.21, up to 2.048 Mbps
- EIA RS-232D (CCITT *V.24N.28),* up to 19.2 kbps

## Electrical Interface Board (EIB) Cable Connections

Each EIB is shipped with a cable specific to the interface it supports. Figure 20 shows the three types of EIBs and the cable specifications for each one.

Attention:lncorrectly matching a specific cable to an EIB link connection may cause damage to the WAC adapter card.

| <b>EIB</b>        | <b>Connector</b>          | Length   | <b>Electrical</b>  |
|-------------------|---------------------------|----------|--------------------|
| (Feature No.)     | Type                      |          | Specification      |
| <b>RS-232D</b>    | 25 pin D-shell            | 5 meters | <b>EIA RS-232D</b> |
| (33G8461)         | ISO 2110                  |          | CCITT V.28         |
| X.21              | 15 pin D-shell            | 5 meters | CCITT V.11         |
| (33G8463)         | ISO 4903                  |          | CCITT X.27         |
| V.35<br>(33G8462) | 34 pin<br><b>ISO 2593</b> | 5 meters | CCITT V.35         |

Figure 20. EIB-Specific Cable Connections

#### **Diagnostics**

You should run the diagnostics program if you:

- Have installed the WAC adapter card for the first time
- Find that the WAC adapter card does not perform as expected
- Suspect a problem with the network link

Complete the following steps to run the diagnostics for the WAC adapter card:

1 With the customer's help, stop all S/390 programs and shut down the S/390 operating system if it is actively running on the P/390.

<sup>1</sup> International Telegraph and Telephone Consultative Committee

<sup>2</sup> Electronics Industries Association

- 2 Create the WAC card diagnostic diskette. See "Creating Diagnostic Diskettes" on page 230 for instructions on how to create the diskette, using the System/390 Integrated Server Install CD.
- 3 Shut down OS/2.
- 4 Turn Off the power to the S/390 Integrated Server.
- S Disconnect the EIB-specific cable from other equipment and install the diagnostic wrap plug in the end of the cable. Wrap part numbers:
	- 33G8474 RS-232
	- 33G8475 V.35
	- 33G8476 X.21

The WAC adapter card diagnostics require that you complete this step before you start the diagnostics for your integrated server.

See "Adapter Plugging Rules for PCI/ISA slots" on page 14 for card location assignments.

- **6** Insert the diagnostic diskette in the floppy drive.
- **7** Turn On the power to the S/390 Integrated Server
- 8 On "Wide Area Connector Test Control" panel, select Run tests one time and hit ENTER.
- 9 A warning regarding the need for the proper EIB cable and wrap plug is issued. Either or both WAC ports can be tested. Install the cable (if not already in place) and attach the wrap plug for each port to be tested. Hit **ENTER** to continue.
- **10** The diagnostics determine how many WAC cards are present and what EIBs (electrical interface boards) are installed. The diagnostics also pick a memory window address for the WAC to use for the tests. This memory window may or may not match the normal window address used by AWSWACDD. The only requirement is that the memory window address chosen be available and not in use by other adapters. To assist in identifying each card, the IRQ level and I/O addresses (which are read from the card's DIP switches) are displayed.

The diagnostics will list the cards in order of ascending base I/O address, one at a time. Use the following to help identify each card:

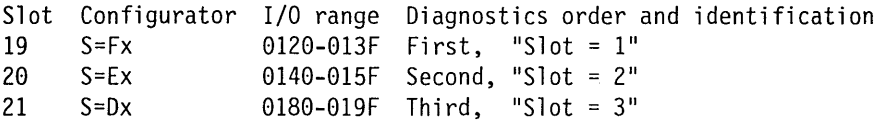

**11** Respond Y or N, depending on whether the listed card is the card to be tested.

Answer N if the diagnostics-assigned memory address is wrong or to have the program list the next available card to test. An Adapter Select & Test Control panel will allow selecting another WAC card or changing the memory address.

After a Y response, the card to test has been identified. Now the user must identify the port or ports of that card to test. If both EIBs are present, and each is to be tested, respond Y to Run (ALL) Tests for Links (A&B). Respond N to have the program provide a Change Test Parameters Menu. This panel allows the user to specify that only Link A, only Link B, or only a subset of the tests are to be run. Normally, one will either select (ALL) tests for (A&B) (if both ports are to be tested) or use the Change Menu to select running (ALL) tests for (A) or running (ALL) tests for (B), assuming only one port is to be tested.

A number of informational messages relating to the tests being performed will be displayed. Any errors found will result in a red error box identifying the error, card, and port which failed. Note that the card is identified as "Slot = n". This is \*not\* the slot number (19, 20, or 21) listed above. Instead

#### PCI/ISA BUS Isolation

it really is just the diagnostics' instance number for this card. That is, if the diagnostics find three cards present, it just numbers them 1, 2, or 3, in the order listed above. See "Error Messages" on page 40 to find the error code in the list The list breaks the problem into one of three categories.

If all selected tests are passed, an informational message is briefly displayed All Tests Complete. The screen is then automatically switched back to the initial Wide Area Connector Test Control panel. The tests can be re-run, modified, or a different card selected by repeating the above procedure.

- 12 When testing is complete, return to the first screen and select F3 to exit the diagnostics program.
- **13** When testing is complete, remove the diagnostic diskette and the CD disc and reboot the system by pressing CTRL-ALT-DEL (or by press the RESET switch).

#### Error Messages

If a problem exists with the WAC Adapter or the EIB, an error code in one of the following ranges appears to indicate what action should be taken: Format is 'OOxxxxx'.

| Error No.<br>or Range | <b>Explanation</b>                                         | <b>Action to Take</b>                                                                                                    |  |
|-----------------------|------------------------------------------------------------|----------------------------------------------------------------------------------------------------|--|
| 6501-6537             | There is an EIB, cable, or wrap plug failure on<br>link A. | Replace the EIB, cable, and wrap plug for link A.                                                                                     |  |
| 6541-6577             | There is an EIB, cable, or wrap plug failure on<br>link B. | Replace the EIB, cable, and wrap plug for link B.                                                                                     |  |
| 6578-6599             | The WAC adapter card is not working as<br>expected.        | Take the following actions:                                                                                                    |  |
|                       |                                                            | 1. An EIB may not be installed properly. Check<br>to be sure the EIB is in place and the<br>EIB-specific cable is connected securely. |  |
|                       |                                                            | 2. There may be a configuration error. Verify<br>that the configuration parameters are correct.                                       |  |
|                       |                                                            | 3. If the problem still exists after these actions<br>are taken, replace the WAC adapter card.                                        |  |
|                       |                                                            | 4. If the problem persists, run the diagnostics<br>again for your server system to identify the<br>problem.                           |  |

Figure 21. Error Messages

Online help is available if you have questions about any of the options. Select F1 from any screen to receive an explanation or instructions for that screen.

#### Installing the EIB

Complete the following steps to install the EIB on the WAC adapter card:

- 1 If the WAC adapter card has already been installed in your integrated server, you must remove the adapter to install an EIB.
- 2 Place the adapter on a flat surface.
- 3 Orient the keyed EIB above the two rows of sockets for the selected link. Avoid touching the pins of the EIB. Match up the guide arrows on the EIB and the WAC adapter card as shown in Figure 22.

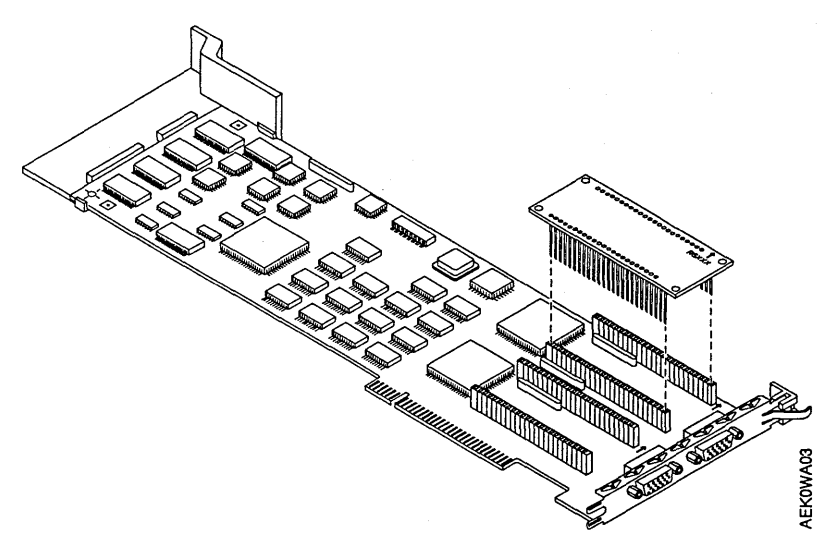

Figure 22. Installing an EIB in a WAC Adapter Card

- 4 Apply pressure evenly to the edges of the EIB until it has been inserted firmly on the WAC adapter card. Be careful not to bend the pins of the EIB.
- 5 Affix a label identifying each link connector on the end plate next to the corresponding link connector. See Figure 23.

Attention: Incorrectly matching a specific cable to an EIB link connection may cause damage to the WAC adapter card.

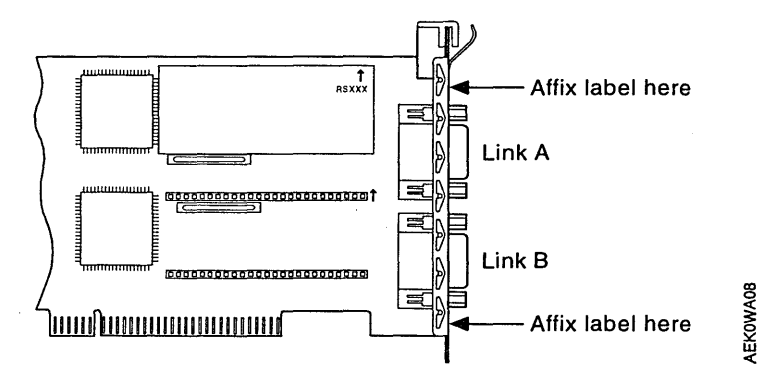

Figure 23. Identifying Link Connectors on a WAC Adapter Card

## WAC Switch Settings

Make sure that the switches on the card are set properly. Set the switches to match the failing card you are replacing. The switch assembly contains seven switches (see Figure 24) that are used to set I/O address ranges and interrupt levels. Set the option switches to one of three settings, depending on weather this is a first, second, or third WAC card.

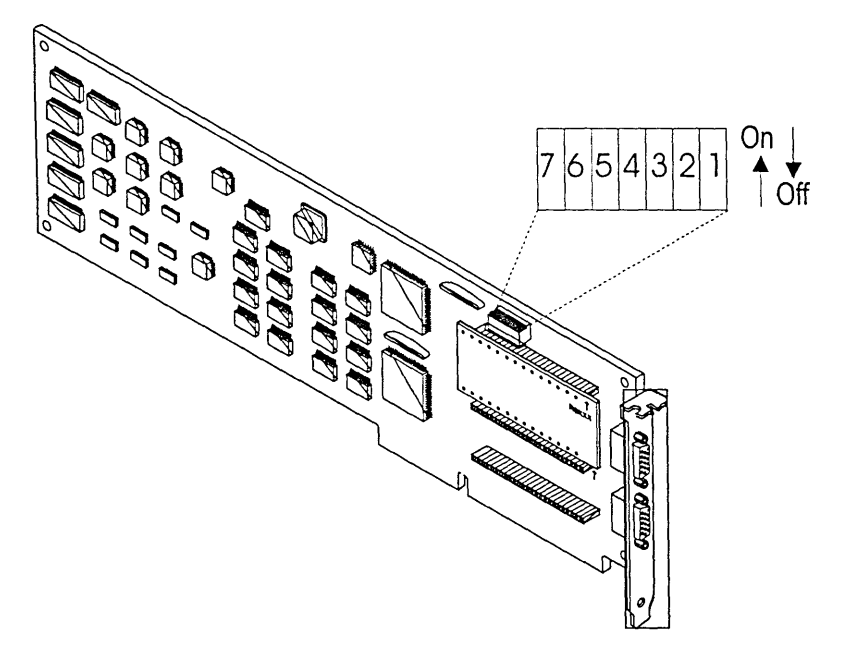

Figure 24. Location of Option Switches on the ISA WAC Adapter Card

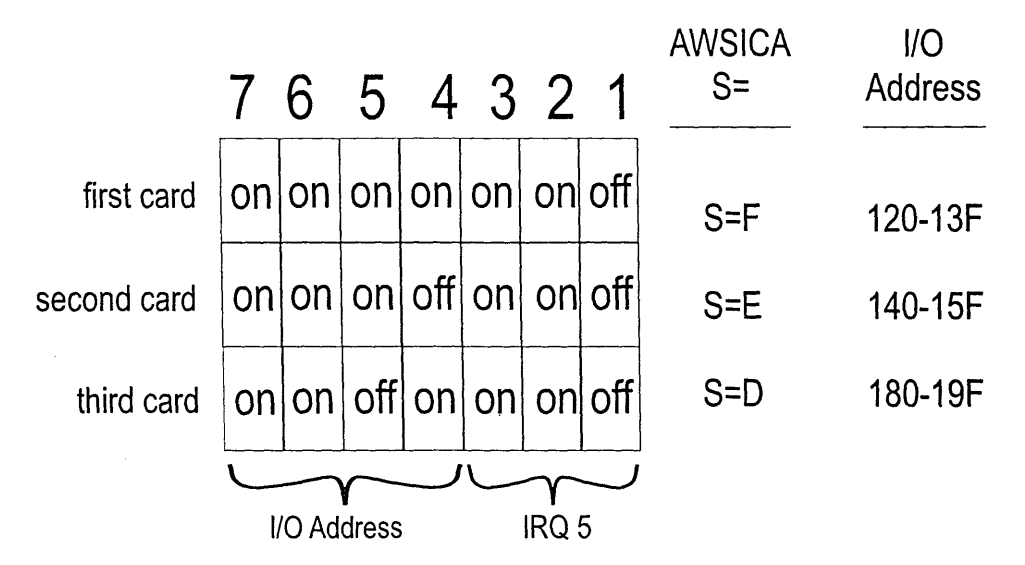

Figure 25. Switch Settings

## **5/390 PCI Channel Adapters**

The S/390 Parallel Channel Adapter(PCA) attaches standard bus and tag devices to the P/390 It is the only way to attach mainframe bus and tag devices to the PCI version of the P/390 adapter.

The S/390 ESCON Channel Adapter attaches ESCON link devices to the P/390. It is the only way to attach mainframe ESCON devices to the PCI version of the P/390.

These adapters were designed exclusively for the P/390 and are optimized to produce the top I/O performance for select legacy S/370 ™ and S/390 ™ control units and devices. Utilizing these adapters in conjunction with the P/390 the older systems can be brought up-to-date while retaining certain legacy I/O sub systems. This capability allows for a migration of the I/O sub system over time. This, in turn, reduces the risk and complexity of a complete system conversion.

Physically the Parallel Channel Adapter and ESCON Channel Adapter hardware are made up from the following hardware components:

- Base card (ARTIC960)
- Daughter card that plugs onto the base card
- Memory that plugs into the base card
- Parallel Channel Adapter only An interface cable that attaches the standard bus and tag cables to the back of the Parallel Channel adapter.
- Parallel Channel Adapter only A terminator block which can attach to the back of the Parallel Channel adapter.

The base adapter is a standard PCI version IBM ARCTIC960 card, which has memory and a 25MHz Intel 960 processor on it. The ARCTIC960 adapter does nothing by itself. It must have an Adapter Interface Board (AlB) plugged into it to perform its intended functions.

The Parallel Channel AlB (Adapter Interface Board), which embodies hardware, unique to the S/390 Parallel Channel Adapter function, is plugged on to the ARCTIC960 card. The Parallel Channel AlB has a 78-pin D-shell connector on the back for attaching to bus and tag cables. A special cable is used to attach the standard bus and tag to the 78 pin D-shell connector. This cable is a Y cable with one connector on the D-shell and two standard bus and tag connectors at the other end.

The ESCON Channel AlB (Adapter Interface Board), which embodies hardware, unique to the S/390 ESCON Channel Adapter function, is plugged on to the ARCTIC960 card.

## **Channel Diagnostics**

There are four diagnostics that can be run from an OS/2 window.

- RICDIAG This diagnostic tests the ARTIC960 adapter and the connection to the AIB.
- ICEINIT This diagnostic initializes the channel card and starts an internal self-test.
- ICEWRAP This diagnostic (for parallel channels only) performs wrap test which test the card, and can be used to test the cables.

This test cannot be used to wrap the ECA card and will fail with wraps already installed in the ECA cards.

• ICEDEV - This diagnostic test scans the entire channel address range for devices connected to either the PCA or ECA cards.

Invoking Channel Diagnostics: Use the following procedures to invoke the channel diagnostics.

- 1. With the customer's help, stop all S/390 programs and shut down the 8/390 operating system if it is actively running on the P/390.
- 2. Open an OS/2 Window
- 3. Run basic channel diags (RICDIAG).
	- Enter RICDIAG to invoke the test. You will be prompted which card(s) to test and which test(s) to run, run all tests.

Note: You may see a RIC436 message which means there are no test for the AlB card, this is not an error.

- For additional information about this test, including possible return codes/messages see file c:\ric\read. me.
- 4. Initialize the channel card for functional test (ICEINIT).
	- Enter ICEINIT card\_num to invoke the test.
	- Replace the entire channel card if these test fail.
- 5. Run the channel wrap tests (lCEWRAP)

# VVarning ----------------------------------------------------------,

Wraps cannot be run on the Serial Channel card, and the Serial Channel card will fail to initialize if the serial wrap plug is installed on the card.

- Install External wrap block at the card PIN 6473024.
- Enter ICEWRAP card num to invoke the test, ICEINIT must be run before this test can be run.
- Install External wrap block at the end of the cable P/N 5547283.
- Enter ICEVVRAP card\_num to invoke the test, ICEINIT must be run before this test can be run.
- 6. Ripple I/O to devices (ICEDEV).
	- Enter ICEDEV card\_num to invoke the test. ICEINIT must be run before this test can be run.
	- Additional options can be displayed by entering ICEDEV ?

# Note ------------------------------------------------------------------,

The card installed in the highest slot number (first slot from the bottom) will be channel card 0 (i.e. card\_num 0).

# Chapter 5. SCSI BUS and Devices

# Start of Repair for SCSI Bus and SCSI Devices

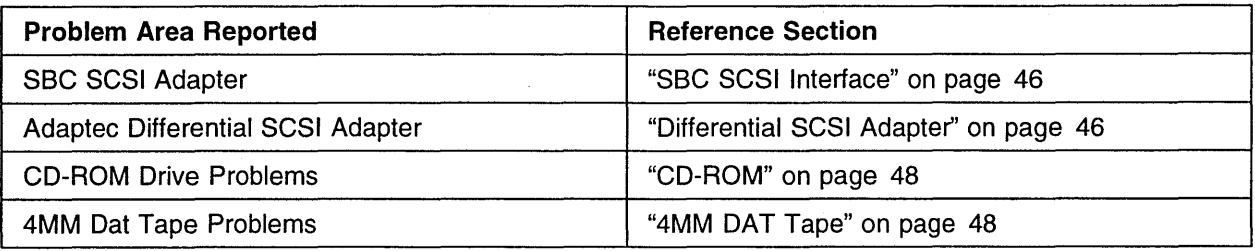

## Description of the SCSI Bus

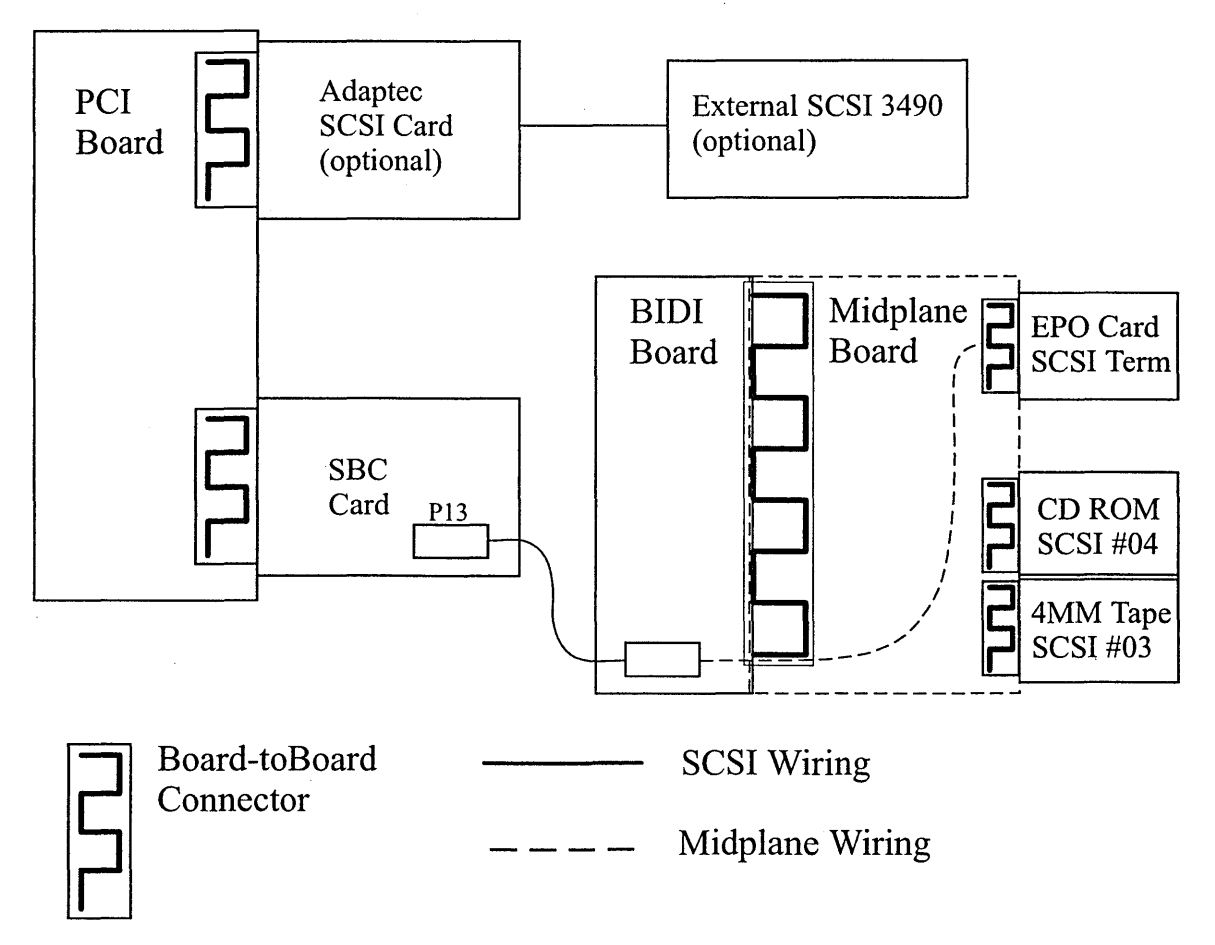

Figure 26. SCSI Bus

There can be two SCSI adapters installed. The SCSI adapter which connects the CD-ROM and 4MM Tape is located on the SSC card. The second SCSI adapter (which is optional) is a Differential SCSI adapter that is installed in PCI Slot 1 (at the top of the machine) and is used to connect external SCSI 3490 Tape drives.

### **SSC SCSI Interface**

The SCSI interface is a PCI Bus Master device which supports Ultra Wide SCSI data transfer up to 40MB per second and bursts data to the host at full PCI speeds. The interface starts at the SBC to drive the CD-ROM and 4MM Tape drive.

### **Terminating the sse SCSI Interface**

The SBC SCSI Bus is terminated on the EPO card. A jumper is provided to disable on board active termination.

## **Attached Devices**

The SCSI interface feeds the following devices:

- 4MM Tape set to SCSI ID 03
- CD-ROM set to SCSI ID 04

#### **Service Tips**

Ŧ

If the adapter fails to initialize remove the CD-ROM and 4MM Tape drive from the interface by removing the drives from the S/390 Integrated Server

Run SCSI diagnostics see "Diagnostics" on page 47.

#### **Differential SCSI Adapter**

The Adaptec AHA-2944UW PCI to Ultra Wide Differential SCSI Host Adapter provides a multitasking interface between the system's PCI bus and differential SCSI devices. This is an optional feature and is used only for the external attachment of an IBM 3490-F01 tape device.

#### **Terminating the AHA-2944UW**

Termination on the AHA-2944UW itself is controlled by software commands via the SCSISelect utility. The default setting is Automatic. If the AHA-2944UW detects that a cable is attached to one SCSI connector, it enables the terminators (the AHA-2944UW is at the end of the SCSI bus).

We recommend that you leave the AHA-2944UW set to its default setting of Automatic.

**Note:** The Adaptec SCSISelect utility is usually entered by pressing CTRL-A from the keyboard while the Adaptec 2944UW BIOS message is displayed on the screen. Depending on the configuration the BIOS message may not appear. If you need to run the utility it is necessary to disable the Memory Window, normally set to 64K, in the SBC BIOS setting menu, PCI/Plug and Play Setup. This setting **must** be restored after your are finished diagnosing the SCSI problem, or else the ISA adapter cards will not function correctly.

## **Service Tips**

If you have a problem during installation, check these items first:

- Is the IBM 3490-F01 powered?
- Is the external cable properly connected?
- Is there a differential wide SCSI Terminator on the SCSI output of the tape drive?
- Run SCSI diagnostics see "Diagnostics" on page 47.

## **Diagnostics**

- 1 With the customer's help, stop all S/390 programs and shut down the S/390 operating system if it is actively running on the P/390.
- 2 Create the Differential SCSI Adapter or SBC SCSI Adapter diagnostic diskette. See "Creating Diagnostic Diskettes" on page 230 for instructions on how to create the diskette, using the System/390 Integrated Server Install CD.
- 3 Shut down OS/2.
- 4 Insert the SCSI adapter diagnostics diskette into the floppy drive.
- 5 Press CTRL-ALT-DEL or press the RESET switch.
- **6** The SCSI test Menu will start.
- 7 Select SCSI tests (standard mode), press enter key.
- S The "select a SCSI controller" menu should contain one or two controllers. If an AHA-2944UW adapter is installed in PCI slot 1, then it will be controller 1. The SSC will always be controller O.

Note ------------------------------------------------------------~

If the adapter is not listed, the adapter is most likely defective and should be replaced. To replace the SSC card see "SSC Card Removal and Replacement" on page 152, to replace the differential SCSI Adapter see "Differential SCSI Adapter Removal and Replacement" on page 146.

- **9** Select the controller to test.
- **10** The attached devices should be listed.

Note --------------------------------------------------------------~

If a no devices are listed, most likely a bus problem or one of the attached adapters hanging the bus. Suspect the cable, one of the devices or a SCSI ID conflict.

If one device is not listed it is most likely defective.

11 Select the device to be tested

Note: A blank CD or Tape will be required to run the tests.

- 12 Follow instructions on screen to test SCSI devices.
- 13 Press the ESC key to back out of the menu.
- 14 Press ESC key to quit.
- 15 Select EXIT and press the ENTER key.
- 16 When testing is complete, remove the diagnostic diskette and the CD disc and reboot the system by pressing CTRL-ALT-DEL (or by press the RESET switch).

## **CD-ROM**

### **CDROM Drive LED Descriptions**

The COROM Drive has 2 indicators which indicate power and fault.

- 1. POWER (GREEN)- indicating voltage present on the unit.
- 2. FAULT (YELLOW)- indicates a fault detected within the unit.

### **CD-ROM Drive Problems**

If the CD does not work properly follow this step:

• Clean the CO by wiping it with a soft, lint-free cloth, from the center of the CD to the outer edge. Do not clean in a circular pattern.

If the CD-ROM drive tray does not work properly follow this step:

• Make sure the system is turned on. If the system is on and the tray does not eject, insert the end of a paper clip into the manual tray release opening to open the tray.

#### **4MM OAT Tape**

The 12/24 GB OOS/3 4 mm Internal Tape Drive is a Fast SCSI-2 tape drive for restoring data. Tape cartridges can each store 12 GB of data. If you use data compression, you might store up to 24 GB on a cartridge at a transfer rate of up to 7 GB an hour, depending on the data content.

#### **Using the Drive**

This illustration shows the drive front panel:

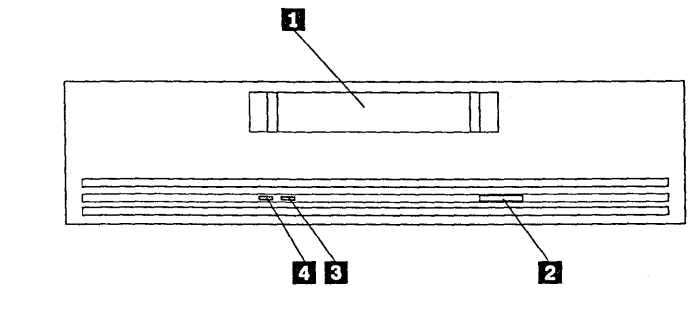

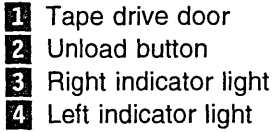

"',, I 1\ <u>! '</u>  $\cdot$   $\cdot$ 

 $\cdot$  i 1,

1

!, I, 1:,.,11  $\mathbb{I}_{\mathbb{I}}$ 

#### **4MM OAT Tape LED Descriptions**

The indicator lights  $\mathbf{E}$  **II** are:

- **Left (green):** This light indicates cartridge status. When this light is on, the cartridge is inserted and ready for use. When this light is flashing, it indicates that the tape drive needs cleaning or that the cartridge needs to be replaced.
- **Right (amber):** This light indicates drive status. When this light is on, the tape drive is reading or

writing to tape. When this light is flashing, it indicates that a hardware fault has occurred. If this happens, the tape drive might need to be replaced. Refer to your product warranty, or contact your IBM reseller.

The following table describes the indicator light combinations that occur during tape operation.

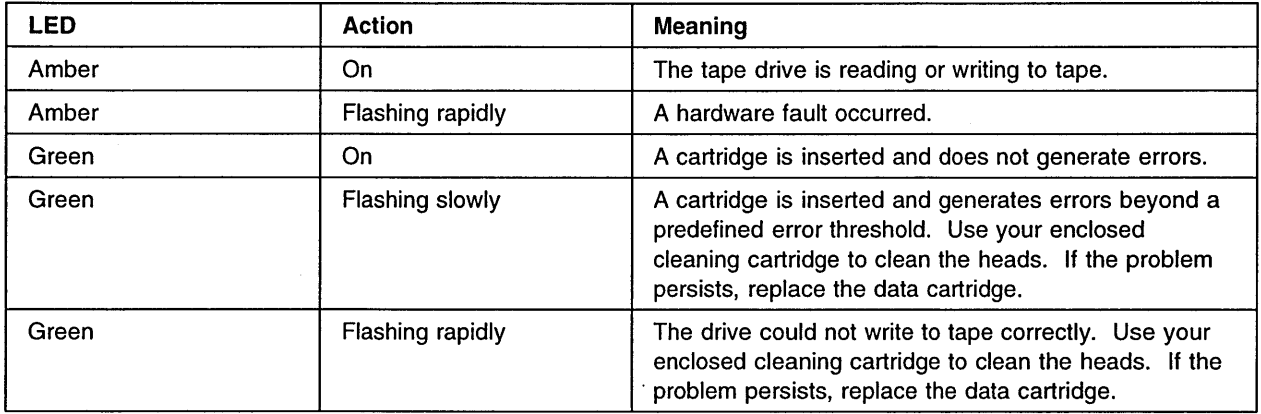

# **Loading and Unloading Data Cartridges**

Use only IBM 59H3465 data cartridges or other equivalent IBM approved data cartridges.

When the indicator lights are off, the tape drive is ready to accept a cartridge. Do not insert a data cartridge if the tape drive is still performing its power-on self-test.

To load a cartridge:

1. Set the cartridge for write-protect  $\blacksquare$  or write-enable  $\blacksquare$ .

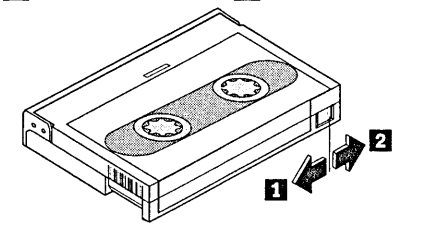

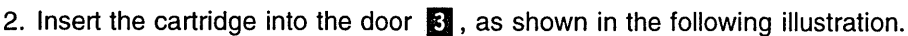

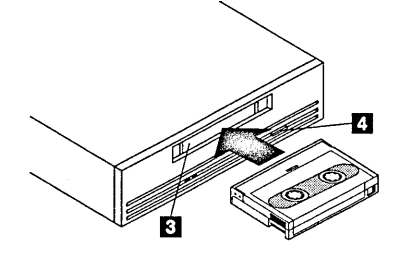

The tape drive loads the tape in approximately 20 seconds. When the green indicator light is on, the tape drive is ready for read and write operations.

To unload a cartridge, press the **unload button II.** 

The time between pressing the unload button and cartridge ejection might be several seconds. Do not turn off your computer during this time.

## **Cleaning the Drive**

When the left (green) indicator light is flashing slowly the tape drive requires cleaning. Clean the drive as soon as possible after the indicator light turns on. Clean the tape drive more often if you are using a lot of new tapes or if you are operating in an environment which contains a lot of dust or other particulate matter that could contaminate the magnetic tape.

To clean the tape drive, insert a cleaning cartridge (IBM 59H3090). When the cleaning is finished, the tape drive turns off the green indicator light and ejects the cleaning cartridge.

I'

ţ

# **'Chapter 6. Single Board Computer and Attached 1/0**

## **Start of Repair for 1/0 and Service Processor (IOSP)**

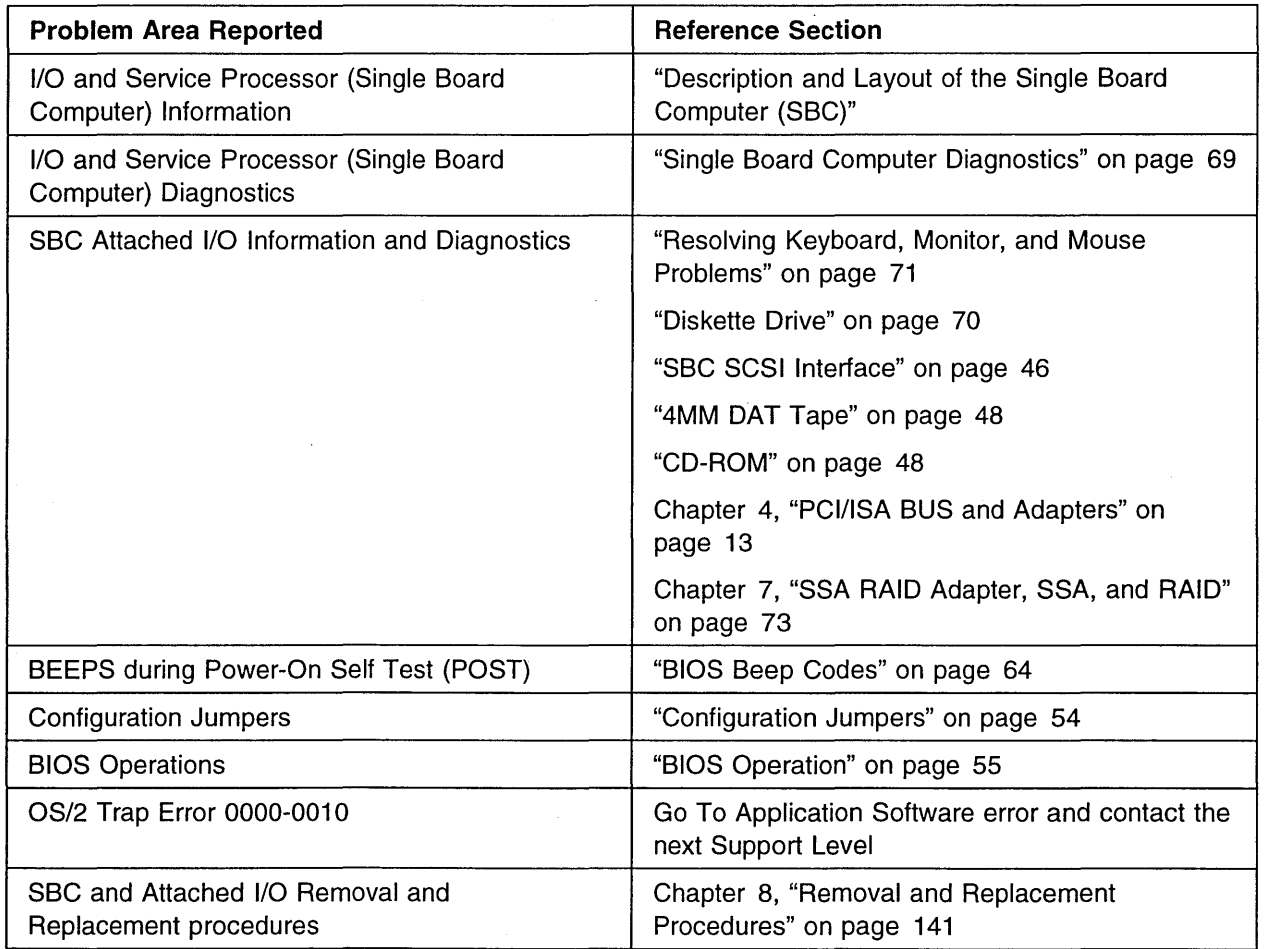

# **Description and Layout of the Single Board Computer (SBC)**

The SBC is based on an Intel Pentium processor. The SBC has PCI, ISA, Ethernet, display, keyboard, mouse, and other standard interfaces. The SBC is the engine part of the 10SP that performs 1/0 emulation for all communications and storage operations.

The 10SP can interface with a customer LAN to facilitate system management functions via LAN adapter, and can interface with a customers analog phone line to facilitate remote service operations via a serial port attached modem. A display, keyboard and mouse are also attached.

A layout of the SBC Card follows:
**IOSP** 

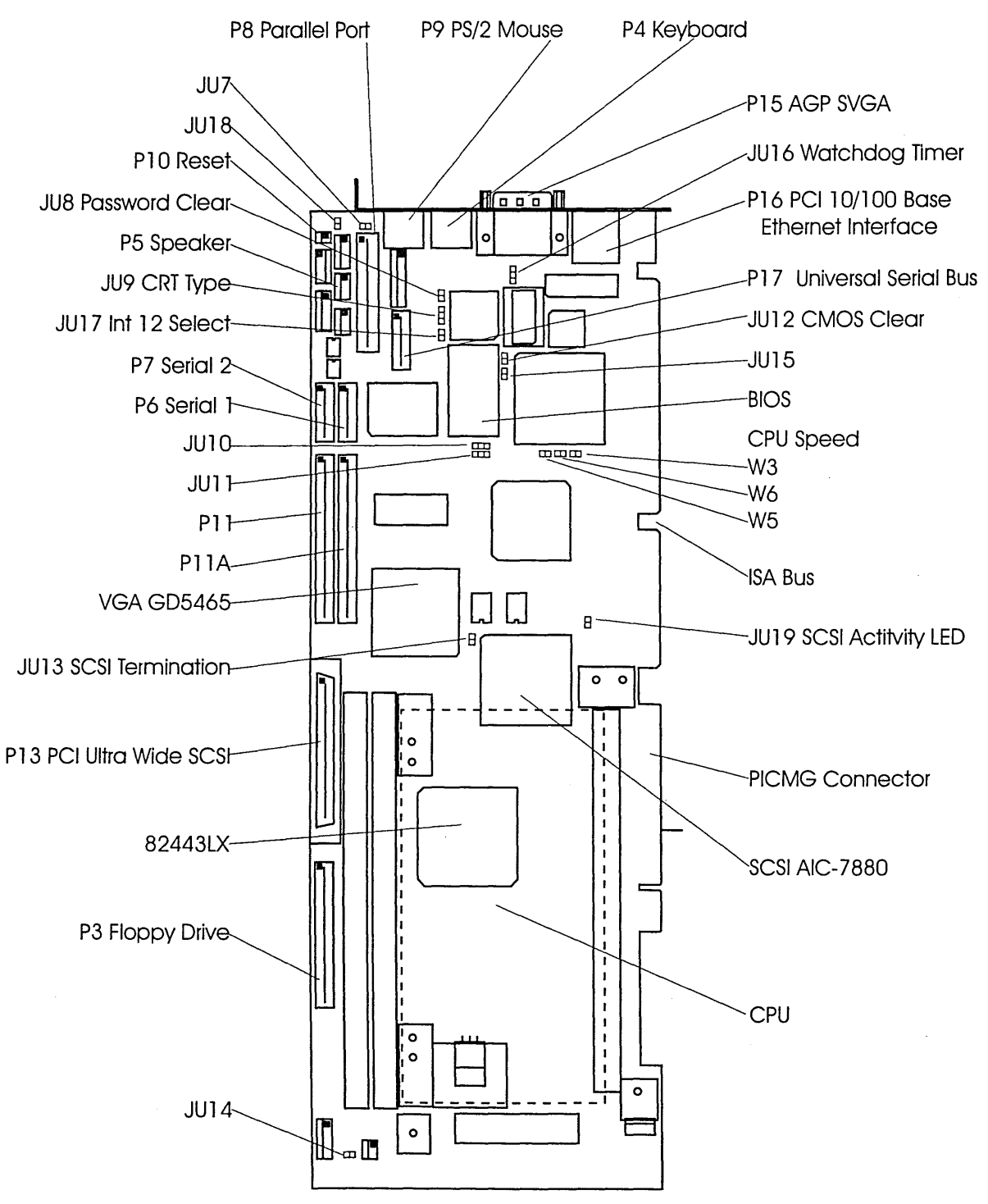

I  $\mathcal{L}$ 

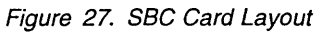

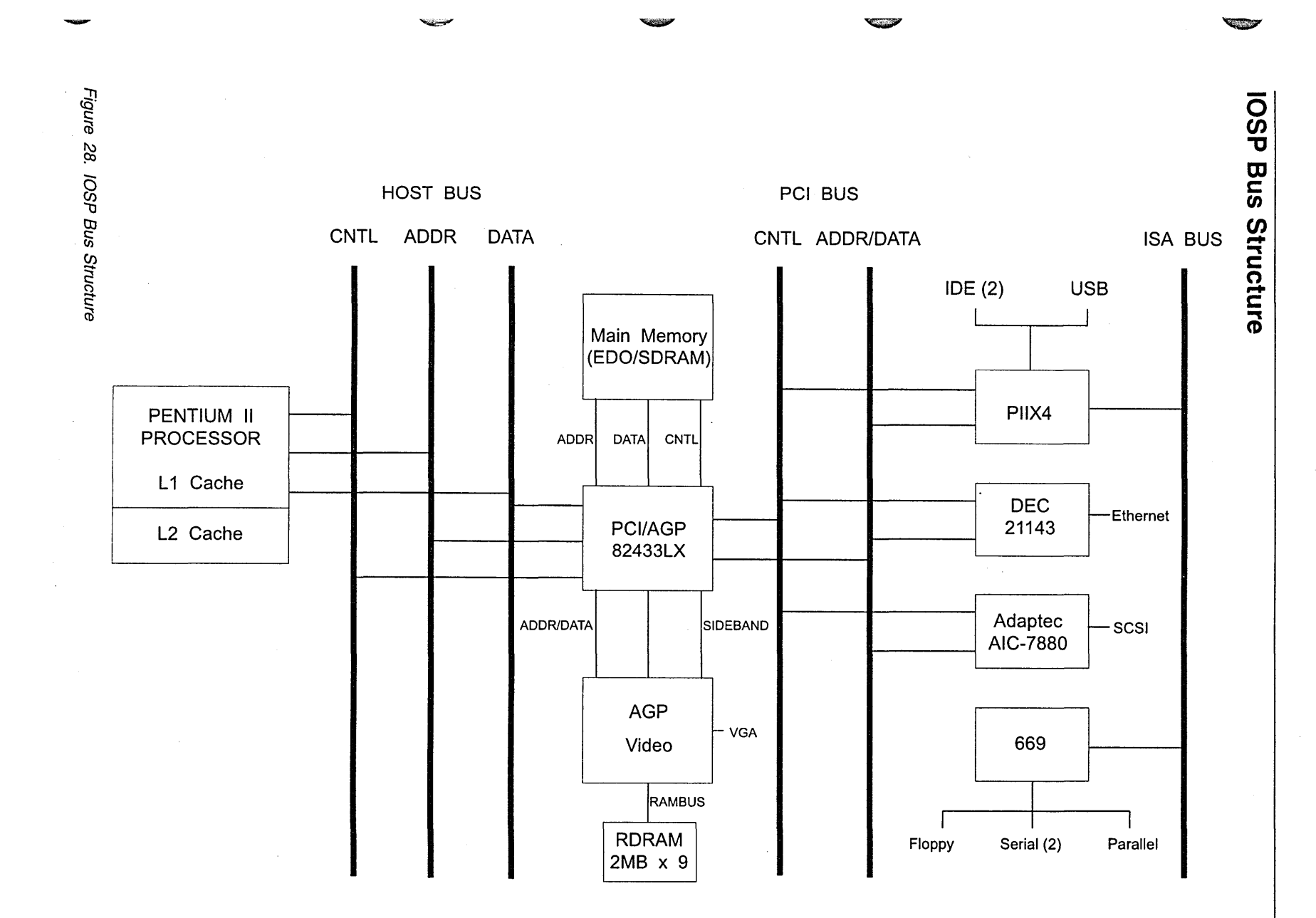

~

က္လ

lOSP

~

# **Configuration Jumpers**

The setup of the configuration jumpers on the processor is described below. Always set the jumpers as indicated.

**Note:** For two-position jumpers (3-post), "RIGHT" is toward the bracket end of the board; "LEFT" is toward the memory sockets.

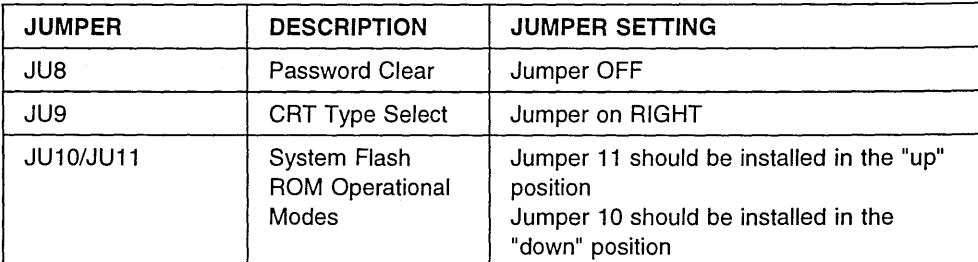

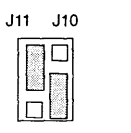

Figure 29. JU10/JU11 Settings

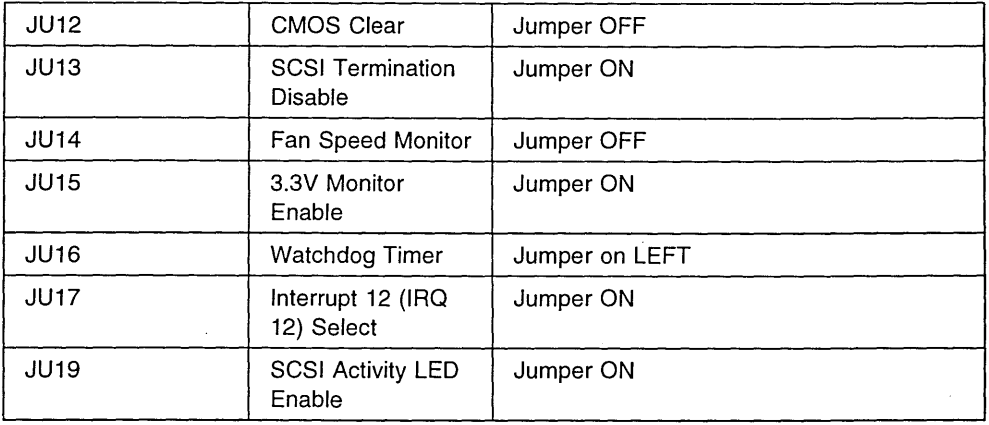

 $(\bar{a})$ 

€

### **CPU Speed Jumpers**

There are three jumpers (W3, W5 and W6) that set the speed of the Pentium CPU. These jumpers must be set as specified below.

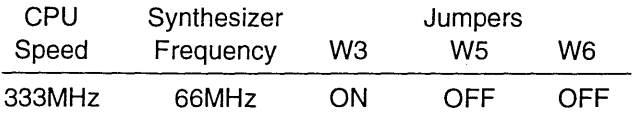

#### **BIOS Operation**

- SBC Test & Initialization
- SBC Configuration & Verification
- BIOS Beep Codes
- BIOS Handler Messages

This section describes the operation of the AMIBIOS Setup Utility. Refer to "Running AMIBIOS Setup" on page 58 for standard Setup screens, options and defaults.

When the system is powered on, AMIBIOS performs the Power-On Self Test (POST) routines. These routines are divided into two phases:

- 1. System Test and Initialization. Test and initialize system boards for normal operations.
- 2. System Configuration Verification. Compare defined configuration with hardware actually installed.

If an error is encountered during the diagnostic tests, the error is reported in one of two different ways. If the error occurs before the display device is initialized, a series of beeps is transmitted. If the error occurs after the display device is initialized, the error message is displayed on the screen. See "BIOS Errors" on page 56 for more information on error handling.

The following are some of the Power-On Self Tests (POSTs) which are performed when the system is powered on:

- CMOS Checksum Calculation
- Keyboard Controller Test
- CMOS Shutdown Register Test
- 8254 Timer Test
- Memory Refresh Test
- Display Memory Read/Write Test
- Display Type Verification
- Entering Protected Mode
- Memory Size Calculation
- Conventional and Extended Memory Test
- DMA Controller Tests
- Keyboard Test
- System Configuration Verification and Setup

AMIBIOS checks all system and cache memory and reports them on both the initial AMIBIOS screen and the AMIBIOS System Configuration screen which appears after POST is completed. AMIBIOS attempts to initialize the peripheral devices by verifying the validity of the system setup information stored in the system CMOS RAM. (See "Running AMIBIOS Setup" on page 58.) If AMIBIOS detects a fault, the screen displays the error condition(s) which has/have been detected. If no errors are detected, AMIBIOS attempts to load the system from any bootable device, such as a floppy disk or hard disk.

Normally, the only POST routine visible on the screen is the memory test. The following screen displays when the system is powered on:

AMIBIOS (C)1996 American Megatrends Inc. TRENTON Technology Inc. BIOS Version IBMLX003 10/5/98 3:39:00 PM Checking NVRAM..<br>xxxxxKB OK

Hit DEL if you want to run SETUP

(C) American Megatrends Inc.

xx-xxxx-xxxxxx-xxxxxxxx-xxxxxx-440LX-OAANYOOI-H

Figure 30. Initial Power-On Screen

You have two options:

1. Press <Del>immediately to access the AMIBIOS Setup Utility.

This option allows you to change various system parameters such as date and time, disk drives, etc. The "Running AMIBIOS Setup" on page 58 section of this manual describes the options available.

2. Allow the bootup process to continue without invoking the AMIBIOS Setup Utility.

Once the POST routines complete successfully, a screen displays showing the current configuration of your system, including processor type, base and extended memory amounts, floppy and hard drive types, display type and peripheral ports.

### **BIOS Errors**

If an error is encountered during the diagnostic checks performed when the system is powered on, the error is reported in one of two different ways:

- 1. If the error occurs before the display device is initialized, a series of beeps is transmitted.
- 2. If the error occurs after the display device is initialized, the screen displays the error message. In the case of a non-fatal error, a prompt to press the  $\leq F1$ key may also appear on the screen.

{  $\mathcal{L}$ 

If certain non-fatal error conditions occur, you are requested to run the AMIBIOS Setup Utility. The error messages are followed by this screen:

AMIBIOS (C)1996 American Megatrends Inc. TRENTON Technology Inc. BIOS Version IBMLX003 10/5/98 3:39:00 PM

**Designation** 

D

**RANDARY** 

CONGRAT

 $\big)$ 

< error message here > Press Fl to run SETUP Press F2 to load default values and continue

Press <F1>. to run AMIBIOS Setup Utility.

**Note:** Normally, only the following three options are required:

1. "Auto Configuration with Optimal Settings" to autoconfigure.

2. "Standard CMOS Setup" to set Date and Time

3. "Save Settings and Exit" to save and exit

### **Running AMIBIOS Setup**

AMIBIOS Setup keeps a record of system parameters, such as date and time, disk drives, display type and other user-defined parameters. The Setup parameters reside in the Read Only Memory Basic Input/Output System (ROM BIOS) so that they are available each time the system is turned on. AMIBIOS Setup stores the information in the complementary metal oxide semiconductor (CMOS) memory. When the system is turned off, a backup battery retains system parameters in the CMOS memory.

Each time the system is powered on, it is configured with these values, unless the CMOS has been corrupted or is faulty. The AMIBIOS Setup Utility is resident in the ROM BIOS (Read Only Memory Basic Input/Output System) so that it is available each time the computer is turned on. If, for some reason, the CMOS becomes corrupted, the system is configured with the default values stored in this ROM file.

As soon as the system is turned on, the power-on diagnostic routines check memory, attempt to prepare peripheral devices for action, and offer you the option of pressing <Del> to run AMIBIOS Setup.

If certain non-fatal errors occur during the Power-On Self Test (POST) routines which are run when the system is turned on, you may be prompted to run AMIBIOS Setup by pressing <F1>.

### **AMIBIOS Setup Main Menu**

When you press <F1> in response to an error message received during the POST routines or when you press the **<Del>** key to enter the AMIBIOS Setup Program, the following screen displays:

> (  $\mathcal{L}$

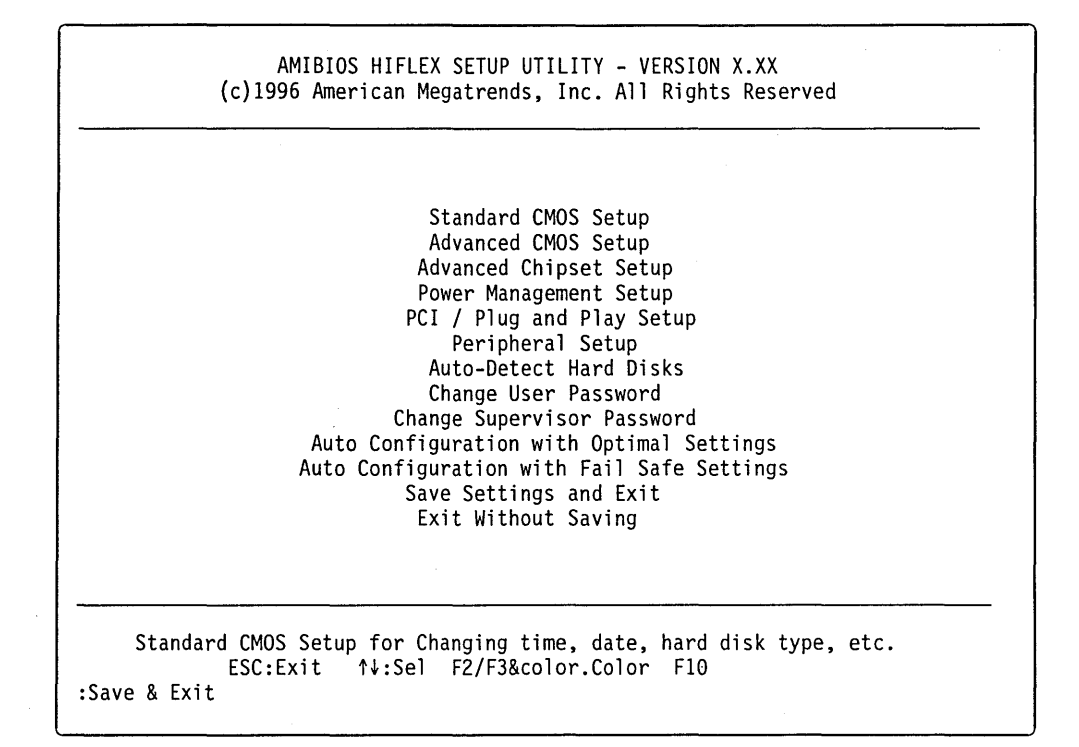

#### Figure 31. AM/B/OS Setup Main Menu

Use the **Down Arrow** key to highlight the desired option and press <Enter>.

- Select **Standard CMOS Setup** to make changes to Standard CMOS Setup parameters.
- Select **Advanced CMOS Setup** to make changes to Advanced CMOS Setup parameters.
- Select **Advanced Chipset Setup** to make changes to Advanced Chipset Setup parameters.
- Select **Power Management Setup** to make changes to Power Management Setup parameters.
- Select **PCI/Plug and Play Setup** to make changes to PCI/Plug and Play Setup parameters.
- Select **Peripheral Setup** to make changes to the Peripheral Setup parameters.
- Select **Auto-Detect Hard Disks** to have AMIBIOS automatically detect the type and parameters of each hard drive if you have IDE drive(s). This option is described later in this section.
- Select **Change User Password** to establish or change the password for the user. This function is described later in this section.
- Select **Change Supervisor Password** to establish or change the password for the supervisor. This function is described later in this section.
- Select **Auto Configuration with Optimal Settings** to load the Optimal default settings. These settings are best-case values which should provide the best performance characteristics. This function is described later in this section.
- Select **Auto Configuration with Fail Safe Settings** to load the Fail Safe default settings. These settings are more likely to configure a workable

computer, but they may not provide optimal performance. This function is described later in this section.

- Select **Save Settings and Exit** to store your changes in the CMOS. The CMOS checksum is calculated and written to the CMOS. Control is then passed back to AMIBIOS and the booting process continues, using the new CMOS values. This function is described later in this section.
- Select **Exit Without Saving** to pass control back to the AMIBIOS without writing any changes to the CMOS. AMIBIOS continues with the booting process. This function is described later in this section.

(  $\boldsymbol{f}$ 

 $\overline{(\ }$ 

### **Default P/390 Settings for SBC BIOS Setup**

- 1. Power-on or reboot the system (CU-Alt-Del).
- 2. Press DEL immediately when memory is counting.
- 3. The AMIBIOS Setup Utility menu will be displayed.
- 4. Choose "Auto Configuration with Optimal Settings".

Answer the High Performance question as Yes.

- 5. Under "Advanced CMOS Setup", verify the following only:
	- 1ST Boot Device = FLOPPY
	- 2ND Boot Device = CDROM
	- 3RD Boot Device = DISABLED
	- Try other Boot Devices = YES
	- Boot NumLock = OFF
	- Boot to  $OS/2 = YES$
	- C000, 16K shadow = CACHED
	- C400, 16K shadow = CACHED
	- *CBOO,* 16K shadow = CACHED
	- CC00, 16K shadow = CACHED
	- D000, 16K shadow = CACHED
	- D400, 16K shadow = DISABLED
	- *DBOO,* 16K shadow = DISABLED
	- DC00, 16K shadow = DISABLED
- 6. Under "Advanced Chipset Setup", change the following:
	- USB = DISABLED
	- DRAM Integrity Mode = ECC
	- $\cdot$  IRQ 12 = MOUSE
- 7. Under "PCI/Plug and Play Setup", change the following:
	- $\cdot$  IRQ3 = ISA/EISA
	- $\cdot$  IRQ5 = ISA/EISA
- B. Under "Peripherial Setup", change the following:
	- OnBoard FDC = ENABLED
- OnBoard Serial Port 1 = 3F8h
- OnBoard Serial Port 2 = DISABLED
- OnBoard Parallel Port = 3BC
- Parallel Port Mode = ECP

 $\mathbf{D}$ 

J

**CERTIFICATE** 

- OnBoard IDE = DISABLED
- 9. If any settings where changed see "Save Settings and Exit" on page 63.

### **Auto Configuration Options**

Each AMIBIOS Setup option has two default settings (Optimal and Fail Safe). These settings can be applied to all AMIBIOS Setup options when you select the appropriate auto configuration option from the AMIBIOS Setup Main Menu.

You can use these auto configuration options to quickly set the system configuration parameters which should provide the best performance characteristics, or you can select a group of settings which have a better chance of working when the system is having configuration-relate problems.

### **Auto Configuration with Optimal Settings**

This option allows you to load the Optimal default settings. These settings are best-case values which should provide the best performance characteristics. If CMOS RAM is corrupted, the Optimal settings are loaded automatically.

If you select the **Auto Configuration with Optimal Settings** option, the following window displays:

 $\left($ 

 $\bigl(\!\Bigl(\!-\!\Bigl(\!-\$ 

 $\sqrt{2}$ 

Load high performance settings *(YIN)* ?

You have two options:

- Press 'N' and <Enter> to leave the current values in effect.
- Press 'Y' and <Enter> to load the Optimal default settings.

### **Auto Configuration with Fail Safe Settings**

This option allows you to load the Fail Safe default settings when you cannot boot your computer successfully. These settings are more likely to configure a workable computer. They may not provide optimal performance, but are the most stable settings. You may use this option as a diagnostic aid if your system is behaving erratically. the Fail Safe settings and then try to diagnose the problem after the computer boots.

If you select the **Auto Configuration with Fail Safe Settings** the following window displays:

Load failsafe settings *(YIN)* ?

You have two options:

- Press 'N' and <Enter> to leave the current values in effect.
- Press 'Y' and **<Enter>** to load the Fail Safe default settings.

### **Save Settings and Exit**

D

D

**中国大学院** 

**COLOR** 

The features selected and configured in the Setup screens are stored in the CMOS when this option is selected. The CMOS checksum is calculate and written to the CMOS. Control is then passed back to the AMIBIOS and the booting process continues, using the new CMOS values.

If you select the **SAVE SETTINGS AND EXIT** option, the following window displays:

Save current settings and exit (Y/N) ? \_

You have two options:

- Press 'N' and <Enter> to return to the AMIBIOS Setup Main Menu.
- Press 'Y' and <Enter> to save the system parameters and continue with the booting process.

### **Exit without Saving**

This option passes control back to AMIBIOS without writing any changes to the CMOS.

If you select the **EXIT WITHOUT SAVING** option, the following window displays:

Quit without saving the current settings *(YIN)* ?

You have two options:

- Press 'N' and <Enter> to return to the AMIBIOS Setup Main Menu.
- Press 'Y' and << Enter> to continue with the booting process without saving any system parameters .

### . **Key Conventions**

Listed below is an explanation of the keys you may use for navigation and selection in the AMIBIOS Setup Utility:

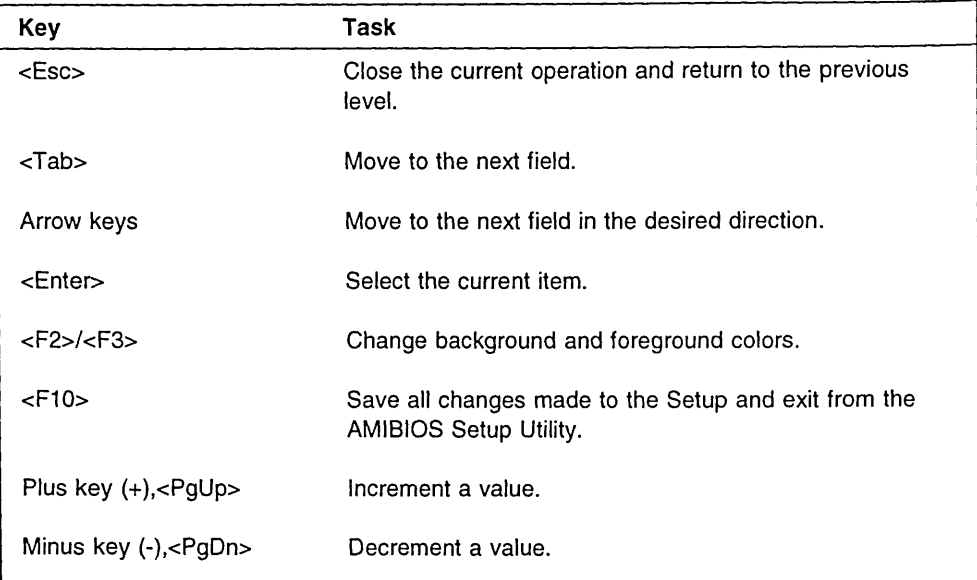

### BIOS Beep Codes

Errors may occur during the POST (Power-On Self Test) routines which are performed each time the system is powered on.

Non-fatal errors are those which, in most cases, allow the system to continue the bootup process. The error message normally appears on the screen. See "BIOS Error Messages" on page 65 for descriptions of these messages.

Fatal errors are those which will not allow the system to continue the bootup procedure.

These fatal errors are usually communicated through a series of audible beeps. Each error message has its own specific beep code, defined by the number of beeps following the error detection. The following table lists the errors which are communicated audibly.

All errors listed, with the exception of #8, are fatal errors.

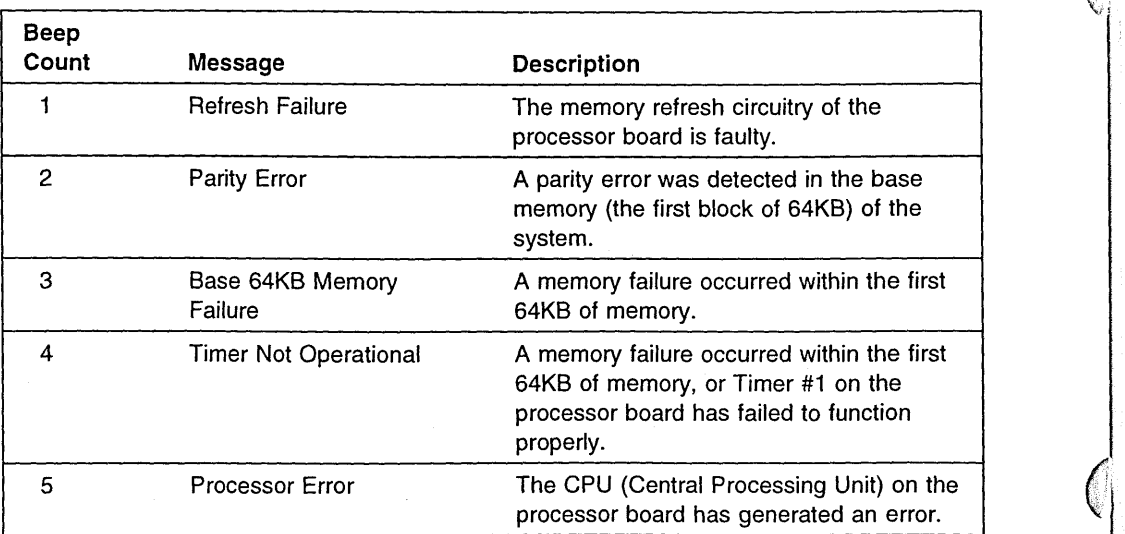

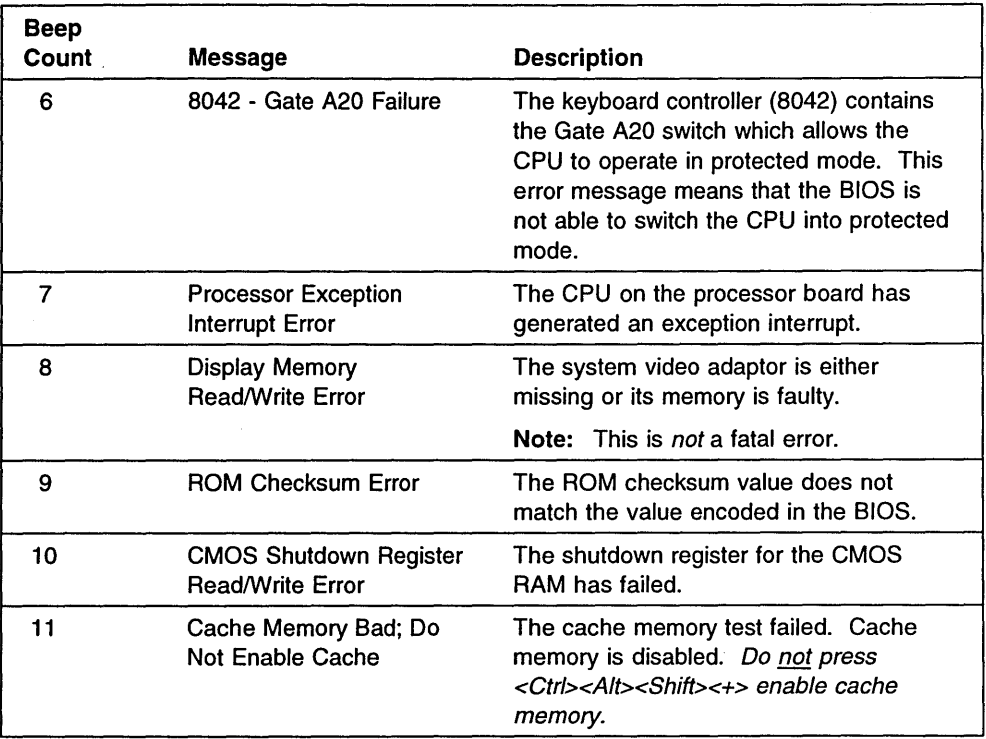

### BIOS Error Messages

J

D

**CONTROL** 

D

**REALES** 

If a non-fatal error occurs during the POST routines performed each time the system is powered on, the error message will appear on the screen in the following format:

> ERROR Message Line 1 ERROR Message Line 2 Press Fl to Resume

Note the error message and press the  $\leq$  F1 $>$  key to continue with the bootup procedure.

Note: If the "Wait for 'F1' If Any Error" option in the Advanced Setup portion of the BIOS Setup Program has been set to Disabled, the "Press F1 to Resume" prompt will not appear on the third line.

For most of the error messages, there is no ERROR Message Line 2. Generally, for those messages containing an ERROR Message Line 2, the text will be "RUN SETUP UTILITY." Pressing the <F1> key will invoke the BIOS Setup Utility.

A description of each error message appears below. The errors are listed in alphabetical order, not in the order in which they may occur.

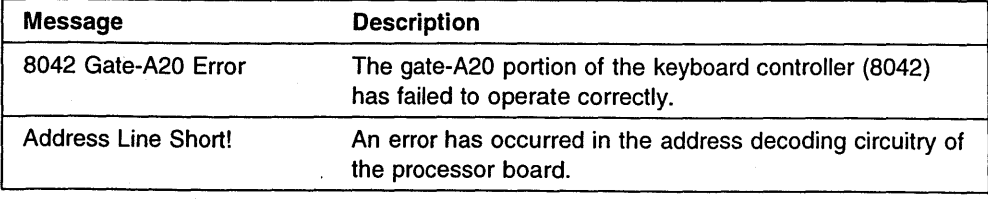

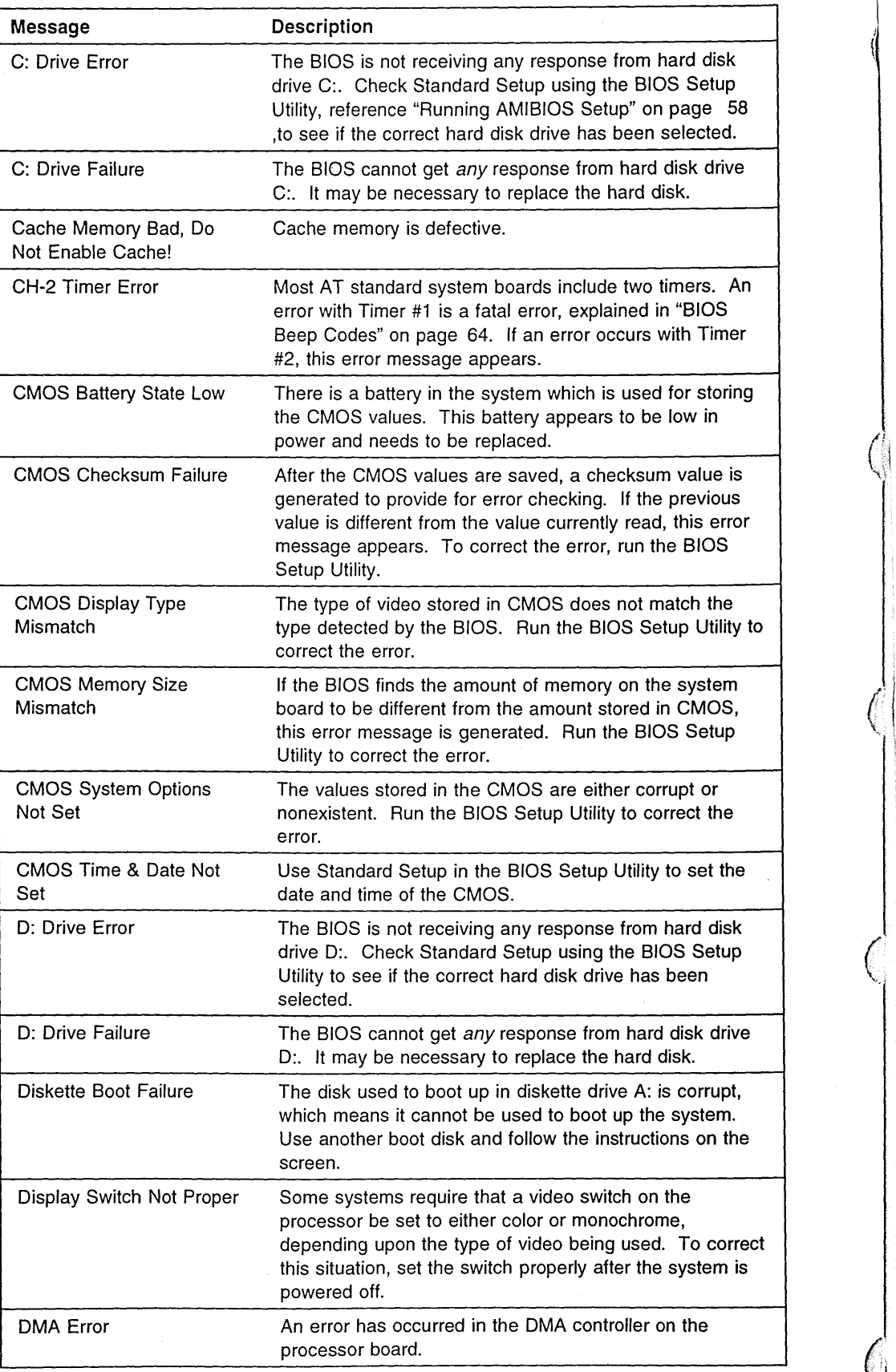

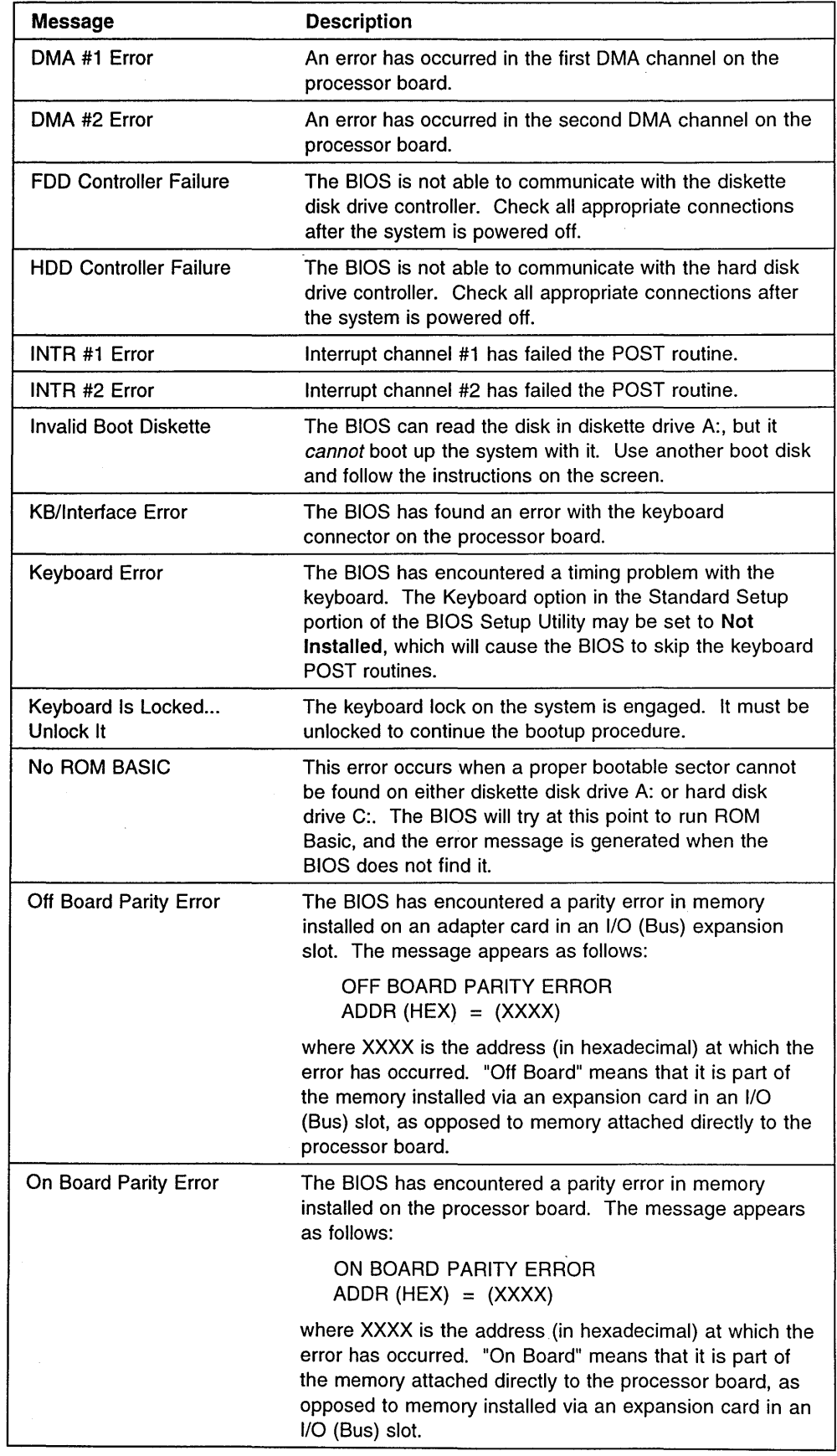

 $\big)$ 

**RESPONS** 

 $\big)$ 

 $\bar{1}$ 

 $\bar{\mathcal{A}}$ 

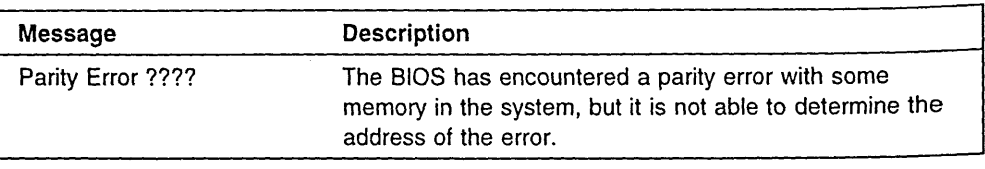

# **ISA BIOS NMI Handler Messages**

The ISA NMI (non-maskable interrupt) messages are described below.

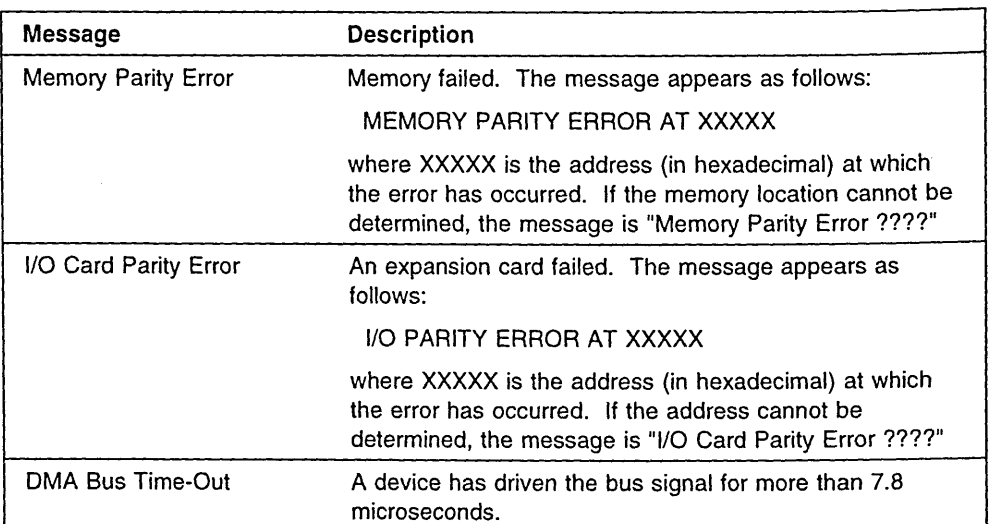

 $\big($ 

# **Single Board Computer Diagnostics**

 $\big)$ 

Ŋ

Ŋ

- 1 With the customer's help, stop all S/390 programs and shut down the S/390 operating system if it is actively running on the P/390.
- 2 Create the SBC card diagnostic diskette. See "Creating Diagnostic Diskettes" on page 230 for instructions on how to create the diskette, using the System/390 Integrated Server Install CD.
- 3 Shut down OS/2.
- 4 Insert the Single Board Computer diagnostics diskette into the floppy drive.
- **5** Press **CTRL-ALT-DEL** or press the RESET switch.
- 6 The Single Board Computer test will start running automatically.
- 7 The test will either stop at a failure, or complete with no failed steps.
- 8 If a failure is noted, replace the Single Board Computer.

If nothing failed, do the following:

- 1 Select **QUIT,** and press the **ENTER** key
- 2 Press **ESC** key
- 3 Press **F10** key
- 4 Remove the diagnostic diskette and press the **ENTER** key.

If a failure is known and not tested contact the next level of support.

### **IOSP**

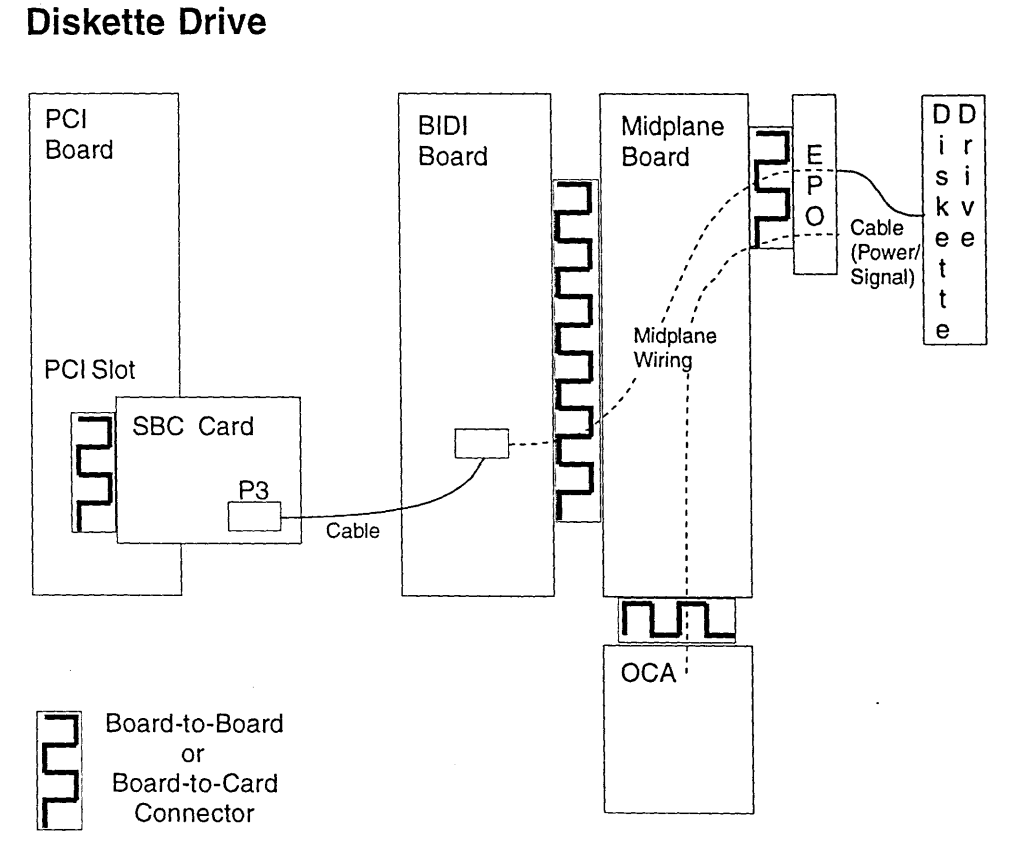

Figure 32. Diskette Drive Interface

## **Diskette Drive LED Descriptions**

The Diskette Drive has the standard device activity LED

### **Diskette Drive Problems**

If the diskette drive in-use light stays on follow these steps:

• Verify that the diskette is good and not damaged (Try another diskette if you have one).

 $\ell$ \.

حديثك

- Verify that the diskette is inserted correctly in the drive.
- Verify that the diskette has the necessary files.
- Verify that the diskette cable is plugged in correctly.

## **Resolving Keyboard, Monitor, and Mouse Problems**

D

All or some keys on the keyboard do not work:

- Verify that the keyboard cable is properly connected to the system, and installed on the correct port (closest to the monitor connection).
- Make sure that the system and the monitor are powered on.

The mouse does not work:

• Verify that the mouse is securely connected to the system.

The monitor screen is blank:

- Verify that the system is powered on.
- Verify that the monitor signal cable is connected to the correct connector on the system, and installed on the correct port.
- Verify that the monitor is turned on and the brightness and contrast controls are adjusted correctly.

The monitor screen has cursor only or wrong characters appear.

• Verify that the SBC is working properly.

Some monitors have their own self-tests.

• If you suspect a problem with the monitor, refer to the information that comes with the monitor for adjusting and testing instructions.

The monitor screen flickers:

• Verify that the SBC is working properly.

 $\left(\right)$ 

Ų

# **Chapter 7. SSA RAID Adapter, SSA, and RAID**

 $\sum_{i=1}^{n}$ 

I

Ì

This section contains service information for the SSA adapter and attached storage devices.

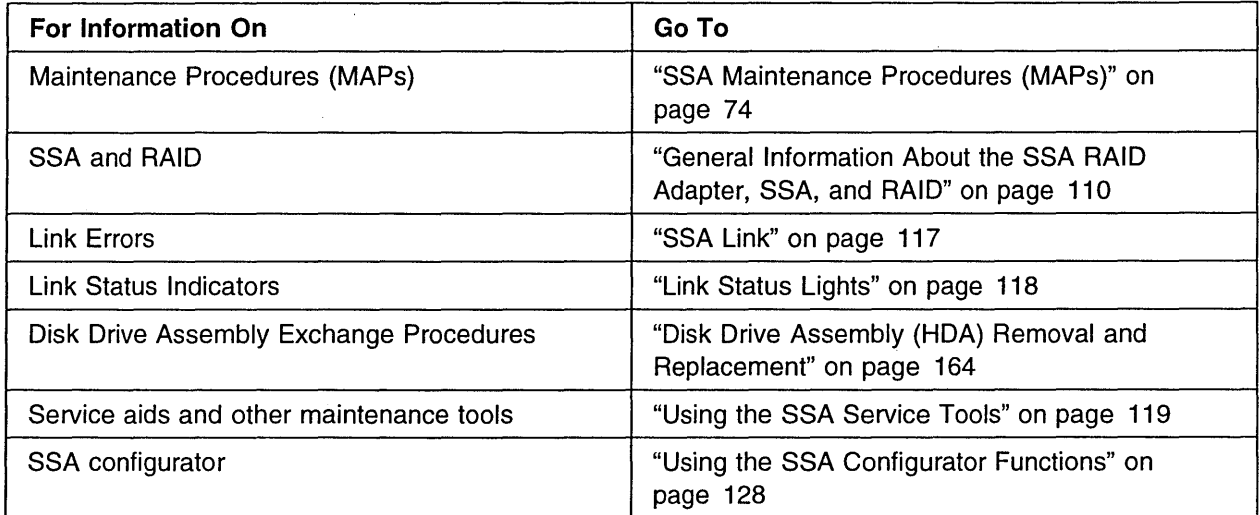

### **SSA Maintenance Procedures (MAPs)**

The maintenance analysis procedures (MAPs) describe how to analyze a failure that has occurred in an SSA loop.

### **How to Use the MAPs**

**Attention:** Unless the system unit needs to be turned off for some other reason, do not turn off the system when servicing an SSA loop. Unit power cables and external SSA cables that connect the devices to the system can be disconnected while that system is running.

- To isolate the FRUs, do the actions and answer the questions given in the MAPs.
- When instructed to exchange two or more FRUs in sequence:
	- 1. Exchange the first FRU in the list for a new one.
	- 2. Verify that the problem is solved. For some problems, verification means running the diagnostic programs.
	- 3. If the problem remains:
		- a. Reinstall the original FRU.
		- b. Exchange the next FRU in the list for a new one.
	- 4. Repeat steps 2 and 3 until either the problem is solved, or all the related FRUs have been exchanged.
	- 5. Do the next action indicated by the MAP. (

**Attention:** Disk drives are fragile. Handle them with care, and keep them well away from strong magnetic fields.

### **SSA START**

This MAP is the entry point to the MAPs for the SSA RAID Adapter. If you are not familiar with these MAPs, read "How to Use the MAPs" on page 74 first.

You might have been sent here because:

- The system problem determination procedures sent you here.
- Action from an SRN list sent you here.
- A problem occurred during the installation of a disk subsystem or a disk drive.
- Another MAP sent you here.
- A customer observed a problem that was not detected by the system problem determination procedures.

**Attention:** Unless the system unit needs to be turned off for some other reason, do not turn off the system when servicing the SSA loop. Unit power cables and external SSA cables that connect the devices to the system can be disconnected while that system is running.

#### 1

 $\mathbf{D}$ 

**MARINO** 

Have you been sent here from the SRN list in this chapter?

#### **NO YES**

T Go to step 4.

#### 2

Do you have an SRN?

#### **NO YES**

<sup>~</sup>Go to "Service Request Numbers (SRNs)" on page 77.

#### 3

- Start the SSA Configurator and Service Aids Utility (see **step 1** of "Running the SSA Configurator" on page 129).
- From the Main menu, select **SSA Adapter List.**
- Select the adapter from the SSA Adapter List.
- Select **Run Concurrent Diagnostics.**

If an SRN is produced, go to "Service Request Numbers (SRNs)" on page 77.

If no SRN is produced, go to "SSA - Repair Verification" on page 109.

If no adapters are listed, do the following:

- Verify C-BIOS is enabled (at system power on)
- Verify device drivers loaded (at OS/2 boot-up)
- Replace the adapter.

Is the SRN 45PAA?

 $P =$  is the SSA adapter port number (0 through 4) AA - is the decimal SSA-address value (0 through

15)

#### NO· YES

4 Go to "SSA - LINK ERRORS" on page 83.

#### 5

Is the SRN in the range 21000 through 29FFF?

#### NO YES

<sup>~</sup>Go to "SSA - Intermittent Link Error" on page 88.

#### 6

Is the SRN 46000, 47000, 47500, 49000, 49100, 49500, OR 49700?

#### NO YES

! Go to "SSA - RAID ERRORS" on page 90.

#### 7

You are in the wrong chapter of this manual. Go to the correct service information for your problem.

#### End of procedure

### Service Request Numbers (SRNs)

Service request numbers (SRNs) are generated by the system error-log analysis, system configuration code, diagnostics, and customer problem-determination procedures. SRNs help you to identify the cause of a problem, the failing field-replaceable units (FRUs), and the service actions that might be needed to solve the problem.

### The SRN Table

þ

**CONTROL** 

The table in this section lists the SRNs and describes the actions you should do. The table columns are:

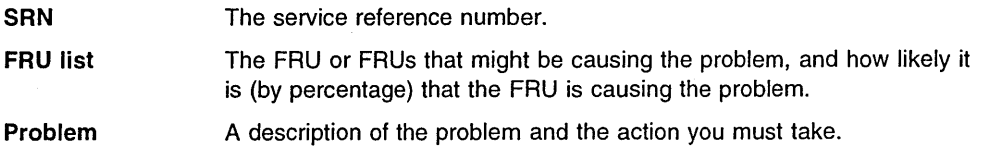

Abbreviations used in the table are:

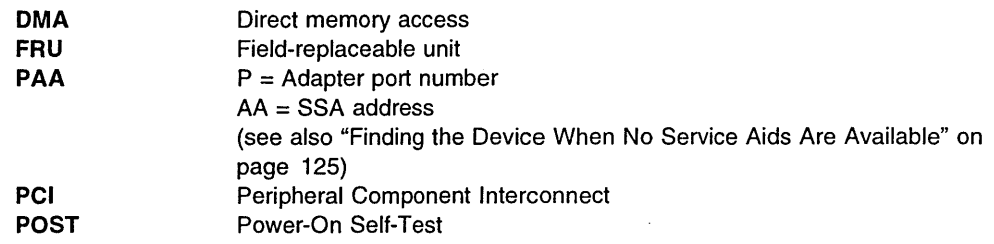

#### Using the SRN Table

Important: You should have been sent here from either diagnostics or a START MAP. Do not start problem determination from the SRN table; always go to the START MAP for the unit in which the device is installed.

- 1. Locate the SRN in the table. If you do not have an SRN, go to "SSA START" on page 75.
- 2. Read carefully the "Action" you must do for the problem. Do not exchange adapters unless you are instructed to do so.
- 3. Normally exchange only one adapter at a time. Always use instructions provided with the system unit when exchanging adapters. After each adapter is exchanged, go to "SSA - Repair Verification" on page 109 to verify the repair.

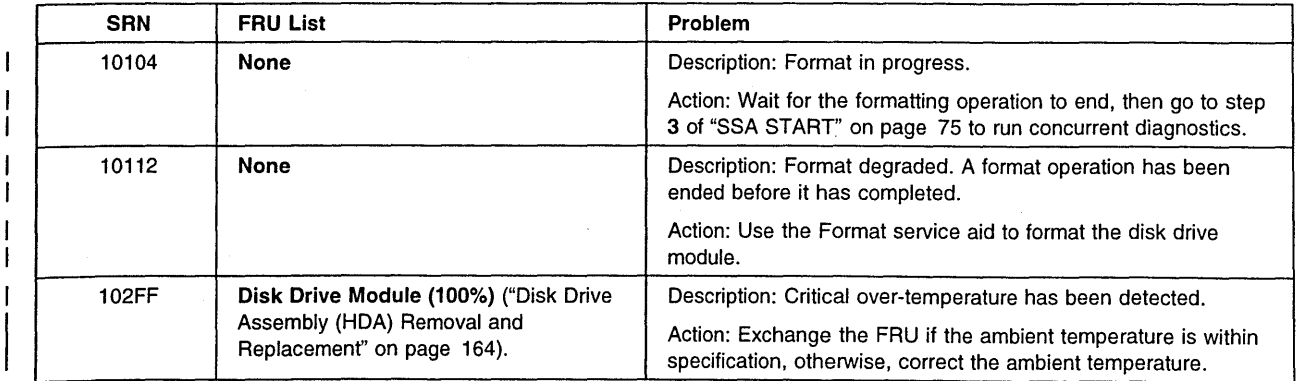

### SSA RAID Adapter, SSA, and RAID

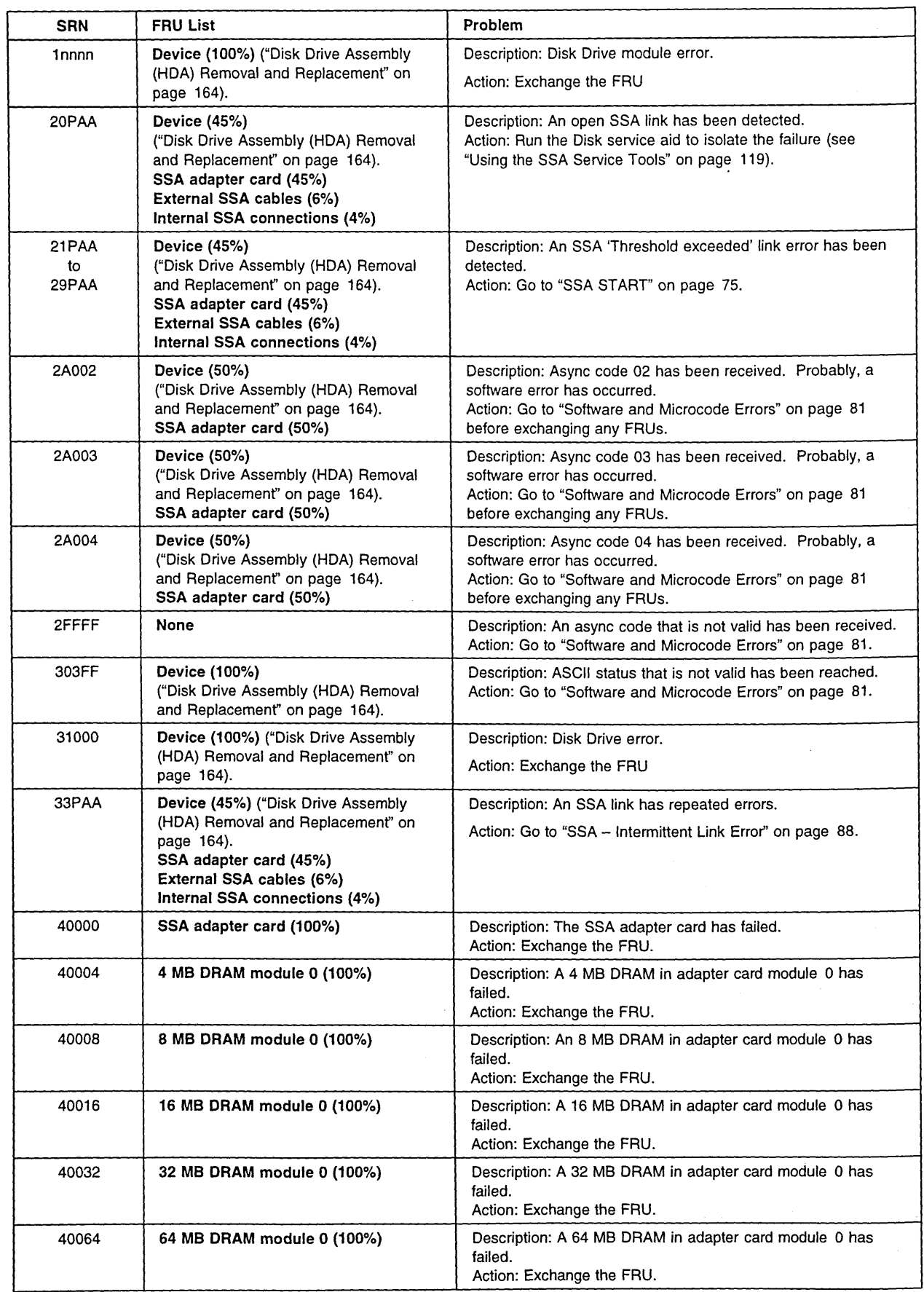

 $\mathcal{L}_1$  . In the case of the case of the case of the case of the case of the case of the case of the case of the case of the case of the case of the case of the case of the case of the case of the case of the case of th

Ų

 $\mathcal{A}_1$ 

ł

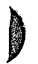

J

J

ì

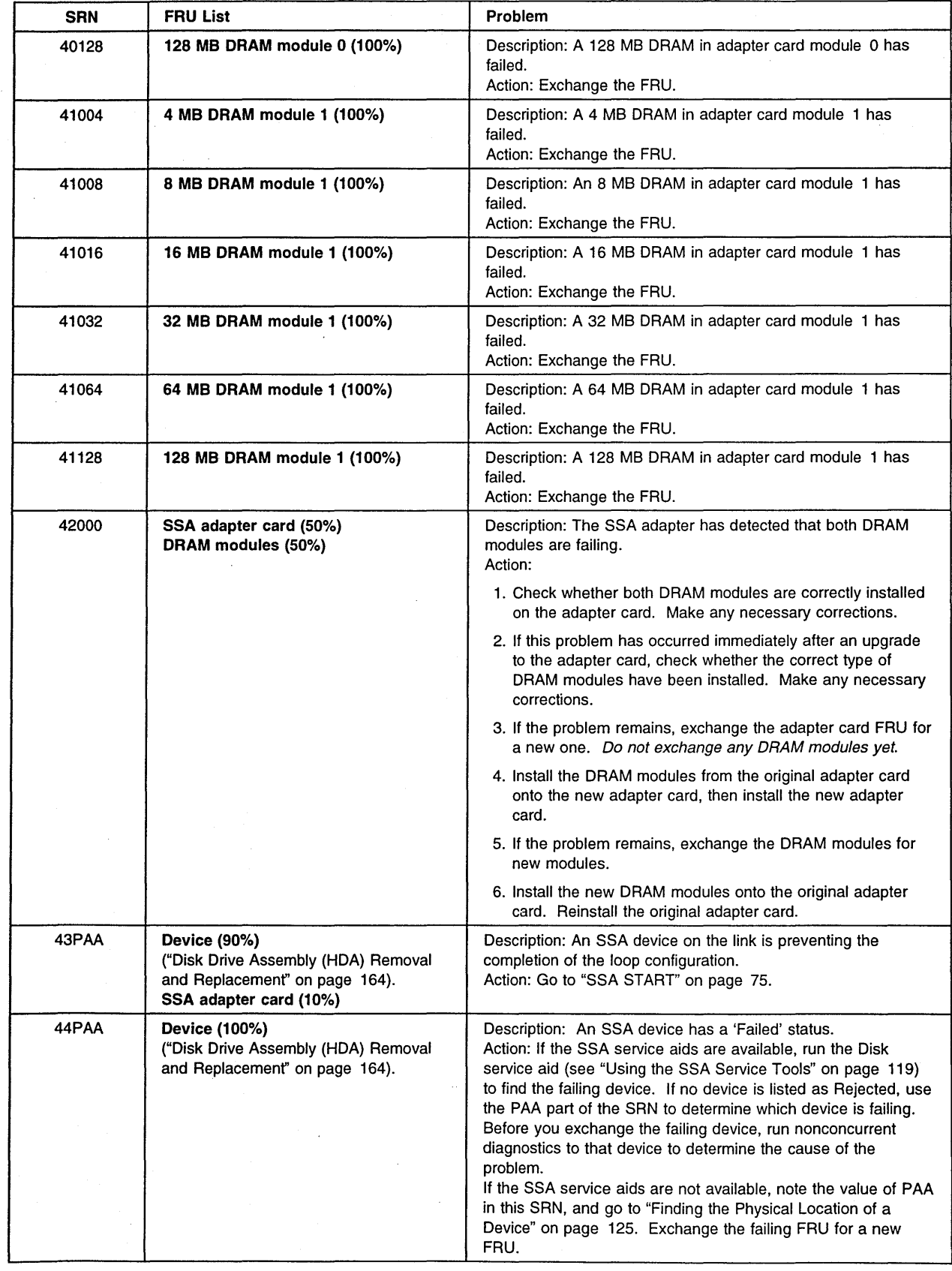

 $\sim$ 

 $\sim$ 

### SSA RAID Adapter, SSA, and RAID

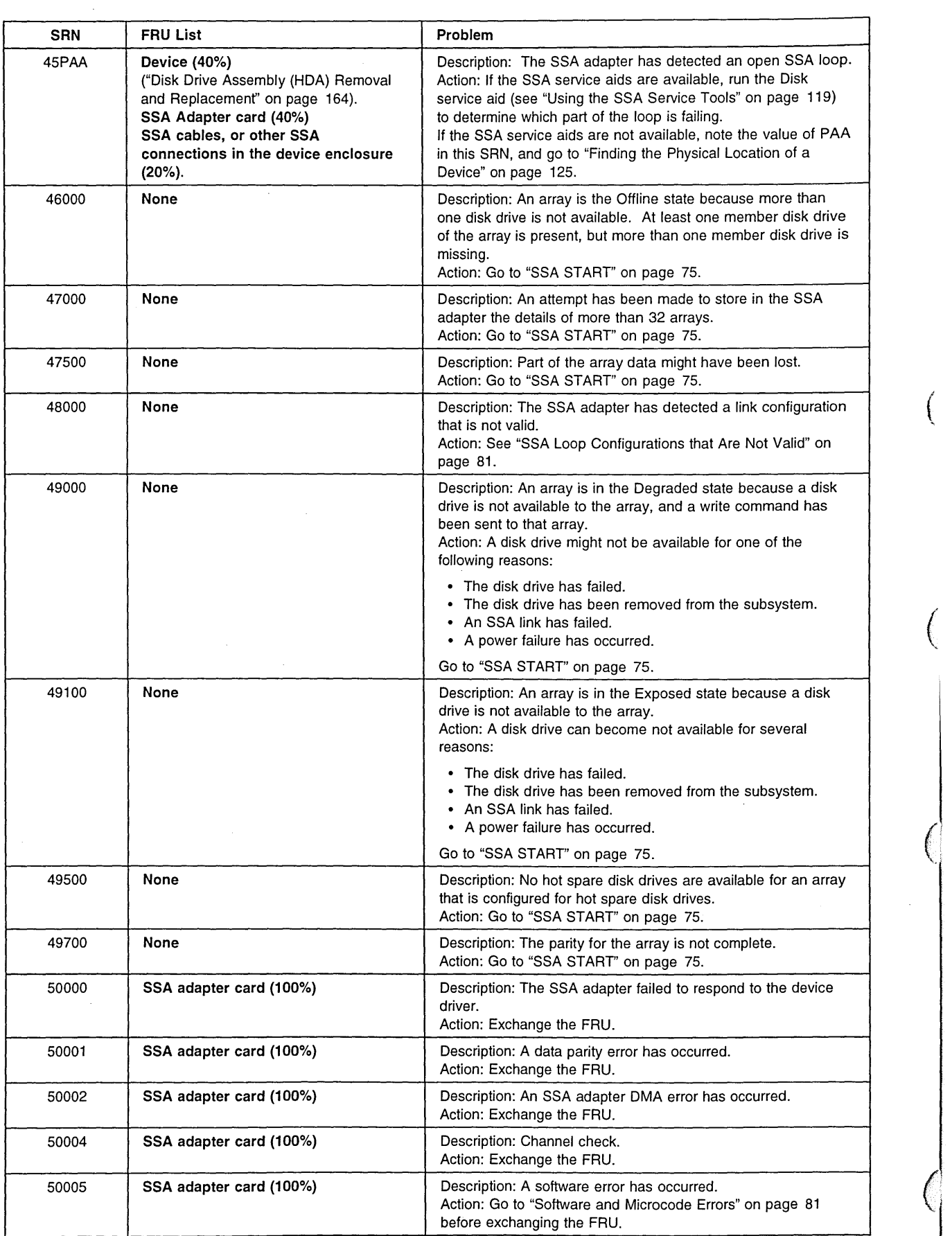

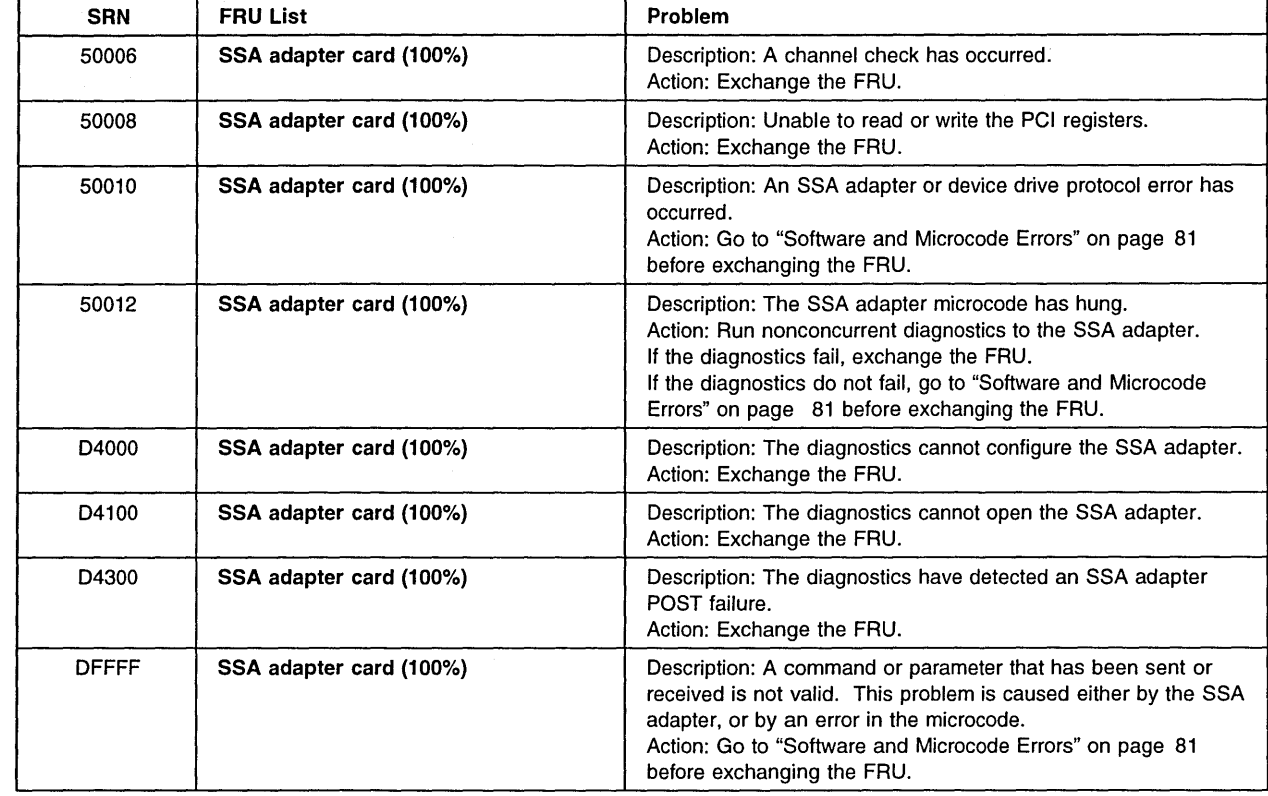

### Software and Microcode Errors

**CREAM** 

I

Some SRNs indicate that a problem might have been caused by a software error or by a microcode error. If you have one of these SRNs, do the following actions:

- 1. Make a note of the contents of the error log for the device that has the problem.
- 2. Go to the system service aids and select Display Vital Product Data to display the VPD of the failing system. Make a note of the VPD for all the SSA adapters and disk drives.
- 3. Report the problem to your support center. The center can tell you whether you have a known problem, and can, if necessary, provide you with a correction for the software or microcode.

### SSA Loop Configurations that Are Not Valid

Note: This section is related to SRN 48000.

SRN 48000 shows that the SSA loop contains more devices or adapters than are allowed. The maximum numbers allowed depend on the adapter; "Rules for SSA Loops" on page 114 describes these details for each adapter.

If the SRN occurred when you, or the customer, turned on the system:

- 1. Turn off the system.
- 2. Review the configuration that you are trying to make, and determine why that configuration is not valid.

3. Correct your configuration by reconfiguring the SSA cables or by removing the excess devices or adapters from the loop.

----------\_\_\_\_\_\_\_ ·1~~\_~;~';~~

 $\left(\begin{smallmatrix} 1\\ 1\end{smallmatrix}\right]$ 

4. Turn on the system.

If the SRN occurred because additional devices or adapters were added to a working SSA loop:

1. Remove the additional devices or adapters that are causing the problem, and put the loop back into its original, working configuration.

**Note:** It is important that you do these actions, because they enable the configuration code to reset itself from the effects of the error.

- 2. Review the configuration that you are trying to make, and determine why that configuration is not valid.
- 3. Correct your configuration by reconfiguring the SSA cables or by removing the excess devices or adapters from the loop.

# <sup>~</sup>**SSA - LINK ERRORS**

This MAP helps you to isolate FRUs that are causing an SSA loop problem between a device and the SSA RAID Adapter, or between two devices. If you are not familiar with SSA loops, read the section "SSA Loops and Links" on page 113 before using this MAP.

SSA link errors can be caused if:

- Power is removed from an SSA device
- An SSA device is failing
- An SSA device is removed
- A cable is disconnected.

Such errors might be indicated by:

- SRN 45PAA
- A flashing link status (Ready) light on the SSA device at each end of the failing link (For additional information on link status lights, refer to "Link Status Lights" on page 118.)
- The indication of an open link by the Disk Service Aid.

For additional information on link errors, refer to "SSA Link" on page 117.

**Attention:** Unless the system unit needs to be turned off for some other reason, do not turn off the system when servicing the SSA loop. Unit power cables and external SSA cables that connect the devices to the system can be disconnected while that system is running.

#### 1

Are the SSA service aids available?

#### **NO YES**

 $\downarrow$  Go to step 4.

#### 2

Are any link status (ready) lights flashing on this SSA loop?

#### **NO YES**

<sup>~</sup>Go to "SSA Link" on page 117.

#### 3

Note the PAA (that is, the last three digits) of the SRN.

Go to "Finding the Physical Location of a Device" on page 125.

- **Start the SSA Configurator and Service Aids Utility (see step 1 of "Running the SSA Configurator" on page 129).**
- **From the Main menu, select SSA Adapter List.**
- **Select the required adapter from the SSA Adapter List.**
- **Select Disk Service Aids from the Adapter menu. The Disk Service Aids window displays.**

**Are any disk drives listed for the selected SSA adapter?** 

#### **YES NO**

**!** Go to step 10.

#### 5

**Observe the Status column on the screen. If the status of any disk drive is 'Power', that disk drive has detected a loss of redundant power or cooling. In the example shown here, the fourth disk drive has detected such a loss.** 

**Do one or more disk drives have a 'POWER' status?** 

#### **NO YES**

<sup>~</sup>**Go to START for the unit in which the disk drive is installed.** 

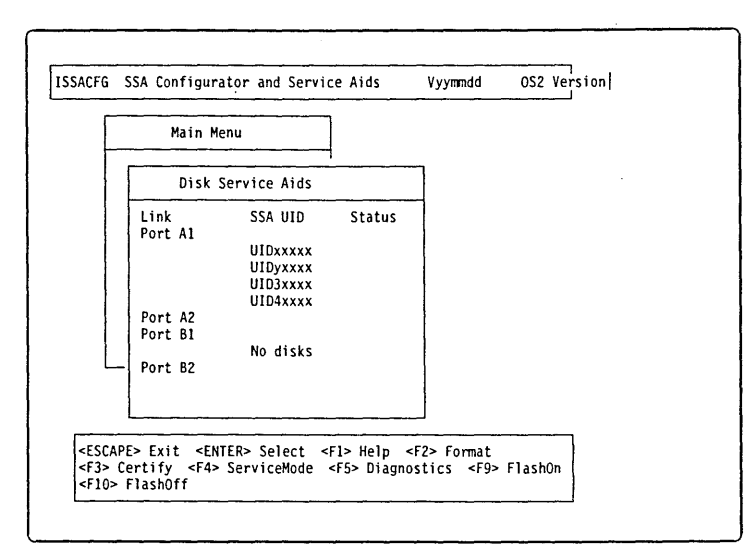

(  $\overline{\mathcal{L}}$ 

 $\big($ 

 $\left(\rule{0pt}{10pt}\right[$ 

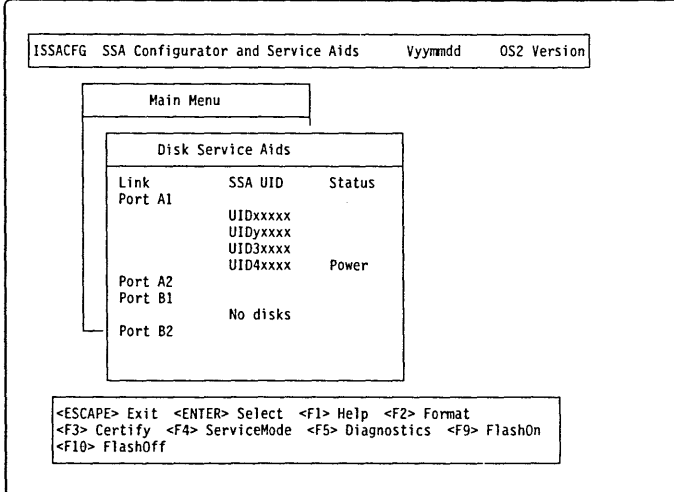

**Barbara** 

Observe the Status column on the screen. If the status of any disk drive is 'Failed', that disk drive is failing. In the example shown here, the fourth disk drive is failing.

Is one of the disk drives failing?

#### **YES NO**

 $\downarrow$  Go to step 8.

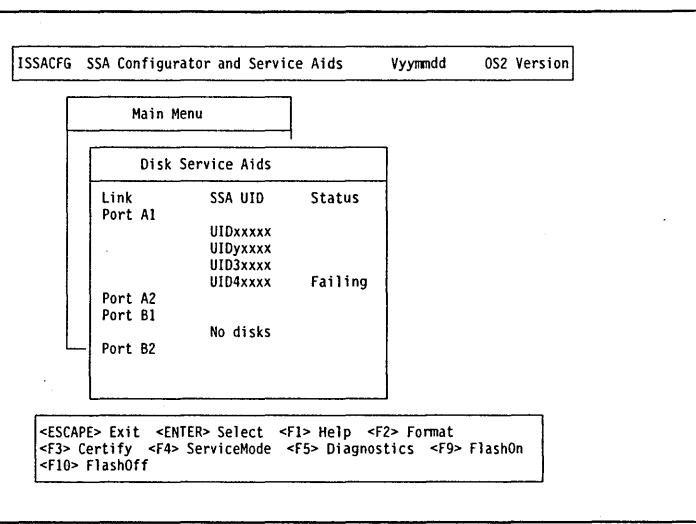

#### 7

 $\mathbf{I}$ 

- Use the Identify function (as instructed on the screen) to find the failing disk drive. See "Finding the Physical Location of a Device" on page 125 if you need more information about finding the disk drive.
- Exchange the disk drive for a new one (see "Disk Drive Assembly (HDA) Removal and Replacement" on page 164).

Go to "SSA - Repair Verification" on page 109 to verify the repair.

Observe the list of disk drives on the screen. A dotted line (-----) shows that a link in one of the loops is broken. If two dotted lines are displayed, two links are broken, one in each loop. In the example shown here, a break has occurred between the fourth and the fifth disk drive.

Is a link broken between two disk drives?

#### **YES NO**

 $\downarrow$ The disk drive may be defective and should be replaced. Exchange the disk drive using "Disk Drive Assembly (HDA) Removal and Replacement" on page 164. **End of procedure** 

#### ISSACFG SSA Configurator and Service Aids '-- Main Menu Disk Service Aids Li nk SSA UID Port Al UlDxxxxx UlDyxxxx UID3xxxx UID4xxxx -<br>--------<br>UID5xxxx Port A2 Port Bl No di sks Port B2  $\mathbf{I}$ Status Vyymmdd OS2 Version <ESCAPE> Exit <ENTER> Select <F1> Help <F2> Format<br><F3> Certify <F4> ServiceMode <F5> Diagnostics <F9> FlashOn<br><F10> FlashOff

 $\bigcirc$ 

#### 9

Use the Identify function (as instructed on the screen) to find the devices (disk drives or adapters) that are on each side of the broken link. See "Finding the Physical Location of a Device" on page 125 if you need more information about finding the disk drive.

Go to "SSA Link" on page 117. The information that is provided there can help you solve the problem. If necessary, refer to the service information for the unit that contains the device.

#### **End of procedure**

# $\big)$  10

**Common** 

ļ

One of the following conditions exists. Take the action described.

- No physical disks are connected to this SSA RAID Adapter:
	- 1. Ensure that the external SSA cables are correctly connected to the units in which the devices are installed and to the SSA RAID Adapter.
	- 2. Go to "SSA Repair Verification" on page 109 to verify the repair.
- All the disk drives are turned off:

Go to the START MAP for the unit in which the SSA devices are installed.

- The SSA RAID Adapter is failing:
	- 1. Exchange the SSA RAID Adapter for a new one.
	- 2. Go to "SSA Repair Verification" on page 109 to verify the repair.

#### End of procedure
# SSA - Intermittent Link Error

This procedure helps you to isolate FRUs that are causing an intermittent SSA link problem. You are here because you have an SRN from the series 21PAA through 29PAA or 33PAA (where P=port and AA=device address).

 $\ell$ \.

 $\binom{1}{1}$ 

If you are not familiar with the SSA link, read the section "SSA Loops and Links" on page 113 before using this MAP. "SSA Loops and Links" explains SSA links, strings, and loops.

Attention: Unless the system unit needs to be turned off for some other reason, do not turn off the system when servicing an SSA loop. Power cables and external SSA cables can be disconnected while that system is running.

1

- Start the SSA Configurator and Service Aids Utility (see step 1 of "Running the SSA Configurator" on page 129).
- From the Main menu, select SSA Adapter List.
- Select the required adapter from the SSA Adapter List.
- Select Disk Service Aids from the Adapter menu.

Go to step 2.

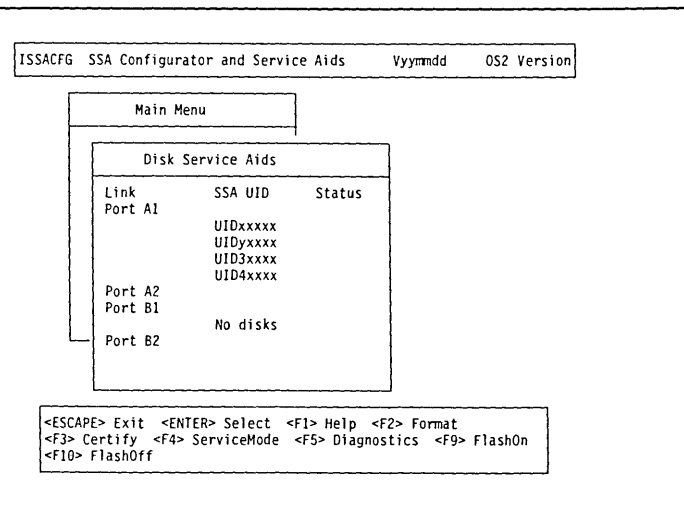

Note: On the Disk Service Aids screen, each adapter port is identified by the number of its related connector on the adapter card:

- Adapter port 0 is identified as A1
- Adapter port 1 is identified as A2
- Adapter port 2 is identified as B1 (see note below)
- Adapter port 3 is identified as B2(see note below)

SRNs 21000 through 29000 include the adapter port number  $(0-3)$ .

Note: The System 390 Integrated Server never uses ports B1 and B2.

Observe the SRN that sent you to this MAP. It is in the series 21 PAA through 29PAA (where P is the number of the adapter port, and AA is the SSA address of the device).

Note the value of PAA in the SRN. For example:

> If the SRN is 24002,  $PAA =$ 002. If the SRN is 24104, PAA  $=$ 104.

Observe the screen, and identify the physical device that is represented by PAA in the SRN.

Note: If the SSA address (AA) in the SRN is higher than the highest SSA address that is displayed for the adapter port (P), that address is the address of the SSA RAID Adapter.

If you need help in identifying the device, read through the examples at the right, then go to step 3. Otherwise, go directly to step 3.

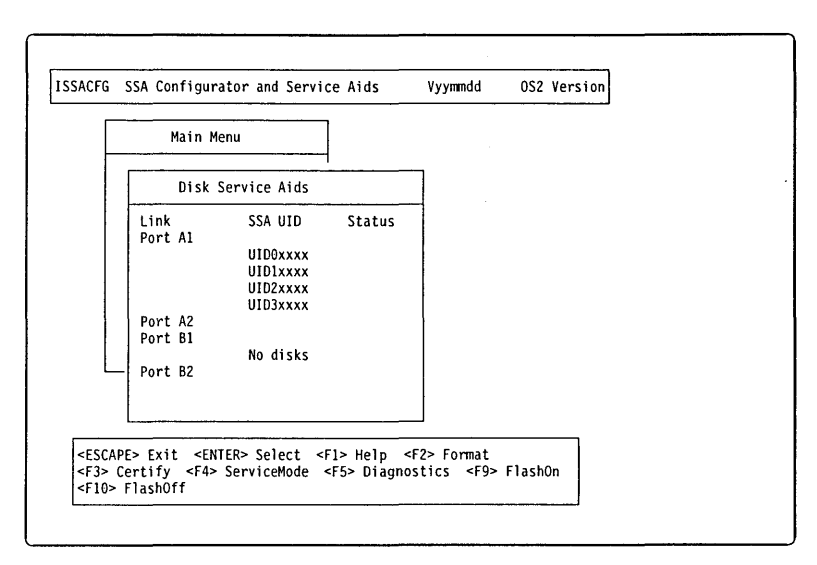

## Example 1

If the SRN is 24002, the device is connected to adapter port 0 (shown as A1 on the screen), and has an SSA address of 02 (shown as 2 on the screen). In the example screen, that device is the third disk drive.

## Example 2

If the SRN is 24104, the device (in theory) is connected to adapter port 1 (shown as A2 on the screen). The device, however, has an SSA address of 04. That address is higher than the highest address that is displayed for adapter port 1. The device is, therefore, the SSA RAID Adapter.

## 3

The problem is in the SSA link between the device that you identified in step 2 and the device that is on the same adapter port (P), but whose SSA address has a value of 1 less than  $AA$  ( $AA - 1$ ).

Exchange, in the sequence shown, the following FRUs for new FRUs. Ensure that for each FRU exchange, you go to "SSA - Repair Verification" on page 109 to verify the repair.

- 1. One of the two devices that are identified by the SRN (see "Disk Drive Assembly (HDA) Removal and Replacement" on page 164).
- 2. The other of the two devices.
- 3. The internal SSA connections of the unit or units in which the devices are installed.
- 4. The external SSA cable.

## End of procedure

Example: In step 2, SRN 24002 identified pdisk3. The SSA address of the third disk drive is 02; the address  $(AA - 1)$  of the other device on the link is, therefore, 01. SSA address 01 is the address of the second disk drive. SRN 24002 indicates, therefore, that link errors have been detected between the second and third disk drives.

Similarly, SRN 24104 identified the SSA RAID adapter. The SSA address of the adapter is 04. The address of the other device is, therefore, 03. SSA address 03 is the address of the first disk drive. SRN 24104 indicates, therefore, that link errors have been detected between adapter port A2 and the first disk drive.

# SSA - RAID ERRORS

This MAP helps you to solve problems that have occurred in SSA RAID arrays.

Attention: Unless the system unit needs to be turned off for some other reason, do not turn off the system when servicing an SSA link or a unit in which SSA devices are installed. Unit power cables and external SSA cables that connect devices to the system can be disconnected while that system is running.

Some of the steps in this procedure ask you to change the configuration of the array, or to change the use of an SSA disk drive. Do not do those steps unless you have the user's permission.

1

Ensure that all the disk drives are working correctly:

- Start the SSA Configurator and Service Aids Utility (see step 1 of "Running the SSA Configurator" on page 129).
- From the Main menu, select SSA Adapter List.
- Select the required adapter from the SSA Adapter List.
- Select Disk Service Aids from the Adapter menu.
- Check the Status column to find any drives with power problems, failed conditions, link failures, or all dashs.
- Select Run Concurrent Diagnostics to identify any disk drive problems that have occurred.

If any drives have bad status or if concurrent diagnostics identified a 45xxx SRN, resolve them using "SSA -LINK ERRORS" on page 83.

• continue on step 2.

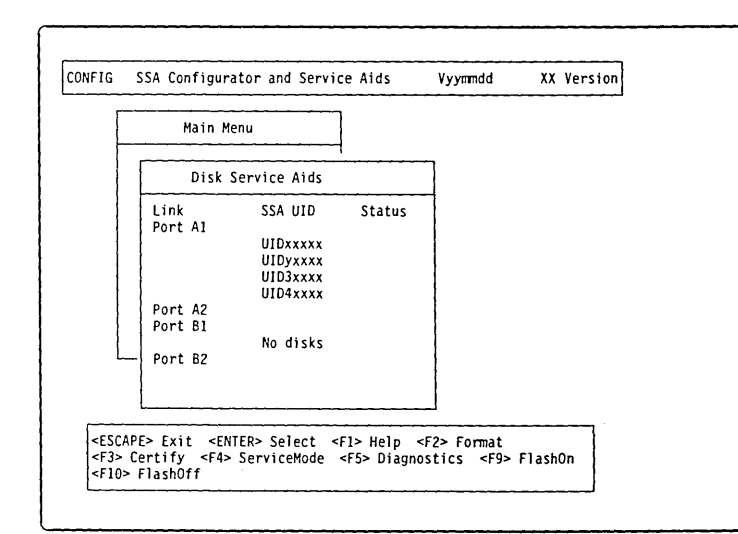

 $\bigcap$ 

9

Do you have SRN 49500?

## NO YES

l

No hot spare disk drives are available. Go to step 28.

## You have been sent to this step either from another step in this MAP, or because you have one of the following Service Request Numbers (SRNs):

46000,47000,47500,49000,49100,49500,49700

## 3

Run concurrent diagnostics to the SSA RAID Adapters.

Did the diagnostics give you SRN 46000, 47000, 47500, 49000, 49100, or 49700?

# $\bullet$  NO YES

l

Go to step 6.

## 4

Did the diagnostics give you any other SRN?

#### YES NO

#### l

Go to step 37.

#### 5

Return to step 2 and solve the problems that caused the SRN.

#### 6

Find your SRN in the following table, then do the appropriate actions.

Note: If you still do not have any of these SRNs, you are in the wrong procedure.

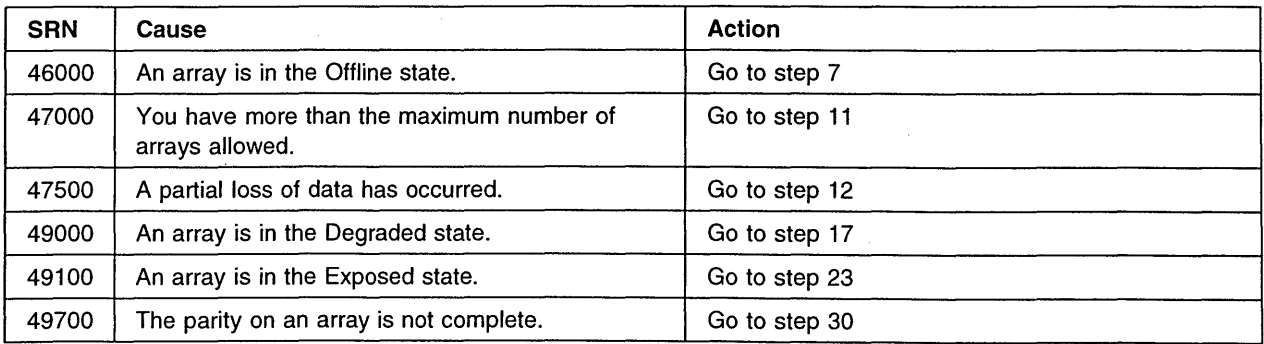

An array is in the Offline state if at least one member disk drive of the array is present, but more than one member disk drive is missing. Such a condition can occur if at least two disk drives in the array have failed, or are not available to the array at this time.

Are any disk drives missing or without power, or have any disk drives been recabled (not necessarily by you)?

#### NO YES

### $\mathbf{r}$

You must now restore the original configuration. Follow the instructions at the right.

Start the SSA Configurator and Service Aids Utility (see "Using the SSA Configurator Functions" on page 128).

 $\big($ 

- From the Main menu, select SSA Adapter List.
- Select the SSA Adapter from the list.
- From the SSA Adapter menu select System Resources.

The status of the array changes to Good when the adapter can find all the member disk drives of the array. If the status does not change, call for assistance.

## 8

Either more than one disk drive has failed, or an array that is not complete has been connected to the SSA RAID Adapter.

## If no disk drives have been added to this system, go to step 9.

If one or more disk drives have been added to this system, and those disk drives were previously members of an array on this system or on another system, you must do the following:

- Go to "Running the SSA Configurator" on page 129 and follow the procedure for Deleting a Resource.
- Select the array that is in the Offline state, and delete it. That array is now a free resource.
- Go to "Running the SSA Configurator" on page 129, follow the procedure to Delete a resource and remove all the disk drives from the array. You can now use those disk drives as free resources.
- Locate and repair all failed disk drives, and make those disk drives available for the creation of a new array.

Go to step 9.

92 Service Guide

J

**Canada** 

**CRASH** 

J

- Start the SSA Configurator and Service Aids Utility (see step 1 of "Running the SSA Configurator" on page 129).
- From the Main menu, select SSA Adapter List.
- Select the adapter from the SSA Adapter List.
- Select Rejected Resources.

Are any disk drives listed?

## NO YES

 $\downarrow$ 

Go to step 38.

## 10

Ask the user to delete and recreate the array that is in the Offline state. If this does not correct the problem, call for assistance.

#### End of procedure

### 11

Go to "Running the SSA Configurator" on page 129 and follow the procedure to delete records of old (dormant) arrays from NVRAM. An attempt has been made to create a new array, but the adapter already has the maximum number of arrays defined.

- Start the SSA Configurator and Service Aids Utility (see step 1 of "Running the SSA Configurator" on page 129).
- From the Main menu, select **SSA Adapter List.**
- Select the SSA Adapter from the list.
- From the SSA Adapter menu select **System Resources.**
- Select the arrays, one at a time, and check whether any array has one or more invalid data strips.

Does any array have one or more invalid data strips?

## **YES NO**

## $\downarrow$

Review the symptoms.

Go to "SSA - LINK ERRORS" on page 83, and start the problem determination procedure again.

**Attention:** Part of the data that is on the array has been damaged and cannot be recovered. **Before**  any other action is taken, the user must recover all the data that is not damaged, and create a backup of that data.

 $\Big($ 

 $\mathbb{Q}$ 

J

- Note the name of the failing array from step 12.
- Start the SSA Configurator and Service Aids Utility (see step 1 of "Running the SSA Configurator" on page 129).
- From the Main menu, select **SSA Adapter List.**
- Select the SSA Adapter from the list.
- From the SSA Adapter menu select **System Resources.**
- Select the failing array.
- Select **View Members.**
- Select the failing disk drive, and note the UID numbers of the disk drives that are members of the array.
- Ask the user create a backup of all the data from this array. Some data might not be accessible.
- When the backup has been created, ask the user to delete the array.
- Run nonconcurrent diagnostics to each of the disk drives that you noted previously.

Do the diagnostics fail when they are run to a particular disk drive?

#### **NO YES**

 $\perp$  Exchange the failing disk drive for a new one (see "Disk Drive Assembly (HDA) Removal and Replacement" on page 164).

> Go to step 45 to add the disk drive to the group of disk drives that are available for use by the RAID manager.

### **14**

Run the Certify service aid (see "Certify Disk Service Aid" on page 120) to each of the disk drives that you noted previously.

Did the certify service aid fail when it was run to a particular disk drive?

#### **YES NO**

 $\downarrow$ 

Ask the user to recreate the array.

When complete, go to step 37.

• Run the Format service aid (see "Format Disk Service Aid" on page 120) to the disk drive.

 $\Big($ 

 $\bigcap \limits$ "  $\cup$  .

• Run the Certify service aid again to the disk drive.

Did the Certify service aid fail again?

## YES NO

 $\downarrow$ 

Ask the user to recreate the array.

When complete, go to step 37.

#### 16

Exchange the failing disk drive for a new one (see "Disk Drive Assembly (HDA) Removal and Replacement" on page 164).

Go to step 45 to add the disk drive to the group of disk drives that are available for use by the RAID manager.

## 17

An array is in the Degraded state if one member disk drive of the array is missing, and a write command has been sent to that array. When an array is in the Degraded state, its data is not protected.

- Start the SSA Configurator and Service Aids Utility (see step 1 of "Running the SSA Configurator" on page 129).
- From the Main menu, select SSA Adapter List.
- Select the adapter from the SSA Adapter List.
- Select Rejected Resources.

Are any disk drives listed?

## YES NO

 $\downarrow$  A disk drive has not been detected by the adapter.

Go to step 20.

- From Service Aids run diagnostics to all the disk drives that are listed as rejected.
- Run the Certify service aid (see "Certify Disk Service Aid" on page 120) to all the disk drives that are listed as rejected.

If no problems occur on any disk drive, go to step 19. Otherwise, continue with this procedure.

- Go to "Disk Drive Assembly (HDA) Removal and Replacement" on page 164 to exchange a disk drive.
- Referring to the displayed instructions, select a disk from the list of array candidate disk drives, and add that disk drive to the array that is in the Degraded state. The array changes its state to the Good state, and parity is rebuilt.

## **End of procedure**

#### **19**

Go to step 45 to add the disk drives to the group of disk drives that are available for use by the RAID manager.

**Note: A** disk drive that is listed as rejected is not necessarily failing. For example, the array might have rejected the disk drive because a power problem, or an SSA link problem, caused that drive to become temporarily unavailable. Under such conditions, the disk drive can be reused.

#### **20**

Does the Disk service aid indicate an open loop?

**NO YES** 

! Go to "SSA - LINK ERRORS" on page 83.

## **21**

Does any SSA disk drive have its check light on?

## **NO YES**

! Exchange the failed disk drive for a new one (see "Disk Drive Assembly (HDA) Removal and Replacement" on page 164).

Go to step 45.

The disk drive might have been removed from the subsystem.

- Reinstall the removed drive, or select a new disk drive for addition to the array.
- Go to "Disk Drive Assembly (HDA) Removal and Replacement" on page 164 to exchange a disk drive.
- Referring to the displayed instructions, select a disk from the list of array candidate disk drives, and add that disk drive to the array that is in the Degraded state.

The array changes its state to the Good state, and parity is rebuilt.

## End of procedure

## 23

- Start the SSA Configurator and Service Aids Utility (see step 1 of "Running the SSA Configurator" on page 129).
- From the Main menu, select SSA Adapter List.
- Select the adapter from the SSA Adapter List.
- Select Rejected Resources.

Are any disk drives listed?

## YES NO

 $\downarrow$ A disk drive has not been detected by the adapter. Go to step 26.

An array is in the Exposed state when one member disk drive of the array is not available. When an array is in the Exposed state, its data is not protected. A command line parameter is available to prevent write operations to an array that is in the Exposed state. See "Array States" on page 115 for more information.

 $\binom{1}{2}$ 

 $\mathcal{Y}$ 

Ì

- From Service Aids run diagnostics to all the disk drives that are listed as rejected.
- Run the Certify service aid (see "Certify Disk Service Aid" on page 120) to all the disk drives that are listed as rejected.

If no problems occur on any disk drive, go to step 25. Otherwise, continue with this procedure.

- Go to "Disk Drive Assembly (HDA) Removal and Replacement" on page 164 to exchange the disk drive.
- Referring to the displayed instructions, select a disk from the list of array candidate disk drives, and add that disk drive to the array that is in the Exposed state.

The array changes its state from the Exposed state, and parity is rebuilt.

#### End of procedure

### 25

Go to step 45 to add the disk drives to the group of disk drives that are available for use by the RAID manager.

Note: A disk drive that is listed as rejected is not necessarily defective. For example, the array might have rejected the disk drive because a power problem, or an SSA link problem, caused that drive to become temporarily unavailable. Under such conditions, the disk drive can be reused.

The dotted line (-----) in disk service aids indicates

that a link in one of the loops is broken.

#### 26

Does the current diagnostics or disk service aid indicate an open loop

## YES NO

 $\downarrow$  Go to back to step 21.

## 27

Go to "SSA - LINK ERRORS" on page 83.

- If the subsystem contains disk drives that have failed, repair those disk drives, or exchange them for new disk drives (see "Disk Drive Assembly (HDA) Removal and Replacement" on page 164).
- Start the SSA Configurator and Service Aids Utility (see step 1 of "Running the SSA Configurator" on page 129).
- From the Main menu, select SSA Adapter List.
- From the SSA Adapter List, select the adapter  $\cdot$ against which SRN 49500 was logged.
- Select FREE Resources to list spare disk drives.

Are any spare disk drives listed?

#### YES NO

 $\downarrow$ Review with the user the requirement for hot spare disk drives. If the customer wants hot spare disk drives, one or more disk drives must have their use changed to Hot-spare Resources.

> If the customer does not want hot spare disk drives:

- Go to "Running the SSA Configurator" on page 129 and follow the procedure to Modify the attributes of a resource.
- Change the Enable Use of Hot Spares attribute to No.

No spare disk drives are available for an array that is configured for hot spare disk drives.

Note: Verify that all drives are in good status using the Disk Service Aids.

Ŋ

)

I

Go to "Running the SSA Configurator" on page 129 and follow the procedure to Create a hot spare disk drive from one of the listed candidate disk drives.

You have solved the problem.

- Note: Because this problem has occurred, an error log is generated when the system runs the health check program. To verify that the availability of hot spare disk drives has solved the problem:
	- Run concurrent diagnostics to the adapter.
	- Verify that error code 049500 is *not*  returned.

Note: Verify that all drives are in good status using the Disk Service Aids.

#### End of procedure.

### 30

- Start the SSA Configurator and Service Aids Utility (see step 1 of "Running the SSA Configurator" on page 129).
- From the Main menu, select SSA Adapter List.
- Select the required adapter from the SSA Adapter List.
- Check whether a rebuild operation is running on any array.

Is a rebuild operation running on any array?

#### YES NO

! Go to step 32.

### 31

Wait for the rebuild to complete.

Rerun concurrent diagnostics to the adapter.

Is the problem resolved?

#### NO YES

- ! No further action is required.
	- End of procedure.

The RAID Manager cannot fully create parity for this array. All read and write operations can complete normally, but the failure of one disk drive can cause the loss of some data.

The problem might be caused by a rebuild operation that is running on a array. You must first check whether a rebuild operation is running. If a rebuild operation is not the cause, the user must delete the array, then recreate it.

• Start the SSA Configurator and Service Aids Utility (see step 1 of "Running the SSA Configurator" on page 129).

 $\left(\right)$ 

 $\left( \right|$ 

Ų

- From the Main menu, select **SSA Adapter List.**
- Select the SSA Adapter from the list.
- From the SSA Adapter menu select **System Resources.**
- Select the arrays, one at a time, and check whether any array has one or more unbuilt parity strides, or one or more unbuilt component strides.

Does any array have one or more unbuilt parity strides, OR one or more unbuilt component strides?

## **YES NO**

! The error might have occurred because a hot spare drive was being started and rebuilt.

> Check whether any failed disk drives are present in the array.

- 33
- $\bullet$  Note the array name of the failing array.
	- Start the SSA Configurator and Service Aids Utility (see step 1 of "Running the SSA Configurator" on page 129).
	- From the Main menu, select SSA Adapter List.
	- Select the SSA Adapter from the list.
	- From the SSA Adapter menu select System Resources.
	- Select the failing array.
	- Select View Members.
	- Select the failing disk drive.
	- Note the all the UID numbers that are in the array.
	- Ask the user to create a backup of all the data that is contained in this array. (All the data should be accessible without error.)
	- Ask the user to delete the array.
	- Run nonconcurrent diagnostics to each of the disk drives that you noted previously.

Do the diagnostics fail when run to any particular disk drive?

#### NO YES

 $\downarrow$  Exchange the failing disk drive for a new one (see "Disk Drive Assembly (HDA) Removal and Replacement" on page 164).

> Go to step 45 to add the disk drive to the group of disk drives that are available for use by the RAID manager.

#### 34

Run the Certify service aid (see "Certify Disk Service Aid" on page 120) to the disk drives that you noted previously.

Did the Certify service aid fail when run to any particular disk drive?

#### YES NO

 $\downarrow$  Ask the user to recreate the array.

Go to step 37.

- Run the Format service aid (see "Format Disk Service Aid" on page 120) to the disk drive.
- Run the Certify service aid to the disk drive again.

Did the Certify service aid fail again?

## **YES NO**

 $\downarrow$  Ask the user to recreate the array. Go to step 37.

## **36**

Exchange the failing disk drive for a new one (see "Disk Drive Assembly (HDA) Removal and Replacement" on page 164).

Go to step 45 to add the disk drive to the group of disk drives that are available for use by the RAID manager.

## **37 RAID Checkout**

- Start the SSA Configurator and Service Aids Utility (see step 1 of "Running the SSA Configurator" on page 129).
- From the Main menu, select **SSA Adapter List.**
- Select the adapter from the SSA Adapter List.
- Select **Rejected Resources.**

Are any disk drives listed?

#### **YES NO**

 $\downarrow$  Go to step 39.

You are now starting the RAID checkout procedure

 $\big($ 

 $\left(\right|$ 

- From Service Aids run diagnostics to all the disk drives that are listed as rejected.
- Run the Certify service aid (see "Certify Disk Service Aid" on page 120) to all the rejected disk drives.

Is any disk drive failing?

#### NO YES

 $\downarrow$  Exchange the failing disk drive for a new one (see "Disk Drive Assembly (HDA) Removal and Replacement" on page 164).

> Go to step 45 to add the disk drive to the group of disk drives that are available for use by the RAID manager.

#### 39

- Start the SSA Configurator and Service Aids Utility (see step 1 of "Running the SSA Configurator" on page 129).
- From the Main menu, select SSA Adapter List.
- Select the adapter from the SSA Adapter List.
- Select each array type in turn.

Are any arrays listed with a status other that good or rebuilding?

#### NO YES

 $\downarrow$  Return to step 1 of this procedure.

Note: A disk drive that is listed as rejected is not necessarily failing. For example, the array might have rejected the disk drive because a power problem, or an SSA link problem, caused that drive to become temporarily unavailable. Under such conditions, the disk drive can be reused.

• Start the SSA Configurator and Service Aids Utility (see step 1 of "Running the SSA Configurator" on page 129).

 $\left($ 

 $\big($ 

- From the Main menu, select **SSA Adapter List.**
- Select the SSA Adapter from the list.
- From the SSA Adapter menu select **System Resources.**
- Select the arrays, one at a time, and check whether any array has one or more invalid data strips, one or more unbuilt parity strides, or one or more unbuilt component strides.

Does any array have one or more invalid data strips, one or more unbuilt parity strides, OR one or more unbuilt component strides?

## **NO YES**

 $\downarrow$  Return to step 1 of this procedure.

#### **41**

Have disk drives been going to the rejected state with no other failure indications?

#### **NO YES**

l This problem can occur if an array is accessed before all the member disk drives are available.

> Ensure that the power system turns on power to all the disk drives before, or when, it turns on the power to the system unit.

#### **End of procedure**

### **42**

Was SRN 46000 logged, but no error found, when concurrent diagnostics were run?

### **NO YES**

l An array was in the Offline state, but is now available.

> Ensure that the power system turns on power to all the disk drives before, or when, it turns on the power to the system unit.

J

Was SRN 49100 logged, but no error found, when concurrent diagnostics were run?

#### **YES NO**

! You have solved all the array problems.

**End of procedure** 

## **44**

An array was in the Exposed state, but is now in the Good state.

This problem might have occurred because a disk drive was temporarily removed from the system.

) Ensure that the power system turns on power to all the disk drives before, or when, it turns on the power to the system unit.

#### **End of procedure**

### **45**

Has a failed disk drive been exchanged for a new disk drive?

#### **NO YES**

- ! If you exchanged the disk drive by using the procedure that is described in "Disk Drive Assembly (HDA) Removal and Replacement" on page 164, the new disk drive is configured as a new disk drive.
	- Go to "Running the SSA Configurator" on page 129 and do the procedure to **Convert a new drive to a free resource.**
	- Change the new disk drive to a free resource.
	- Ask the customer to choose how the disk drive is to be configured:
		- Hot spare disk drive
		- Attached resource
		- Remain as a free resource.

If you have repaired a power or cabling fault that caused the disk drive to be missing from the system, the drive might now be in a rejected state. You must change that disk drive into a usable disk drive:

- From the Main menu, select SSA Adapter List.
- Select the adapter from the SSA Adapter List.
- Select Rejected Resources.
- Delete the disk drive that has been restored to the system. This action changes the disk drive to a free resource.
- Ask the customer to choose how the disk drive is to be configured:

 $\left(\right)$ 

 $\left(\right|$ 

 $\mathcal{G}$ 

- Hot spare disk drive
- Attached resource
- Remain as a free resource.

# **SSA - Repair Verification**

This procedure helps you to verify a repair after a FRU has been exchanged for a new one.

**Attention:** Unless the system unit needs to be turned off for some other reason, do not turn off the system when servicing an SSA link or a unit in which SSA devices are installed. Unit power cables and external SSA cables that connect devices to the system can be disconnected while that system is running.

1

Before you arrived at this procedure, you might have exchanged one or more FRUs for new FRUs. Some of those FRUs (for example, disk drives) have Power lights.

Check whether all those Power lights are on.

Do all the FRUs you exchanged have their power lights on (where applicable)?

### **YES NO**

l Exchange, for a new one, the FRU whose Power light is off. Then, go to step 2.

## 2

Are all check lights off?

### **YES NO**

l Go to START for the device with its Check light on.

## 3

Run concurrent diagnostics to the device that reported the problem.

- If the original problem was not reported by a device, run diagnostics to each SSA RAID Adapter in the system unit.
- Run the Fix procedure (see "The Event/Error Logger Utility" on page 126).

If you have a RAID array, and the problem remains, go to **RAID Checkout** at step 37 of "SSA - RAID ERRORS" on page 90.

#### **End of procedure**

**Note:** If you do not run this service aid, the diagnostics might create an SRN for a problem that has already been solved.

> Do not run nonconcurrent diagnostics; otherwise, errors are logged on other systems that share the same loop.

If you have just exchanged a disk drive or an SSA RAID Adapter, you must use the configurator to restore the device to the system.

# **General Information About the SSA RAID Adapter, SSA, and RAID**

The IBM SSA RAID Adapter is a Peripheral Component Interconnect (PCI) bus-master adapter that is the interface between the PCI architecture, and devices that use the Serial Storage Architecture (SSA).

---'-

 $\left(\right)$ 

 $\bigl(\bigl|$ 

The adapter provides four SSA ports for the attachment of storage devices such as hard disk drives. Each port operates at 20MB/s full-duplex, and uses point-to-point copper cables that can be up to 25 meters long. SSA uses the SCSI-2 commands, queuing model, status, and sense bytes; it is an industry-standard interface.

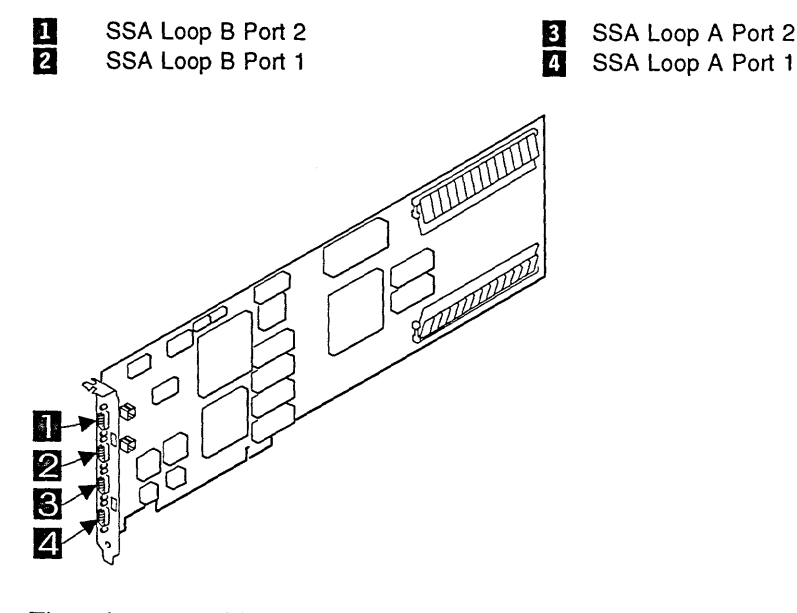

The adapter card has two pairs of SSA connectors, one pair (port 1 and port 2) for each SSA loop.<sup>3</sup> Next to each pair of connectors is a light that functions as follows:

- The light is on continuously when power is turned on to the adapter and both ports for that loop are operational; that is, the devices connected next to the adapter in the loop have power turned on to them, are connected correctly to the adapter, and are operational.
- The light flashes continuously if one of the ports is not operational. Such a condition occurs if the cable to that port is not connected correctly, or if the device that is connected next to the adapter in the loop is not operational.
- The light is off if both ports are not operational.

<sup>3</sup> The S/390 Integrated Server does not use Loop S, port 1 and port 2.

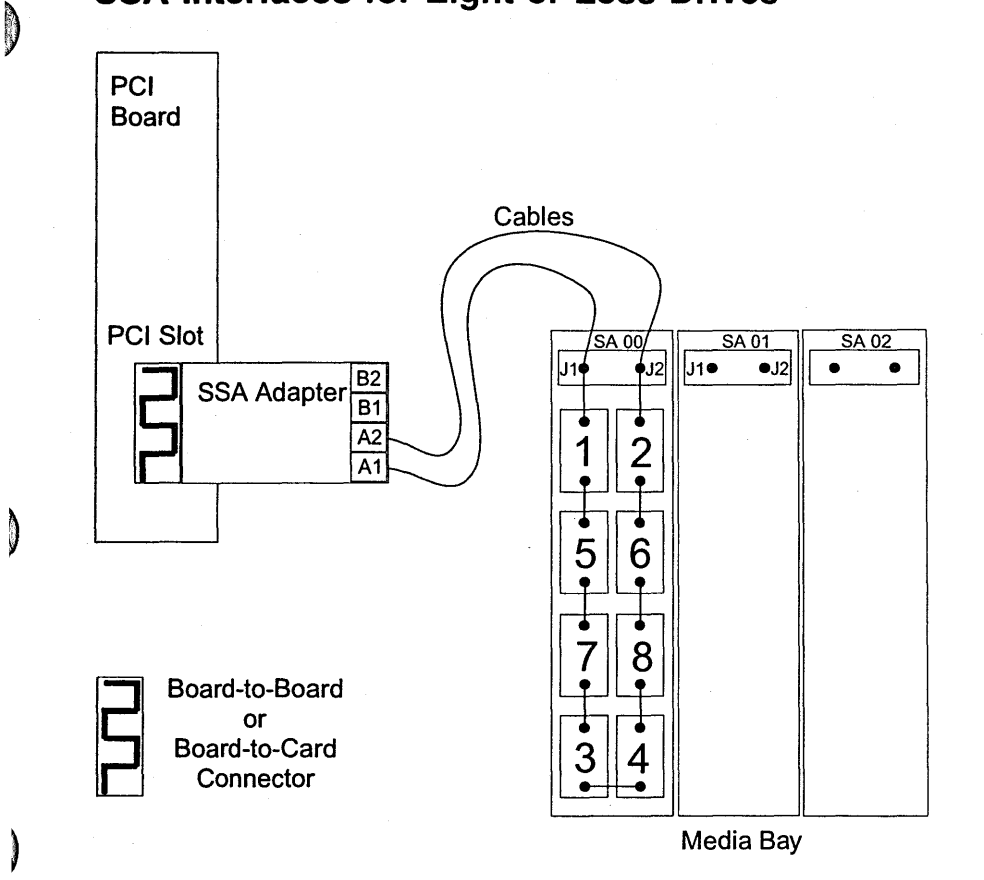

# SSA Interfaces for Eight or Less Drives

Figure 33. SSA Interfaces for Eight or Less Drives

SA 00, SA 01, and SA 02 are Extender cards used to connect the external cables from the adapter to the MidPlane SSA Bus. SA 02 is reserved for future use and must not be used.

In the drawing above only the first eight drive slots are used, the SSA cabling is connected from SSA card A1 to SA00 J1 and SSA card A2 to SA00 J2.

# SSA Plugging Rules for Eight or Less Disk Drives

If you have between three and eight drives, you will use two long SSA cables to connect the Left Extender Card to the SSA adapter card ports A1 and A2. The drive slots must be populated in the order indicated by the numbers 1 through 8.

If you have fewer than eight drives, then SSA Dummy Drive must be plugged into the unused slots. However, you must NOT plug more than THREE dummy modules in a row AND you may NOT have any dummy modules in the top row that directly connect to the SSA adapter ports (A1 and A2).

# **SSA Interfaces for Greater Than Eight Drives**

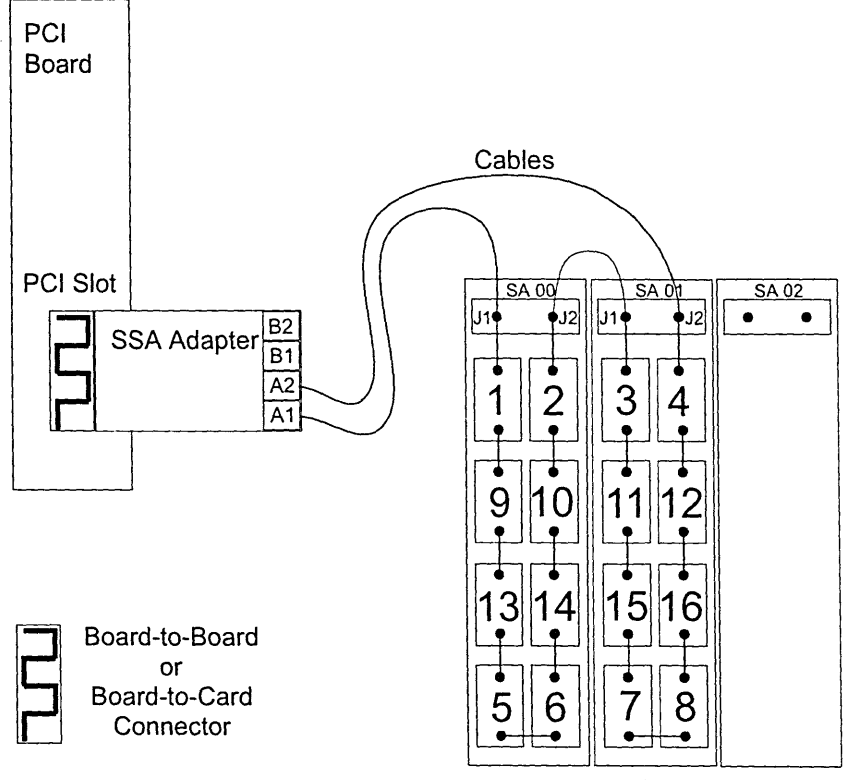

Media Bay

Figure 34. SSA Interfaces for Greater Than Eight Drives

SA 00, SA 01, and SA 02 are extender cards used to connect the external cables from the adapter to the MidPlane SSA Bus. SA 02 is reserved for future use and **must not** be used.

 $\left(\right)$ 

In the drawing above all sixteen drive slots are used, the SSA cabling uses two cables, the first cable connects from SSA card A1 to SA00 J1, with a jumper from  $\bigcirc$  SA00 J2 to SA01 J1, The second cable connects SSA card A2 to SA01 J2. SA00 J2 to SA01 J1, The second cable connects SSA card A2 to SA01 J2.

# **SSA Plugging Rules for Greater than Eight Disk Drives**

If you have nine to sixteen drives, then you will be using, three SSA cables to connect both the left extender card and the middle extender card to the SSA adapter, ports A1 and A2. The drive slots must be populated in the order indicated by the numbers 1 through 16.

If you have fewer than sixteen drives, then SSA Dummy Drive must be plugged into the unused slots. However, you must NOT plug more than TWO dummy modules in a row AND you may NOT have any dummy modules in the top row that directly connect to the SSA adapter ports (A1 and A2).

**Note:** If you are expanding an existing installation from eight or less drives to nine or more drives, then you must REPLUG all the drives to obey the sixteen-drive rules.

## **SSA Loops and Links**

 $\big)$ 

In the simplest SSA configuration, SSA devices are connected through two SSA links to an SSA adapter that is located in the system unit. The devices, SSA links, and SSA adapter are configured in loops. Each loop provides a data path that starts at one connector of the SSA adapter and passes through a link (SSA cable) to the devices. The loop continues through the devices, then returns through another link to a second connector on the SSA RAID Adapter.

Details of the rules for configuring SSA loops are given for each SSA RAID Adapter in "Rules for SSA Loops" on page 114.

## **Loops and Data Paths**

All devices that are attached to an SSA RAID Adapter card **1** are connected through SSA links  $\overline{2}$ . The SSA links are configured as loops. Data and commands to a particular device pass through all other devices on the link between the adapter and the target device.

Data can travel in either direction round a loop. The adapter can, therefore, get access to the devices  $\mathbb{E}$  (disk drives in this example) through two data paths. The system cannot detect which data path is being used.

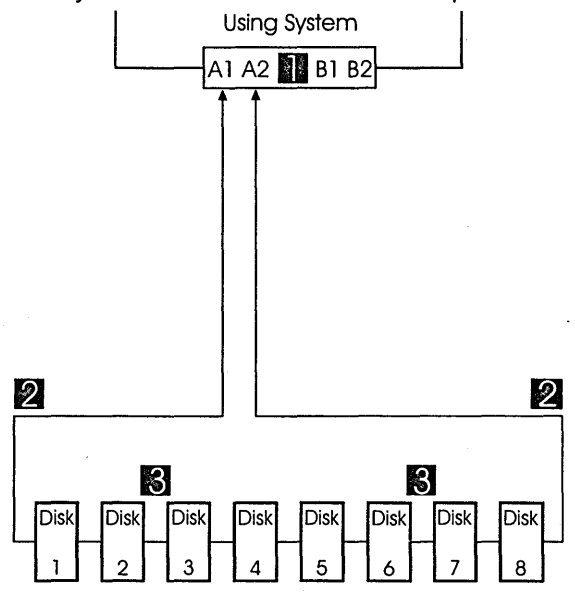

If a disk drive fails, or is turned off, the loop is broken, and one of the data paths to a particular disk drive is no longer available. The disk drives on the remains of the loop continue to work, but an error is reported to the system.

In the diagram, disk drive number 3 has failed. Disk drives 1 and 2 can communicate with the system only through connector A1 of the SSA RAID Adapter. Disk drives 4 through 8 can communicate only through connector A2 of the SSA RAID Adapter.

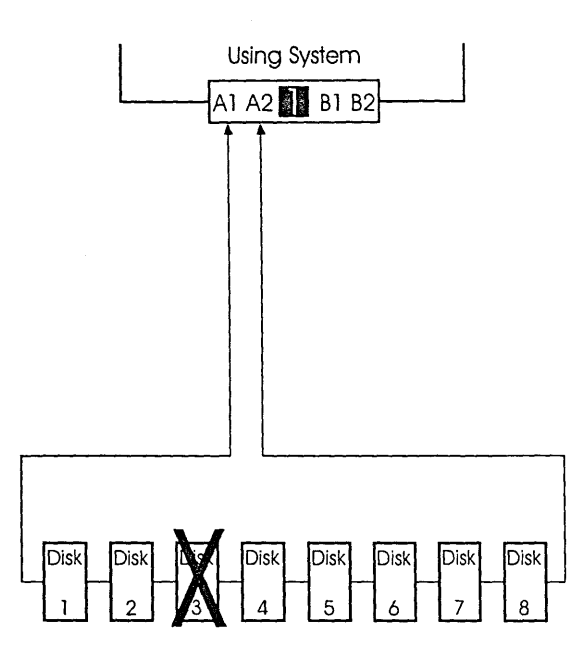

If two or more disk drives are turned off, fail, or are removed from the loop, some disk drives might become isolated from the SSA RAID Adapter.

In the diagram, disk drives 3 and 7 have been removed. Disk drives 1 and 2 can communicate with the system only through connector A1 of the SSA RAID Adapter. Disk drive number 8 can communicate with the system only through connector A2 of the SSA RAID Adapter. Disk drives 4, 5, and 6 are isolated from the SSA RAID Adapter.

(

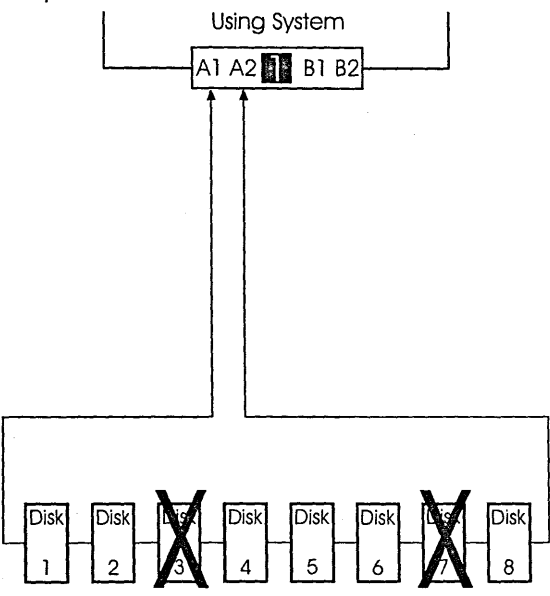

## **Rules for SSA Loops**

For SSA loops that include the SSA RAID Adapter, the following rules apply:

- Each SSA loop must be connected to a valid pair of connectors on the SSA adapter (that is, connectors A1 and A2).
- A maximum of 16 devices can be connected in a particular SSA loop.

• Only one pair of adapter connectors can be connected in a particular SSA loop.

# **RAID Functions**

 $\big)$ 

)

Redundant Array of Independent Disks (RAID) technology gives you:

- Larger disk capacity
- Immediate availability and recovery of data
- Redundancy of data at a level that you can choose.

RAID technology stores data across groups of disk drives that are known as *arrays*. Subject to the level of RAID that you are using, this method of data storage provides the data redundancy that is needed for a secure system, and can allow faster retrieval of data through multiple channel access. Also, if a disk drive fails, you can normally exchange that disk drive without interruption of normal system operation.

The arrays can provide data redundancy that ensures that no data is lost if one disk drive in the array fails. The method that is used to write data to an array is related to the level of RAID that you are using. Arrays are contained in array subsystems. You can configure your subsystem with one or more arrays.

## **Hot Spares**

A hot spare disk drive is a disk drive that is defined for automatic use if a disk drive in an array fails. The hot spare must have a storage capacity that is greater than, or equal to, that of the smallest member of an array. You can define as many hot spares as you want. RAID-5 arrays can use hot spare disk drives.

If a disk drive in an array fails, the adapter automatically uses a hot spare instead of the failed disk drive, and rebuilds the data from the failed disk on the hot spare.

## **RAID-5**

RAID-5 arrays write strips of data across all but one members of the array. Parity for the other strips is written on the last member. The members of the array are used in rotation for the parity data.

RAID-5 arrays offer both data protection and increased throughput.

## **Array States**

An array can be in one of several states. The state of an array is shown in the status column of some of the SSA configurator menus. Those states are described here.

## **Good State**

An array is in the Good state when all the member disk drives of that array are present.

#### **Exposed State**

An array enters the Exposed state when a member disk drive becomes missing (logically or physically) from that array. When an array is in the Exposed state, you can reintroduce the missing disk drive, or exchange it for a new one. If necessary, the array management software rebuilds the data that was on the original disk drive before it became missing, then writes that rebuilt data to the reintroduced, or

replacement, disk drive. When the data is correct, the array management software returns the array to the Good state.

**read operations while in the Exposed State:** When a read operation is performed on an array that is in the Exposed state, the array management software recreates (rebuilds) the data that was contained on the missing disk drive.

**Write Operations while in the Exposed State:** When a write command is sent to an array that is in the Exposed state, the array management software does the following:

- If a hot spare disk drive is enabled and available when the write command is sent, the array management software immediately exchanges the missing disk drive for the hot spare disk drive, and returns the disk array to the Good state.
- If no hot spare disk drive is enabled and available, the first write operation causes the array to enter the Degraded state. The written data is not protected. If another disk drive in the array fails, or the power fails during a { write operation, data might be lost.

## **Degraded State**

An array enters the Degraded state if, while in the Exposed state, it receives a write command. If no hot spare disk drive is available, and a write operation is performed on the array, the array remains in the Degraded state until you take action to return that array to the Good state.

(

While in Degraded state, an array is not protected. If another disk drive in the array fails, or the power fails during a write operation, data might be lost.

You can return the disk drive to the array, or install another disk drive. The array management software starts a rebuild operation to synchronize the new disk drive with the data that is contained in the other disk drives of the array. This action returns the array to the Good state.

**Attention:** In this mode of operation, one data check can cause the loss of a large amount of data (more than 64 KB). The array management software must do a complete rebuild of the array to recover the data.

#### **Rebuilding State**

An array enters Rebuilding state after a missing disk has been replaced. When the array is in this state, all the member disk drives are present, but the data and parity are being rebuilt on the replaced disk drive. The array management software allows read and write operations on a disk drive that is in Rebuilding state. If the power fails before the rebuilding is complete, the array management software restarts the complete rebuilding operation when the power returns.

#### **Offline State**

An array enters Offline state when two or more disk drives become missing. Read and write operations are not allowed.

# **SSA Link**

In an SSA loop, SSA devices are connected through two or more SSA links to an SSA RAID Adapter. Each SSA link is the connection between two SSA nodes (devices or adapters); for example:

- Disk drive to disk drive
- Adapter to disk drive module

An SSA link can contain several parts. When doing problem determination, think of the link and all its parts as one complete item.

Here are some examples of SSA links. Each link contains more than one part.

#### **Example 1**

This link is between two disk drives that are in the same subsystem. It has three parts.

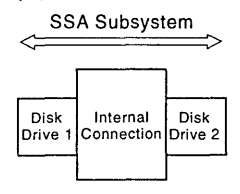

## **Example 2**

This link is between two disk drives that are in the same subsystem. It has five parts.

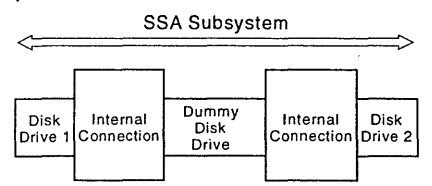

#### **Example 3**

This link is between two disk drives that are not in the same subsystem. It has seven parts.

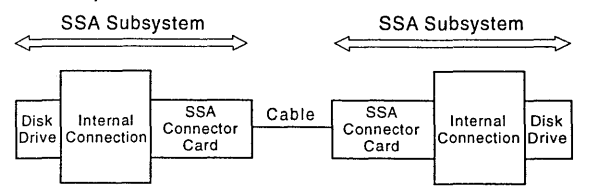

## **Example 4**

This link is between a disk drive and an SSA RAID Adapter. It has five parts.

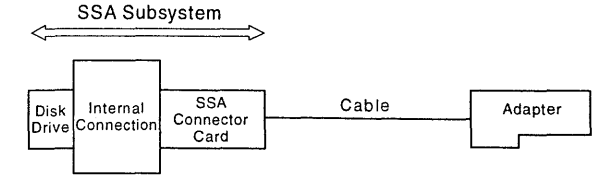

The disk drives and SSA adapters have status lights that can assist in determining what part of the link is broken. Refer to "Link Status Lights" on page 118.

The Disk Service Aid also assists in problem determination. For an example, refer to step 2 of the procedure "Running the SSA Service Aids" on page 121.

# Link Status Lights

If a fault occurs that prevents the operation of a particular link, the link status lights of the various parts of the complete link show that the error has occurred.

You can find the failing link by looking for the flashing green status light at each end of the affected link. Some configurations might have other indicators along the link (for example, SSA connector cards) to help with FRU isolation.

(

 $\left(\right)$ 

The meanings of the disk drive and adapter lights are summarized here.

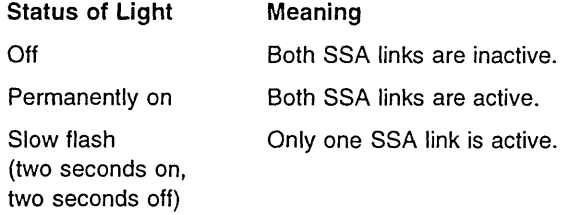

# Using the SSA Service Tools

The SSA service aids and other tools help you to service SSA systems. This section describes:

- The SSA service aids (see "SSA Service Aids")
- How to find the physical location of a device (see "Finding the Physical Location of a Device" on page 125)
- The Event/Error Log utility (see "The Event/Error Logger Utility" on page 126)

## SSA Service Aids

I

J

SSA service aids are included in the SSA Configurator and Service Aids Utility. The SSA service aids are:

- Set Service Mode:
- Format Disk:
- Certify Disk:
- Identify Function:

Before you use the service aids, ensure that you are familiar with the principles of SSA loops. If you are not familiar with these principles, first read "SSA Loops and Links" on page 113.

These service aids are available only from the Disk Service Aids menu. To run the service aids, follow the procedure in "Running the SSA Service Aids" on page 121.

## Set Service Mode Service Aid

The Set Service Mode service aid enables you to determine the location of a particular disk drive, and to remove that disk drive from the unit in which it is installed. When the Set Service Mode service aid runs:

- The Check light of the disk drive comes on for identification.
- All SSA loop activity through the disk drive stops.
- The disk drive motor stops.
- The Check light (if present) of the unit that contains the selected disk drive comes on.

Only one disk drive at a time can be in Service Mode. No communication to the disk drive is possible, and the SSA loop is broken.

Before using this service aid, you must make the selected disk drive unavailable to the system; otherwise, an error occurs.

SSA devices can be maintained concurrently; that is, they can be removed, installed, and tested on an SSA loop while the other devices on the loop continue to work normally. If a disk drive has its Check light on, you can remove that disk drive from the SSA loop without taking any special actions.

If a disk drive does *not* have its Check light on, the SSA loop that passes through it might still be active, although the disk drive itself might not be working. You must put that disk drive into Service Mode before you remove it from the SSA loop.

If you leave the Disk Service Aids window, Service Mode is reset.

## **Format Disk Service Aid**

The Format Disk service aid formats SSA disk drives.

**Attention:** Formatting a disk drive destroys all the data on that disk drive. Use this procedure only when instructed to do so by the service procedures.

## **Certify Disk Service Aid**

The Certify Disk service aid verifies that all the data on a disk drive can be read correctly. Other maintenance procedures tell you when you need to run this service aid.

#### **The Identify Function**

The Identify function can be accessed from most of the SSA Configurator and Service Aids Utility displays.

This function enables you to determine the location of a particular disk drive that. I..'. you want to identify, but do not want to remove. Identify causes the Check light of \l the disk drive to flash for identification (two seconds on, two seconds off), but has no effect on the normal operation of the disk drive. You can use the Identify function on any number of disk drives at the same time.

Instructions displayed by the service aids tell you when you can select the Identify function.

The service aids display the UIDs of the devices. By checking the UID on the serial-number label on the device, you can verify that the correct device has its Check light flashing.

# Running the SSA Service Aids

## 1

€

Start the SSA Configurator and Service Aids Utility by selecting the icon(SSA) from the OS/2 desktop, or by opening an OS/2 session and typing the following:

## • ISSACFG

The Main menu for the SSA Configurator and Service Aids displays.

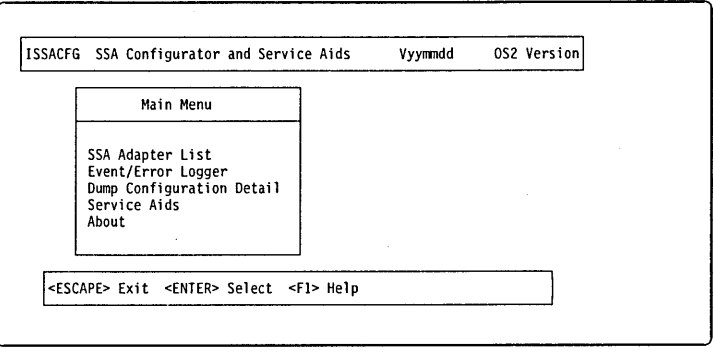

## ) 2

)

From the Main menu, select:

- SSA Adapter List.
- Select the SSA adapter.
- Select Disk Service Aids.

The Disk Service Aids window displays.

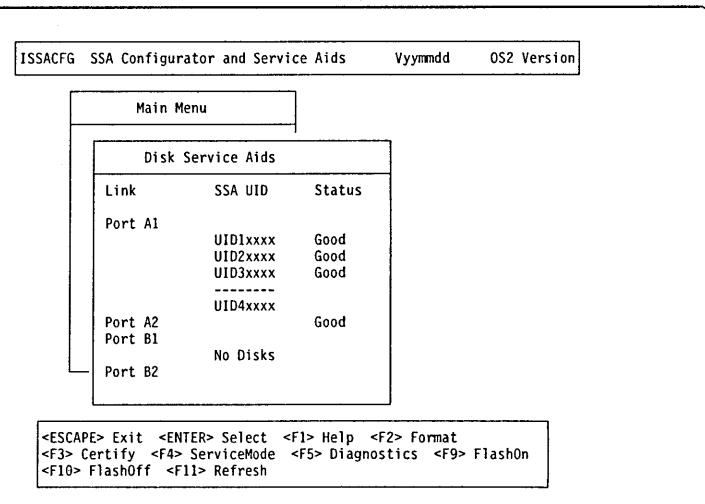

Note: The Link column shows the connectors of the SSA RAID Adapter to which the loop is connected.

> The SSA UID column shows the unique identifier of each disk drive.

A dashed line in the SSA UID column shows that the SSA loop is broken. On the screen shown here, the loop is broken between the third and fourth disk drives.

The Status column shows the status of the disk drive; for example, Power and Failed.

Find the service aid you want to run from the list at the right, then go to the step indicated.

- Set service Mode go to step 4.
- Format Disk go to step 5.
- Certify Disk go to step 7.
- Identify Function go to step 8.

#### **4 Set Service Mode**

To use the Set Service Mode service aid:

- From the Disk Service Aids window, select the disk drive that you want to put into Service Mode.
- Press F4 to set Service Mode. Confirmation information displays.
- To reset Service Mode, press Esc.

#### **End of procedure**

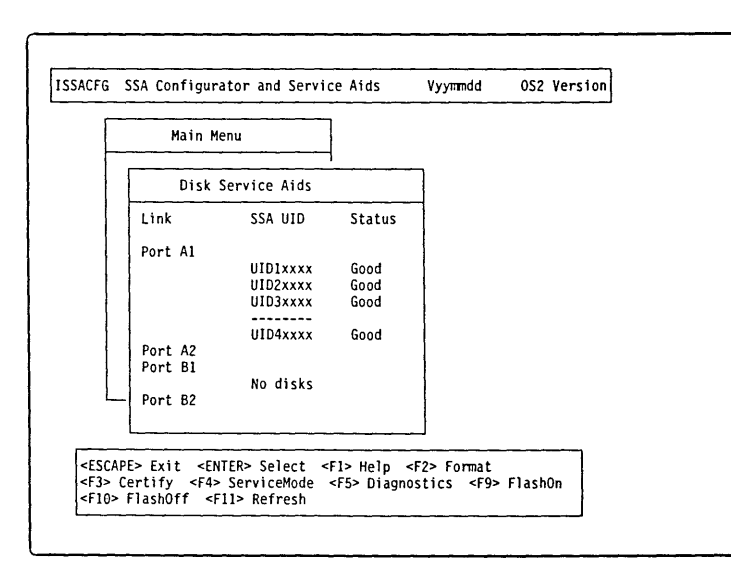

**Note:** You can select only one disk drive at time.

If you select Service Mode, and the selected disk drive is not in a closed loop or at the end of a string (see "SSA Loops and Links" on page 113), your selection fails and an error message is displayed.

(

If the Check light of the disk drive that you have put into Service Mode does not come on, and you are not sure of the location of that disk drive, use the Identify function to help you find it (see step 8). If necessary, you can identify the disk drives that are on each side of the one that you are trying to find.

## 5 Format Disk

To use the format disk service aid:

- On the Disk Service Aids window select the disk drive that you want to format (see Notes).
- When you are sure that you have selected the correct disk drive, press F2 (Format). A prompt for confirmation displays.

Continue on step 6.

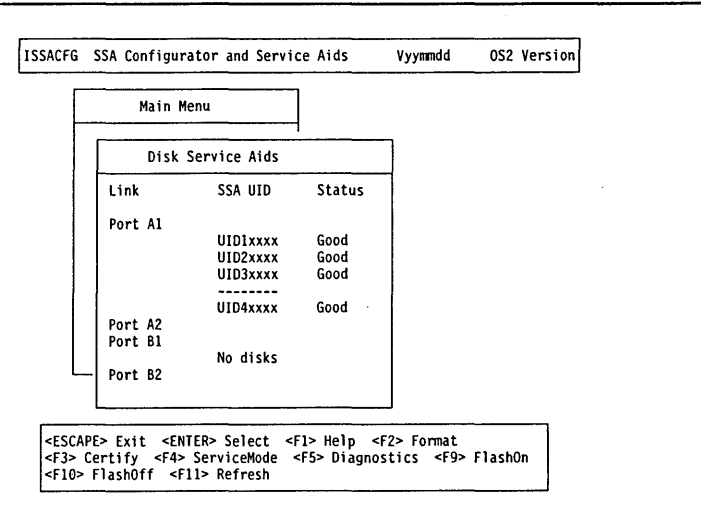

Note: If you are not sure of the identification of the disk drive that you want to format, use the Identify function to get a positive physical identification of the disk drive (see step 8).

> You can further ensure that you have selected the correct disk drive by verifying that the serial number on the disk drive is the same as the serial number that is displayed on the screen.

6

On the Confirmation screen:

- Answer the prompt Yes.
- If you want to find out how the format operation is progressing, go to "Running the SSA Configurator" on page 129 and use the procedure to View/Modify Attributes.

End of procedure

**Confirmation** Do you really want to fonnat this disk?

No Yes Disk drive nnnnnnnn has been selected for fonnatting All data on this physical disk will be lost. Note - before fonnatting a physical disk. ensure that the disk has been powered on for at least 30 minutes.
#### 7 Certify Disk

To use the Certify Disk service aid:

- On the Disk Service Aids window, select the disk drive that you want to certify.
- When you are sure that you have selected the correct disk drive (see Note, press F3 (Certify).
- If you want to find out how the certify operation is progressing, go to "Running the SSA Configurator" on page 129 and use the procedure to View/Modify Attributes.

#### End of procedure

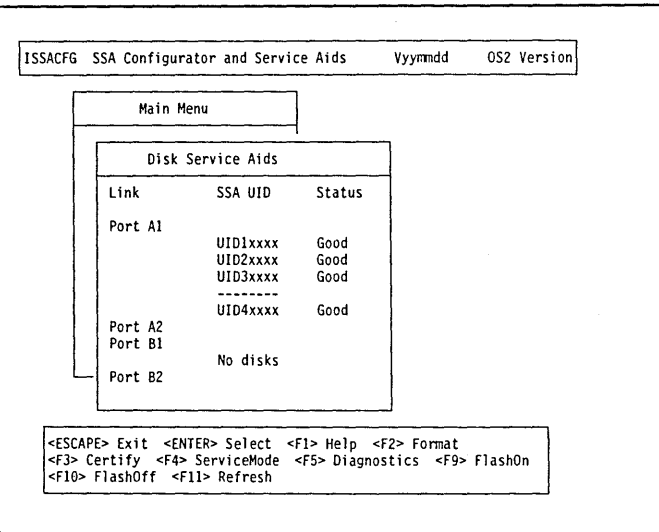

Note: If you are not sure of the identification of the disk drive that you want to certify use the Identify function to get a positive physical identification of the disk drive (see step 8).

> You can further ensure that you have selected the correct disk drive by verifying that the serial number on the front of the disk drive is the same as the serial number that is displayed on the screen.

#### 8 Identify Function

To start the Identify function:

• On the Disk Service Aids window, press F9 (FlashOn).

This causes the Check light on the drive to blink (two seconds on, two seconds off).

To end the Identify function:

• Press F10 (FlashOff).

End of procedure

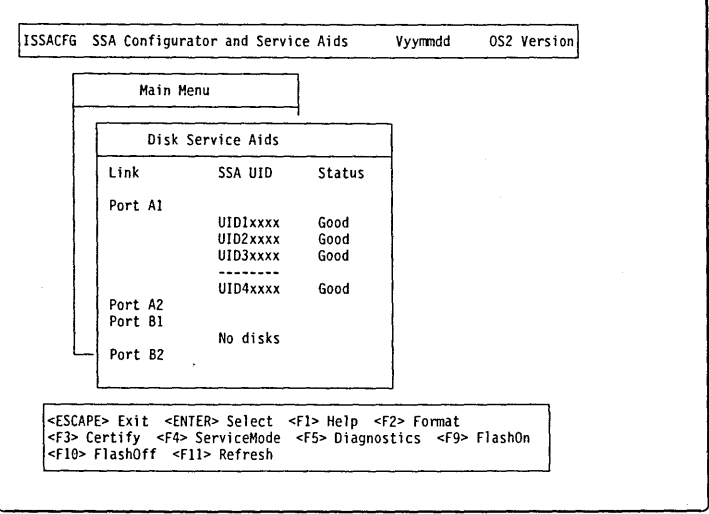

### **Finding the Physical Location of a Device**

The physical location of a device (for example, a disk drive or an SSA RAID Adapter) cannot be reported directly by the system because of the way in which the SSA interface works. The address of an SSA device is related to the position of that device on the SSA loop. The address can, therefore, change if the configuration is changed.

#### **Finding the Device When Service Aids Are Available**

When the service aids are available, use the Identify function to find the correct disk drive (see "Using the SSA Service Tools" on page 119). If you want to find a device that does not have a Check light (for example, an adapter), you can either use the Identify function to identify devices that are next to the SSA RAID Adapter on the SSA link, or use the procedure described in "Finding the Device When No Service Aids Are Available."

#### **Finding the Device When No Service Aids Are Available**

When no service aids are available, you must find the device by using the port (P) and SSA-address (AA) values that are provided by some service request numbers (SRNs). Examples of these SRNs are 43PAA, 44PAA, and 45PAA.

The port (P) value can be a number 0 through 3. It indicates the port connector on the SSA adapter:

 $0 =$  Connector A1  $1 =$  Connector A2  $2 =$  Connector B1 3 = Connector 82

)

**ALCOHOL** 

The AA value is the decimal SSA-address value. It indicates the position of the device that you are trying to find (counted along the SSA loop).

Use the port value to locate the relevant connector on the SSA RAID Adapter, then follow the SSA cable to the first real device. Include other adapters as real devices if they are in the same SSA link. Do not include dummy devices.

The first device that you reach represents SSA-address count o. Continue to follow the SSA links from device to device, increasing the SSA-address count by 1 for each device, until you reach the device that is indicated in the SRN.

### **The Event/Error Logger Utility**

The adapter software includes an Event/Error Logger utility. This utility is automatically loaded into the system during the installation of the adapter software, and afterward, at each power-on operation. It collects information about SSA errors, and tells you when an error occurs that need a service action.

The format in which the Event/Error Logger reports errors is controlled by the file xxxxxx.yyy in zzzzzzz. Details of the settings and how to change them are contained in the header of the control file.

The SSA Configurator and Service Aids Utility provides functions that allow you to use the logged information. These functions are:

- Analyze SSA Event Log
- Dump SSA Event Log
- Terminate SSA Event Log
- Modify SSA Event Logger Time Out.

#### **Analyze SSA Event Log**

This function checks the log information that has been collected over the previous twenty-four hours, and displays information about errors that require service actions to be done.

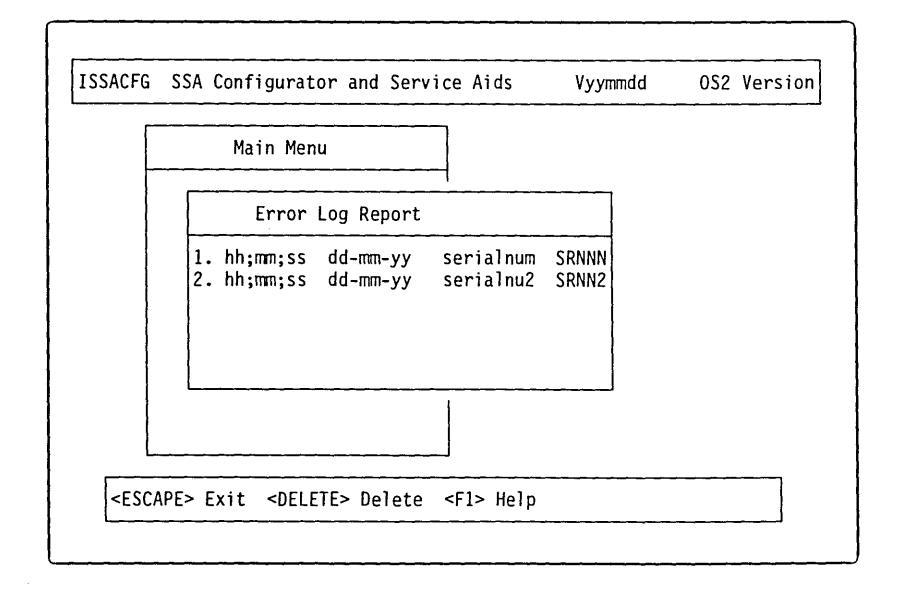

Service Actions are indicated by service request numbers (SRNs): see "Service Request Numbers (SRNs)" on page 77.

**Note:** The Analyze Log function does not recommend a service action for every log entry. Not all log entries require a service action. In some conditions, some errors might be related to operational procedures. Such errors do not require service actions.

**Attention:** If you need to do any service actions, always go first to "SSA START" on page 75.

#### **Dump SSA Event Log**

This function translates, and writes to a text file, the contents of the Event/Error Log. You can use any text display to look at the text file.

**Note:** Not all log entries require a service action. In some conditions, some errors might be related to operational procedures. Such errors do not require service actions.

#### **Terminate SSA Event Log**

This function ends the operations of the event/error logger.

To restart the logger, either use the icon that is normally in the STARTUP group folder, or go to the directory that contains the ISSAELOG.EXE file.

#### **Modify Event Logger Time Out**

)

)

)

This function enables you to set a longer time for the event logger to perform the analyze and dump functions. A heavily-loaded system might cause a time out to occur if the time setting is too short.

### **Using the SSA Configurator Functions**

The functions of the SSA configurator are included in the SSA Configurator and Service Aids Utility that is provided on the SSA RAID Adapter diskette for your system.

Ų

Ő

You must use the SSA configurator to configure and attach SSA disk drives; otherwise, the operating system cannot use those disk drives. You do not need to run this configurator if you are configuring and attaching other types of device.

The diagram summarizes functions of the SSA configurator.

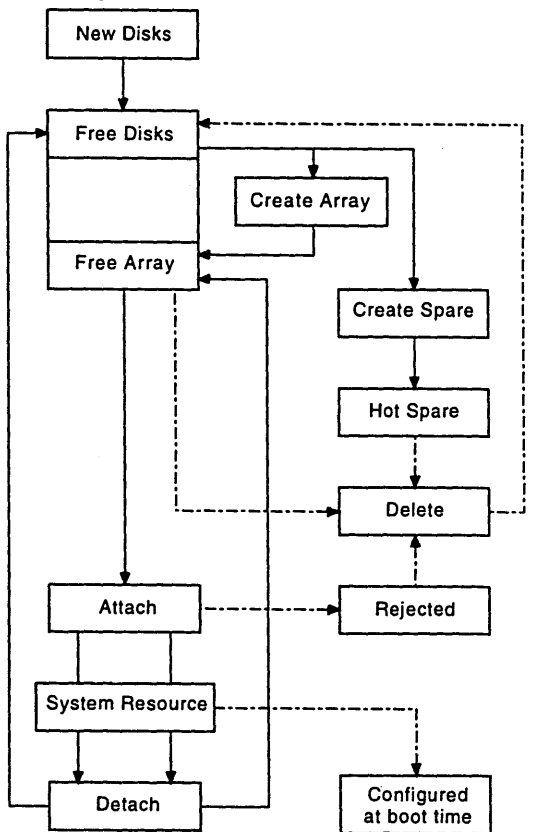

**Note:** The state of an array is shown in the status column of some of the SSA configurator menus. Those states are described in "Array States" on page 115.

### **Running the SSA Configurator**

This procedure shows you how to use the SSA configurator to do the following tasks:

- Convert a new drive to a free resource
- Create an array
- Create a hot spare disk drive
- View a resource
- Remove a drive from an array
- Add a drive to an array
- Attach a resource
- Delete a resource
- View or Modify the attributes of a resource
- List or delete records of old arrays in the NVRAM

#### 1

)

Ì

)

Start the SSA Configurator and Service Aids Utility by:

• If the operating system is running, start the SSA Configurator and Service Aids Utility by selecting the SSA Configurator icon, or by opening an OS/2 session and typing the following:

**- ISSACFG** 

• If the operating system is not running, run the stand-alone SSA Configuration Utility (ISSACFG) that is available by booting the S/390 Integrated Server OS/2 Utility diskettes. See "Booting the OS/2 Utility diskettes" on page 233.

**Note:** ISSACFG is on diskette 1.

The Main menu displays.

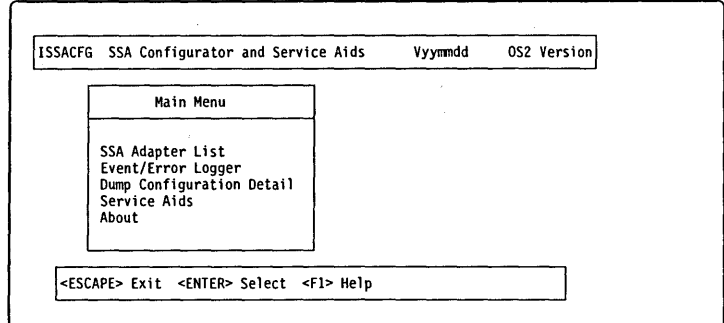

**Note:** Under some adapter error conditions, the configurator is not loaded, and an error message is displayed.

#### 2

Find the configurator function you want in the list at the right, then go to the step indicated.

- Convert a new drive to a free resource go to step 3.
- Create an array or hot spare go to step 4.
- View a resource OR delete a drive from an array OR add a drive to an array - go to step 13.
- Attach a resource go to step 18.
- Delete a resource go to step 20.
- Modify the attributes of a resource go to step 21.
- List or delete records of old arrays in the NVRAM go to step 22.

#### 3

#### **Converting a New Disk Drive to a Free Resource**

- From the Main menu, select **SSA Adapter** List.
- Select the SSA Adapter from the list.
- From the SSA Adapter menu select **New Resources.**
- A list of new disk drives displays. For each disk drive that you want to attach to your system, put the cursor against its name and press Delete. Its name disappears from the list. That disk drive is now in the **free** state.

**Note:** If no list displays, Return to the Main menu by pressing Esc.

• If you want to display a list of disk drives that are in the free state, Select **Free Resources** from the Main menu. A list of disk drives that are in the free state is displayed.

#### **End of procedure**

A new disk drive is one that has not been used previously by the same type of system as that in which it is now installed. Before a new disk can be attached to the system, it must be in the free state.

 $\left(\right)$ 

 $\left(\rule{0pt}{10pt}\right.$ 

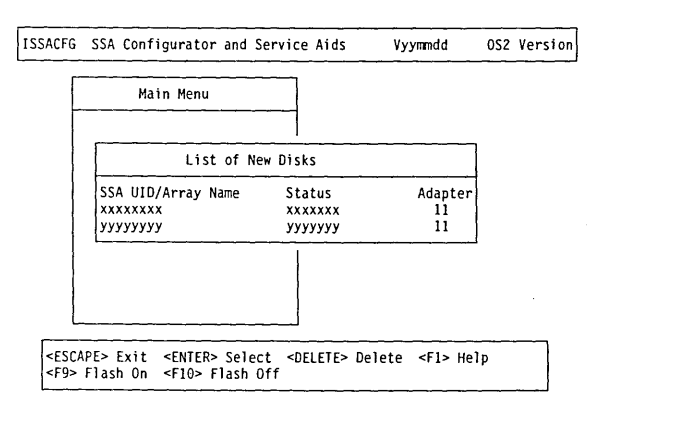

#### 4

)

#### Creating an Array or a Hot Spare Disk Drive

To create an array or a hot spare disk drive:

- From the Main menu, select SSA Adapter List.
- The SSA Adapter List window displays.
- Select the adapter that is to control the array and hot spare disk drives.

 $\sim$   $\sim$ 

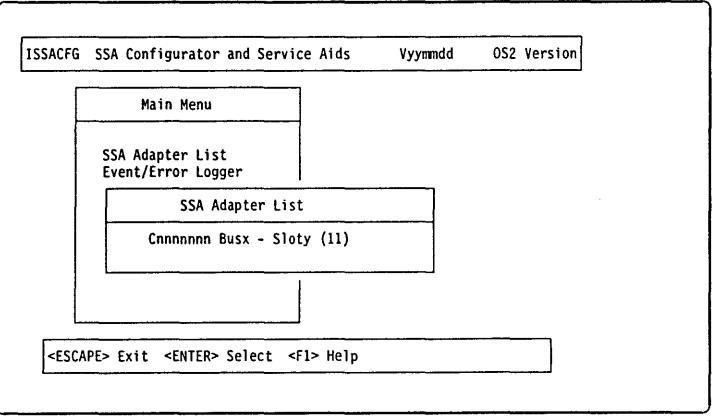

Continue on step 5.

#### 5

)

)

)

The Adapter Menu window displays.

- To creating an array, go to step 7.
- To creating a hot spare disk drive or list currently available hot spares, go to step 6.

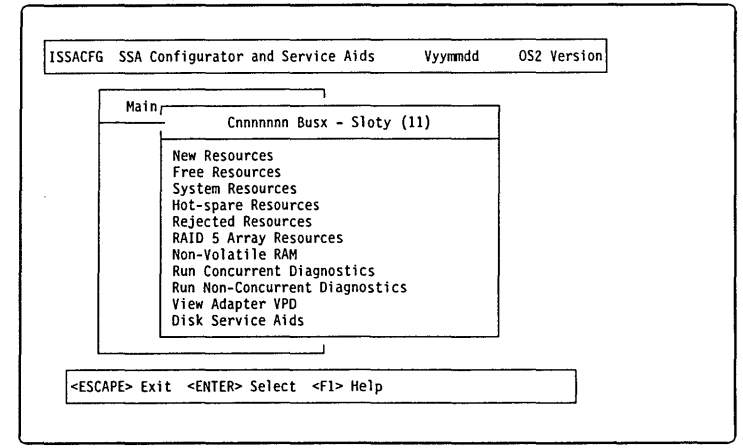

#### 6 Listing Hot Spare Disk Drives

- From the Main menu, select SSA Adapter List.
- Select the SSA Adapter from the list.
- From the SSA Adapter menu select Hot Spare Resources. A list of hot spare disk drives displays
- To creating a hot spare, go to step 11.

#### End of procedure

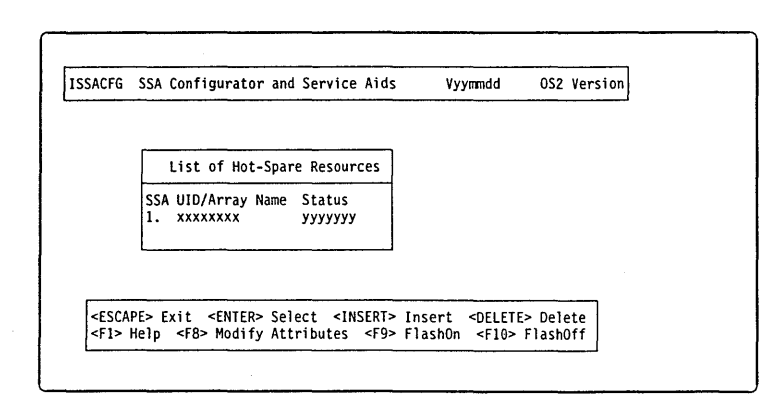

#### **7 Creating the Array**

- From the Main menu, select **SSA Adapter List.**
- Select the SSA Adapter from the list.
- From the SSA Adapter menu select **RAID 5 Array Resources.** A list of the arrays is displayed.
- To add the new array, press Insert.

Continue on step 8.

#### 8

A window opens showing the attributes for the type of array selected.

- Type an Array Name for the new array. The default values for the attributes are shown. You can change these values by overtyping them. (The Help screen provides details of the values that are allowed.)
- Use the arrow keys to scroll the contents of the window, if necessary, to ensure that you check all the attributes.
- Press **Enter** (Select) to set the attributes.

Continue on step 9.

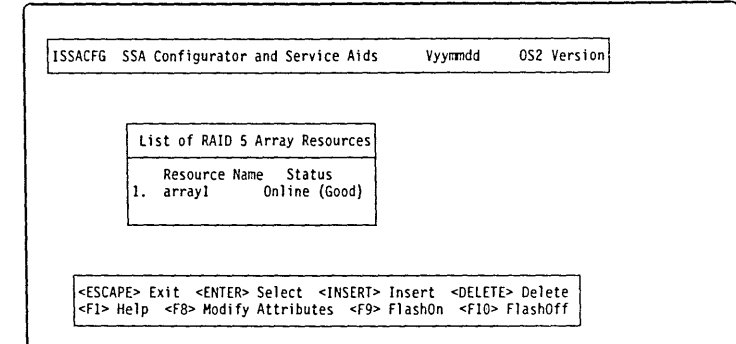

Q

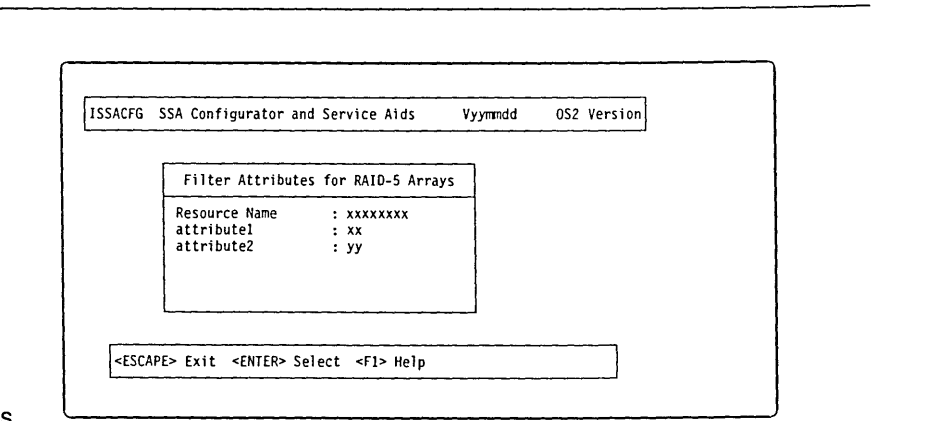

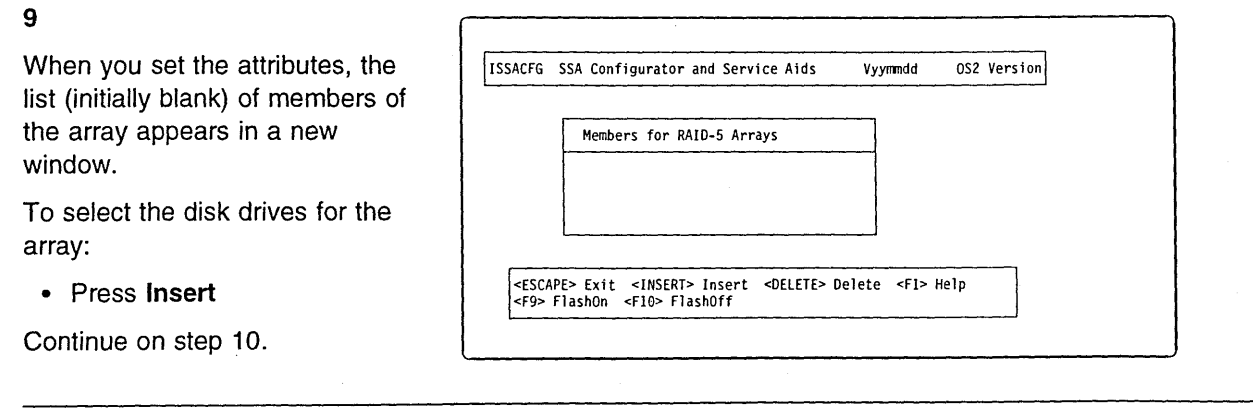

### **10**

)

)

)

)

A list of candidate disk drives displays.

• Select the disk drive that is to be included in the array.

The window from step 9 reappears now showing the selected disk drive as a member of the array.

- Repeat steps 9 and 10 for each disk drive that you want to attach.
- When you have selected all the disk drives required, create the array by pressing **Esc** and following the prompt to confirm the creation of the array.

The screen shown in step 7 reappears showing the new array in the list. If the new array is a RAID-5 array, it is shown with **rebuilding** status while the adapter is initializing the array and its member disk drives.

**Note:** The array that you have created is in the **free** state. You must now to attach the array to your system. Go to step 18.

You can return to the Main menu by repeatedly pressing **Esc.** 

#### **End of procedure**

#### **11 Creating the Hot Spare Disk Drive**

A list of the hot spare disk drives that are controlled by the adapter displays.

**Note:** The list might not contain any hot spare disk drives.

- Press Insert to add the new hot spare disk drive.
- When asked to specify block size, accept the default size.

Continue on step 12.

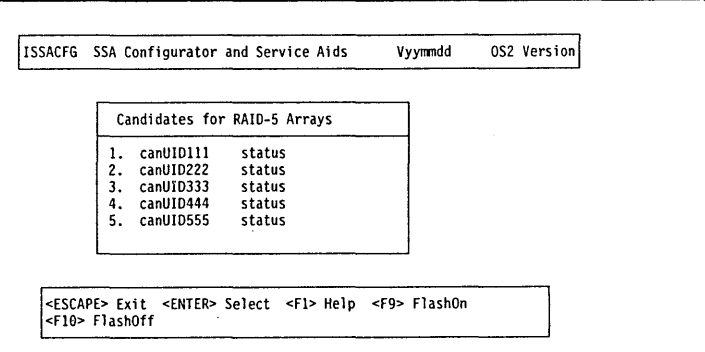

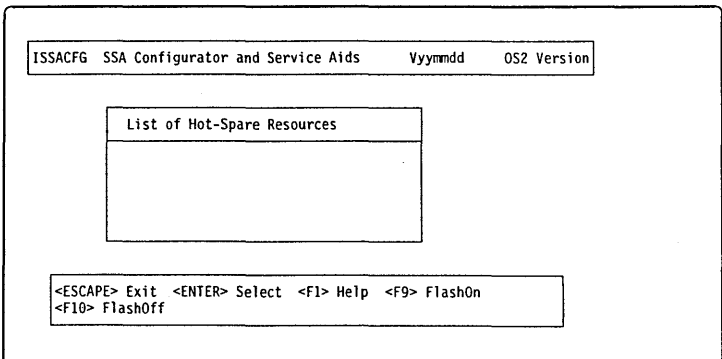

#### **12**

A list of candidate disk drives displays.

• Select the hot spare disk drive.

The new hot spare disk drive is added to the list.

Press **Esc** repeatedly to return to the Main Menu.

#### **End of procedure**

#### **13 Viewing a Resource**

- From the Main menu, select **SSA Adapter List.**
- Select the SSA Adapter from the list.
- From the SSA Adapter menu select **System Resources.**
- Select the resource that you want to view.

This step shows the result of selecting an array. The attributes of the selected array display.

Continue step 14.

#### **14 View Members**

Select **View Members,** a list of member disk drives displays.

- To display the attributes of a member disk drive, select the drive. The results are shown in step 15.
- To delete a disk drive from an array, go to step 16.
- To add a disk drive to an array, go to step 17.

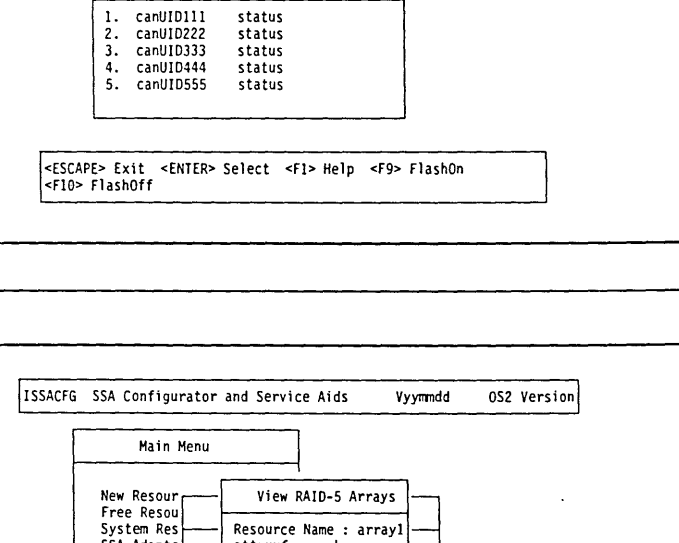

OS2 Version

ISSACFG SSA Configurator and Service Aids Vyynrndd

Candidates for Hot-Spare Resources

System Res SSA Adapte Event/Erro Service Ai About attrxvf : b att rccc : *vvvvvvv* attttttff : q Vi ew Members I<ESCAPE> Exit <ENTER> Select <Fl> Help 1

You can scroll through the attributes using the arrow keys.

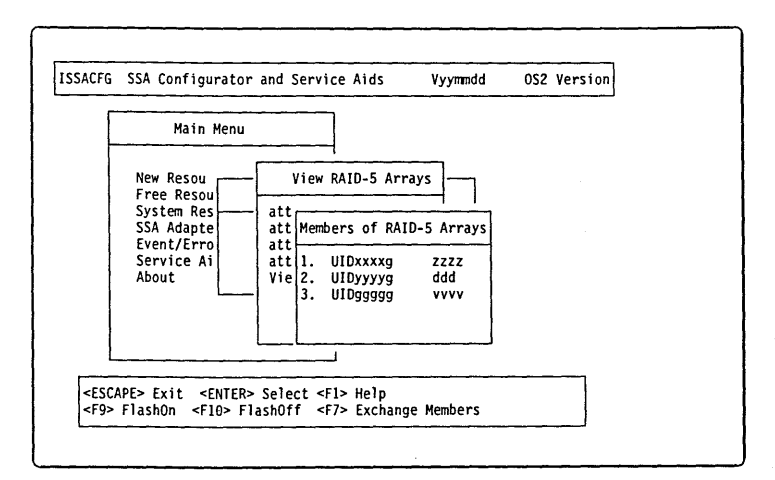

 $\bigcirc$ 

**134** Service Guide

#### 15 Attributes of a Drive

 $9$  If you select a member disk drive, the attributes of that member disk drive display.

> Note: If you select a disk drive that is not a member of an array, the View Physical Disk window appears immediately.

#### End of procedure

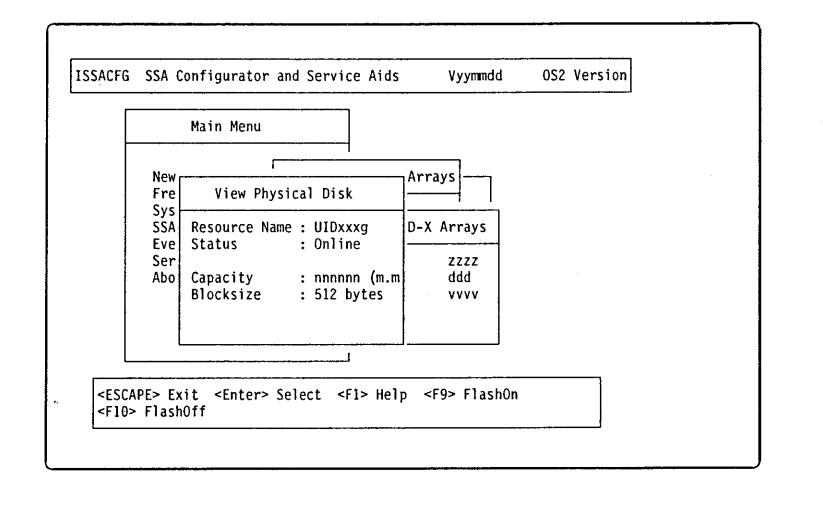

#### 16 Deleting a Drive from an Array

- Select the drive you want to remove from the list.
- If you want to see the physical location, press F9 (FlashOn) to flash the drive's Check light. Press F10 to end the Identity function.
- Press F7 (Exchange Members).
- Select Blank Reserved.

Go to step 17 if you are now adding a drive to an array.

#### End of procedure

)

)

#### 17 Adding a Drive to an Array

On the list of array members:

- Select Not Present (Blank Slot).
- Press F7 (Exchange Members). A list of candidate disk drives displays.
- Select the drive you want to add to the array.
- Press Enter, the drive is added to the array.

#### End of procedure

This procedure allows you to remove a disk drive from an array so you can exchange it. Use this procedure when you do not have an available online disk or a spare slot for a replacement drive.

The selected drive is removed from the array and replaced by a blank virtual disk.

This procedure allows you to install a replacement drive in an array that is running in the Exposed or Degraded state because you removed a drive. When you install the replacement, all the data contained on the original drive is automatically rewritten on the new drive.

#### **18 Attaching a Resource to the System**

- From the Main menu, select **SSA Adapter List.**
- Select the SSA Adapter from the list.
- From the SSA Adapter menu select **System Resources.**
- For the first resource, press **Insert;** otherwise, put the cursor against the name of the resource that is immediately below where you want the new resource to be added and Press **Insert.**

To add a resource to the end of the list, put the cursor below the current end of the list and press **Insert.** 

Continue on step 19.

A resource is a device that is to be accessed as a disk drive, a hot spare disk drive, or an array of disk drives.

A list, initially blank, of the resources that are attached to the system is displayed. The list can contain disk drives, arrays, and hot spare disk drives.

The resources are listed in the sequence of the disk drive addresses. (The configurator assigns disk drive addresses that are directly related to the positions, in the resource list, that you have selected for the attachment of the disk drives.) The system configures the disk drives in drive-address sequence when the system is booted. Only resources that are attached can be accessed by the operating system.

 $\sqrt{2}$ 

(

Q

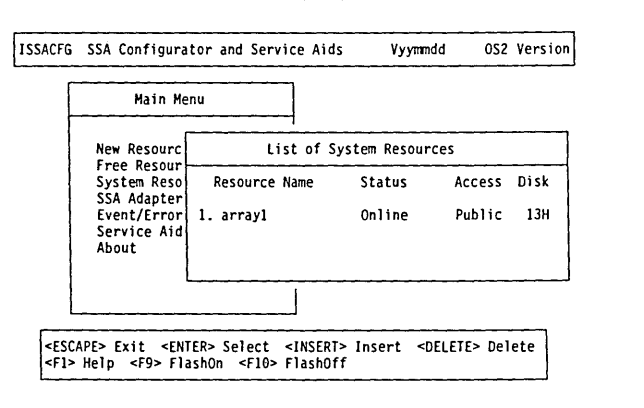

 $\overline{a}$ 

### **19**

D

D

う

 $\big)$ 

)

A list of candidate resources displays. These are the resources that are in the free state.

- Select the resource that you want to attach. Its name disappears from this list.
- The System Resources window reappears, and shows the new resource added with the appropriate drive address assigned.
- Exit the configurator, shutdown your system, and reboot. The reboot enables the system to recognize the devices that you have added to the list of system resources. The SSA subsystem is now ready for use with your system.
- Ensure that the event/error logger has been started.

If you need to start the event/error logger, either use the icon that is normally in the STARTUP group folder, or go to the directory that contains the ERRORLOG.EXE file.

#### **End of procedure**

ISSACFG SSA Configurator and Service Aids Vyymmdd 0S2 Version **Main Menu** New Resource List of System Resources<br>Free Resourless and Continued Message Chapter Adopton Disk SSA UID/Array Name Status Adapter Disk Free Resour<br>System Reso<br>SSA Adapter Event/Error Service Aid About  $\sqcup$ Candidates for System Resources Resource Name<br>1. CANUID111<br>2. CANUID222 Status Online yyyyyyy Size / <ESCAPE> Exit <ENTER> Select <Fl> Help <F9> FlashOn I <flO> FlashOff

Chapter 7. The SSA RAID Adapter, SSA, and RAID **137** 

#### **20 Deleting a Resource**

**Note:** Only resources that are listed in the system resource list are configured when you next boot the system.

- From the Main menu, select **SSA Adapter List.**
- Select the SSA Adapter from the list.
- From the SSA Adapter menu select **System Resources.**
- Select the resource that you want to remove from the system resource list.
	- **Note: A** resource can be a disk drive, an array, or a hot spare disk drive.

If you are removing a disk drive from an array, you must first remove the array from the system resource list.

- Press **Delete.** This moves the resource to the list of free resources. You have removed the resource from the system resource list. If you are removing a disk drive from an array, continue with the next step.
- From the Main menu, select **SSA Adapter List.**
- Select the SSA Adapter from the list.
- From the SSA Adapter menu select **Free Resources.**
- Select the array from which you are removing the disk drive.
- Select **View Members.**
- Select the disk drive from the list of member disk drives.
- Press **Delete.** The disk drive is removed from the array, and becomes a free disk.
- Reboot the system to bring the changes into effect.

#### **End of procedure**

#### 21 Viewing or Modifying the Attributes of a Resource

- From the Main menu, select
- Select the SSA Adapter from the list.
- From the SSA Adapter menu select RAID 5 Array Resources.
- Select the array whose attributes you want to view or change.

If you want to change the values, Press F8 (Modify Attributes).

)

Ì

)

)

ISSACFG SSA Configurator and Service Aids Vyymmdd 0S2 Version SSA Adapter List. Resource Name Status 1. arrayl Online (Good) <ESCAPE> Exit <ENTER> Select <INSERT> Insert <DELETE> Delete <Fl> Help <F9> FlashOn <FlO> FlashOff <Fa> Modify Attributes

> This screen allows you to modify the attributes for the array. When you press Enter, the cursor moves to the next changeable attribute in the list. When you press Enter on the final changeable attribute, a list of components for the array displays.

End of procedure **If you need information about the attributes**, press F1 for a detailed description of each attribute.

#### 22 Listing or Deleting Array Records

If an array becomes disconnected from a RAID manager by some method other than the method described in the Deleting a Resource procedure (step 20), a record of that array remains in the nonvolatile random access memory (NVRAM). The record must be deleted manually. This option allows you to list the names of such arrays, and to delete the records of those arrays.

- From the Main menu, select SSA Adapter List.
- Select the adapter whose records you are checking.
- Select Non-Volatile RAM. A list of arrays displays.
- An array name that has a status of Dormant, is a record of an array that is no longer present, and is not recognized by the adapter.
- Press the Delete key to remove the record from the NVRAM.

#### End of procedure

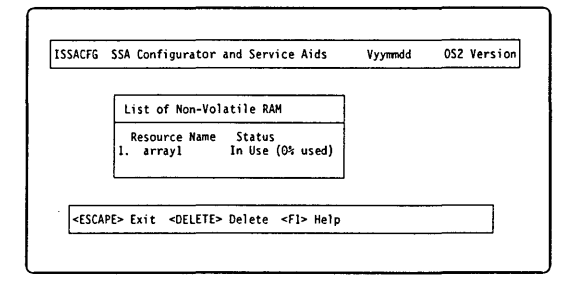

**140** Service Guide

 $\bigcirc$ 

 $\mathbb{Q}$ 

 $\overline{\mathbb{Q}}$ 

 $\bigcirc$ 

 $\emptyset$ 

# ) **Chapter 8. Removal and Replacement Procedures**

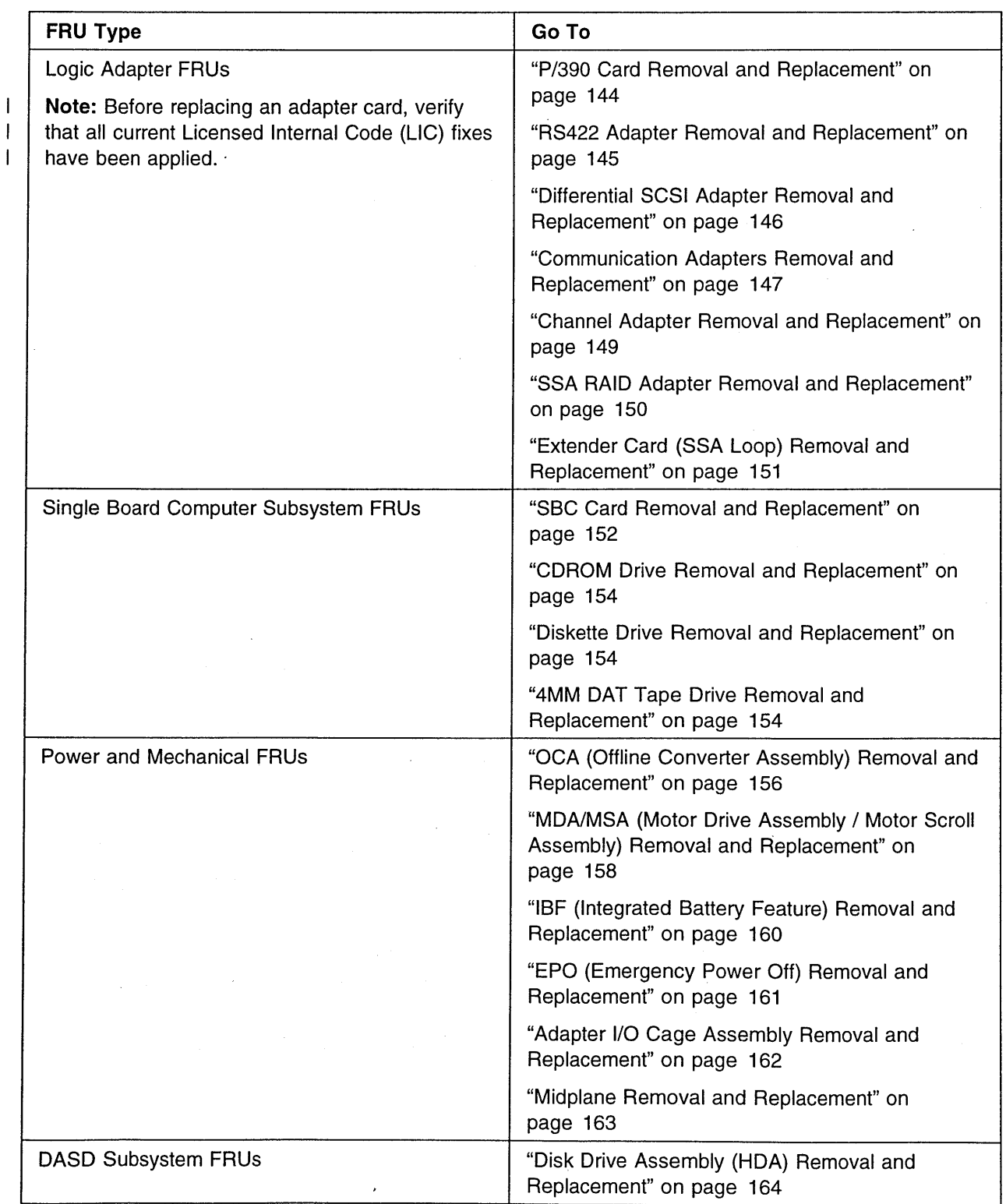

 $\bigg)$ 

 $\bigg)$ 

Ì

 $\overline{1}$ 

## **S/390 Integrated Server FRU Types**

All power FRUs are N+1. They will be concurrently replaceable. DASD devices are concurrently replaceable. EPO panel is concurrently replaceable using a special EPO bypass switch on each OCA. PCI devices are not concurrently replaceable. To replace a PCI device, the machine must be powered off using the EPO switch.

Power FRUs repair is verified when the replacement FRU is activated and the corresponding Fault LED is no longer lit. Other FRU may require running the diagnostic or the system to IML without an error indicated to verify the fix.

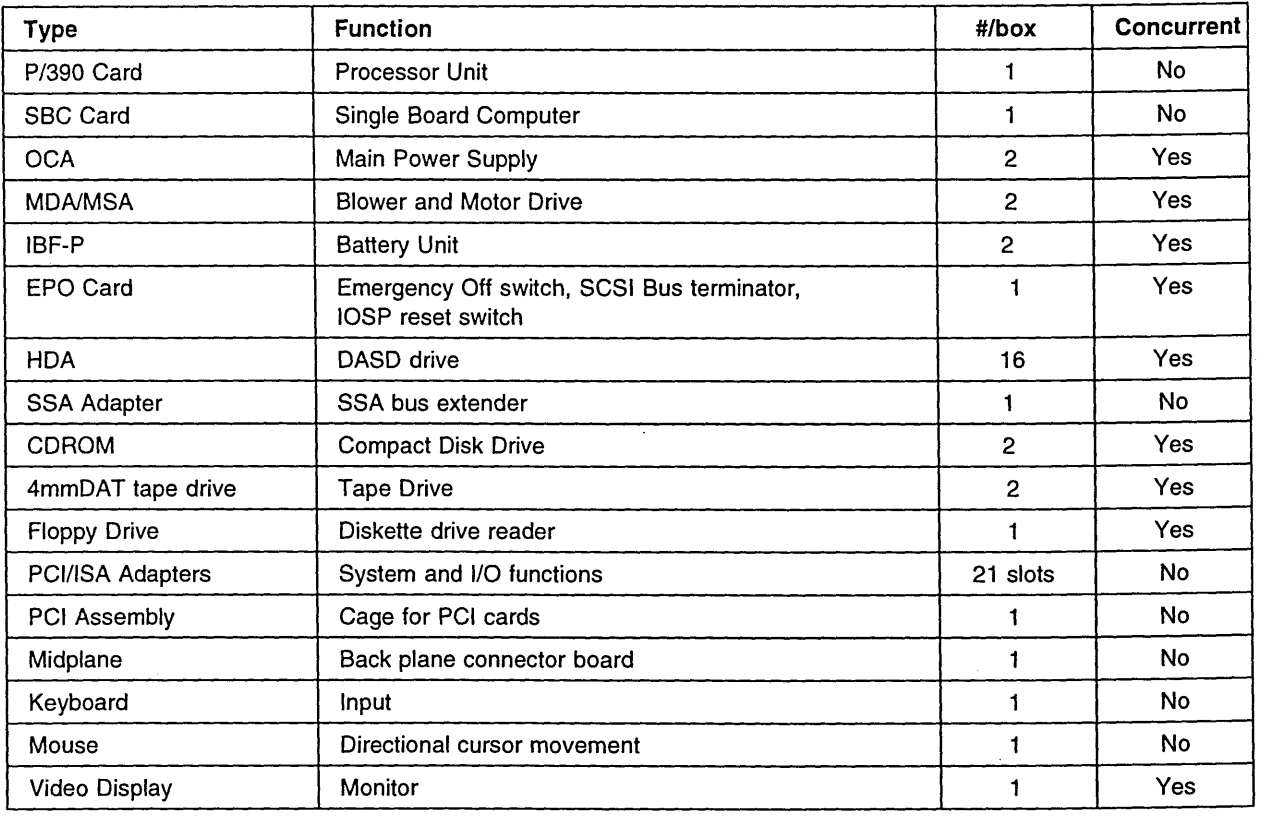

### **Power Off Procedures**

Before powering down the system, make sure the S/390 operating system is shutdown. Also shutdown the OS/2 system be typing "shutdown" from an OS/2 window and answering all the prompts. **DO NOT** shut off power until you see the message indicating it is OK to do so.

The primary means of powering off the system is to turn off the EPO switch. The EPO switch is located at the upper right of the front cover. The plastic slide window is lifted to expose the switch and the switch is placed in the off (down) position.

#### **• VERIFICATION OF POWER OFF**

When the machine is powered off, the display will lose all system information. LEDs on the media devices will become unlit and the fans inside of the machine will stop running.

 $\sqrt{2}$ 

Ő

0

0

### **• IF THE MACHINE HAS NOT POWERED OFF AFTER THE ABOVE**

Open the rear cover of the machine. Check the switches labelled UEPO BYPASS on both OCAs. They must BOTH be placed in the NORM position (down).

#### **• IF THE MACHINE HAS NOT POWERED OFF AFTER THE ABOVE**

)

)

)

)

)

Place the switches labelled PWR on BOTH OCAs in the SVC position.

#### **• IF THE MACHINE HAS NOT POWERED OFF AFTER THE ABOVE**

Open the front door of the machine. If IBFs are installed, place the circuit breaker of EACH installed ISF into the OFF (down) position. Then slide the line cord retention bracket on EACH OCA to the right and remove BOTH line cords by unplugging each from the OCAs.

### **Logic Adapter FRUs**

### **P/390 Card Removal and Replacement**

The P/390 card must be installed in PCI slot 12. Use the steps below as a general procedure for removing and replacing the P/390 card.

#### **Removing the P/390 card**

- 1 Turn OFF the S/390 Integrated Server power and disconnect the power cord. Verify that power is off. (See "Power Off Procedures" on page 142)
- 2 Open both front and rear door of frame.
- 3 Remove the left (viewed from the front of the machine) side cover by pulling the top of the side cover away from the machine until the posts on the cover are fully disengaged from the holes in the side. The adapter cards are accessed through the side opening.
- 4 Locate PCI slot 12 to remove the P/390 card.
- 5 Remove the card retention plate which is fastened to the right rear wall of the I/O Cage.
- 6 Unscrew the fastener at the left card edge and unplug the card. Lift the adapter card from the system unit.

#### **Replacing the P/390 Card**

- 1 Hold the new P/390 adapter by the top and firmly press it into the PCI slot, while guiding the handle into the card support bracket.
- 2 Tighten the fastener at left card edge.
- 3 Reinstall the card retention plate.
- 4 Plug all power cords into the electrical outlets.
- 5 Align side cover with slots in bottom of frame and push top of cover into the frame until the posts are fully engaged.

 $\sqrt{2}$ 

- 6 Turn ON the S/390 Integrated Server power.
- 7 Run Diagnostics to Verify Installation.

### **RS422 Adapter Removal and Replacement**

The RS422 adapter must be installed in PCI slot 2 and contains several jumper straps for each port that must be set for proper operation. Use the steps below as a general procedure for removing and replacing the RS422 adapter.

### **Removing the RS422 Adapter**

)

)

)

- 1 Turn OFF the S/390 Integrated Server power and disconnect the power cord. Verify that power is off. (See "Power Off Procedures" on page 142)
- 2 Open both front and rear door of frame.
- 3 Remove the left (viewed from the front of the machine) side cover by pulling the top of the side cover away from the machine until the posts on the cover are fully disengaged from the holes in the side. The adapter cards are accessed through the side opening.
- 4 Locate the adapter card in PCI slot 2 and unplug any cables plugged to this card at the face of the I/O cage.
- 5 Remove the card retention plate which is fastened to the right rear wall of the I/O Cage.
- 6 Unscrew the fastener at the left card edge and unplug the card.
- 7 Compare the jumper strap settings between the old RS422 card and the new one. Unless instructed differently, the jumpers on the new card should be set as described in section "RS422 Adapter" on page 33.

#### ) **Replacing the RS422 Adapter**

- 1 Hold the new RS422 adapter by the top and firmly press it into the PCI slot, while guiding the handle into the card support bracket.
- 2 Tighten the fastener at left card edge.
- **3** Reinstall the card retention plate.
- 4 Reconnect all cables previously removed from the system unit.
- 5 Plug all power cords into the electrical outlets.
- 6 Align side cover with slots in bottom of frame and push top of cover into the frame until the posts are fully engaged.
- 7 Turn ON the S/390 Integrated Server power.
- **8** Run Diagnostics to Verify Installation.

### **Differential SCSI Adapter Removal and Replacement**

The SCSI adapter must be installed in PCI slot 1. Use the steps below as a general procedure for removing and replacing the SCSI adapter card.

#### **Removing the SCSI Adapter**

- 1 Turn OFF the S/390 Integrated Server power and disconnect the power cord. Verify that power is off. (See "Power Off Procedures" on page 142)
- 2 Open both front and rear door of frame.
- **3** Remove the left (viewed from the front of the machine) side cover by pulling the top of the side cover away from the machine until the posts on the cover are fully disengaged from the holes in the side. The adapter cards are accessed through the side opening.
- 4 Locate the adapter card in PCI slot 1 and unplug any cables plugged to this card at the face of the  $\sqrt{11}$  $\blacksquare$ I/O cage.
- 5 Remove the card retention plate which is fastened to the right rear wall of the I/O Cage.
- 6 Unscrew the fastener at the left card edge and unplug the card.

#### **Replacing the SCSI Adapter**

- 1 Hold the new SCSI adapter by the top and firmly press it into the PCI slot, while guiding the handle into the card support bracket.
- 2 Tighten the fastener at left card edge.
- 3 Reinstall the card retention plate.
- 4 Reconnect all cables previously removed from the system unit.
- **5** Plug all power cords into the electrical outlets.
- 6 Align side cover with slots in bottom of frame and push top of cover into the frame until the posts are fully engaged.

 $\bigl(\!\!\bigl($ 

0

Û

 $\big($ 

- 7 Turn ON the S/390 Integrated Server power.
- **8** Run Diagnostics to Verify Installation.

### **Communication Adapters Removal and Replacement**

Use the steps below as a general procedure for removing and replacing the communication adapters.

#### **Removing the Communication Adapters**

J

- 1 Turn OFF the S/390 Integrated Server power and disconnect the power cord. Verify that power is off. (See "Power Off Procedures" on page 142)
- **2 WAC and EtherJet only** If there are any devices connected to these adapters set the power switches to Off and disconnect the cables.
- **3** Open both front and rear door of frame.
- 4 Remove the left (viewed from the front of the machine) side cover by pulling the top of the side cover away from the machine until the posts on the cover are fully disengaged from the holes in the side. The adapter cards are accessed through the side opening.
- 5 Locate the adapter card to be removed and unplug any cables plugged to this card at the face of the I/O cage.
- 6 Remove the card retention plate which is fastened to the right rear wall of the I/O Cage.
- 7 Unscrew the fastener at the left card edge and unplug the card. Lift the adapter card from the system unit.

#### **Replacing the Communication Adapters**

- **1 Multiport Model 2 Adapter only** For this adapter it is necessary to set the option switch SW1 (see "Setting the Option Switch SW1" on page 36) on the new card.
- **2 WAC adapter only** Make sure that the switches on the card are set properly. Set the switches to match the failing card you are replacing. The switch assembly contains seven switches (See "WAC Switch Settings" on page 42) that are used to set I/O address ranges and interrupt levels. Set the option switches to one of three settings, depending if this is a first, second, or third WAC card.
- **3** *WAC adapter and Multiport Model 2 Adapter only* **Reserve interrupts (IRQs) or memory** addresses or both for ISA adapters (See "BIOS Operation" on page 55).
- *4* **WAC adapter only** If it is necessary to install the EIB card on the WAC adapter (See "Installing the EIB" on page 40).
- *5* **EtherJet adapter only** See "Adapter Address" on page 31 for addressing information.
- **6** Plug the new card and tighten the fastener at left card edge.
- 7 Reinstall the card retention plate.
- **8 WAC adapter only** Install the EIB-specific cable to the correct link connector on the back of the WAC adapter card.
- **9 Token Ring adapter only** Only one data cable can be connected to the PCI Token-Ring Adapter at a time.
- 10 After installing the adapter and before switching your S/390 Integrated Server on connect the adapter cable to the connector on the adapter and to the network or to the connected devices.
- **11** Plug all power cords into the electrical outlets.

### **Removal and Replacement Procedures**

**12** Align side cover with slots in bottom of frame and push top of cover into the frame until the posts are fully engaged.

 $\theta$ 

Ő

 $\overline{\mathbb Q}$ 

 $\overline{\mathbb{Q}}$ 

- **13** Turn ON the S/390 Integrated Server power.
- 14 Run Diagnostics to Verify Installation.

### **Channel Adapter Removal and Replacement**

Use the steps below as a general procedure for removing and replacing your Parallel Channel Adapter or ESCON Channel Adapter.

#### **Removing the Channel Adapter**

)

1

- 1 Turn OFF the S/390 Integrated Server power and disconnect the power cord. Verify that power is off. (See "Power Off Procedures" on page 142)
- 2 Open both front and rear door of frame.
- 3 Remove the left (viewed from the front of the machine) side cover by pulling the top of the side cover away from the machine until the posts on the cover are fully disengaged from the holes in the side. The adapter cards are accessed through the side opening.
- 4 Locate the adapter card to be removed and unplug any cables plugged to this card at the face of the ) I/O cage.
- 5 Remove the card retention plate which is fastened to the right rear wall of the I/O Cage. left card edge.
- 6 Unscrew the fastener at the left card edge.
- 7 Unplug the card. Lift the adapter card from the system unit.

#### **Replacing the Channel Adapter**

- 1 Plug the new card and tighten the fastener at left card edge.
- 2 Reinstall the card retention plate.
- 3 Reconnect all cables previously removed from the system unit.
- 4 Plug all power cords into the electrical outlets.
- 5 Align side cover with slots in bottom of frame and push top of cover into the frame until the posts are fully engaged.
- 6 Turn ON the S/390 Integrated Server power.
- 7 Run Diagnostics to Verify Installation.

### **SSA RAID Adapter Removal and Replacement**

The SSA RAID Adapter card must be installed in PCI slot 3. Use the steps below as a general procedure for removing and replacing the adapter card.

Q

Q

#### **Removing the SSA RAID Adapter**

- 1 Turn OFF the S/390 Integrated Server power and disconnect the power cord. Verify that power is off. (See "Power Off Procedures" on page 142)
- 2 Open both front and rear door of frame.
- 3 Remove the left (viewed from the front of the machine) side cover by pulling the top of the side cover away from the machine until the posts on the cover are fully disengaged from the holes in the side. The adapter cards are accessed through the side opening.
- 4 Locate the adapter card in PCI slot 3 and unplug the link cables plugged into this card at the face of the 1/0 cage.

**Note:** It is important to label every link cable

- 5 Remove the card retention plate which is fastened to the right rear wall of the I/O Cage.
- 6 Unscrew the fastener at the left card edge and unplug the card. Lift the adapter card from the system unit.

#### **Replacing the SSA RAID Adapter**

- 1 Plug the new card and tighten the fastener at left card edge.
- 2 Reinstall the card retention plate.
- **3** Reconnect the link cables previously removed from the adapter.
- 4 Plug all power cords into the electrical outlets.
- 5 Align side cover with slots in bottom of frame and push top of cover into the frame until the posts are fully engaged.
- 6 Turn ON the S/390 Integrated Server power.
- 7 Ensure that the CBIOS is enabled, it may come up disabled when a new card is installed. Instructions are given on the screen during boot up of the SSA adapter. For example

IBM SSA CBIOS (C) vl.07 -- currently disabled Press TAB key to enable the CBIOS

8 Check the level number displayed in the CBIOS message. It should be 6350 or higher. If it is not then contact the next level of support. For example

IBM SSA CBIOS Extension (C) vl.07 6350

### **Extender Card (SSA Loop) Removal and Replacement**

There are 2 (max) SSA Extender cards located in the I/O cage. Extender cards are located in row 0 on the front of the cage directly over the HDAs. The minimum configuration contains 1 adapter card. These cards are oriented horizontally in the cage.

#### **Removing the Extender Card (SSA Loop)**

- 1 Turn OFF the S/390 Integrated Server power and disconnect the power cord. Verify that power is off. (See "Power Off Procedures" on page 142)
- 2 Open the front of the frame.

)

)

- **3** Locate the Extender Card to be replaced.
- 4 Disconnect cables from front of card. Label if necessary.
- 5 Loosen two captive fasteners on the front of the Extender Card.
- **6** Pull the Extender Card from the slot.

#### **Replacing the Extender Card (SSA Loop)**

- **1** Carefully slide the card into slot until resistance is felt and plug to the backplane.
- 2 Tighten fasteners on the front of the card.
- **3** Reconnect the link cables previously removed from the extender card.
- 4 Plug all power cords into the electrical outlets.
- **5** Run Diagnostics to Verify Installation.

### **Single Board Computer Subsystem FRUs**

### **SBC Card Removal and Replacement**

The SBC card must be installed in slot 17 and 18. Use the steps below as a general procedure for removing and replacing the SBC card.

#### **Removing the SSC Card**

- 1 Turn OFF the S/390 Integrated Server power and disconnect the power cord. Verify that power is off. (See "Power Off Procedures" on page 142)
- 2 Open both front and rear door of frame.
- 3 Remove the left (viewed from the front of the machine) side cover by pulling the top of the side cover away from the machine until the posts on the cover are fully disengaged from the holes in the side.<br>The adapter cards are accessed through the side opening. The adapter cards are accessed through the side opening.
- 4 Locate the adapter card to be removed and unplug any cables plugged to this card at the face of the I/O cage and internal on the card.
- $\mathbf{I}$ 5 Remove the three cables which connect the SSC card to the BIOI board from the SSC.
	- 6 Locate the adapter card in PCI slots 17 and 18.
	- 7 Remove the card retention plate which is fastened to the right rear wall of the I/O Cage.
	- 8 Unscrew the fasteners at the left card edge and unplug the card. Lift the adapter card from the system unit.

#### **Replacing the SSC Card**

- 1 Make sure that the jumpers on the new card are set properly. Set the configuration jumpers (see "Configuration Jumpers" on page 54) and the CPU speed jumpers (see "CPU Speed Jumpers" on page 54) to the default values.
- 2 Hold the new SBC adapter by the top and firmly press it into the PCI slot, while guiding the handle into the card support bracket.
- **3** Tighten the fastener at left card edge.
- 4 Reinstall the card retention plate.
- 5 Reconnect the three cables which connect the SBC card to the BIOI board.
- **6** Reconnect all cables previously removed from the system unit.
- 7 Align side cover with slots in bottom of frame and push top of cover into the frame until the posts are fully engaged.
- 8 Turn ON the S/390 Integrated Server power.
- 9 Verify the BIOS version. The version number should be IBMLX003 or higher, if not contact the next level of support. For example

 $\sqrt{2}$ 

( |

Q

- BIOS Version IBMLX003 10/5/98 3:39:00 PM
- 10 Verify the BIOS version settings, see "Default P/390 Settings for SBC BIOS Setup" on page 60

11 Run Diagnostics to Verify Installation.

)

 $\begin{matrix} \end{matrix}$ 

)

)

) /

### **CDROM Drive Removal and Replacement**

These devices are fragile. Handle them with care and keep them away from strong magnetic fields.

#### **Removing the CDROM Drive**

- 1 Locate the device to be replaced.
- 2 Using torque tool PN 6422789, loosen two captive fasteners on the front of the device. Note that the fasteners are on the upper left and lower right corners of the device.
- 3 Pull the device from the enclosure. Handle the device carefully.

#### **Replacing the CDROM Drive**

- 1 Replace by carefully sliding the device into slot until resistance is felt and plug to the backplane.
- 2 Tighten fasteners on the front of the device using torque tool PN 6422789.

### **Diskette Drive Removal and Replacement**

The Diskette Drive is located alongside the EPO card in the right front of the frame. These devices are fragile. Handle them with care and keep them away from strong magnetic fields.

**Removing the Diskette Drive:** The Diskette Drive is located alongside the EPO card in the right front of the frame.

- 1 Remove EPO bezel from the right front by loosening two M4 hex nuts and sliding bracket off. The screws must only be slightly loosened and should not be removed.
	- 2 Loosen the fasteners on the Diskette drive. **IMPORTANT**  These are the inner pair of fasteners. The outer pair of fasteners release the EPO card.
	- 3 Carefully pull the Diskette Drive assembly from the cage until the two cable connectors are visible. Unplug these cables. Do not unplug this cable from the EPO card assembly.

### **Replacing the Diskette Drive**

- 1 Plug the cable connector and slide the Diskette Drive into the cage. The disc activity LED is up when the drive is oriented correctly.
- 2 Tighten fasteners.

 $\mathbf i$  $\mathbf{I}$ 

> $\mathbf{I}$ **3** Slide the EPO bezel onto the screws and tighten.

### **4MM OAT Tape Drive Removal and Replacement**

These devices are fragile. Handle them with care and keep them away from strong magnetic fields.

### **Removing the 4MM DAT Tape Drive**

- **1** Locate the device to be replaced.
- 2 Using torque tool PN 6422789, loosen two captive fasteners on the front of the device. Note that the fasteners are on the upper left and lower right corners of the device.
- 3 Pull the device from the enclosure. Handle the device carefully.

### **Replacing the 4MM OAT Tape Drive**

- ) 1 Replace by carefully sliding the device into slot until resistance is felt and plug to the backplane.
	- 2 Tighten fasteners on the front of the device using torque tool PN 6422789.

### Power and Mechanical FRUs

### OCA (Offline Converter Assembly) Removal and Replacement

The OCAs are two in number and are plugged into the extreme left of the rear side of the System 390 Integrated Server frame.

### Removing the OCA

1 In order to avoid unexpected disruption during a concurrent repair, a concurrency check must be made to first determine that the redundancy of the system has enough function still intact so that the repair can be made. If the redundancy check fails for a given FRU, the machine must be taken off line in order to perform the service.

Check on other OCA for: PWR OUT LED LIT, All Fault LEDs UNLIT.

- 2 Locate the OCA to be removed. The OCA FAULT LED will be lit. (or no LEDs will be lit)
- 3 If there is an IBF connected to this OCA, set the breaker on the IBF to the Off down position.
- 4 Set the switch labelled PWR to the SVC(up) position.
- S Slide line cord retention bracket to the right. This will free the appliance coupler and expose the lower OCA fastener.
- 6 Unplug cables from OCA. (Be sure they are labelled) Line cord, fan cable, IBF cable (if installed), RS422 cable.
- 7 Loosen upper and lower fasteners using PN 6422789 torque tool alternating between fasteners. Slide unit out of the slot.

#### Replacing the OCA

- 1 Ensure that the switch labelled PWR on the new OCA is in the SVC position before installing it.
- 2 Carefully slide the OCA into slot as far as it will go (the back edge of the top of the OCA approximately 0.25" from cage bracket). NOTE THAT IN NO CASE SHOULD THE UNIT BE SLAMMED OR PUSHED VIGOROUSLY AGAINST THE BACKPLANE AS THIS MAY DAMAGE THE CONNECTOR.

'., .. ,  $\mathbf{v}$ 

Ü

 $\sqrt{2}$ 

- **3** Hold the UPPER PART of the OCA against the backplane and using torque tool PN 6422789, start the UPPER fastener into mating hole in cage bracket (2 turns).
- 4 Start lower fastener (2 turns).
- S Fully tighten upper then lower fastener (alternately between).
- 6 Go back to top fastener and ensure it is fully torqued.
- 7 Plug all cables to the OCA insuring correspondence of plug locations and cable labelling.
- 8 Ensure that the switch labelled UEPO BYPASS is in the NORM position.
- 9 If there is an IBF connected to this OCA, set the circuit breaker on the ISF to the On position.
- 10 Slide the line cord retention bracket to the left as far as it will go so it covers the appliance coupler and lower DCA fastener.
- 11 Set the switch labelled PWR to the NORM position.

**12** Press the button labelled PWR RESET.

)

ļ

 $\bigg)$ 

 $\sim$ 

### MDA/MSA (Motor Drive Assembly / Motor Scroll Assembly) Removal and Replacement

The MSAs are two in number and located in the lower rear of the S/390 Integrated Server frame. The MOAs are mounted on the face of each MSA and are separately removable without removing the MSA.

#### Removing the MDA

1 In order to avoid unexpected disruption during a concurrent repair, a concurrency check must be made to first determine that the redundancy of the system has enough function still intact so that the repair can be made. If the redundancy check fails for a given FRU, the machine must be taken off line in order to perform the service.

Verify that the other OCA is working correctly by verifying the PWR OUT LED is on and all FAULT LEDs are off.

- 2 Be sure that you are working with the MDA which corresponds to the AMD FLT LED on the OCA. The left OCA corresponds to the left MDA, etc. The MDA LED may or may not be lit.
- 3 If there is an IBF connected to the OCA with the AMD FLT LED on, set the breaker on the IBF to the OFF(down) position.

Q

Set the switch labelled PWR on the DCA with the AMD FLT LED on to the SVC(up) position.

- 4 Verify that all cables are labelled for plug location and then unplug cables from MDA.
- 5 Loosen captive fasteners on the MDA and unplug MDA from the face of MSA.

#### Replacing the MDA

- 1 Plug MDA onto face of MSA, aligning two metal clips on the face of the MSA with the slots in the MDA. Push gently to seat blind mate connector
- 2 Plug all cables to the MDA insuring correspondence of plug locations and cable labelling.
- 3 Reset the ISF breaker to the on position if required.
- 4 Set the switch labelled PWR on the OCA back to the NORM position.
- S Press the button labelled PWR RESET on the OCA.

#### Removing the MSA

1 In order to avoid unexpected disruption during a concurrent repair, a concurrency check must be made to first determine that the redundancy of the system has enough function still intact so that the repair can be made. If the redundancy check fails for a given FRU, the machine must be taken off line in order to perform the service.

Verify that the other OCA is working correctly by verifying the PWR OUT LED is on and all FAULT LEOs are off.

- 2 Remove MDA from face of MSA (See MDA procedure above).
- 3 Loosen upper and lower captive fasteners on the MSA and slide MSA from enclosure opening. The ł System 390 Integrated Server MSA contains an 8.5" diameter blower. Upper and lower spring loaded internal doors will close automatically when the MSA is removed preventing loss of air flow while MSA is out of enclosure.

### **Replacing the MSA**

 $\Big)$ 

)

 $\overline{\phantom{a}}$ 

- 1 Position MSA in front of opening.
- 2 Slide MSA into enclosure opening and tighten upper and lower fasteners.
- 3 Replace MDA onto face of MSA (See MDA procedure above.)
## **IBF (Integrated Battery Feature) Removal and Replacement**

## **Removing the IBF**

1 In order to avoid unexpected disruption during a concurrent repair, a concurrency check must be made to first determine that the redundancy of the system has enough function still intact so that the repair can be made. If the redundancy check fails for a given FRU, the machine must be taken off line in order to perform the service.

#### **No check required for IBF replacement**

- 2 Locate the IBF to be removed. The IBF fit LED will be lit on the corresponding OCA. OCA1 (left) corresponds to ISF1 (top), and OCA2 corresponds to ISF2 (bottom). The LED on the ISF to be removed may or may not be lit.
- 3 Set the circuit breaker on the ISF to the Off position.
- 4 Unplug the battery cable from the front of the ISF.
- S Loosen upper and lower fasteners using PN 6422789 torque tool and slide the unit out of the frame.

## **Replacing the IBF**

- 1 Se sure that the breaker on the front of the replacement ISF is in the Off position.
- 2 Slide the IBF into the frame and tighten the fasteners using torque tool PN 6444789. Note that the ISF must go into the frame with its circuit breaker above its center.

 $\sqrt{2}$ 

Q

Q

- 3 Plug the battery cable into the ISF.
- 4 Set the breaker on the front of the IBF to the On position.
- S Press the button labelled PWR RESET on the OCA.

## EPO (Emergency Power Off) Removal and Replacement

The EPO Card is located in the right front of the frame. It contains the emergency power off switch.

## Removing the EPO Card

 $\big)$ 

ł

1 In order to avoid unexpected disruption during a concurrent repair, a concurrency check must be made to first determine that the redundancy of the system has enough function still intact so that the repair can be made. If the redundancy check fails for a given FRU, the machine must be taken off line in order to perform the service.

Check either OCA for: PWR LED LIT, All Fault LEDs unlit on at least one OCA.

**Ensure that the SCSI media is:** Not in use and are varied offline to the Operating System.

- 2 Remove the Floppy Drive and set the drive aside. Handle the drive carefully. See the remove and replace procedure for this FRU.
- **3** Place the UEPO Bypass switch located on each OCA into the service position (SVC). Note that this must be done on both OCAs.
- 4 Unplug the Room EPO cable from the EPO Card if this cable is installed.
- 5 Loosen the two fasteners at the top and bottom of the EPO Card and slide it out of the cage.

## Replacing the EPO Card

- 1 Slide EPO Card into cage and plug it to the backplane. Tighten the two fasteners.
- 2 Install the Diskette Drive. See the instructions for this FRU.
- 3 Plug the Room EPO cable if one is installed. The ROOM EPO switch must be in the ACTIVE position in order to be able to plug this cable. The switch is spring loaded and is moved by pulling up on the switch stem.
- 4 If there is no Room EPO cable, the ROOM EPO switch MUST be set into the BYPASS position.
- 5 Be sure that the EPO switch is in the on (up) position.
- 6 Double check that both the following are true:
	- The Room EPO cable is plugged, or the ROOM EPO switch is in the BYPASS position
	- The EPO switch is on (up).
- 7 Set the UEPO BYPASS switches on the face of BOTH OCAs to the NORM position.

## Adapter 1/0 Cage Assembly Removal and Replacement

The 1/0 Cage is located at the right rear of the frame. Use the steps below as a general procedure for removing and replacing your PCIIISA/BIDI 1/0 Cage assembly. See "Rear View Locations" on page 269 for the location of the Adapter I/O cage.

## Removing the Adapter I/O Cage

- 1 Turn OFF the S/390 Integrated Server power and disconnect the power cord. Verify that power is off. (See "Power Off Procedures" on page 142)
- 2 Open both front and rear door of frame.
- 3 Remove the left (viewed from the front of the machine) side cover by pulling the top of the side cover away from the machine until the posts on the cover are fully disengaged from the holes in the side.
- 4 Unplug all cable from the face of the I/O cage. Label if necessary to restore to original positions.
- 5 Unplug all the PCI cards. See the procedure for removing PCI cards in order to do this. Label the cards if necessary to restore to original positions.

**SBC Card only** The three cables connected between the SBC card (Slot 18) and the BIDI board must be retained to use with the replacement cage.

- 6 Loosen completely the upper right fastener and then the lower right fastener.
- 7 Loosen the left fasteners, alternating several turns between the upper and lower fasteners until both are completely loosened.

 $\sim$ 

Q

8 Slide the cage out of the frame.

### Replacing the Adapter I/O Cage

- 1 Replace the cage assembly by sliding the cage into the frame and plug it into the backplane.
- 2 Tighten upper and lower left hand fasteners using PN 6422789 torque tool alternating between fasteners.
- **3** Tighten the right hand fasteners.
- 4 Reinstall all PCI cards.

**SBC Card only** Reconnect the three cables between the SBC card (Slot 18) and the BIDI board.

- **5** Reconnect all cables previously removed from the system unit.
- 6 Plug all power cords into the electrical outlets.
- 7 Turn ON the S/390 Integrated Server power.
- **8** Run Diagnostics to Verify Installation.

## **Midplane Removal and Replacement**

The Mid Plane Board is attached to the mid plane board stiffener inside the frame. See "Top View Locations" on page 265 for the location of the Mid Plane Board.

## **Removing the Mid Plane Board**

 $\big)$ 

- 1 Turn OFF the S/390 Integrated Server power and disconnect the power cord. Verify that power is off. (See "Power Off Procedures" on page 142)
- 2 Unfasten rear side FRUs (OCAs, I/O cage, PU book if installed), unplug and draw away from the frame about "1" inch for each FRU. Do not remove these FRUs.
- 3 ALL OF THE REMAINING REMOVAL STEPS ARE PERFORMED AT THE FRONT OF THE FRAME.
- 4 Remove front door from the frame.
- 5 Remove EPO bracket from the right front by loosening two 5.5 mm socket hex nuts and sliding bracket off. The screws must only be slightly loosened and should not be removed.
- 6 Unplug and remove all FRUs from the front side of the machine (all HDAs, all media, Floppy disk, Epo card, SSA Extender cards). Label if necessary to insure reinstall to correct locations.
- 7 Remove any slot covers from unused HDA and media slots. Set aside.
- **8** Remove upper plenum bracket by loosening five 5.5 mm socket hexhead screws. Set aside.
- 9 Remove lower plenum bracket by loosening seven 5.5 mm socket hexhead screws. Set aside.
- **10** The HDA/Media cage must be removed. Remove the twelve 8mm socket hexhead screws located on bridge lances. Slide the cage out of the frame. The board is now fully exposed.
- **11** Remove four Bmm socket hex screws which fasten the board to the mid plane stiffener. Remove the board from the frame.

### **Replacing the Mid Plane Board**

- 1 Insert the board into the frame and mount to the locator pins on the mid plane stiffener. Be sure the HDA connectors are facing out. Secure with the four Bmm socket hex heads.
- 2 Slide cage into the frame locating the cage on the same locator pins as above. Secure with twelve 5.5 mm socket hex head screws.
- 3 Reinstall the upper and lower plenum plates.
- 4 Reinstall all front side FRUs. Be the EPO switch is in the Off position. Reinstall all slot covers. At this time, the rear side slots will all contain FRUs or will have a slot cover.
- 5 Slide the EPO bracket onto the screws and tighten.
- 6 Reinstall the rear side FRUs. Be sure that the UEPO BYPASS switch on the front of each OCA is in the NORM position.
- 7 Reinstall the front door.
- **8** Turn ON the S/390 Integrated Server power.

## DASD Subsystem FRUs

## Disk Drive Assembly (HDA) Removal and Replacement

There are 16 (max) HDAs plugged into the front side of the machine. The minimum configuration contains 3 installed HDAs. HDA slots are located in rows 1-4 and columns 0-3, in the front side of the S/390 Integrated Server.

DISK DRIVE MODULES ARE FRAGILE. HANDLE THEM WITH CARE AND KEEP THEM WELL AWAY FROM STRONG MAGNETIC FIELDS. ANY SLOTS WITH NO DISK DRIVE MODULE INSTALLED MUST BE COVERED WITH AN AIR FLOW IMPEDANCE PLATE.

## Removing Array Disk Assembly (HDA)

- 1 Start the SSA Configurator and Service Aids Utility by:
	- If the OS/2 system is running, start the SSA Configurator and Service Aids Utility by selecting the icon that was generated when the software was installed, or by opening an *OS/2* session and typing the following:

C: CD / ISSA ISSACFG

- If the OS/2 system is not running, run the stand-alone OS/2 SSA Configuration Utility (ISSACFG) contained on the two OS/2 Utility diskettes.
- 2 The Main menu will display.
	- Select SSA ADAPTER LIST
	- Select ADAPTER
- 3 From the Main menu, select System Resources.
- 4 Select the array from which you want to remove a disk drive.
- S Select View Members.
- 6 Select the disk drive that you want to remove, and use the Identify function to find the disk drive. To start the Identify function, press F9 (FlashOn); the Check light flashes on the selected disk drive. To ~ end the Identify function, press F10 (FlashOff).
- 7 Press F7 (Exchange Members).
- 8 Select Blank Reserved. The selected disk drive has now been removed from the array, and replaced by a blank virtual disk).
- 9 Locate the HDA to be replaced.
- 10 Using torque tool PN 6422789, loosen two captive fasteners on the front of the HDA. Note that the fasteners are on the upper left and lower right corners of the HDA.
- 11 Pull the HDA from the enclosure using the handle on the face of the HDA. Handle the drive carefully.

Q

0

## **Replacing the Array Disk Assembly (HDA)**

- 1 Carefully slide the HDA into slot until resistance is felt and plug to the backplane.
- 2 Tighten fasteners on the front of the HDA using torque tool PN 6422789.
- 3 Convert the New Disk Drive to a Free Resource.
- 4 Press Esc until the Main Menu displays.
- 5 A list of new disk drives displays. Put the cursor against the name for the new drive and press Delete. Its name disappears from the list. That disk drive is now in the free state.
- 6 Add the New Disk Drive to the Array
- 7 Press Esc until the Main Menu displays.
- 8 From the Main menu, select System Resources.
- 9 Select the array.
- 10 Select View Members.
- **11** Select the disk drive that you are going to exchange; for example, the hot spare disk drive that was originally exchanged with the rejected disk drive.
- **12** Press F7 (Exchange Members).
- **13 A** list of candidate disk drives is displayed.
- **14** Select the disk drive that you want to become the new member of the array.

 $\bigwedge$  $\mathbf{v}$ 

**C** 

₫

 $\overline{\mathbb Q}$ 

# **Chapter 9. Power**

## **DANGER**

**Service of any subassemblies under power outside of their machine frame mounts is strictly prohibited.** 

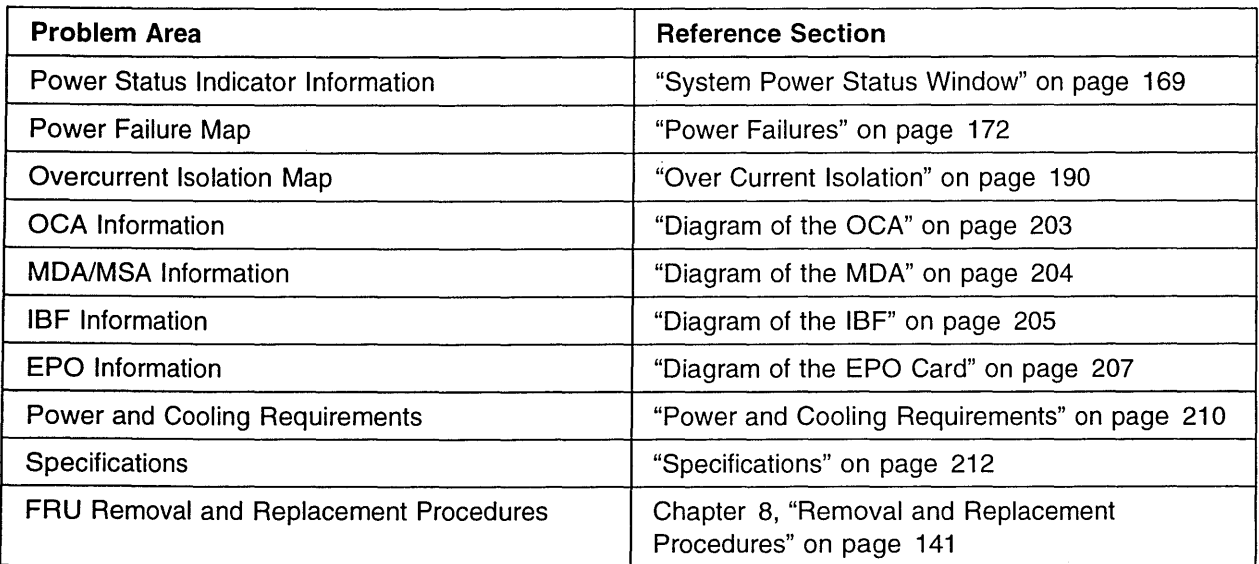

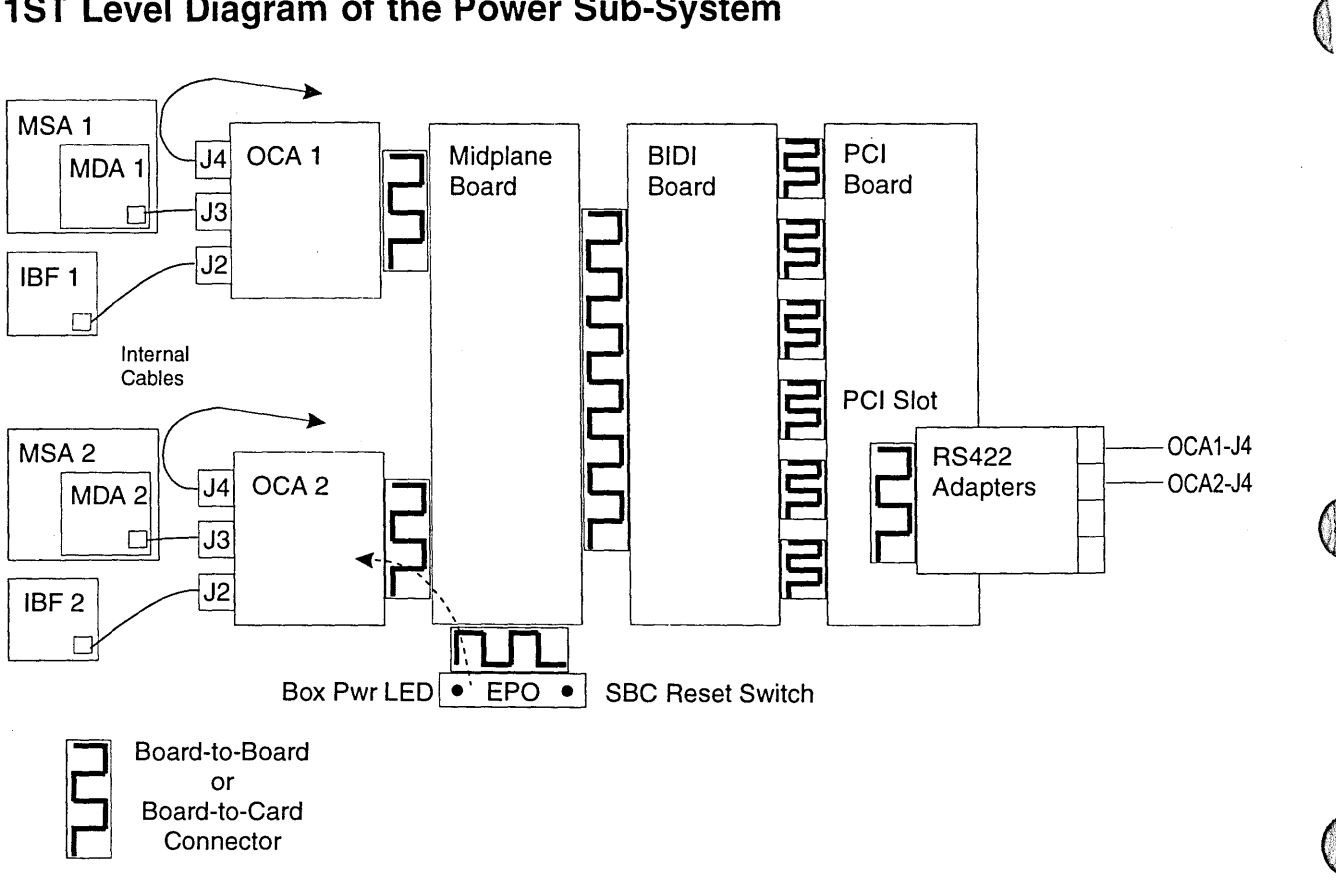

## **1 ST Level Diagram of the Power Sub-System**

Figure 35. Diagram of Power Sub-System

## **General Power Terminology**

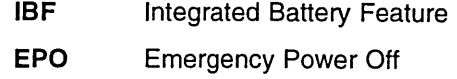

- **OCA**  Offline Converter Assembly
- **MDA** Motor Drive Assembly
- **MSA** Motor Scroll Assembly

## **FRU Types**

For the System 390 Integrated Server FRU Types see "S/390 Integrated Server FRU Types" on page 142

## **System Power Status Window**

Ì

The System Power Status Window displays problem status for the System 390 Integrated Server power system on the system display console.

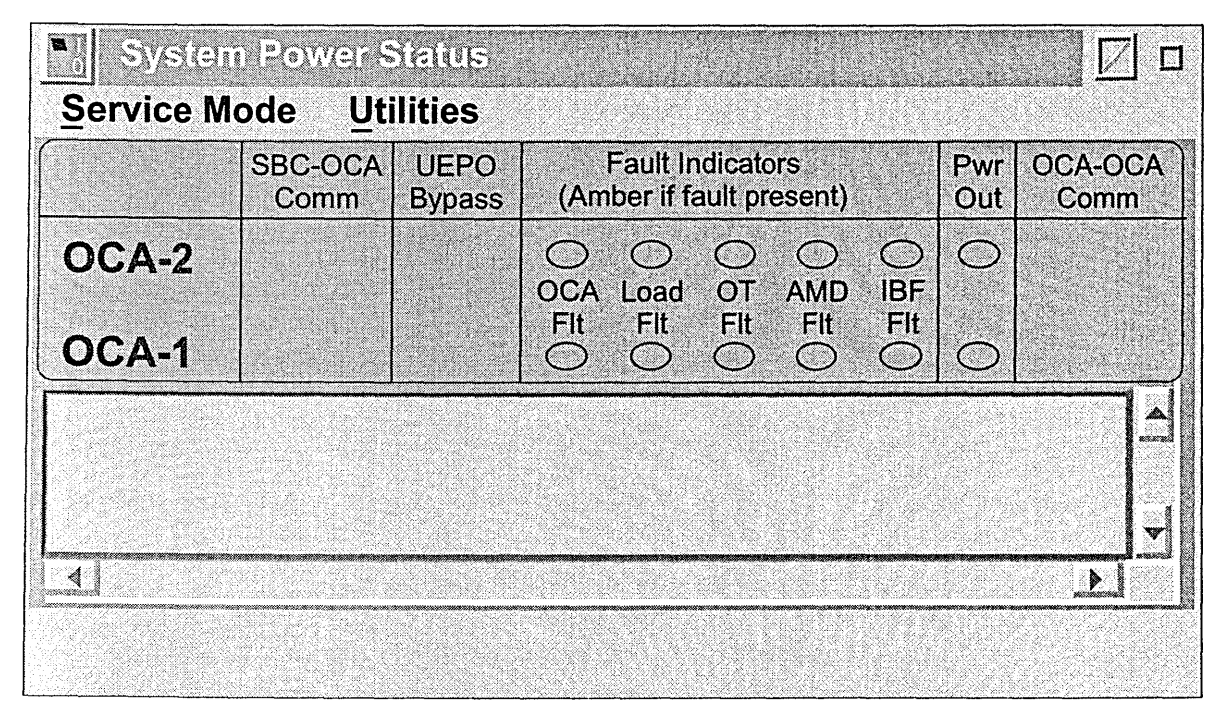

Figure 36. Power Status Indicator

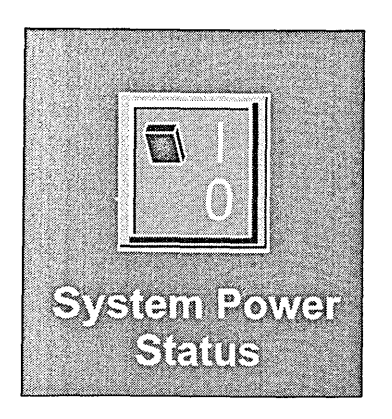

Figure 37. Power Norm/Fault Icon

## **Opening the System Power Status Window**

The System Power Status window opens:

- Automatically when a power fault is detected.
- When the window icon is clicked.

**Note:** This icon is always present on an active display console, independent of the state of the System Power Status window (open, closed or minimized)

• The window can be minimized by clicking either square in the upper right  $\qquad \qquad \text{A}$ corner. See below for closing the window.  $\begin{pmatrix} 0 & 0 \ 0 & 0 \end{pmatrix}$ 

Note: The window icon goes from BLUE to YELLOW when a fault is detected and remains yellow until the fault is cleared.

## Menu Bar

SERVICE MODE:

Enter SERVICE MODE by clicking SERVICE MODE located on the TOOL BAR of the System Power Status Window. then clicking ENTER SERVICE MODE PASSWORD (PE MODE). SERVICE MODE must be active to use UTILITIES.

When SERVICE MODE is active, the POWER/THERMAL SERVICE console is opened. The only service use of this menu bar is to exit the System Power Status program (EXIT). This is specifically instructed in certain cases when executing a service map.

#### UTILITIES:

\*ACDL window opens the ACDL window which permits an Auto Code Down Load to be run on demand.

\*CLEAR WINDOW LOG clears all messages.

\*SUSPEND POLLING and RESUME POLLING functions used during service maps.

## Display Information

The window contains a 'console display' for each OCA and a message area:

1. OCA Console Display for each OCA

• Status of communication between OCA and SSC (IOSP)

GOOD (green) BAD (amber)

• Status of the UEPO BYPASS switch

BYPASSED (UP shaded amber) NORMAL (DOWN shaded green)

• Status of FAULT LEDs. These are images of the state of the FLT LEDs on the OCA front panels

 $\bigcap$ 

No fault - Blank Fault condition set - Amber

• Status of the PWR OUT LED

No power from this OCA on a level - Blank Normal power - Green

• Status of OCA to OCA communications

GOOD (green) BAD (amber)

- Note: This fault does not open the window.
- 2. Message Area

Message text is posted in the lower half of the window which indicates the type and detail of each fault detected. Note time and date is included which each message. OCA-N is the OCA reporting the fault.

Message Texts:

**OCA-N: PWR FLT** Output voltage level missing or disabled. Service is required. .

**OCA-N: OCA FLT** Defective OCA. Service is required.

- OCA-N: LOAD FLT Overcurrent detected at OCA output; OCA outputs disabled. Service is required.
- **OCA-N: OT FLT** Overtemperature condition detected; OCA outputs disabled. Service is required.
- **OCA-N: AMD FLT** Fault detected at fan connected to this OCA. Service is required.
- **OCA-N: IBF FLT** Fault detected at battery unit connected to this OCA. Service is required.

**OCA-N: SBC-OCA** COM port is closed. Service is required.

**OCA-N: SBC-OCA** COM port is busy. Service is required.

- **OCA-N: SBC-OCA** communication error (OCA timeout). Service is required.
- **OCA-N: SBC-OCA** communication error (RS-422 transmit error). Service is required.

**OCA-N: SBC-OCA** communication error (LiC error). Service is required.

Example of a complete message.

<11Aug1998@11:44:37:160> OCA-N: OCA COM port is closed. Service is required.

## **Power Failures**

This is the starting point for analyzing a system power failure. The symptoms are:

- A failure detected in one of the system power functions.
- No system power
- System not operating
- No display function

This problem can be caused by:

- Missing customer power.
- Defective customer Room EPO circuit.
- Insufficient or missing air flow.
- Switches are in the wrong position.
- Any defective Off Line Converter (OCA).
- Any defective Air Moving Device (AMD).
- Any missing, unplugged or defective power cable.
- Any defective Integrated Battery Feature (IBF) unit.
- A load fault on any OCA output level.
- Any defective printed circuit board.
- Defective EPO card assembly
- Defective IOSP or RS422 card.
- Defective Display or display cable.

Note the following instructions which apply to this procedure:

- 1. When instructed to exchange FRUs as **A OR B OR** C, exchange the FRUs one at a time in the order given.
- 2. When instructed to exchange FRUs **A AND BAND** C, exchange all the FRUs at one time.
- 3. To exchange a FRU, see the Removal/Replacement Procedure for that FRU contained Chapter 8, "Removal and Replacement Procedures" on page 141.
- 4. To verify a repair, press the button labelled **PWR RESET** on the OCA and wait 2 minutes. The repair is verified if after 2 minutes all OCA fault (FLT) indicators are off and PWR IN and PWR OUT are on.
- 5. If the fault is not cleared and you were directed to exchange the FRUs one at a time, restore the last FRU exchanged before going to the next FRU in the list.
- 6. If the FRU list is exhausted and the fault is not cleared, call for assistance.

#### **DANGER**

**Service of any subassemblies under power outside of their machine frame mounts is strictly prohibited.** 

#### 1

Is the system display inactive?

### **YES NO**

~

Go to step 25.

Inactive indicates blank screen or missing system information.

*if.,.,* '4

Q

 $\sqrt{\phantom{a}}$ 

## $\big)$  2

Does the system display have power?

**NO YES** 

 $\downarrow$  Go to step 5.

#### 3

Check the following:

- The display is plugged in and display power is turned on.
- The outlet used for the display has power.

Are all of the above correct?

### **YES NO**

l Correct any problems found. When complete, go to step 59.

## 4

Exchange the following FRU:

~) • Displayunit

When complete, go to step 59.

## 5

Check the display cable for damage and ensure it is plugged correctly at both ends.

Is the display cable plugged correctly?

## **YES NO**

l Correct any problems found.

When complete, go to step 59.

### 6

Press the **RESET sec** button on the EPO card assembly and wait 30 seconds.

Is the display still blank or missing system information?

#### **YES NO**

l

 $\big)$ 

D

Continue at step 59.

If outlet power is missing, notify the customer.

Check the power on indicator for the display.

The display cable plugs into connector P15 on the IOSP card (Slot18).

Is the **amber** display power indicator on?

**YES NO** 

- $\downarrow$  Exchange the following FRU:
	- Display unit
	- IOSP card (Slot 18)

When complete, go to step 59 to verify the repair.

## 8

Check the following:

- The AC line cords are not damaged and are plugged into the OCAs.
- The Emergency Power Off (EPO) switch is in the On (up) position.
- The switches labelled **PWR** are in the **NORM**  position on both OCAs.
- The switches labelled **UEPO BYPASS** are in the **NORM** position on both OCAs.

Are all of the above conditions correct?

## **YES NO**

 $\downarrow$  Correct any problem found.

When complete, go to step 59.

## 9

Check the **PWR IN** indicator for both OCAs Does either DCA have this indicator on?

## **YES NO**

 $\downarrow$  Customer power is missing and must be checked.

### **End of procedure**

### **10**

Check the **PWR OUT** indicator for both OCAs

Does either of the OCAs have this indicator on?

### **YES NO**

 $\downarrow$  Go to step 14.

## Notify the customer that correct power must be provided.

*If.;.* '4

O

 $\ddot{\phantom{a}}$ 

#### ) **11**

- Open the side cover to get access to the PCI cards.
- Check the 5 power indicators on the PCI backplane. The indicators are in a vertical line in the upper center of the board.

**Note:** The indicators may be blocked by the PCI adapter cards.

Can you see all 5 power indicators?

**YES NO** 

- <sup>~</sup>Do the following:
	- Set the EPO switch to Off.
	- Remove the PCI cards in slots 1 to 5.
	- Set the EPO switch to On and wait 2 minutes.

Continue on step 12.

## **12**

 $\mathcal{L}$ J

Are all 5 power indicators on?

#### **YES NO**

- $\downarrow$  Exchange the following FRUs:
	- PCI cage.
	- - OR-
	- Midplane board.

When complete, continue on step 59.

To access the PCI adapter cards:

- Open both front and rear door of frame.
- Remove the left (viewed from the front of the machine) side cover by pulling the top of the side cover away from the machine until the posts on the cover are fully disengaged from the holes in the side. The adapter cards are accessed through the side opening.

To remove the PCI cards, refer to the removal/replacement procedures for the adapter type you are removing. (Refer to Chapter 8, "Removal and Replacement Procedures" on page 141.).

For removal replacement instructions, refer to:

- "Adapter I/O Cage Assembly Removal and Replacement" on page 162
- - OR-
- "Midplane Removal and Replacement" on page 163

To verify the repair, press **PWR RESET** on the OCA. Correct operation is indicated by the following indicators for both OCAs:

- **PWR IN** on
- **PWR OUT** on
- **All** others off

Exchange the following FRUs:

- Display cable
- - OR-
- IOSP card (slot 18 in the PCI cage)
- $\bullet$  OR -
- Display unit
- - OR -
- PCI Cage

When complete, continue on step 59.

For exchange instructions, refer to Chapter 8, "Removal and Replacement Procedures" on page 141.

Ô

To verify the repair, press PWR RESET on the OCA. Correct operation is indicated by the following indicators for both OCAs:

- PWR IN on
- PWR OUT on
- All others off

## 14

Check the amber fault (FLT) indicators for both **OCAs** 

Does either OCA have a fault indicator on?

## NO YES

 $\downarrow$  Go to step 20.

- The fault indicators are:
	- OCA FLT
	- LOAD FLT
	- OT FLT
	- AMD FLT
	- ISF FLT

## 15

Check the EPO card assembly.

Is the Room EPO cable plugged into the connector on this card?

## NO YES

 $\downarrow$  Go to step 18.

## 16

Is the red plunger switch set to Bypass (toward the connector)?

## YES NO

- $\downarrow$  Set the switch to Bypass as follows:
	- Pull out the red knob and hold it out.
	- Move the switch down and release the knob.

Continue on step 59.

Exchange the following FRUs:

- EPO card assembly
- $\cdot$  -OR -
- Midplane board
- -OR-
- **Both** OCAs

When complete, go to step 59 to verify the repair.

### **18**

- Unplug the room EPO cable from the EPO card.
- Put the red switch in the **Bypass** position. (Pull up on the knob and hold it, then move the switch down toward the connector.)
- Wait at least 2 minutes.

Is power restored (the **Power Out** indicator on) and the machine booting up?

## **NO YES**

! Have the customer repair the room EPO.

**End of procedure** 

### **19**

Exchange the following FRUs:

- EPO card assembly
- $\bullet$  -OR -
- Midplane board
- $\bullet$  -OR -
- **Both** OCAs

When complete, go to step 59 to verify the repair.

For FRU exchange procedures, refer to Chapter 8, "Removal and Replacement Procedures" on page 141

For FRU exchange procedures, refer to Chapter 8, "Removal and Replacement Procedures" on page

To verify the repair, press **PWR RESET** on the OCA. Correct operation is indicated by the

following indicators for both OCAs:

141

**• PWR IN** on **• PWR OUT** on • All others off

To verify the repair, press **PWR RESET** on the OCA. Correct operation is indicated by the following indicators for both OCAs:

- **PWR IN** on
- **PWR OUT** on
- **All** others off

## **20**

Check the **LOAD FLT** indicator for both OCAs

Does **either** OCA have this indicator on?

## **NO YES**

! There is a short circuit which must be isolated. Go to "Over Current Isolation" on page 190.

For a description of the indicators, refer to "OCA LED Descriptions" on page 203.

Check the **OT FLT** indicator for both OCAs.

Do **both** OCAs have this indicator on?

## **YES NO**

 $\downarrow$  Go to step 24.

## **22**

Check the air inlets to the OCAs and around the system to ensure that air flow is not blocked.

Is the air flow blocked?

## **NO YES**

 $\downarrow$  Correct the problem, When complete, go to step 59.

#### **23**

A high temperature in the room caused the system to prevent damage by shutting down.

Notify the customer of the problem. When the problem is resolved, continue on step 59.

## **24**

For any OCA with the **OCA FLT** indicator on, exchange the following:

• OCA

When complete, continue on step 59.

## **25**

Is the System Power Status window displayed (on the system display)?

#### **YES NO**

l Open the System Power Status window by double-clicking on the icon.

> When the System Power Status window displays, continue on step 26.

For exchange procedures, refer to "OCA (Offline Converter Assembly) Removal and Replacement" on page 156.

~:

0

 $\mathbf{I}$ 

On the System Power Status window:

- Select **Service Mode** from the menu bar.
- Select **Enter Service Mode Password** from the pull-down.
- Type **PEMODE** and press **Enter**

Check the System Power Status window for the state of SSC-DCA communications for both OCAs.

Is **SBC-OCA COMM** set to **BAD** for either OCA?

#### **YES NO**

 $\downarrow$ 

Continue on step 45.

## **27**

 $\Big)$ 

Check the System Power Status window for the state of SBC-OCA communications for both OCAs.

Is **SBC-OCA COMM** set to **BAD** for one OCA and to **GOOD** for the other OCA?

**NO YES** 

~

Continue on step 32.

### **28**

Check Y -cable between the OCAs and the RS422 card where it plugs into the front of the PCI Cage (Slot 2).

Is the cable plugged at both ends and without damage?

### **YES NO**

 $\mathcal{L}$ I

 $\downarrow$  Correct the problem by plugging or exchanging the cable. When complete, continue on step 59.

This procedure sets service mode on and displays the Power/Thermal Service Console on the system display.

Do the following:

- Select Exit on the Power/Thermal Service Console window.
- Select Quit System Power Status
- Wait 15 seconds.
- Open an OS/2 window.
- On the command line type: cd/P390, then press Enter.
- On the command line type: awsadpup, then press Enter.
- Wait 1 minute.

Does the System Power Status icon go yellow and the System Power Status window open?

## YES NO

 $\downarrow$  You corrected a software error by restarting the power status program.

#### End of procedure

## 30

Do the following:

- Press the SSC Reset button on the EPO card assembly.
- Wait for *OS/2* to boot.
- After the System Power Status icon displays, wait one minute.

Does the System Power Status icon go yellow and the System Power Status window open?

### YES NO

 $\downarrow$  You corrected a software problem by restarting the power status program.

### End of procedure

This procedure does a system power-on reset.

 $\big($ 

Q

0

0

## This procedure restarts the power status program.

Exchange the following FRUs one at a time:

- RS422 card (Slot 2)
- - OR-
- IOSP card (Slot 18)
- $\bullet$  OR -
- PCI cage

When complete, go to step 59.

For FRU exchange procedures, refer to Chapter 8, "Removal and Replacement Procedures" on page 141.

To verify the repair, press PWR RESET on the OCA. Correct operation is indicated by the following indicators for both OCAs:

- PWR IN on
- PWR OUT on
- All others off

### 32

In the lower part of the System Power Status window, check the last message posted for the OCA which has bad communications to the IOSP card.

Does the message say SBC-OCA communications error (OCA timeout)?

#### YES NO

 $\downarrow$  Go back to step 29.

### 33

For the OCA indicating SSC-OCA communication as BAD, check the indicator labelled OCA FLT.

Is the indicator off?

## YES NO

- l Exchange the following FRU:
	- OCA

When complete, continue on step 59.

For exchange instructions, refer to "OCA (Offline Converter Assembly) Removal and Replacement" on page 156.

The indicator is on the OCA front panel.

For the OCA indicating SSC-OCA communication as BAD, check the following:

- The AC line cord is plugged into the OCA and has no sign of damage.
- The SBC-OCA communication cable is plugged at J4 of the OCA and has no sign of damage.
- The switch labelled PWR is set to the NORM position.
- The switch labelled EPO BYPASS is set to the NORM position.

Are all of the conditions true?

## YES NO

i Correct any problems found.

When complete, go to step 59.

## 35

For the OCA indicating SBC-OCA communication as SAD, check the indicator labelled PWR IN.

Is the indicator on?

### NO YES

 $\downarrow$  Go to step 40.

### 36

Customer power to the OCA is missing. Check the customer's circuit breaker (see Note).

Can the circuit breaker be reset without tripping?

### YES NO

- **i** For the OCA with the fault, exchange the following FRUs:
	- OCA
	- $-$  OR -
	- Line cord

When complete, go to step 59.

Note: If the customer circuit breaker is tripped:

The IBM system must be on a· dedicated circuit to avoid potential problems. If other equipment is connected it may have a fault or the total current required is greater than the circuit breaker rating.

Have any other equipment removed before the circuit breaker is reset.

For FRU exchange procedures, refer to Chapter 8, "Removal and Replacement Procedures" on page 141.

To verify the repair, press PWR RESET on the OCA. Correct operation is indicated by the following indicators for both OCAs:

- PWR IN on
- PWR OUT on
- All others off

 $\Big)$ 

Check the indicators labelled PWR IN and PWR OUT on the OCA.

Are both of the indicators on?

YES NO

 $\downarrow$  Exchange the following:

• OCA

When complete, go to step 59.

## 38

Was any other equipment removed before the breaker was reset?

#### YES NO

- $\downarrow$  Exchange the following:
	- OCA

When complete, go to step 59.

#### 39

The problem was due to the other equipment sharing the circuit.

#### End of procedure

#### 40

Check the PWR OUT indicator for the OCA showing SBC-OCA communications as BAD.

Is this indicator on?

#### YES NO

 $\downarrow$  Go to step 43.

For exchange instructions, refer to "OCA (Offline Converter Assembly) Removal and Replacement" on page 156.

For exchange instructions, refer to "OCA (Offline Converter Assembly) Removal and Replacement" on page 156.

## For a description of the indicators, refer to "OCA LED Descriptions" on page 203.

Chapter 9. Power 183

- On the System Power Status window select **Utilities.**
- Select **Suspend Polling** and wait one minute.
- Swap the cables plugged to the J4 connectors between OCA-1 and OCA-2.
- Select **Resume Polling** and wait one minute.

Did the communication problem move to the other OCA?

## **YES NO**

- $\downarrow$  Exchange the following:
	- OCA

When complete, go to step 59.

### **42**

Exchange the following FRUs:

- SSC-OCA communications Y -cable.
- $\bullet$  -OR-
- RS422 card (Slot 2)
- $\bullet$  OR -
- 10SP card (Slot 18)
- $\bullet$  OR -
- PCI cage

When complete, go to step 59.

#### **43**

Check the circuit breaker on the ISF connected to this OCA.

Is this circuit breaker tripped?

## **YES NO**

- $\downarrow$  Exchange the following:
	- OCA
	- $\bullet$  OR -
	- EPO card assembly
	- $\bullet$  OR -
	- Midplane board

When complete, go to step 59.

For exchange instructions, refer to "OCA (Offline Converter Assembly) Removal and Replacement" on page 156.

For exchange instructions, refer to Chapter 8, "Removal and Replacement Procedures" on page 141.

To verify the repair, press **PWR RESET** on the OCA. Correct operation is indicated by the following indicators for both OCAs:

- **PWR IN** on
- **PWR OUT** on
- **All** others off
- For exchange instructions, refer to Chapter 8, "Removal and Replacement Procedures" on page 141.

To verify the repair, press **PWR RESET** on the OCA. Correct operation is indicated by the following indicators for both OCAs:

 $\sqrt{2}$ 

0

Q

- **PWR IN** on
- **PWR** OUT on
- All others off

**184** Service Guide

Exchange the following:

• OCA and ISF and ISF cable

When complete, go to step 59.

### 45

On the System Power Status window check the image for the UEPO BYPASS switch for DCA-1 and OCA-2.

Does the switch icon display NORM (Green) for both OCAs?

## YES NO

 $\downarrow$  For any OCA which shows the UEPO Bypass switch in the SVC (amber) position, go to the front panel of the DCA and set this switch to the NORM position.

When complete, go to step 59.

## 46

On the System Power Status window, check the image of the OCA FLT indicator for each DCA.

Is this indicator off for both DCAs?

### YES NO

- $\downarrow$  For any OCA with the **OCA FLT** image on, exchange the following:
	- DCA

When complete, go to step 59.

## 47

On the System Power Status window, check the image of the AMD FLT indicator for each DCA.

Is this indicator off for both DCAs?

## NO YES

 $\downarrow$  Go to step 50.

For exchange instructions, refer to Chapter 8, "Removal and Replacement Procedures" on page 141.

Note: For the rest of this procedure the term "image" refers to the value of the indicator displayed in the System Power Status window.

For a description of the indicators, refer to "QCA LED Descriptions" on page 203.

For a description of the indicators, refer to "QCA LED Descriptions" on page 203.

For any OCA with the image of the **AMD FLT** indicator on, check the cable connecting the OCA with the AMD.

Is this cable plugged at both ends and without damage?

#### **YES NO**

 $\downarrow$  Correct the problem by plugging or exchanging the cable. When complete, go to step 59.

#### **49**

For the OCA with the AMD FLT indicator image on, exchange the following:

- MDA
- $-$  OR -
- MSA
- $-$  OR -
- OCA
- $\bullet$  OR -
- MDA cable

When complete, go to step 59.

#### **50**

On the System Power Status window, check the image of the **IBF FLT** indicator for each OCA.

Is this indicator off for both OCAs?

### **NO YES**

l Go to step 55.

#### **51**

For any OCA with the image of the **IBF FLT** indicator on, check the cable connecting the DCA with the ISF.

Is this cable plugged at both ends and without damage?

## **YES NO**

Correct the problem by plugging or  $\downarrow$ exchanging the cable. When complete, go to step 59.

For a description of the indicators, refer to "OCA LED Descriptions" on page 203.

Q

( )

For FRU exchange procedures, refer to Chapter 8, "Removal and Replacement Procedures" on page 141.

To verify the repair, press **PWR RESET** on the OCA. Correct operation is indicated by the following indicators for both DCAs:

- **PWR IN** on
- **PWR OUT** on
- **All** others off

For a description of the indicators, refer to "DCA LED Descriptions" on page 203.

For a description of the indicators, refer to "DCA LED Descriptions" on page 203.

For any OCA with the image of the IBF FLT indicator on, check the circuit breaker on the IBF associated with the OCA.

Is the circuit breaker tripped?

## YES NO

 $\downarrow$  For the OCA with the **IBF FLT** on, exchange the following:

- IBF
- $\bullet$  OR -
- OCA
- $\bullet$  OR -
- IBF cable

When complete, go to step 59.

## 53

Set the circuit breaker to the On position and wait 10 seconds.

Did the circuit breaker trip?

## YES NO

 $\downarrow$  Go to step 59.

### 54

Exchange the following:

• ISF

When complete, go to step 59.

#### 55

On the System Power Status window, check the image of the LOAD FLT indicator for each OCA.

Is this indicator off for both OCAs?

### YES NO

l There is a short circuit that must be isolated. Go to "Over Current Isolation" on page 190.

For FRU exchange procedures, refer to Chapter 8, "Removal and Replacement Procedures" on page 141.

To verify the repair, press PWR RESET on the OCA. Correct operation is indicated by the following indicators for both OCAs:

- PWR IN on
- PWR OUT on
- All others off

For exchange instructions, refer to "IBF (Integrated Battery Feature) Removal and Replacement" on page 160.

For a description of the indicators, refer to "OCA LED Descriptions" on page 203.

Dn the System Power Status window, check the image of the OT FLT indicator for each OCA.

Is this indicator off for both DCAs?

#### **NO YES**

<sup>~</sup>Go to step 59.

## **57**

For any OCA with the image of the OT FLT indicator on, check the cooling air flow to the DCA.

Is the air flow to the DCA obstructed?

## **NO YES**

 $\downarrow$  Correct the problem by clearing the obstruction. When complete, go to step 59.

#### **58**

For the OCA with the OT FLT indication. exchange the following:

• DCA

When complete, go to step 59.

For a description of the indicators, refer to "OCA LED Descriptions" on page 203.

Ü

For a description of the indicators, refer to "OCA LED Descriptions" on page 203.

#### 59 Checkout procedure

This step is the final checkout procedure after you exchange FRUs or correct a fault condition.

To verify the repair:

- Press PWR RESET on any OCA with indicators NOT in the following condition:
	- PWR IN on
	- PWR OUT on
	- All others off
- Wait two minutes and check for the following correct condition of the indicators:
	- PWR IN on
	- PWR OUT on
	- $-$  All others off

If the indicators are not correct, go back to the beginning of this procedure. (See Note).

If the indicators are correct, do the following:

- Ensure that all parts you removed have been replaced and all cables you removed are now plugged correctly.
- On the System Power Status window, select Service Mode then select Exit Service Mode.
- The call is complete.

## End of procedure

Note: If you go through this procedure more than two times without resolving the problem, call for assistance.

## Over Current Isolation

You are here because:

- An overcurrent condition has occurred on an output of one or both OCAs.
- You have been directed here by another Map (Map120).

This problem can be caused by any of the following:

- Any defective Off Line Converter (OCA).
- Any defective logic card.
- Any defective media device.
- Any defective logic board.
- Defective EPO Card Assembly.
- Any defective cable connecting the SBC card to the bidi Board.

• Defective cable connecting Floppy Drive to EPO Card Assembly.

#### DANGER

Service of any subassemblies under power outside of their machine frame mounts is strictly prohibited.

## 1

Check the indicators labelled **LOAD FLT** on both **OCAs** 

Are the LOAD FLT indicators ON for BOTH OCAs?

#### NO YES

~

Go to step 4.

## 2

On the OCA with the LOAD FLT off:

• Check the green indicator labelled PWR OUT.

Is the PWR OUT indicator on?

### YES NO

t

For the OCA with the LOAD FLT indicator OFF, exchange the following FRU:

• OCA

When complete, continue on step 37.

For exchange procedures, see "OCA (Offline Converter Assembly) Removal and Replacement" on page 156.

 $\sqrt{2}$ 

0

For the OCA that has the LOAD FLT indicator ON, exchange the following FRU:

• OCA

When complete, continue on step 37.

#### 4

- Set the EPO switch on the front of the machine to the off (down) position. Wait 10 seconds.
- Set the EPO switch back to the on position. Wait 2 minutes.

Did the OCA indicators labelled LOAD FLT go ON again?

## **YES NO**

l

A short circuit has cleared and is no longer present on the machine. A defective FRU may indicate a logic fault. Wait for the display panel to boot and check for errors. Otherwise, call for assistance.

#### **End of procedure**

## 5

- Unfasten the PCI cage from the frame and back the cage out about 7.5 mm (3 in.). Do not unplug completely or remove any cables at this point.
- Push the button labelled PWR RESET on **BOTH** OCAs
- Wait 2 minutes.

Is the fault cleared (LOAD FLT indicator OFF for both OCAs)?

#### **YES NO**

l

Continue on step 18.

For exchange procedures, see "OCA (Offline Converter Assembly) Removal and Replacement" on page 156.

For cage removal procedure, refer to "Adapter I/O Cage Assembly Removal and Replacement" on page 162.

The fault is in the PCI cage and must be isolated.

- Set the EPO switch to Off.
- Reinstall the PCI cage.

Continue on step 7.

## 7

- Start at uppermost card of the cards in the working set (see Note) which are still plugged and work down.
- Unplug half of the cards still plugged in the working set. If the number of cards is odd, unplug the next integer number up. (E.G. if the number in the working set is 21, unplug 11 cards. If the number in the working set is 1, unplug 1 card)
- Set the EPO switch to On and wait 2 minutes.

Continue on step 8.

For cage replacement procedure, refer to "Adapter I/O Cage Assembly Removal and Replacement" on page 162.

0

(1

6

For card removal/replacement procedures, refer to Chapter 8, "Removal and Replacement Procedures" on page 141 and locate the procedure for the card type you are working with.

Note: THE WORKING SET OF CARDS IS DEFINED AS THE CARDS WHICH CAN CONTAIN THE FAULT. THE INITIAL WORKING SET IS COMPOSED OF ALL THE CARDS IN THE PCI CAGE.

> THE WORKING SET WILL CHANGE AS CARDS ARE UNPLUGGED AND PLUGGED DURING THIS ISOLATION.

## 8

Did the error occur again (LOAD FLT indicators for the OCAs go On)?

#### NO YES

~

Continue on step 15.

#### 9

The cards (or card) you just unplugged has the defect.

Note: This group of cards is the new working set.

Did the last group of cards you unplugged consist of MORE THAN ONE card?

## YES NO

 $\downarrow$ 

The last PCI card you unplugged is the defective FRU.

Exchange the following FRU:

• the PCI card

Continue at step 37.

For card removal/replacement procedures, refer to Chapter 8, "Removal and Replacement Procedures" on page 141 and locate the procedure for the card type you are working with.

- Set the EPO switch to Off.
- Start at uppermost card in the working set and work down.
- Plug half of the cards in the working set which are still unplugged. If the number of cards is odd, plug the next higher number. (Example: if the number in the working set is 11, then plug 6 cards. If the number in the working set is 1, plug 1 card)
- Set the EPO switch to On and wait 2 minutes.

Does the error occur again (LOAD FLT indicators for the OCAs go on)?

## NO YES

## $\mathbf{I}$

Go to step 13.

## 11

Is the number of cards left unplugged in the working set equal to 1?

## YES NO

## ~

Go back to step 10.

## 12

The single PCI card left in the working set which is still unplugged is the defective FRU.

Exchange the following FRU:

• the PCI card

Continue on step 37.

For card removal/replacement procedures, refer to Chapter 8, "Removal and Replacement Procedures" on page 141 and locate the procedure for the card type you are working with.

For card removal/replacement procedures, refer to Chapter 8, "Removal and Replacement Procedures" on page 141 and locate the procedure for the card type you are working with.

#### **Over Current Isolation**

#### **13**

**The group of cards you just plugged contains the defective FRU.** 

**NOTE: THIS GROUP OF CARDS IS THE NEW WORKING SET.** 

Is the number of cards you just plugged in greater than one?

### **NO YES**

~

Go back to step 7.

#### **14**

The last PCI card that you plugged in is the defective FRU.

Exchange the following FRU:

• the PCI card

When complete, continue at step 37.

#### **15**

Have all the cards in the last defined Working Set been unplugged?

#### **YES NO**

## $\downarrow$

Set the EPO switch to Off and go back to step 7.

## **16**

- Unplug the three cables from the Sidi board which plug into the SBC card (slot 17).
- Push the button labelled PWR RESET on **BOTH** OCAs
- Wait 2 minutes.

Is the fault cleared (LOAD FLT indicator on both OCAs off)?

## **YES NO**

 $\downarrow$ 

Exchange the following FRU:

• the PCI cage

Continue at step·37.

For card removal/replacement procedures, refer to Chapter 8, "Removal and Replacement Procedures" on page 141 and locate the procedure for the card type you are working with.

 $\emptyset$ 

Exchange the following FRUs:

• the three cables just unplugged.

Continue at step 37.

## 18

- Set the EPO switch to Off.
- Plug the PCI cage back in and fasten
- Unplug OCA1 and draw the OCA away from the cage approximately 7.5 mm (3 in.). Do not unplug any cables from the OCA at this point. (See the removal procedure for the OCA).
- EPO ON the machine and wait 2 minutes.

Is the LOAD FLT indicator for OCA2 on?

## YES NO

 $\mathbf{I}$ 

The OCA that you unplugged is the defective FRU.

Exchange the following FRU:

• OCA1

Continue at step 37.

## 19

- Set the EPO switch to Off.
- Plug OCA1 back in and fasten
- Unplug OCA2 and draw the OCA away from the cage approximately 7.5 mm (3 in.). Do not unplug any cables from the OCA at this point.
- Set the EPO switch to On and wait 2 minutes.

Is the LOAD FLT indicator for OCA1 on?

### YES NO

~

The OCA that you unplugged is the defective FRU.

Exchange the following FRU:

• OCA2

Continue at step 37.

For cage instructions, refer to "Adapter I/O Cage Assembly Removal and Replacement" on page 162.

For OCA instructions, refer to "OCA (Offline Converter Assembly) Removal and Replacement" on page 156.

For OCA instructions, refer to "OCA (Offline Converter Assembly) Removal and Replacement" on page 156.
- Set the EPO switch to Off.
- Plug OCA2 back in and fasten.

Does this machine contain a Processor/Memory Book next to OCA2?

#### **YES NO**

~

Continue at step 23.

#### **21**

- Unplug PU book and draw it away from the cage approximately 7.5 mm (3 in.). Do not unplug any cables from the PU book at this time.
- Set the EPO switch to On and wait 2 minutes.

Are the LOAD FLT indicators for the OCAs on?

#### **YES NO**

~

Exchange the following FRU:

• PU/Memory Book

Continue at step 37.

#### **22**

• Plug the PU/MEMORY Book back in and fasten.

Continue at step 23.

For OCA instructions, refer to "OCA (Offline Converter Assembly) Removal and Replacement" on page 156.

Q

<sup>•</sup> Set the EPO switch to Off.

- Unplug the leftmost SSA extender card not yet checked. These cards are located in Row 0 on the front side. Pull out approximately 7.5 mm (3 in.). Do not unplug any cables from the SSA card at this time.
- Set the EPO switch to On and wait 2 minutes.

Are the LOAD FLT indicators for the OCAs on?

#### YES NO

 $\downarrow$ 

The SSA card that you unplugged is the defective FRU.

Exchange the following FRU:

• SSA Extender card

Continue at step 37.

#### 24

- Set the EPO switch to Off.
- Plug the SSA card back in and fasten.

Are there any more SSA Extender Cards (Adapter Cards) to check?

#### NO YES

 $\downarrow$ 

Go back to step 23.

#### 25

- Unplug lowest CDROM drive not yet checked (these devices are located in column 5 on the front side) and draw it away from the cage approximately 7.5 mm (3 in.).
- Set the EPO to On and wait 2 minutes.

Are the LOAD FLT indicators for the OCAs on?

#### YES NO

 $\downarrow$  The CDROM Drive that you unplugged is the defective FRU.

Exchange the following FRU:

• CDROM drive

Continue at step 37.

For instructions, refer to "Extender Card (SSA Loop) Removal and Replacement" on page 151.

For instructions, refer to "Extender Card (SSA Loop) Removal and Replacement" on page 151.

For instructions, refer to "CDROM Drive Removal and Replacement" on page 154.

- Set the EPO switch to Off.
- Plug the CDROM drive back in and fasten

Are there any more CDROM Drives to check?

#### NO YES

~

Go back to step 25.

#### 27

- Unplug lowest Tape Drive not yet checked (these devices are located in column 4 on the front side) and draw it away from the cage approximately 7.5 mm (3 in.). (See the removal procedure for this device).
- Set the EPO switch to On and wait 2 minutes..

Are the LOAD FLT indicators for the OCAs on?

#### YES NO

 $\downarrow$ The Tape Drive that you unplugged is the defective FRU.

Exchange the following FRU:

• Tape Drive

Continue at step 37.

#### 28

- Set the EPO switch to Off.
- Plug the tape drive back in and fasten.

Are there any more tape drives to check?

#### NO YES

 $\downarrow$ 

Go back to step 27.

For instructions, refer to "CDROM Drive Removal and Replacement" on page 154.

For instructions, refer to "4MM OAT Tape Drive Removal and Replacement" on page 154.

For instructions, refer to "4MM OAT Tape Drive Removal and Replacement" on page 154.

 $\sqrt{2}$ 

0

0

- Unplug the floppy drive and remove it from the EPO card assembly.
- Set the EPO switch to On and wait 2 minutes.

Are the LOAD FLT indicators for the OCAs on?

#### YES NO

#### $\mathbf{I}$

Exchange the following FRU:

• Floppy Drive.

Continue at step 37.

#### 30

- Set the EPO switch to Off.
- Unplug all HDDs from the leftmost column of HDDs not yet checked. (This will start at column 0, hard drive group 0). Pull them from the cage approximately 7.5 mm (3 in.). (See the removal procedure for this device).

Note: THE COLUMN OF DASDs UNPLUGGED IS THE CURRENT COLUMN

• Set the EPO switch to On and wait 2 minutes.

Are the LOAD FLT indicators for the OCAs on?

#### NO YES

 $\downarrow$ 

Continue at step 33.

#### 31

- Plug in the uppermost HDD still unplugged in the CURRENT COLUMN
- Wait 30 seconds.

Are the LOAD FLT indicators for the OCAs on?

#### YES NO

 $\downarrow$ 

Repeat this step until the LOAD FLT indicator comes on to identify the failing HDD.

For instructions, refer to "Diskette Drive Removal and Replacement" on page 154.

For instructions, refer to "Disk Drive Assembly (HDA) Removal and Replacement" on page 164.

For instructions, refer to "Disk Drive Assembly (HDA) Removal and Replacement" on page 164.

The HOD that you just plugged is the defective FRU.

Exchange the following FRU:

• HOD

Continue at step 37.

#### 33

Have all columns of HODs been checked?

#### YES NO

l  $\sim$ 

Go back to step 30.

#### 34

- Place the switches labelled UEPO BYPASS on BOTH OCAs to the SVC position.
- Unplug the EPO card and draw it away approximately 7.5 mm (3 in.). The switch bracket must be removed to do this. See the removal procedure for the EPO card.
- Push the button labelled PWR RESET on BOTH OCAs
- Wait 2 minutes.

Are the LOAD FLT indicators for the OCAs on?

#### NO YES

l

Exchange the following FRU:

• Midplane Board

Continue at step 37.

For the EPO assembly, refer to "EPO (Emergency Power Off) Removal and Replacement" on page 161.

 $\sqrt{ }$ 

Q

 $\emptyset$ 

For the midplane assembly, refer to "Midplane Removal and Replacement" on page 163.

For instructions, refer to "Disk Drive Assembly (HDA) Removal and Replacement" on page 164.

- Place the switches labelled UEPO BYPASS on BOTH OCAs to the NORM position.
- Remove the flex cable that connects the Floppy drive to the EPO card from the EPO card.
- Plug the EPO card in. Do not replace the EPO switch bracket at this time.
- Set the EPO switch to On.
- Wait 2 minutes.

Are the LOAD FLT indicators for the OCAs on?

#### YES NO

i

Exchange the following FRU:

• Flex Cable just removed from EPO card assembly.

Continue at step 37.

#### 36

Exchange the following FRU:

• EPO Card Assembly

Continue at step 37.

For the EPO assembly, refer to "EPO (Emergency Power Off) Removal and Replacement" on page 161.

For the EPO assembly, refer to "EPO (Emergency Power Off) Removal and Replacement" on page 161.

This step is the final checkout procedure. You have replaced parts or corrected a fault condition. Do the following:

- Set the EPO switch to Off.
- Any FRUs that were left unplugged or parts left removed during this isolation must be re-installed before proceeding.
- The switches labelled PWR and UEPO BYPASS must BOTH be in the NORM position on BOTH OCAs.
- Set the EPO switch to On and wait 2 minutes.

The indicators on both OCAs must be as follows: 'PWR IN' and PWR OUT are on, all others are off.

- If the indicators are not correct, you have a different power problem, go to "Power Failures" on page 172.
- If the indicators are correct: procedure is complete

### **Diagram of the OCA**

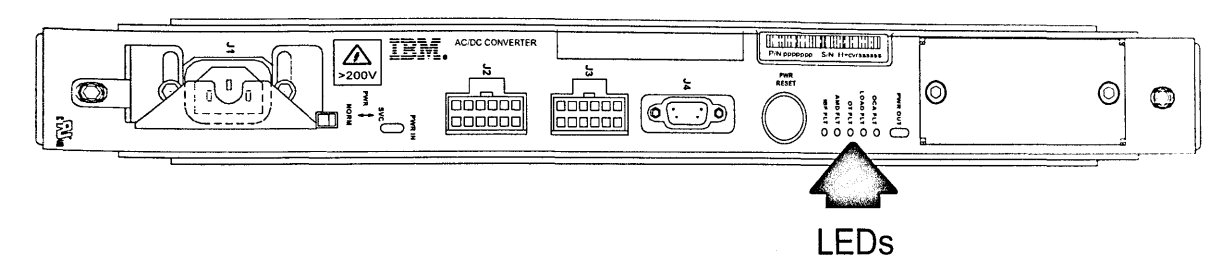

Figure 38. DCA diagram front view

### **OCA Location**

The OCAs are two in number and are plugged into the extreme left of the rear side of the System 390 Integrated Server frame.

### **OCA LED Descriptions**

The OCA has 7 indicators

- PWR IN (GREEN)- indicating AC voltage present
- PWR OUT (GREEN)- indicates that all voltages are sensed and all levels enables.
- OCA FLT (ORANGE)- OCA fault sensed on OCA.
- LOAD FLT (ORANGE)- OC present on any level.
- OT FLT (ORANGE)- Any thermostat over temperature sensed on OCA.
- AMD FLT (ORANGE)- Any AMD fault sensed either on the MDA or the OCA.
- IBF FLT (ORANGE)- Any battery fault.

### **OCA Switch Descriptions**

The OCA has 3 switches.

• PWR Switch (Slide)

SVC position turns off the OCA. It also turns off the voltage to the MDA and opens the IBF contactor to those FRUs connected to that OCA.

NORM position turns on the OCA and activates MDA voltage and the ISF contactor.

UEPO BYPASS Switch (Slide)<br>SVC position disables the front panel EPO. The OCA can still be disabled with the PWR switch  $SVC$  position disables the front panel EPO. The OCA can superconducted the EPO card assembly. placed in SVC mode. The SVC position permits concurrent rep aceme

preserved.<br>NORM position is the position for normal system operation. EPO is enabled.

NORM position is the position for normal system operally<br>• PWR RESET Switch (Pushbutton)<br>Momentary actuation by pushing the switch in will cause the OCA code to reset. This will clear fault Momentary actuation by pushing the switch in Will cause the Softent light when the fault is still present.<br>Lights when the cause of the fault is removed or regenerate the fault light when the fault is still present.

### **Diagram of the MDA**

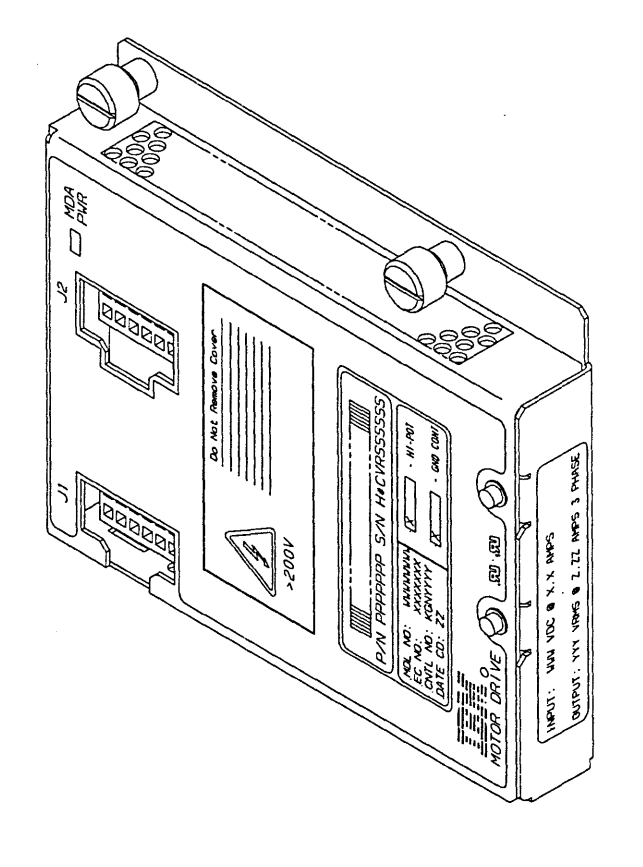

Q

O

Q

Figure 39. MDA diagram

### **General Thermal FRU Terminology**

- **Air Moving Enclosure (AME)** The sheet metal housing containing the blowers, recirculation flaps,ducts, etc.
- **Air Moving Device (AMD)** The combination of the Motor Scroll Assembly and Motor Drive Assembly (See below). It slides as a unit into a slot in the AME.
- **Motor Scroll Assembly (MSA) A** sheet metal housing containing blower impeller and motor. The MSA is a FRU.
- **Motor Drive Assembly (MDA) A** sheet metal assembly containing the motor drive circuits. It mounts on the face of the MSA. The MDA is a FRU.

#### **MSAlMDA Locations**

The MSAs are two in number and located in the AME in the lower rear of the System 390 Integrated Server frame. The MDAs are mounted on the face of each MSA and are separately removable without removing the MSA.

### **MDAlMSA LED Descriptions**

The MDA has one LED.

• PWR (GREEN) indicates 400V present on the MDA input.

### **Diagram of the IBF**

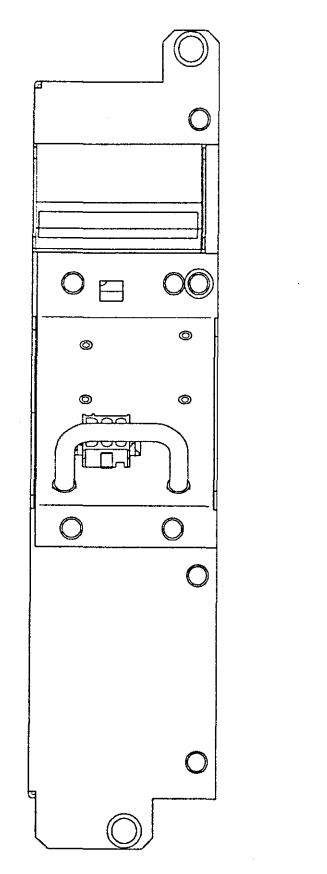

Figure 40. Front diagram of the IBF

### **Internal Battery Feature (IBF)**

The IBF feature is capable of delivering 5kw of power. The IBF enables between 3 and 20 minutes of full power holdup. Hold up time is configuration dependent. The IBF is self-testing and is integrated into the machine diagnostics.

### **IBF Locations**

The IBFs are located in the front side of the System 390 Integrated Server frame to the left of the HDD array. There is space for two units. and there can be 0, 1 or 2 units installed. If 1 unit is installed, it will be the top unit (IBF1). The bottom unit is IBF2.

### **IBF LED Description**

The IBF has one LED.

• BATTERY ENBLD (GREEN) indicates that the IBF contact has been actuated.

## **IBF Switch Descriptions**

The ISF has one switch.

• Circuit Breaker

Disconnects the battery voltage from the cable connector on the ISF unit.

 $\mathbf{C}$ 

 $\overline{\mathbb Q}$ 

Ű

Ő

### **Diagram of the EPO Card**

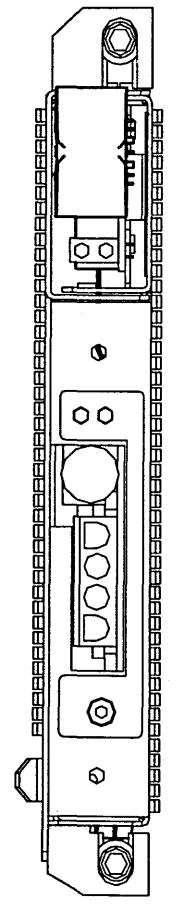

Figure 41. Front Diagram of the EPO Card

### **Machine Emergency Power Off (EPO)**

There is an emergency power off switch on the front of the frame. When activated, the system EPO switch will immediately disconnect utility and battery power from the machine functional unit. Utility power is confined to the machine power compartment. All volatile data will be lost.

**Computer Room Emergency Power Off (EPO):** When the internal battery backup feature is installed and the room EPO is activated the batteries will engage and the computer will continue to run. It is possible to attach the computer room EPO system to the machine EPO. When this is done, activating the room EPO will disconnect all power from the line cords and internal battery backup unit. In this event, all volatile data will be lost.

To incorporate the ISF into the room Emergency Power Off systems (EPO) a cable must be made to connect to the front of the system EPO panel. The following diagram illustrates how this connection is made.

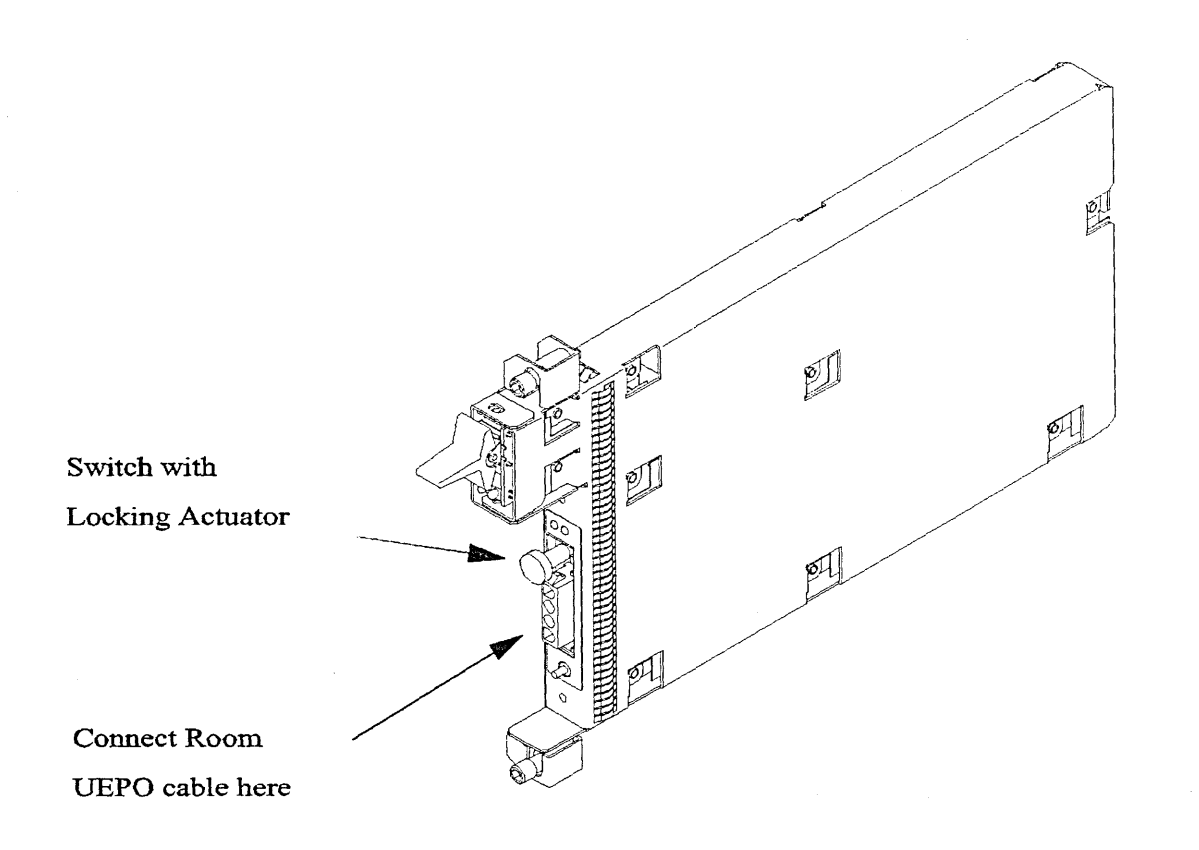

 $\bigcirc$ 

 $\overline{0}$ 

Ű

Figure 42. View of the System EPO Panel

This figure illustrates the front of the machine EPO panel with the connector for the room EPO cable. Notice the switch actuator. Once moved to make the cable connection possible the room EPO cable must be installed for the machine to power on.

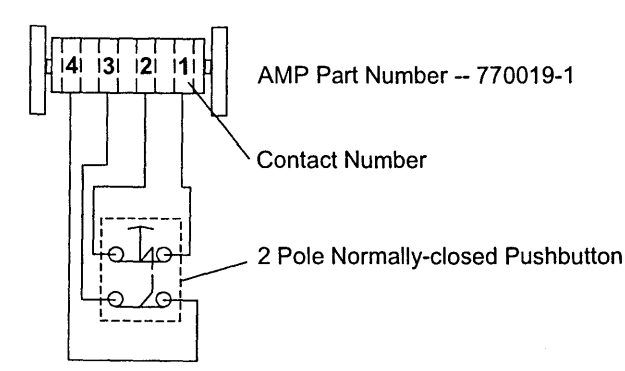

Room UEPO Switch Schematic

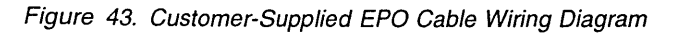

In this figure an AMP connector 350779-1 is needed to connect to the system EPO panel. For room EPO cables using wire sizes #20 AWG to #24 AWG use AMP pins part number 770010-4.

### **EPO Card Location**

The EPO Card is located in the right front of the frame. It contains the emergency power off switch.

### **EPO LED Descriptions**

The EPO Card has 2 LEDs

- 5V STBY (GREEN) indicates the presence of standby voltage.
- DEVICE ACTIVITY (YELLOW) indicates activity to the SEEPROM. May blink when frame needs service.

**EPO Switch Description:** The EPO Card has 3 switches.

• Main Switch (Rocker)

Removes power from all FRUs if placed in the off (down) position when the UEPO BYPASS switches on both OCAs are in the NORM position.

• ROOM EPO BYPASS Switch (Rocker with pull out interlock)

ACTIVE position is used when a room EPO cable is installed. This cable ties the machine EPO into the room EPO. The cable can be plugged only if the switch is in the ACTIVE position.

BYPASS position must be used when there is no room EPO cable installed.

• RESET 10SP Switch (Pushbutton)

Momentary actuation by pushing the switch down resets the 1/0 and Service Processor.

### **Power and Cooling Requirements**

The S/390 Integrated Server Model B01 requires a total of 4 customer power feeds:

- 1. Two identical (redundant) feeds for the processor frame enclosure
- 2. One feed for the display
- 3. One feed for customer supplied service outlets

All four customer power feeds require standard 100V to 130V or 200V to 240V, SO/60Hz single-phase power.

U

### **Power Enclosure Power Connection**

The S/390 Integrated Server Model B01 operates from two fully redundant line cords. The power load is shared equally between the two cords under normal operating conditions. These redundant line cords allow the computer to survive the loss of customer power to either line cord. If power is interrupted to one of the line cords, the other cord will pick-up the entire load and the computer will continue to operate. Therefore each line cord must be wired to support the entire power load of the computer.

The power supplies use active resistive load synthesis. Harmonic distortion of the current waveform is small enough that it need not be considered in planning the installation. The power factor is close to unity.

**Power and Cooling Specifications:** The following tables provide input and heat output for the 8/390 Integrated Server Model B01 models.

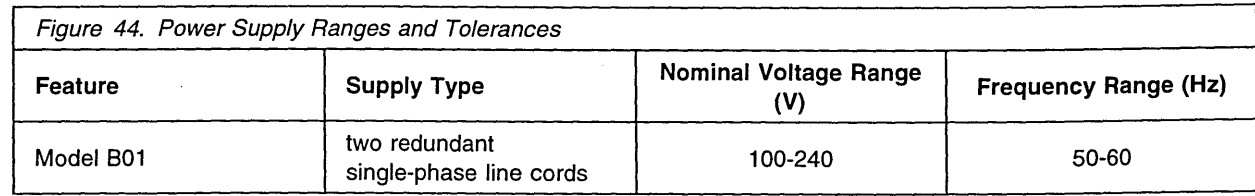

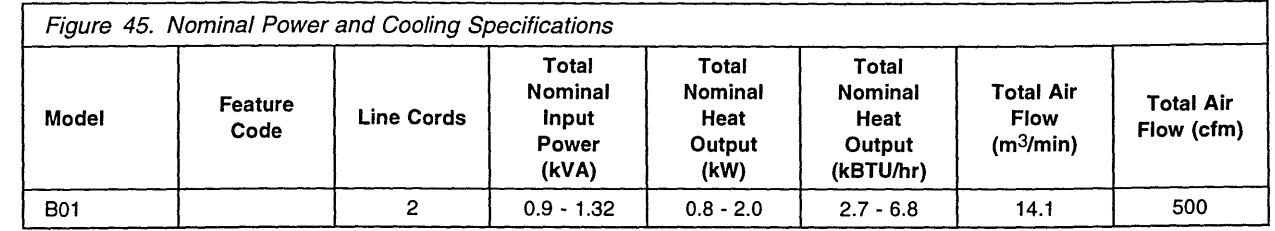

**Customer Circuit breaker (CB):** It is recommended that a 15 Amp time delayed CB be used for both system power feeds. This does not imply "Motor Start Characteristics". Should a fault occur within the IBM equipment, the system CB will open and not the customer CB. This will improve problem determination in the event of a malfunction.

**Line Physical Protection:** In US installations the line cord must meet National Electric Code (NEC) requirements. When line cords are run on the surface of the floor, they must be protected against physical damage (See NEC 645-5). For other countries, local codes apply.

I

ł

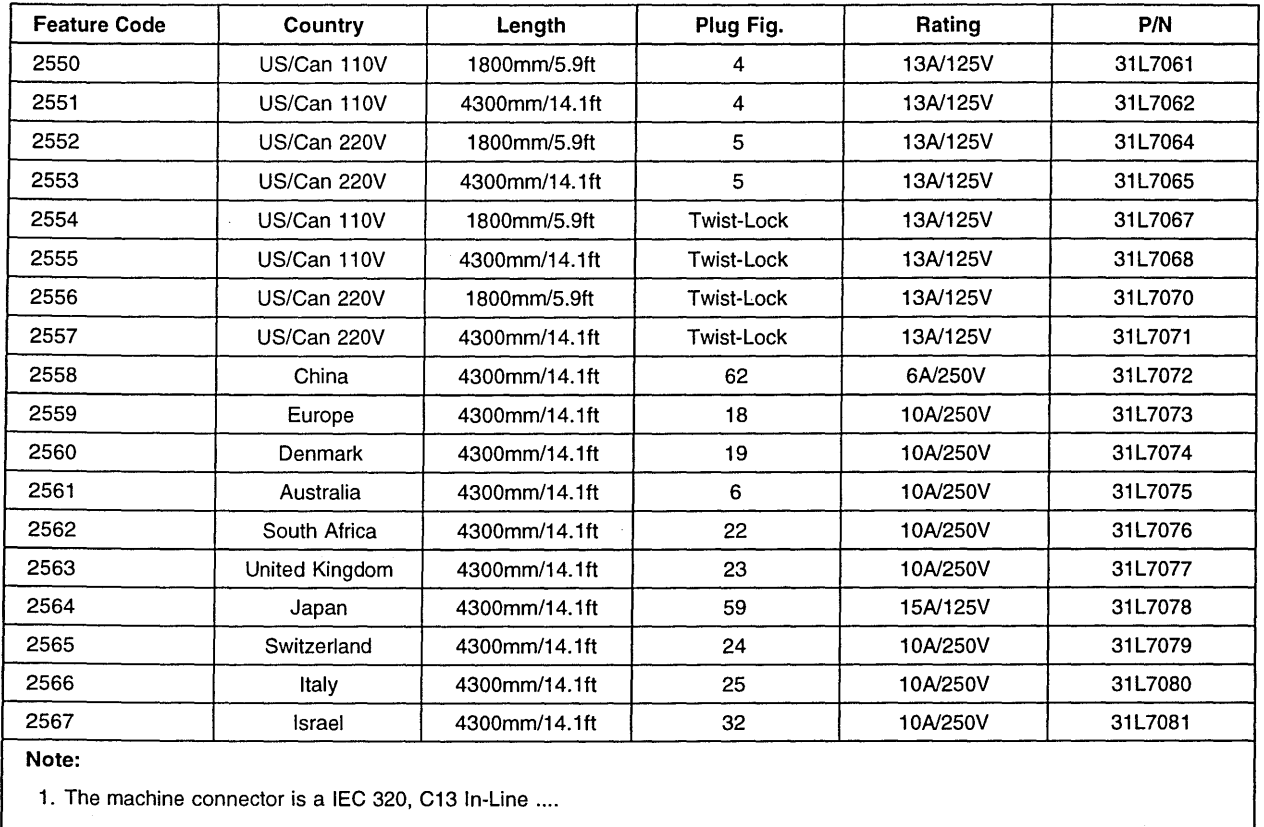

2. each MFI has a qty. of (2) Power Cords....

**Grounding Specifications:** Every three-phase circuit must contain three phase conductors and an insulated equipment-grounding conductor. Every single-phase branch circuit must contain two phase conductors and an insulated equipment-grounding conductor.

For 208 V ac through 240 V ac installations in the United States, the equipment-grounding conductor must be identical in size, insulation material, and gauge to the branch circuit phase conductors, except that it must be green with or without one or more yellow stripes on the insulation. For installations outside the United States, the size of the grounding conductor must be in accordance with local codes.

Conduit must not be used as the only grounding means. However, any conduit or cable shield must be connected at both ends in such a way that it is included in the grounding path in parallel with the grounding conductor it contains. Most electrical codes require that branch circuit wiring be located in metallic conduit or be made from shielded cable, if located under a raised floor. Even when not required by local regulations, some form of shield around the branch circuit wiring is strongly recommended as a means of reducing coupling of high-frequency electrical noise into signal and control cables.

See Chapter 5 of IBM General Information Manual: Installation Manual-Physical Planning, GC22-7072, for additional recommendations and requirements for equipment grounding.

### **Specifications**

### **Shipping Specifications**

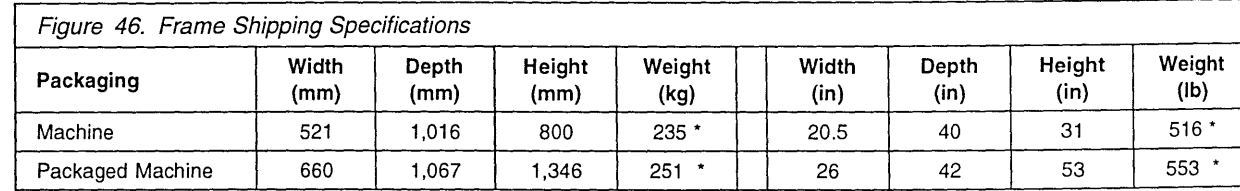

\* Weight is maximum.

### **Service Clearance and Weight Distribution**

Under typical conditions, service clearances of adjacent products may be overlapped but weight  $\bigcirc$ distribution areas should not be overlapped. If weight distribution clearances are overlapped, the customer should obtain the services of a qualified consultant or structural engineer to determine floor loading.

Using the following table, the customer can estimate the average floor loading with a load shedding distance from 457 mm (18 in.) to 914 mm (36 in.). When an S/390 Integrated Server Model B01 is stored with frames unassembled and no spaces between frames, the floor load rating should be at least 1000 kg/m<sup>2</sup> (200 lb/ft<sup>2</sup>).

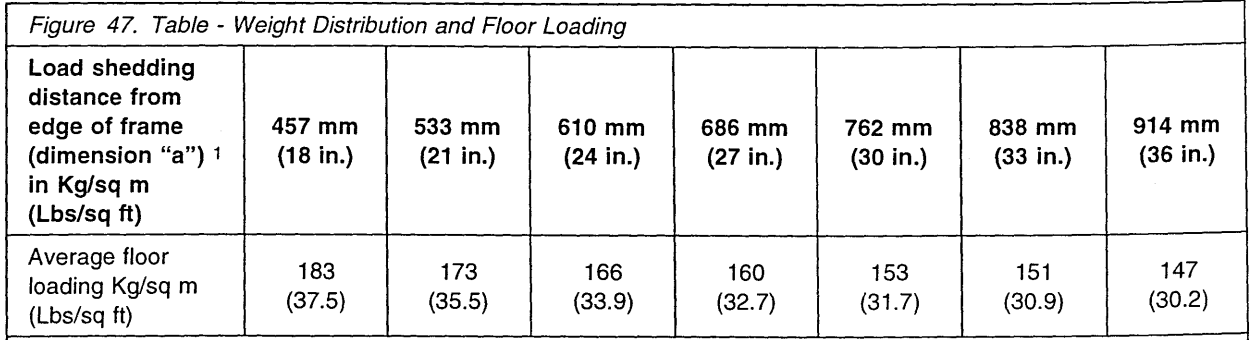

(J

~

Note:

- 1. The load shedding distance from the edge of the frame is represented as dimension "a" on the following figure.
- All measurements are taken from the outside edge of the machine frame (without covers).
- Service clearances may be overlapped, but weight distribution areas must not overlap weight distribution areas of adjacent units.
- The dimensions are required for correct weight distribution and servicing. If the dimensions are altered, or clearances are overlapped, the customer should obtain the services of a qualified consultant or structural engineer to determine floor loading.
- If the review of the floor loading does not require a weight distribution area as shown, the following minimum service clearances must be observed: Front dimension is 762 mm (30 in.). Back dimension is 762 mm (30 in.) and side dimension is 762 mm (30 in.), as shown in figure.

frame=box rules=yes rotate=O dwidth=100 split=yes.

Figure 48. Table - Machine Area and Service Clearance

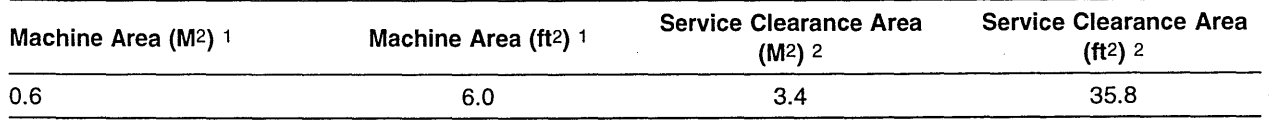

Note:

- 1. Machine area includes installed covers.
- 2. Service clearance area must be free of all obstacles. Units must be placed in a way that all service areas are accessible. The weight distribution clearance area extending beyond the service clearance area, such as the area at the outside corners of the units, may contain support walls and columns.

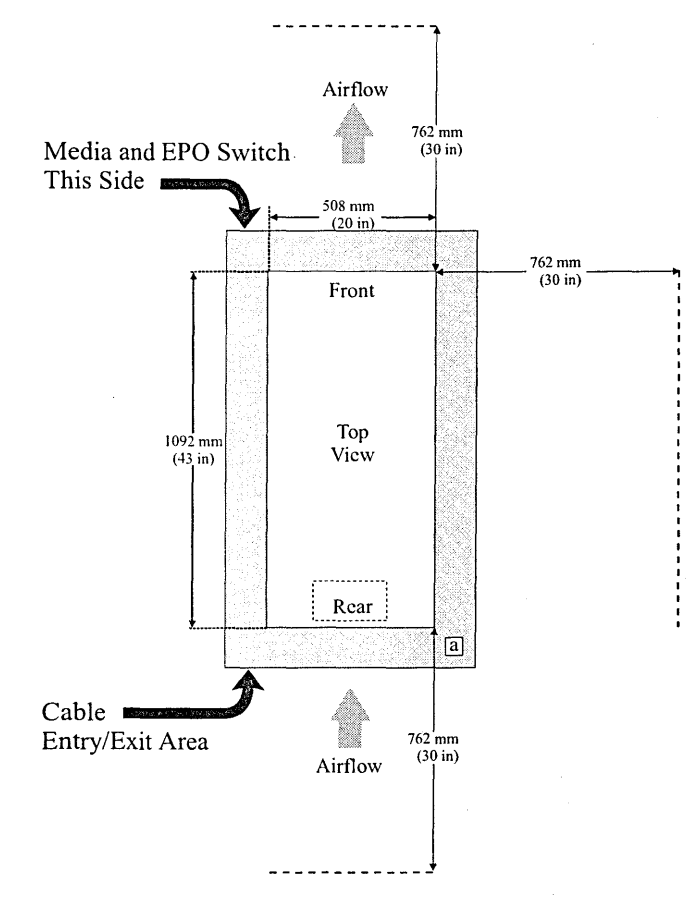

Figure 49. Weight Distribution and Service Clearance

### **Environmental Specifications**

Unless otherwise noted on individual specification pages, the following environmental specifications, based on an altitude from sea level to 2134 meters (7000 feet), apply:

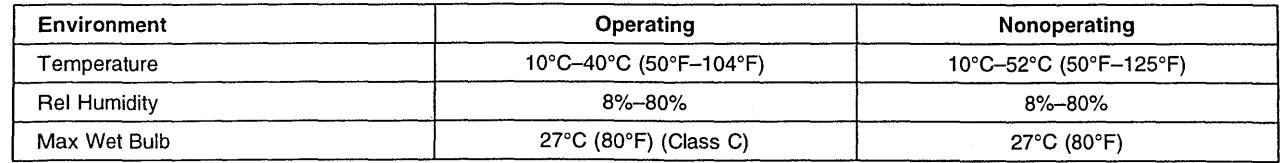

### **Acoustical Noise Emission Levels**

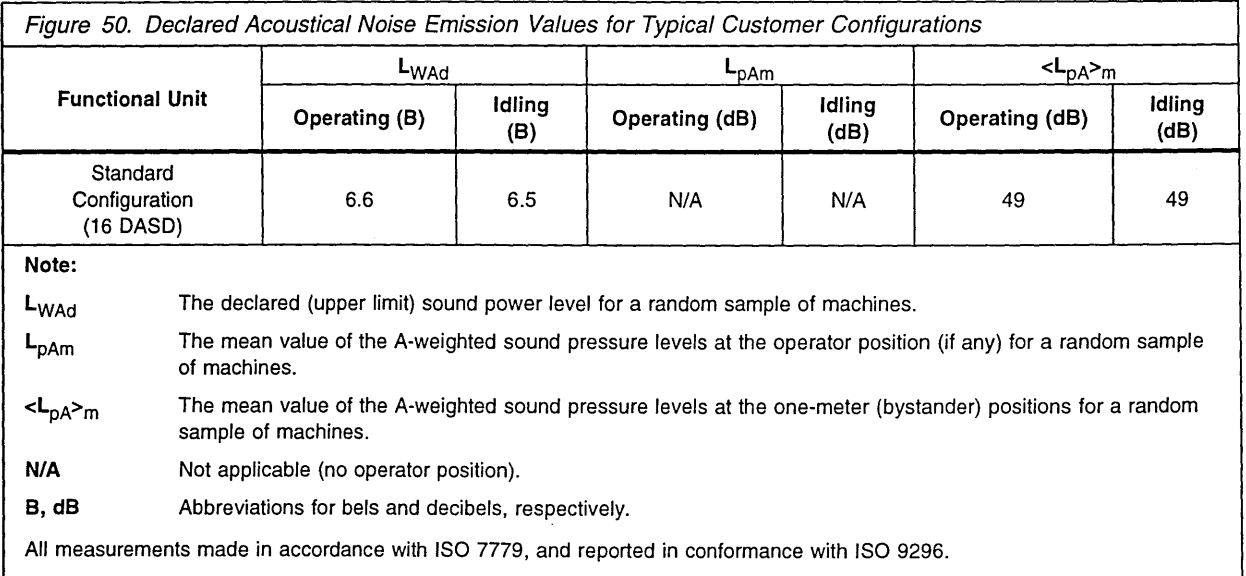

 $\bigcirc$ 

 $\sqrt{\frac{1}{2}}$ 

 $\emptyset$ 

0

# **Chapter 10. Service Procedures**

## **Service Procedures Problem/Action List**

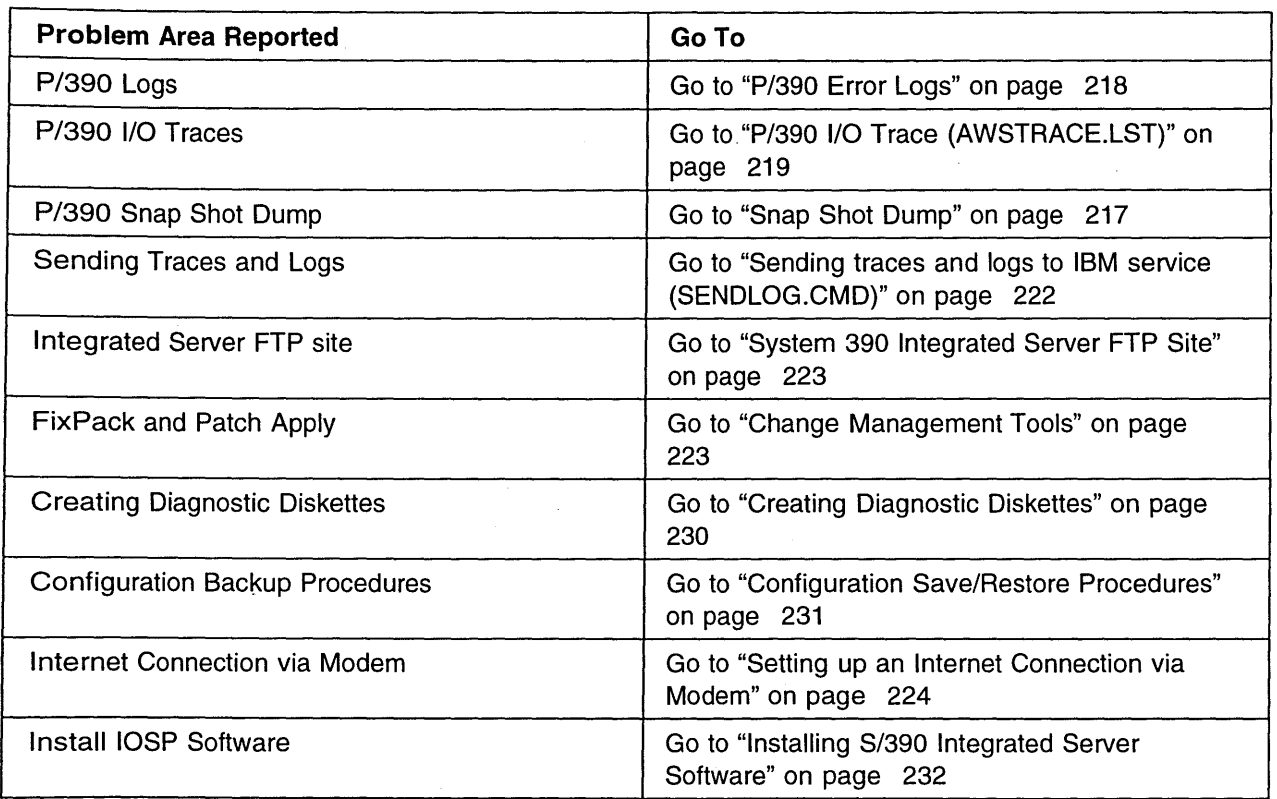

You access the P/390 from the OS/2 desktop by double-clicking on the P/390 folder. The P/390 Icon View window appears:

()

0

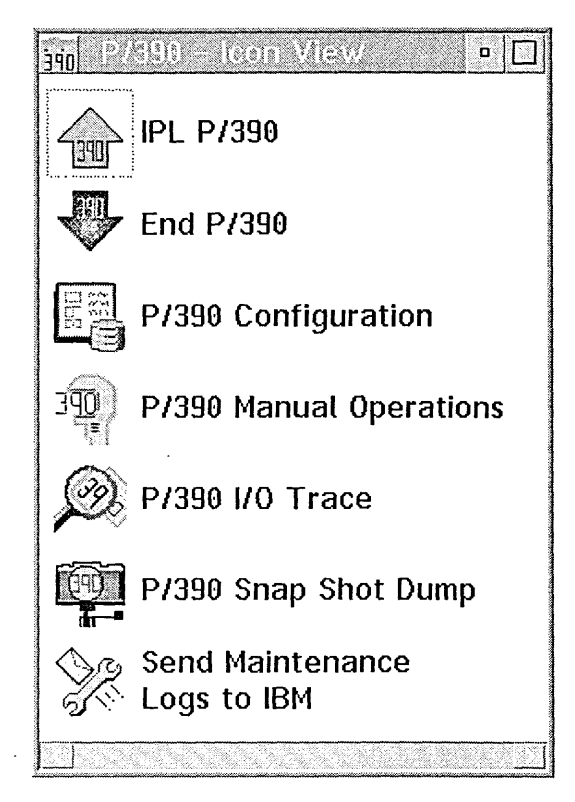

Figure 51. *PI390* Icon View Window

#### P/390 1/0 Trace

Use this selection to view the contents of the I/O trace buffer and create an I/O trace file.

The information contained in the I/O trace file is created for use by experienced S/390 system programmers and personnel in the P/390 Support Center. Because the trace table wraps and irrelevant data could overlay the beginning of the true problem, it is important to limit the scope of the I/O trace. See "P/390 I/O Trace (AWSTRACE.LST)" on page 219 for information about how to set up an I/O trace.

#### P/390 Snap Shot Dump

Use this selection to create a dump file.

The P/390 Snap Shot Dump facility creates a dump of the P/390 I/O subsystem, including control blocks and device manager data. This information is created for use by personnel in the P/390 Support Center during problem determination. Use this selection only when directed to do so by P/390 Support Center personnel.

#### P/390 Send Maintenance Logs to IBM

Use this selection when instructed by IBM Support Center to send logs and traces to IBM via the internet for problem analysis.

### **Collecting I/O Traces and Logs**

Traces and logs will be collected automatically when a P/390 component abnormally terminates (SYS3173 or SYS3175) or they can be manually collected via the Snap Shot Dump icon in the P/390 folder. You might want to manually collect a trace in order to debug a I/O subsystem problem that does not result in an abend.

The AWSABEND component is called to collect data when a P/390 component abends. Not all errors are intercepted by AWSABEND, but it is called on many SYS3175 or SYS3173 abends. It cannot handle "black screen" traps -- for example, a trap D in a device driver. AWSABEND is called automatically, it should not be invoked directly from the command line or from an icon.

AWSABEND automates some of this data collection so that when something goes wrong, IBM will be more likely to have the data required to determine the problem. It reduces the chance that the customer will have to reproduce the problem because some of the data was lost and not available to IBM service. AWSABEND cannot trap all the errors, so manual data collection still may be required in some cases.

The file AWSABEND.LST is created at IPL time. Components that have specific trace or debug files that should be collected during an abend can add the name and paths of the files to be collected to this file. At a minimum, the file contains "customer.dat" which identifies the customer name and contact. AWSSNAP and AWSTRCSP also add their names to the file when they are invoked and/or stopped.

### **Summary of operation (AWSABEND.CMD)**

During IPL, the AWSERROR routine sets up a thread to watch for an abend. During component initialization, DMINIT sets up an exit list which OS/2 runs when a component terminates. During termination, the exit list checks to see if it was abnormally terminated, and if so, it clears the semaphore on which AWSERROR abend-watch thread was waiting.

Abend-watch invokes the AWSABEND.CMD program. This program, does the data collection. Currently, it takes these actions:

- 1. Stops trace spooling.
- 2. Takes a snap dump.
- 3. Collects ICE traces.
- 4. Uses AWSSRAM2 to collect all the data pointed to by AWSABEND.LST into a AWSSNAPx.RAM file
- 5. Renames/erases Process dumps. (PDUMPs).
- 6. Exit and allows the abend-watch thread to resume execution.

### **Snap Shot Dump**

Selecting the **Snap Shot Dump** icon from the P/390 icon folder not only performs a snap dump of the I/O subsystem, it also collects the same traces and logs as AWSABEND (based on the items specified in AWSABEND.LST). A pop-up message box will tell you the name of the file that was created. It is of the form AWSSNAPn.RAM. This file can be sent to IBM via the internet by the SENDLOG command (See "Sending traces and logs to IBM service (SENDLOG.CMD)" on page 222)

This function should be used under the direction of support personnel for problem determination. Not all problems result in abends, for instance poor I/O performance. You may be asked by the next level of support to turn on tracing for certain I/O devices. When the I/O event of interest occurs, click on the Snap Shot Dump icon to capture the I/O trace information.

### **P/390 Error Logs**

P/390 provides several logs that can be useful if you experience problems during installation and configuration.

- C:\P390\AWSERROR.LOG
- C:\OS2POPUP .LOG

The following logs are for the 3172 SDLC Gateway and 3172 LAN Gateway only.

- C:\lBMCOM\LANTRAN.LOG
- C:\P390\AWS3172.LOG
- C:\P390\AWS3172.ERR

### **AWSERROR.LOG**

This is where all 10SP error messages with prefix "AWS" are logged. There is one message per line. The format is:

<mm/dd/yy hh:mm:ss> AWSzzznnnx Error message text ...

This message format is thoroughly described in the on-line message help file. AWSERROR.LOG is cumulative over time and is never erased.

P/390 messages are logged in AWSERROR.LOG in the P390 subdirectory. The messages have a time and date stamp so you can see a history of messages. Portions of the file or the complete file can be deleted to eliminate unneeded entries. See online message help file C:\P390\P390MSG.INF for message descriptions and actions. Use the OS/2 VIEW command to view this command.

 $Q$ 

0

### **POPUPLOG.OS2**

This is where OS/2 abend error messages are logged. Each message takes up multiple lines in the file and are separated from subsequent messages by a row of dashes. The format is:

```
hh:mm:ss mm-dd-yy, Type of Abend, Process ID, Taskid 
Name of Abending Module (if known) 
Register Information (multiple lines)
```
POPUPLOG.OS2 is cumulative over time and is never erased.

### **LANTRAN.LOG**

This is where MPTS (LAN adapter support program) puts initialization messages and error messages. There is one message per line. This file gets created anew every time OS/2 is booted, and so only contains the history from the most recent OS/2 boot.

This file is a record of the initialization process as executed by CONFIG.SYS. It is located in the IBMCOM subdirectory. The information in this file relates to:

- Starting each adapter device driver including all messages generated during initialization
	- Loading the driver, version loaded, and related information
	- Opening an adapter, and whether it was successful or unsuccessful
- Data rate used
- Addresses
- Loading the communication protocols
	- Success or failure
	- Version loaded
- Binding the protocols to the adapters
	- Which protocols are bound to which adapter
	- When and if connectivity is established

### **AWS3172.LOG**

This log records the initialization messages of the SNA Communications Managers. It resides in the C:\P390 subdirectory. The information in this log describes:

- Starting the LAN3172 and WAN3172 managers and all of the messages generated during initialization; for example, listings of all:
	- LAN adapters found
	- Subchannels claimed
- Messages related to the dynamic tracing status. These reflect changes in the tracing status requested through the Status Monitor.

### **AWS3172.ERR**

This file is a record for error messages. It resides in the C:\P390 subdirectory. The information in this file describes:

- The error condition detected during operation
- Any unusual status changes in any local or remote link stations

### **P/390 I/O Trace (AWSTRACE.LST)**

The P/390 I/O trace is a powerful tool for finding problems in the device manager and channel code. This facility provides two ways to set up and limit the scope of the trace:

- Editing the CHAN.TRC file-must set up before IPL. You must select the ICON 'End P/390' to be able to change the CHAN.TRC settings. Then re-IPL to activate.
- Using the device debug facility in P/390 MANUAL OPERATIONS-can set up for individual addresses while running

The trace entries are stored in a wrap-around buffer large enough to hold 2044 entries. If you use the trace spooling facility, you are limited only by your available disk space. It is important to limit the scope of the trace, because the trace table wraps and irrelevant data could overlay data relevant to the true problem.

### **Setting up 1/0 Tracing by editing the CHAN.TRC File**

I/O trace data is primarily controlled by editing the file "CHAN.TRC" in the C:\P390 subdirectory. You can edit this file using TEDIT. List the device addresses to be traced, followed by the word "END".

To edit the CHAN.TRC file, first stop the P/390 by double-clicking on the **End** P/390 icon. Then use TEDIT to edit the file. CHAN.TRC is located in the C:\P390 subdirectory from which the P/390 is IPLed. After you have saved the file, click on the IPL P/390 icon and re-IPL the P/390 to put the changes into effect.

Ü

Ő

The CHAN.TRC file lists the devices to be traced. The following example of CHAN.TRC starts the trace for three devices:

200 201 202 END

Note: The word END in uppercase is required and must be at the end of the line.

If only END is specified in the CHAN.TRC file, only some startup trace entries and the most severe errors are traced. To specify a trace for a specific device, add its address to CHAN.TRC. For example, to set up a trace on the device at address 580, make your CHAN.TRC file look like this:

580 END

You can also specify multiple address and wild cards. The following example sets up a trace for the device at address 300 and any devices at addresses beginning with 2:

300 2XX END

The following example traces every address and the kernel:

XXX KRN END

### **Modifying defaults for P/390 Trace Spooling**

In addition to specifying the data to trace, in some cases you may need to override the defaults controlling how big the trace files can grow and the priority of the tracing routine AWSTRCSP. These options can be placed on the second line of CHAN.TRC. Current defaults are /S=256 /8=4. Refer to "P/390 Trace Spooling (AWSTRSP.nnn)" on page 221 for an explanation of the options.

### **Specifying Options for I/O Trace**

There are several stop options that you can specify for a device address and one option that can be used to an adapter trace of AWSICE devices. You specify these options using suffixes. The ability to specify stop options is useful when the trace might be overlayed by more activity, or if it needs to be examined to determine if the error has occurred. The following table shows how to use the SIE I/O trace options:

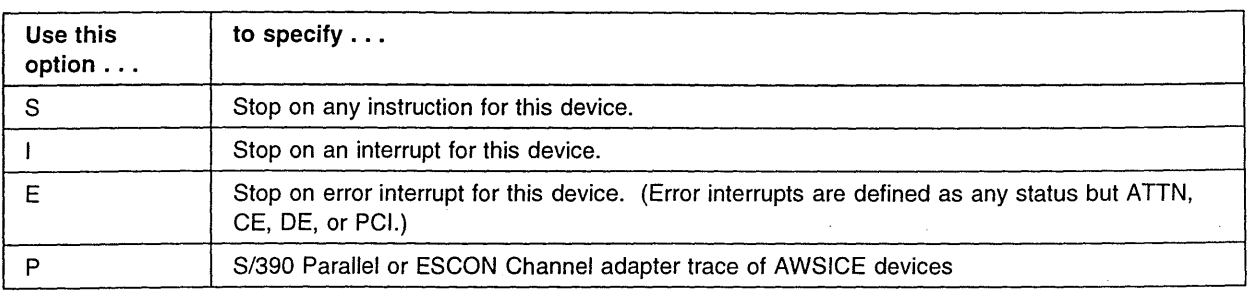

You can specify up to three of these four conditions on any device address. (You cannot specify both I and E, since I includes E).

The following example causes the P/390 to stop just after an SID is issued to the device at address 580, or whenever the device at address 581 tries to present an interrupt.

580S 5811 END

To restart the processor after it stops, click on START from the P/390 MANUAL OPERATIONS session.

To display a trace, click on the **P/390 110 Trace** icon. The program behind the icon is AWSTRACE.EXE. It displays and decodes the trace. The trace decode file is CHANTR.SCR.

To write the trace to disk, click on FILE from the **1/0 TRACE** menu. The trace is written to AWSTRACE.LST in the C:\P390 subdirectory. Copy and rename this file before doing another trace; otherwise, the new file overlays it. The trace is written to disk in ASCII, and should be uploaded that way (unlike the snap dumps, which are in binary, and should be uploaded in binary).

### **Using the Device Debug Facility**

The Device Debug facility allows you to specify I/O trace options dynamically. This is useful if you want to change either the devices to be traced or the stop options for a device.

To set up an I/O trace, click on **Control** from the **P/390 MANUAL OPERATIONS** menu bar. Then click on **DEVICE DEBUG** and specify the address of the device you want to trace. Click the desired trace options (at least check 'Trace I/O Operations") and "ENTER" to activate.

For large trace requirements activate the P/390 Trace Spooling (AWSTRSP.nnn) option. (SEE BELOW)

### **Kernel Trace**

The kernel trace is a lower level trace that is not device specific. It traces low level interaction between the P/390 and the channel. Because kernel trace is not device specific, it should not normally be used. Once you've determined the area of the problem and have taken a few traces, it may be useful to take a kernel trace to look for some refinement on the error, but often the useful data in the kernel trace is overwhelmed by data from other devices.

To turn the kernel trace on or off, click on **Control** from the **P/390 MANUAL OPERATIONS** main menu. If the kernel trace is currently ON, then the menu item reads STOP KERNEL TRACE indicating that if you select it, the kernel trace is turned off. If the menu item reads START KERNAL TRACE, then when you select it the kernel trace is turned on.

### **P/390 Trace Spooling (AWSTRSP.nnn)**

This is the P/390 trace spooling facility. It consists of a device driver (AWSPOSDD.SYS) and a spooling application (AWSTRCSP.EXE). It will write the P/390 trace data to a file as it is created, thereby allowing a much greater "trace memory" than previously available.

#### **Syntax**

AWSTRCSP </S=nnnnnnnn>  $<$ /B=bbb> </PL>  $<$ /PN $>$ </PH>

#### **Optional Parameters**

J  $\mathbf{I}$  /S=nnnnnnnn Limit output file to nnnnnnnn (decimal) 4K blocks. Two output files, AWSTRCSP.001 and AWSTRCSP.002 will be created, with maximum size of nnnnnnnn 4K blocks. In absence of this parameter, a single file, AWSTRCSP.DMP, will be created which will indefinitely grow in size.

#### Service Procedures

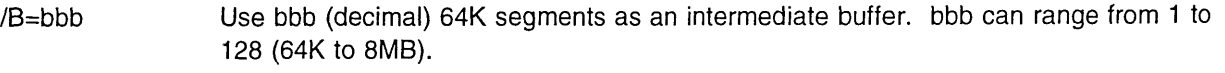

0

/PL Run at "low" priority.

/PN Run at "normal" priority.

/PH Run at "high" priority.

If no parameters are specified, the defaults are /8=1 /PN.

### Sending traces and logs to IBM service (SENDLOG.CMD)

SENDLOG is a utility to transmit the logs and traces to IBM. It assumes the machine has an active internet connection so it can FTP the trace to IBM.

You will be prompted for a problem number. Enter the problem number or PMH number that was assigned by the support group requesting the log data.  $\mathbb{Q}$ 

Traces and logs are sent to IBM via FTP over the Internet. The SENDLOG command, issued either from an OS/2 window or from the icon "Send Maintenance Logs to IBM" in the P/390 folder is used to transmit this data. It will list the files currently waiting to be transmitted, and prompt you for a problem number, problem description, etc.. It will also list previously transmitted files and allow you to resend or delete them.

For SENDLOG to be successful, you must have established an Internet connection. This can be either a permanent LAN connection, or a dial-up SLIP connection established before invoking SENDLOG. If SENDLOG cannot connect to IBM, it will exit and you will need to establish the Internet connection before proceeding.

### Summary of Operation (SENDLOG.CMD)

The SENDLOG command prepares a captured trace/log file for transmission to IBM. It prompts the user for description of the problem (which is then saved in DESCRIBE.LOG) and the IBM problem number. This description is appended to the AWSSNAPn.RAM file by AWSSRAM2.EXE. The trace/log file is then renamed to prob\_num.RAM.

SENDLOG uses the TCP/IP FTP command to establish a File Transfer Protocol connection between the  $\Box$ 10SP and the FTP site P390.IBM.COM.

It automatically logs in as user ANONYMOUS and passes the e-mail address found in C:\CUSTOMER.DAT as the password (this helps IBM Engineering to identify the origin of the uploaded trace/log file).

The files that are usually uploaded to the FTP site are from the C:\P390 subdirectory with a file extension of RAM. These contain multiple files that were packed by AWSABEND or AWSSNAP.

The files are uploaded in BINARY into the \INCOMING subdirectory of the FTP site using the FTP PUT subcommand. These files are automatically processed by the P/390 server that runs the FTP site and are removed from INCOMING after processing.

If the PUT completes successfully, then the trace/log file is renamed to prob\_num.SNT, denoting that it has been sent.

Be sure to inform the person requesting the traces that they have been sent.

### System 390 Integrated Server FTP Site

IBM has two FTP sites based on the P/390. One is on the Internet (accessible to customers and IBM Business Partners) and the other is on the IBM Intranet (accessible to IBM CEs and IBM internals).

The Internet FTP site is:

#### ftp://P390.IBM.COM

The IBM Intranet FTP site is:

ftp:I/S390IS.POK.IBM.COM

Read the README.HTM file or README.TXT file for instructions and a description of what is currently available on this site. As of this printing, the subdirectories include:

- INCOMING to put your traces into
- DOC HTM browsable and PostScript printable information on System 390 Integrated Server
- System 390 Integrated Server
	- S390IS/SFIXPACK the latest System 390 Integrated Server fixpacks
	- S390IS/STEST temporary workarounds or debugging versions (don't download unless instructed by IBM).

### Change Management Tools

This is the procedure to follow to download and apply 10SP fixpacks or patches.

### Download Fixpacks

Fixpacks and patches are available as ZIP files from either the Internet or IBM Intranet FTP sites listed above.

- 1. Verify with the customer that the S/390 Integrated Server is connected to the Internet. If it isn't the S/390 Integrated Server can be connected to the IBM Intranet by a modem (if a modem and phone line are available) using the procedure "Setting up an Internet Connection via Modem" on page 224.
- 2. Open an OS/2 window.
- 3. Create a temp directory to download the fixpacks to by entering MD FIXES.

Note: This may fail if the directory already exists, this not an error.

- 4. Switch to the directory where the fixpacks are to be downloaded to by entering CD FIXES.
- 5. Establish a FTP connection to the P390 FTP site by entering FTP P390.lBM.COM or if connected to the IBM Intranet enter FTP S390IS.POK.lBM.COM.
- 6. Enter anonymous when prompted for a name.
- 7. Enter your internet address or your lastname followed by @IBMCE for the password. For example enter my\_name@ibmce.
- 8. At the FTP> prompt enter bin to transfer files in binary mode.
- 9. At the FTP> prompt enter CD S390IS to switch to the System 390 Integrated Server subdirectory.
- 10. At the FTP> prompt enter CD SFIXPACK to switch to the fixpack subdirectory.
- 11. At the FTP> prompt enter dir to list the available fixpacks. Note the filename of the fixpack you want to download.

Q

 $\emptyset$ 

0

- 12. At the FTP> prompt enter get filename to download the required fixpack.
- 13. Repeat the previous step to download any additional fixpacks.
- 14. At the FTP> prompt enter quit to end the FTP session.

### Unpacking Fixpacks

Fixpacks are shipped (downloaded) as zip files, and need to be unpacked (unzipped) before they can be installed.

- 1. Open an OS/2 window.
- 2. Enter CD FIXES to switch to the subdirectory where the fixpacks were downloaded.
- 3. Enter dir \*.zip to list the downloaded fixpacks.
- 4. Enter PKUNZIP2 filename.zip -d -0 to unpack the fixpack.

### Installing Fixpacks

Application of service cannot be concurrent with normal operations. The customer must quiesce and shutdown his S/390 operating system, and the you must shutdown the P/390 I/O subsystem by clicking on "END P/390".

Follow the instructions in the readme file to run the 5390FIX command that handles both the installation and removal (regression) of fixes. Instructions on the screen or in the readme file will inform you about any other actions which may be required to make the fix take effect, e.g. rebooting OS/2.

When a fixpack or patch is applied, an entry is made into INSTALL.LOG. An entry is also made if a fix is regressed. INSTALl.LOG can be viewed with the OS/2 command TEDIT C:\P390\INSTALL.LOG.

#### Setting up an Internet Connection via Modem

The S/390 Integrated Server needs a connection to the Internet in order to upload traces and logs, and to download 10SP fixes and patches. Usually, this is a LAN connection (Token-Ring or Ethernet) via TCP/IP. If LAN attachment to the Internet is not possible, then an alternative is modem attachment to the IBM Intranet.

This procedure describes how to configure the IBM Global Network Dialer (supplied with the 10SP software) to establish an Internet connection using the IBM 7858-336 modem. This is the modem that has been tested with the S/390 Integrated Server. Other modems may work just as well, but only external modems are supported.

These are the steps that must be followed:

- 1. Double click with the left mouse button on the IBM Global Network Dialer icon on the OS/2 desktop.
	- The "Settings Notebook" should appear, if not then the dialer has already been configured. Goto step 9 on page 229.
- 2. From the Identity page, update the default identity profile.

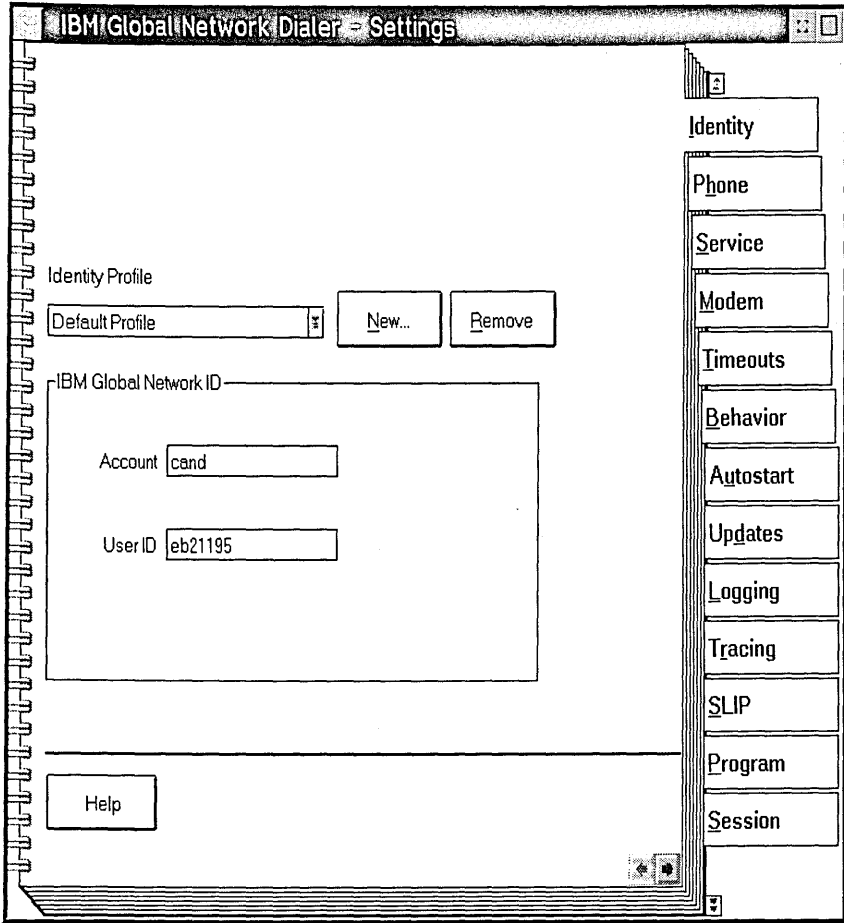

- enter your Advantis Account name in the **Account:** entry field.
- enter your Advantis Userid in the **User 10** entry field.
- 3. Press the **Phone** tab to display the current location page.

 $\sim$ 

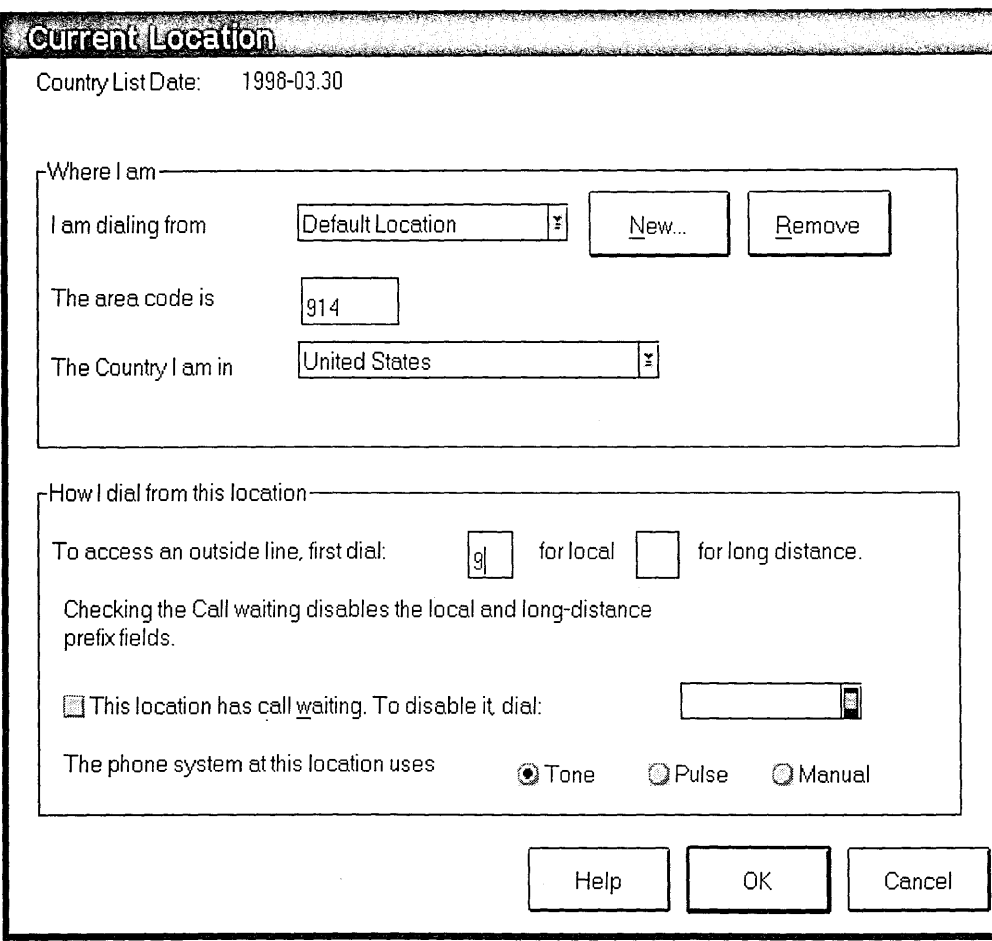

- enter your area code in the **area code** field.
- enter the country name by selecting your country from the pull down tab on the **Country I am in**  drop down list.

 $\bigcirc$ 

Ç

- if required enter the number to access an outside line or long distance line in the **access an outside line** entry fields.<br> **select the type of phone service (tone, pulse etc) by pressing the corresponding radio button.**
- select the type of phone service (tone, pulse etc) by pressing the corresponding radio button. \!
- press the **OK** push button.

 $\sim$ 

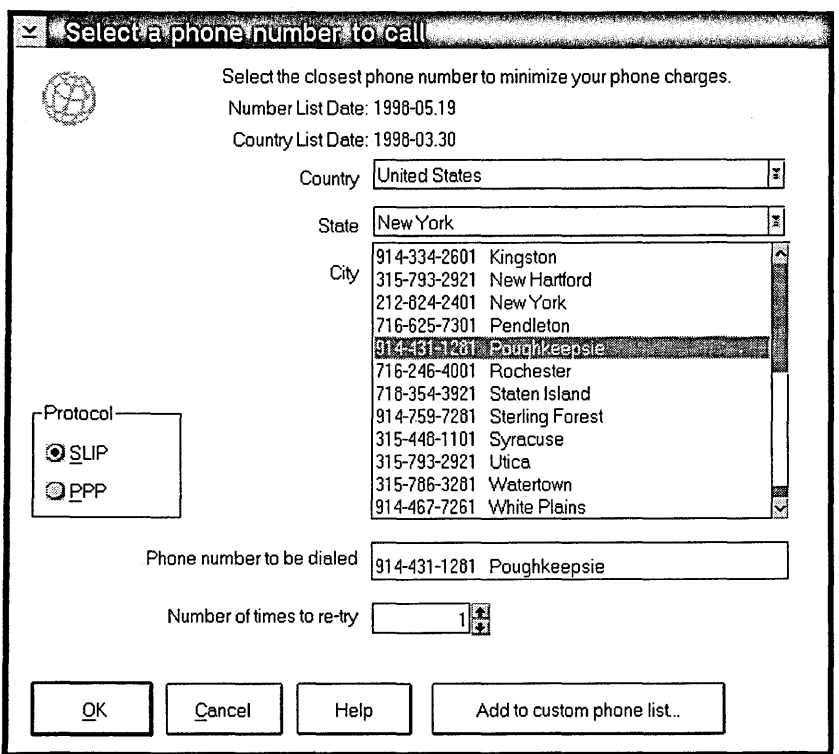

#### 4. From the **Select a phone number to call** panel

- Select the country you are currently at by selecting the country from the pull down tab on the **Country** drop down list.
- Select the province or state you are in by selecting the province or state from the pull down tab on the **State** drop down list.
- Select the closest city possible from the **City** selection box.
- press the **SLIP** radio button in the protocol section.
- press the **OK** push button.
- 5. press the **Service** tab to display the service settings page.
	- press the **SecurelP (Intranet)** radio button.

6. Press the **Modem** tab to display the modem settings page.

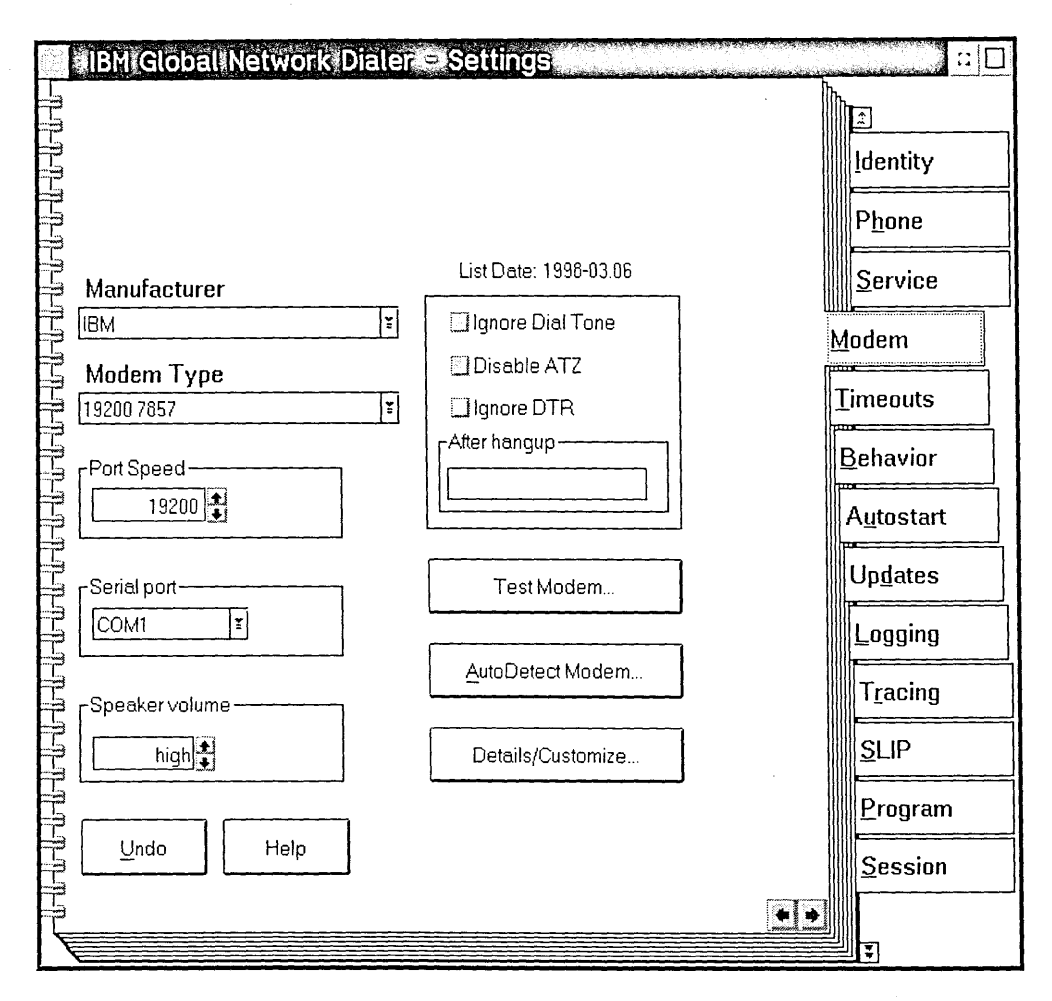

• select IBM from the Manufacture drop down list, or select the manufacture of the modem you are using.

(

 $\left(\begin{array}{c} 1 \end{array}\right)$ 

- select **19200 7857** from the Modem Type drop down list, or select the modem type of the modem you are using.
- select **COM1** from the Serial Port drop down list.
- select **high** for the speaker volume.
- press the **Test Modem** push button to test the modem settings.
	- Press the **Test Setup** push button to run the modem test.

**Note** -------------------------------------------------------------,

If the modem test fails, the modem is not setup correctly, defective, or the wrong modem type was selected on the previous panel.

- Press the **Close** to return
- 7. Close the IBM Global Dialer settings notebook by double-clicking the upper left hand corner.
- 8. Open an OS/2 window and type **TEDIT C:\MPTN\ETC\RESOLV2** 
	- Add nameserver 9.14.1.30 to the resolv2 file, just after the line containing the domain name and before any other nameserver entries.
	- press PF4 to save and leave the editor.

9. Start the **IBM** Global Network TCP/IP Dialer by double clicking on the icon.

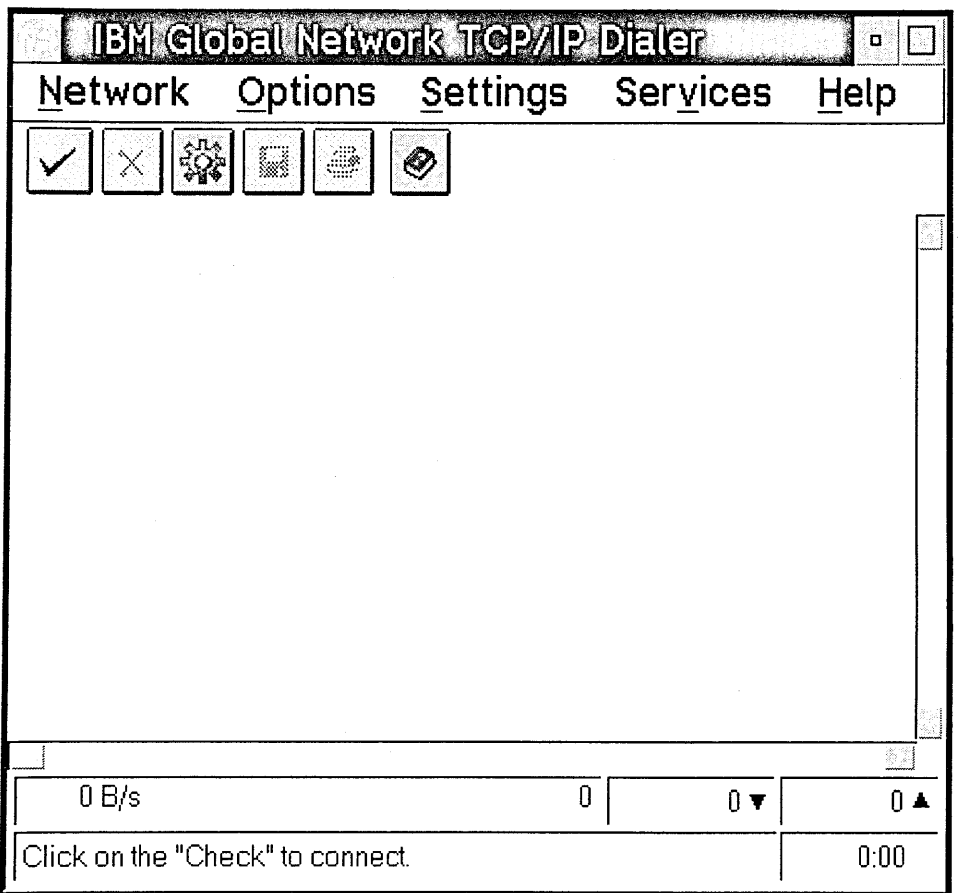

**Note:** To verify which Advantis userid will be used press the yellow settings icon, and update the userid as required.

- Click on the green **check icon** to start the connection.
- Enter your Advantis password in the **password** entry field.
- Press the **OK** push button.

### Creating Diagnostic Diskettes

All diagnostic programs for the S/390 Integrated Server are contained on the System/390 Integrated Server Install CD that is shipped with each system. A directory on the CD called \AWSDIAG is the top level directory for all diagnostics programs and instructions. Each adapter or system component that has a diagnostic will have a subdirectory under \AWSDIAG named by the FRU part number, e.g. \AWSDIAG\30L6829 contains Token Ring adapter diagnostics.

AWSDIAG.PAC contains the names (part numbers) of all the diagnostics that are shipped with the System/390 Integrated Server Install CD. To view this file enter TEDIT d:\AWSDIAG\AWSDIAG.PAC.

Note: d: is the drive letter of the CD-ROM drive.

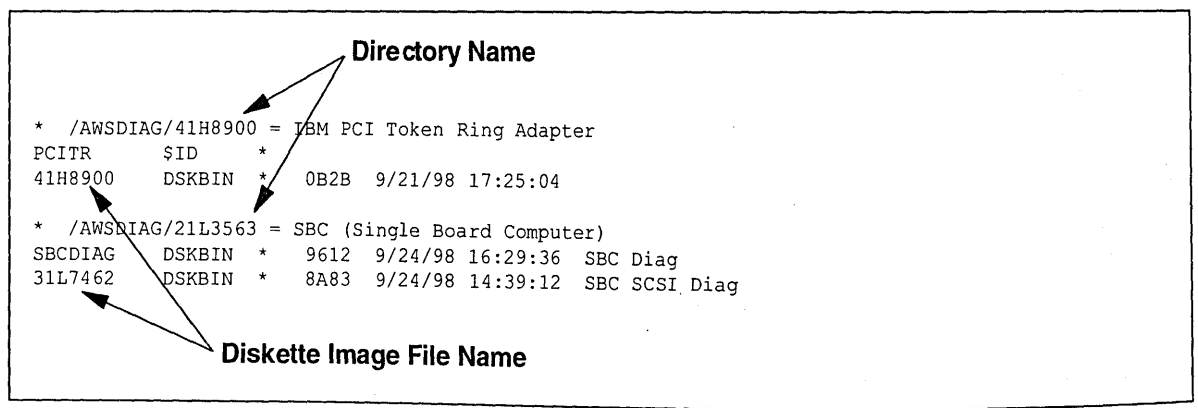

Figure 52. AWSDIAG.PAC

### Procedures

Diagnostics are shipped as diskette image files and must be restored to blank 1.44MB diskettes using the LOADDSKF utility.

1. Determine the filename and directory of the diskette to be created.

#### TEDIT d:\AWSDIAG\A WSDIAG.PAC

2. Create the diskette using the LOADDSKF command as follows:

d:\AWSDIAG\LOADDSKF d:\AWSDIAG\dirname\filename.DSK a: /F where:

- d: is the driver letter of the CD-ROM
- dirname is the directory name containing the diskette image (follows: the \AWSDIAG\ in the pack file).
- filename is the name of the diskette image file (name just before the DSKBIN in the pac file). Each DSKBIN represents one diskette.
- a: is the drive letter of the diskette drive.
- *IF* forces the diskette to be reformatted.

To create the SBC Diagnostic diskette the command would be:

## d:\AWSDIAG\LOADDSKF d:\AWSDIAG\31L7421\SBCDIAG.DSK a: *IF*

3. Label the diskette with the diagnostic name that is on it.

### Configuration Save/Restore Procedures

CFGSR saves or restores parts of the OS/2 configuration to diskette. The purpose is to restore the configuration when OS/2 needs to be re-installed because of a disk failure that affects the "C" drive, or when a new software level is installed that requires OS/2 to be reinstalled from CD.

When to use CFGSR:

- 1. After a new install to save the configuration. (A blank diskette is included for saving the configuration.)
- 2. After changing the OS/2 configuration (e.g. installing new hardware, changing 3270 session defaults, changing TCP/IP addresses, etc.)
- 3. Before changing the hard-disk configuration if that would require OS/2 to be re-installed
- 4. After re-installing OS/2 to restore the previous configuration.

CFGSR only saves data from the "C" drive. Saving and restoring data on other drives is a customer responsibility.

CFGSR does not save the desktop configuration (folders, etc.) or business partner add-ons (like printers). It does save such items as:

- CONFIG.SYS
- PC 3270 customization
- TCP/IP customization such as IP addresses, etc.

### Configuration Save/Restore Steps

#### Save Configuration data

- 1. To ensure a good backup, you should shutdown OS/2 and reboot the system before proceeding.
- 2. Open an OS/2 window.
- 3. Insert a blank, formatted 1.44MB diskette into the diskette drive.

#### 4. Type CFGSR SAVE .

5. When you see the message, **Configuration backup complete** remove the diskette and set the write protect tab to the open position.

#### Restore Configuration data

- 1. Open an OS/2 window.
- 2. Insert the configuration backup diskette in the diskette drive.
- 3. Type CFGSR RESTORE .
- 4. After restoring a configuration, be sure and reboot the system so the restored files are active. 4. After restoring a configuration, be sure and **reboot the system** so the restored files are active.<br>l**otes:**<br>1. A confirmation message will be displayed before any exsisting files will be overlayed.

- Notes:<br>1. A confirmation message will be displayed before any exsisting files will be overlayed.
- 2. Error messages may displayed if some optional files cannot be found. This can happen on a save or on a restore.
## **Method**

The data was put on the diskette by using the COpy command or the AW88RAM2 command and was restored with COpy or with LOADRAM2. If a saved diskette was damaged, you might be able to retrieve and restore parts of the configuration by using these commands.

)

)

中心的心

)

)

 $($ 

## **Installing S/390 Integrated Server Software**

The 10SP Software is made up of the OS/2 operating system, S/390 code and device drivers, and is installed on the C: drive which resides on the SSA DASD. To install the software the 88A dasd must be configured and arrays built and made available to OS/2.

## Note ----------------------------------------------------------------,

The most up-to-date version of these instructions is always contained on the latest 8/390 Integrated Server Install CD as file README.CDI.

Depending on what your current configuration is and what activity you plan on doing you will be required to follow different parts of this procedure.

#### • New Integrated Server with blank disks

This also applies if you want to start totally from scratch, thereby destroying any data that is contained on the SSA drives. For example, A system may come from IBM manufacturing with a single RAID-5 array of three SSA drives. Since no customization has been done yet, the array can be safely deleted and recreated using the full set of drives that the customer has purchased.

- 1. "Booting the OS/2 Utility diskettes" on page 233
- 2. "Configuring the SSA RAID-5 DASD" on page 233
- 3. "Rebooting OS/2 and enabling CBIOS" on page 235
- 4. "Partitioning the DASD with FDISK" on page 235
- 5. "Installing IOSP Software" on page 236
- 6. "Booting OS/2 from SSA and formatting HPFS partitions" on page 237

## • Integrated Server with customer configuration and data

If you are expanding a system with additional drives and need to keep the data that is on the current SSA array, then you should follow ONLY these steps to configure an additional RAID 5 array.

Note that you should not dedicate more than one hot spare disk per machine; a single hot spare disk can be shared between multiple arrays.

First you must back up the current customer configuration.

- 1. "Configuration Save/Restore Procedures" on page 231
- 2. "Configuring the SSA RAID-5 DASD" on page 233
- \_\_ 3. "Installing IOSP Software" on page 236

## • Install of a code upgrade only on Integrated Server with customer configuration and data

First you must back up the current customer configuration.

- 1. "Configuration Save/Restore Procedures" on page 231
- 2. "Configuring the SSA RAID-5 DASD" on page 233

t

\_ 3. "Installing 10SP Software" on page 236

## Booting the *OS/2* Utility diskettes

- 1. Locate the two S/390 Integrated Server OS/2 Utility diskettes. These are provided with the System/390 Integrated Server Install CD. If you have misplaced these diskettes, or they have been damaged, please read the instructions contained in the README.CDI that is in the root directory of the CD. These instructions will tell you how to create new diskettes on another PC system using OS/2, DOS, or WINDOWS. .
- 2. Insert the first diskette in the floppy diskette drive of the S/390 Integrated Server.
- 3. Turn on the system power (or press the reset switch, if the system is already powered up).
- 4. Insert the CD into the CD-ROM drive.
- 5. A blue OS/2 screen will appear instructing you to remove the first diskette, insert the second diskette and press **ENTER**.

You will see an OS/2 WARP logo screen and then several messages as the diskettes continue to boot. Ignore any error messages for now.

6. When you see the OS/2 command prompt [A:\] remove the second diskette and reinsert the first diskette. This diskette contains all the OS/2 commands you will be using.

### Configuring the SSA RAID-5 DASD

1. Type ISSACFG and press ENTER. This will start the SSA Configuration program.

If the diskette in the A: drive is write-protected, then an error message will be displayed. Slide the write tab on the diskette to the enabled position and then respond, "Retry command or operation".

If the system cannot find the SSA adaptor, the SSA configurator will show an error message and terminate: You must then fix the problem and reboot before you can proceed. Check to sec if:

- The SSA adapter card is completely seated in the PCI bus socket.
- All of the SSA cables are firmly plugged.
- 2. From the Main Menu, select SSA ADAPTER LIST.

In the SSA configuration steps, select will always mean, "Move the cursor up or down to highlight the selection, and then press ENTER.

The SSA Adapter List will show the adapter 10 in a form similar to this:

Cnnnnnnn Busx - Sloty (11)

3. Press ENTER.

The SSA Adapter menu is now displayed with the adapter ID at the top. All other SSA configuration steps will be performed by selecting items from this menu.

4. Select NEW DISKS.

If the List of New Disks contains all the disks, then skip to step 5.

If the disks you are configuring were previously used, you may not see any disks listed; instead the List of New Disks will say No resources. If so, then do the following:

- Press ESC to return to the SSA adapter menu.
- Select FREE RESOURCES.

If all the disks are shown in the List of Free Resources, then skip to step 9.

If the disks are not in this list, then

- Press **ESC** to return to the SSA adapter menu.
- Select SYSTEM RESOURCES.

If there is anything listed here, then it is probably an active, online RAID-5 array. Make sure any customer data present in the array has been backed up before deleting this array.

To delete an array:

- Highlight the array line in this list and press **DEL**.
- Press ENTER to answer YES, you want to detach this.
- Press ESC to return to the previous menu.
- Select RAID 5 Arrays.
- Highlight the array line in this list and press **DEL**.
- Press ENTER to answer YES, you want to detach this.
- Press ESC to return to the previous menu.
- Skip to step 6.
- 5. Delete all disks from the List of New Disks one by one, using the DEL key.
- 6. Press ESC to return to the previous menu.
- 7. Select FREE RESOURCES.

All of the disks deleted in the above step should now be listed. These are now free disks that can be placed into an array.

> $\sqrt{2}$  $\mathbf{v}$

 $\int$ 

- 8. Press ESC to return to the previous menu.
- 9. Select RAID 5 ARRAYS There should be nothing listed.
	- Press INSERT to create the array. Enter the Filter Attributes for the RAID 5 Array
	- Give the array a name (e.g. ARRAY1)
	- Change HOT SPARE to 0 if the array contains three disks. If you have more disks and want to dedicate a drive to be a hot spare, then leave it set to 1.
	- Change REBUILD PRIORITY to 100%.
	- Press ENTER twice.

10. Under the MEMBERS window, there should be no members.

- Press INSERT to bring up the list of possible candidates.
- Select a member with the up/down arrows, then press **ENTER**.
- Press INSERT for the next, then ENTER, etc. until all members have been added. In almost all cases, you will add all of the disks to the array (all candidates).
- 11. Press ESC to continue.
- 12. Press ENTER to answer YES to start the re-build process.

This will happen in the background as long as the system is powered up. You can power down at any time and it will start where it left off. You go to the next steps as well without waiting for the re-build to complete. (The percentage will not change unless you leave this screen and then come back again).

- 13. Press ESC three times to get back to the Main Menu.
- 14. Select SYSTEM RESOURCES.
- 15. Press INSERT
- 16. Select the RAID 5 array just created.
- 17. When asked for Disk number(hex)==> take the default by pressing **ENTER** to to activate and bring the array just created to an ONLINE status.

For previously used disks you may be asked to confirm the initialization of a suspected MBR. If so, select YES.

- 18. Press ESC to return to the SSA Adapter menu.
- 19. If you are configuring a disk as a hot spare, then do the following:
	- Select HOT-SPARE RESOURCES.
		- The List of Hot-spare Resources should say No resources.
	- Press INSERT.

D

 $\big)$ 

 $\sum_{i=1}^{n}$ 

I

- When asked to specify block size, accept the default size.
- A list of Candidates for Hot-spare will appear. Select a disk from the list.
- The List of Hot-spare Resources should now show the selected hot spare disk as ONLINE.
- 20. Press ESC four times to exit the configurator.
- 21. Press ENTER to answer YES to exit.

This ends the array configuration. You can continue immediately with the rest of the OS/2 installation.

## Rebooting *OS/2* and enabling CBIOS

1. Reboot the machine by pressing CTRL-ALT-DEL (or press the reset switch). Diskette 1 should already be in drive A:

Note: IMPORTANT information follows in the next step!

2. At this reboot, the SSA CBIOS on the adaptor MAY be DISABLED. It must be ENABLED. Watch the screen for that message. When it appears press TAB right away to enable the CBIOS for SSA.

If you miss this, then you must reboot again to enable the SSA CBIOS.

- 3. When you are prompted, remove the first diskette, insert the second diskette and press ENTER.
- 4. When you see the OS/2 command prompt [A:\] remove the second diskette and reinsert the first diskette.

### Partitioning the DASD with FDISK

1. Type FDISK and press ENTER. This will start the OS/2 disk partitioning program. The partitions that you create will depend on how many SSA drives are installed (three to sixteen).

At the top of the screen there will be only one physical disk shown (Disk 1) because RAID-5 combines all the individual SSA drives into a single array that appears to OS/2 as a single logical drive of 36 to 255 GB.

In the body of the screen initially look like this:

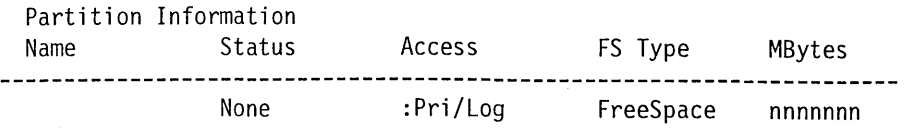

- 2. Make sure the FreeSpace line is highlighted. Use the TAB key to move the black bar between the top of the screen and the body, and the arrow keys to move the bar.
- 3. Press ENTER to get the OPTIONS menu.

 $\bullet$ 

- 4. Type c. to Create a partition
- 5. For Size of Partition, enter 2000 and press ENTER.
- 6. Select Primary partition type.
- 7. For Location of Partition, select Create at Start of FreeSpace. A C: partition will be created and the rest of the array will be listed as FreeSpace.
- 8. Highlight the new FreeSpace line and press ENTER.
- 9. Type c to create partition.
- 10. Enter 512 for the size of partition and press ENTER.

#### 11. Select Extended Logical Drive.

- 12. For Location of Partition, select Create at Start of FreeSpace. A D: partition will be created and the rest of the array will be listed as FreeSpace.
- 13. Highlight the new FreeSpace line and press ENTER
- 14. Type **c** to create partition
- 15. Enter 60000 for the size of partition and press **ENTER**. WARNING do not enter a number greater than 60000. OS/2 is not able to format a partition greater than 60 GB. You will be dividing the rest of the FreeSpace up into multiple partitions, each equal to 60000 or less.
- 16. Select Extended Logical Drive for this and the rest of the partitions.
- 17. For Location of Partition, select Create at Start of FreeSpace. A E: partition will be created and the rest of the array will be listed as FreeSpace.
- 18. Repeat steps 13 to 15 for all remaining disk space. The last partition may be smaller than 60000 MB.

==> Please make a note of the last partition letter!

The screen may look something like this when you are done:

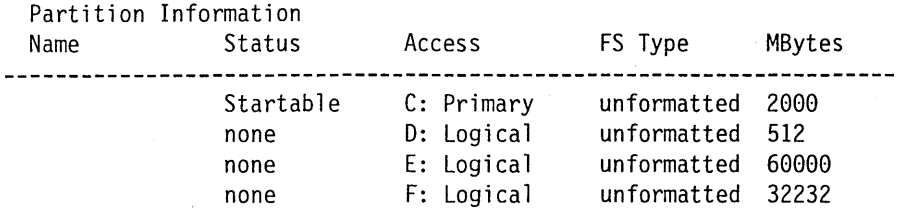

19. Press F3 key twice to save and end.

You will see the message:

Drive Letter Changed Press Ctrl-Alt-Del

## Installing IOSP Software

The 10SP Software is made up of the OS/2 operating system, S/390 code and device drivers, and is installed on the C: drive. The 0: drive is used for dump collection and swapper space. The C: and 0: drives must be formatted before the 10SP code is loaded.

Note ------------------------------------------------------------------~

If this is not an new install (customer configuration data already exists) make sure the configuration data has been backed. See "Configuration Save/Restore Steps" on page 231.

- 1. Boot from the OS/2 utility diskettes, see "Booting the OS/2 Utility diskettes" on page 233.
	- Note: Remember to reinsert diskette 1 when the command prompt appears.
- 2. Type DIR A: *IP* C: to determine the current volume label of the C: drive.
- 3. Type FORMAT C:
	- When prompted for the current Volume Label, type the volume label determined above.
	- When prompted for the new Volume Label, type 539015 C.

#### 4. Type FORMAT D:

)

)

- When prompted for the current Volume Label, type 5ADUMP.
- When prompted for the new Volume Label, type SADUMP.

Note: Only format C: and D: at this time - no other drives.

5. Determine what drive letter is assigned to the CD-ROM drive.

It should be one higher in the alphabet than the last partition you FDISKed above. Let's say you think it is G:. Type DIR G: to see the files on the System/390 Integrated Server Install CD You should see files like BACKUP.001, CONTROL.001, etc.

- 6. To install 10SP Software to the C: drive, enter: INSTALL G: (G: is the CD ROM drive letter).
- 7. When prompted to insert the "Backup Diskette 1" (that's the CD), just press ENTER.

This will install the entire 10SP system plus put an OS/2 boot record on drive C:.

8. You will see a message saying the system has been transferred. Then additional files will be copied into the C:\P390 subdirectory.

This step is completed when the [A:\] OS/2 prompt is displayed.

- 9. Remove the diskette and CD disc and reboot the system by pressing CTRL-ALT-DEL (or press the reset switch).
- 10. After OS/2 starts you will be prompted if this is a New Install or to Restore saved customer configuration.
	- If a new install select option 1 and enter customer name and location.
	- If restoring a saved configuration select option 2 and follow instructions on screen.
	- After restoring a configuration, be sure and reboot the system so the restored files are active.

#### **) Booting OS/2 from SSA and formatting HPFS partitions**

- 1. When the OS/2 desktop appears, select an OS/2 command window from the LaunchPad (the vertical rectangle of icons at the left edge of the screen) by pointing at the lowest icon and clicking once with the left mouse button.
- 2. Format the E: partition by typing: FORMAT E: /fs:hpfs.
- 3. Repeat for the rest of the partitions up to the last drive letter you noted above.

You are now ready to load the S/390 Operating System (OS/390, VM/ESA, or VSE/ESA) onto E:

(

Q

f/

÷.

## ) Chapter 11. OS/2 Utilities

The S/390 Integrated Server provides several OS/2 utility programs as part of the software. These are located in the \P390 subdirectory. You can use these when you are writing your own device manager or if you want to accomplish a task without using one of the System 390 Integrated Server interactive interfaces. These utilities are:

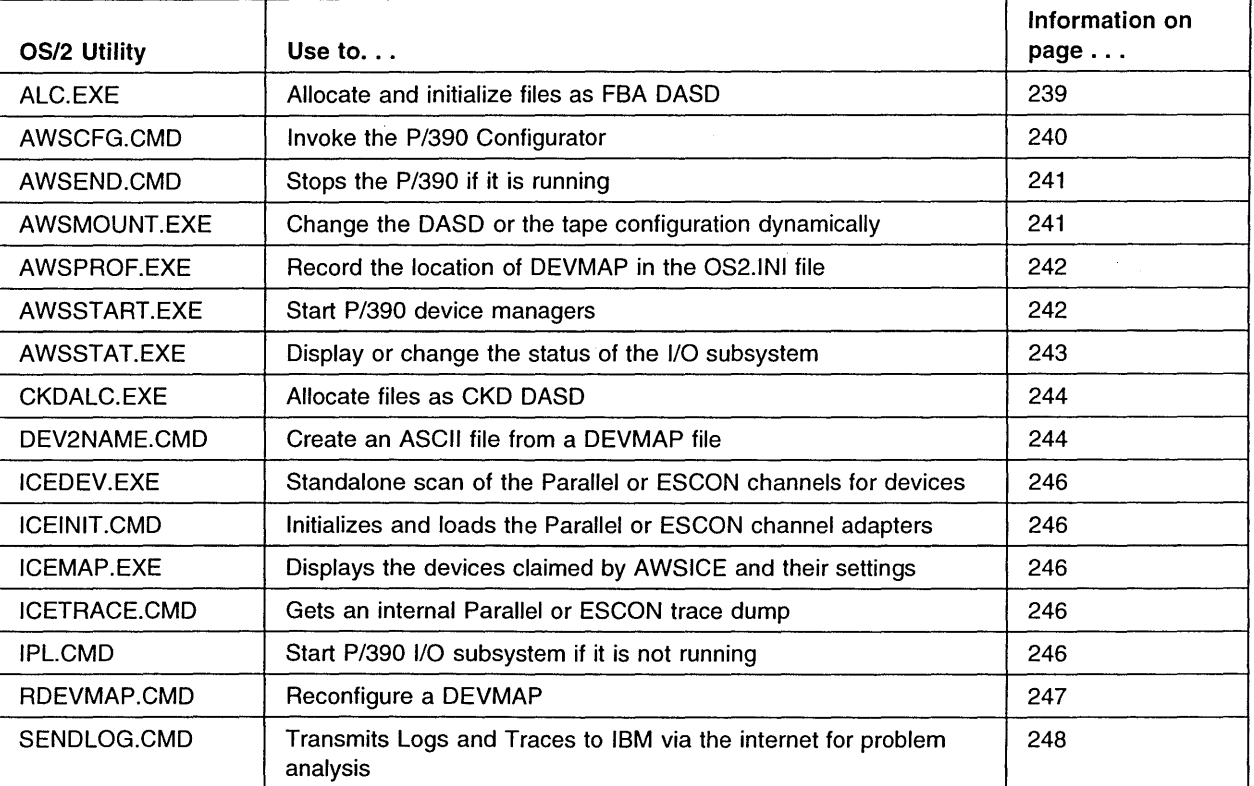

## ALC.EXE *OS/2* Utility

ALC allocates and initializes files for use by the P/390 as FBA DASD. ALC can also display information about an existing volume, and it can change a volume label. ALC can be used to allocate files such as paging, spooling, or TDISK as part of an installation process, instead of using the interactive process with the P/390 Configurator.

The ability to change a volume label is useful when you are moving volumes between systems or reconfiguring a system. It is especially useful when the volume must have a specific name, such as VM CP-owned volumes, which may require you to change the CP configuration if the name changed.

See "CKDALC.EXE OS/2 Utility" on page 244 for a utility to allocate count-key-data DASD files.

#### Syntax

)

)

)

)

ALC filename /Ssize /Vvolume /Ttype /Z /R /C /Q /ESA

#### **Required Parameters**

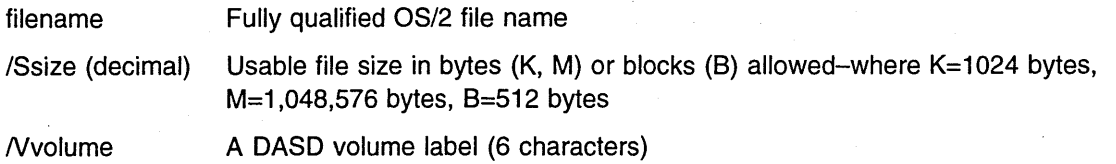

#### **Optional Parameters**

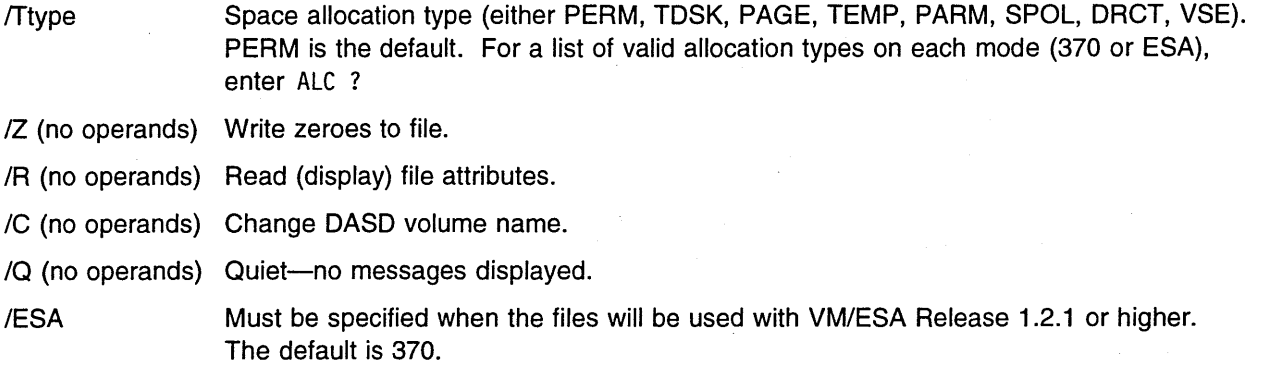

#### **Examples**

ALC d:\VMESA\PAGING.302 /vPAGING /s10M /tPAGE /ESA ALC d:\VMESA\SYSRES.300 /R

## **AWSCFG.CMD OS/2 Utility**

AWSCFG is the program behind the P/390 I/O Configuration icon. It invokes the P/390 Configurator (AWSCNF.EXE) after checking parameters and supplying defaults.

#### **Syntax**

AWSCFG [devmap] [S=0|1|2|3] [L=nn] [devmap /NEW]

#### **Optional Parameters**

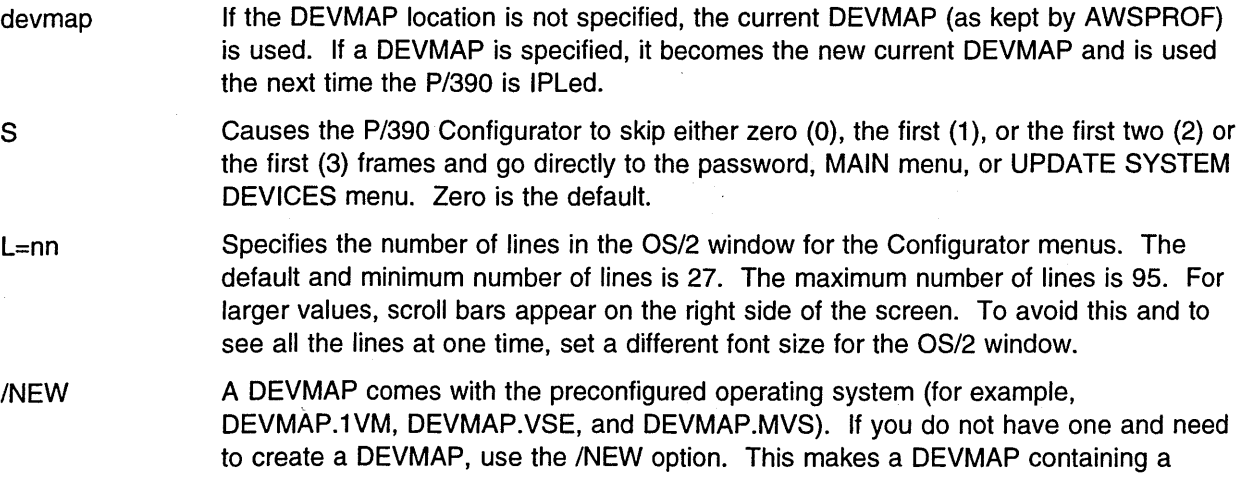

 $\left( \right)$ 

 $\mathcal{O}$ 

0

 $\mathbb {Q}$  .

single 3278 device at address 200. Use the P/390 Configurator to add additional devices.

## **AWSEND.CMD OS/2 Utility**

AWSEND checks the P/390 1/0 subsystem. If it is running, AWSEND stops it.

#### **Syntax**

)

0

)

)

AWSEND [ASK|NOASK|KILL ]

**Optional Parameters:** AWSEND is used to terminate the operating system being run by the P/390. It is called by the END P/390 icon on the P/390 Main Menu.

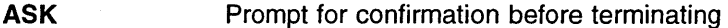

**NOASK**  Do not prompt for confirmation before terminating

**KILL**  Do not try to shutdown the operating system

### **AWSMOUNT.EXE OS/2 Utility**

AWSMOUNT supports the AWSOMA, AWSFBA, and AWSTAPE device managers. AWSMOUNT changes the P/390 DASD configuration while the P/390 is running. The effect on the P/390 is the same as if an operator physically removed one volume and put in a new one. Just as in a mainframe system, this change must be coordinated with the operating system. In general, you should vary the device address offline before using AWSMOUNT to change the assignment.

AWSMOUNT can also be used to change a volume address from RIW to RIO (or vice versa). AWSMOUNT does not change the actual PC attributes, but it does make the volume appear R/O to the P/390. The device manager rejects any write requests.

) AWSMOUNT can also be used to query the status of a designated device.

#### **Syntax**

AWSMOUNT dev\_addr file\_name [options]

#### **Required Parameter**

dev\_addr A three-character hexadecimal device address.

#### **Optional Parameters**

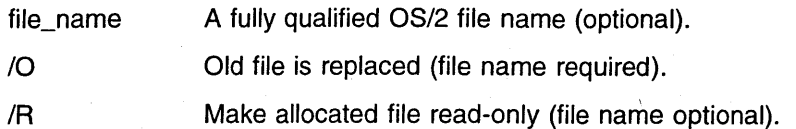

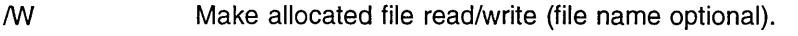

/0 Query file allocated to dev\_addr (file name not used).

/D Demount file allocated to dev\_addr (file name not used).

? Display help text.

Additional options for emulated tape devices:

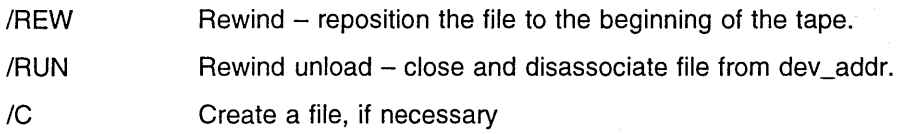

#### **Example**

```
AWSMOUNT 300 /q 
Device allocated to D:\VMESA\SYSRES.300 (r/w)
```
## **AWSPROF.EXE OS/2 Utility**

AWSPROF records the location of DEVMAP in the OS2.INI file. If you have multiple DEVMAPs, you need to issue AWSPROF to deactivate one and activate another. (The AWSCFG.CMD file uses AWSPROF to determine the default DEVMAP to edit, and IPL uses it to determine which DEVMAP to use during IPL.)

#### **Syntax**

AWSPROF drive:\path\devmap.lvm *[lQ* /e]

#### **Required Parameters**

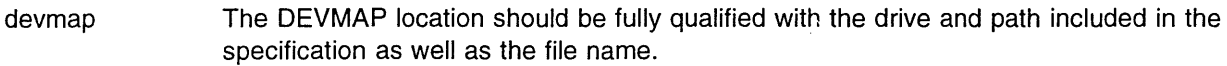

/0 Ouery current profile values

/C Clear current profile values

? Display help text

## **AWSSTART.EXE OS/2 Utility**

AWSSTART is used to start P/390 device managers. It is called from IPL.CMD.

#### **Syntax**

AWSSTART manager.EXE N|P|T managerparms

#### **Optional Parameters**

manager The name of the P/390 device manager, for example, AWSTFA, AWS3274

- N Start with a null session. Most device managers are started with a null session. An exception is AWS3215, which starts with a Presentation Manager session. AWSSAO is another exception.
	- P Start with a Presentation Manager session.
	- T Start with a text session.

managerparms See the online help (\*.OOC) for each of the device managers.

## **AWSSTAT.EXE OS/2 Utility**

AWSSTAT displays or changes the status of the P/390 I/O subsystem. Three of the main uses for AWSSTAT are to stop an individual device manager that is malfunctioning, to list the device managers that are currently started, or to cancel the whole I/O subsystem.

#### **Syntax**

AWSSTAT manager\_name /Q /C /W /Ttimeout /D /L /K

#### **Optional Parameters**

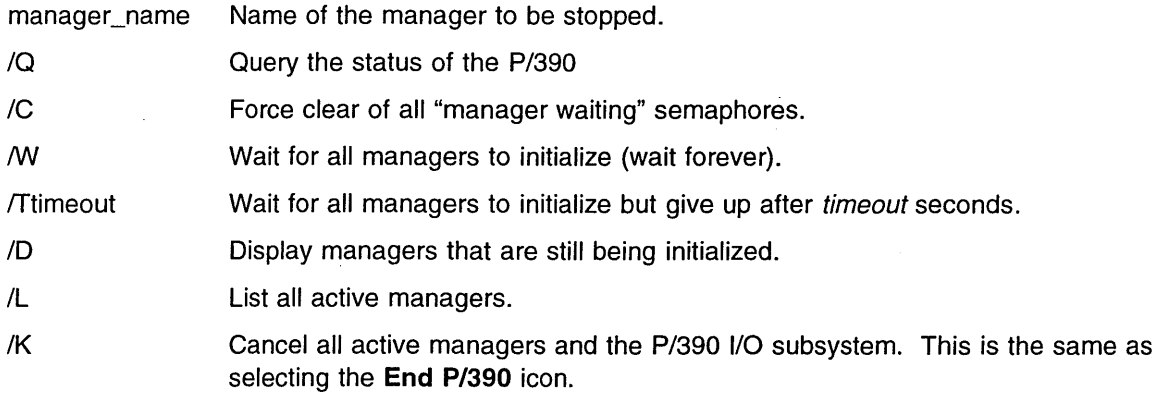

#### **Example**

AWSSTAT AWSTFA

stops the Transparent File Access (TFA) manager.

**Return Codes:** Return codes for the query (Q) option are as follows:

- 0 The P/390 I/O subsystem is running.
- 1 The P/390 adapter card is not installed or the wrong device driver is installed.
- 2 The 7437 is not powered-on.
- 3 The P/390 device driver is not in CONFIG.SYS.
- 4 The P/390 I/O subsystem is not running.

## **CKDALC.EXE OS/2 Utility**

CKDALC allocates and initializes files for use by the P/390 as CKD DASD. CKDALC can also display information about an existing volume, and it can change a volume label. CKDALC can be used to allocate files such as paging, spooling, or TDISK as part of an installation process, instead of using the interactive process with the P/390 Configurator.

Notice that all CKDALC volumes require an extra step to format and allocate them using the ICKDSF facility.

#### **Syntax**

CKDALC filename /Ssize /Vvolume /Ddevice /Z /R /C /Q

#### **Required Parameters**

filename Fully qualified *OS/2* file name

Ssize (decimal) File size in cylinders (3380 cylinders=737,280 bytes, 3375 cylinders=430,080 bytes)

 $\mathbb{R}$  is  $\mathbf{z}$ 

 $\bigcirc$ 

Vvolume A DASD volume label (6 characters)

Ddevice Device type is 3375 or 3380 (default)

#### **Optional Parameters**

/Z (no operands) Write zeroes to file.

/R (no operands) Read (display) file attributes.

/C (no operands) Change DASD volume name.

/Q (no operands) Quiet-no messages displayed.

You can allocate a PAGING volume as a 3380 CKD device.

#### **Example**

CKDALC d:\VMESA\PAGING.302 /vPAGING /s200 /d3380

### **DEV2NAME.CMD OS/2 Utility**

Use DEV2NAME to create an ASCII file from a DEVMAP file suitable for reading or processing by a subsequent REXX program. The output file has the same name and path as the input file, but with the extension .NME.

There are many uses for DEV2NAME. For example:

- To quickly compare two DEVMAPs to look for differences.
- To write a REXX program to read the DEVMAP.NME, read the 3088 definitions, and automatically generate the RSCS and PVM control files. .

The following is a sample of some of the output of DEV2NAME:

:nick.ENVl :ipl.0300 :gmt.0000 :cpuid.001970 :cache.00 :font.

- :nick.ENV2 :node.CRB
- :nick.0100 :dmgr.AWS3880 :dtype.0671 :ctype.3880 :label.USER01 :ro.NO :parm.E:\VM\MAINT.191
- :nick.0101 :dmgr.AWS3880 :dtype.3370 :ctype.3880 :label.USER02 :ro.NO :parm.E:\VM\OPERATOR.191
- :nick.0440 :dmgr.LAN3088 :dtype.3088 :ctype.3088 :parm.CHUCK.NET
- :nick.0441 :dmgr.LAN3088 :dtype.3088 :ctype.3088 :parm.CHUCK.PVM

#### Explanation of Tags

nick

y.,

O

If the value is a valid hexadecimal string, the entry is a device address. Otherwise, it is a special record like ENV1 or ENV2 that describes some other non-device-specific characteristic.

dmgr Device manager type.

dtype Device type.

ctype Control unit type.

- label Appears only on DASD volumes. This is the label the P/390 Configurator last saw on the volume. (It is possible a CP or CMS program, or the ALC utility, was used to change the volume label since the DEVMAP file was last saved.)
- RO Does the P/390 Configurator have the volume marked read-only?
- parm The parameter/filename field.
- exclude If the value YES appears for the exclude parameter, the record is excluded from DEVMAP. That is, if the tag doesn't appear, the record is not excluded.
- node The Local Area Network NetlD from DEVMAP.
- IPL The default IPL address from DEVMAP.
- gmt The GMT offset.
- cpuid The CPU ID from DEVMAP.
- cache The cache size.
- font The font for 3215 sessions.
- loadparm The system IPL PARM
- sysmode The P/390 IML mode: 370 or ESA
- xstore Expanded store size

Syntax

DEV2NAME devmap\_filespec

#### **Required Parameters**

**devmap\_filespec** The name of the input DEVMAP file.

## **AWSICE OS/2 Utilities**

You can get help on these commands by specifying? after the name of the command at the OS/2 prompt.

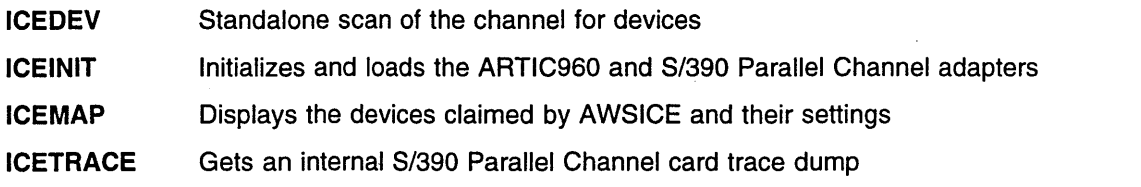

#### **Example**

iceinit ?

## **IPL.CMD OS/2 Utility**

IPL checks the P/390 I/O subsystem, and if it is not running, starts it. After the channel and devices have been initialized, the command IPLs the P/390. The WARM and CKPT options work only in VM/ESA.

 $\bigcirc$ 

 $\bigcirc$ 

#### **Syntax**

IPL [ipladdr] [CLEAR|NOCLEAR|NOIPL] [WARM|CKPT|NOAUTO]

[/MAP devmap] [/MODE mode] [/PARM loadparm]

[/NOCLKGET] [/NOCLKSET] [/NOCLKCLR]

**Optional Parameters:** All the options on the IPL command can be specified on the UPDATE SYSTEM ENVIRONMENT (F4) menu of the P/390 Configurator. If they are not specified on the IPL command, the P/390 Configurator defaults prevail, that is, the options contained in the active DEVMAP.

**ipladdr** The device address to be IPLed. This is a three- or four-digit hexadecimal address.

**ipitype** The type of IPL.

**CLEAR** Clear storage before IPLing.

**NOCLEAR** Do not clear storage before IPUng. This is the default.

**NOIPL** Start the I/O subsystem, but do not IPL. NOIPL is useful if you want to start the channel subsystem and do some testing from the P/390 Manual Operations session, or try to recover from a system crash without IPLing the operating system.

The following options are used to start VM and can be used only with VM/ESA:4

- WARM Only try to warm-start the VM system.
- CKPT Try a warm start, but try a CKPT if warm fails. This is the default, Note: For VM/ESA (ESA Feature), WARM and CKPT options are identical.
- NOAUTO Do not automatically answer VM questions during IPL.
- IMAP devmap This option issues the AWSPROF command to switch to this DEVMAP before starting the P/390 I/O subsystem. This option has no effect if the P/390 I/O subsystem is already running. First stop the P/390 I/O subsystem by selecting the END P/390 icon. Then issue the IPL command.
- IMODE mode The architectural mode, either 370 or ESA.
- IPARM loadparm The load parameter specifies a 1- to 8-character load parameter. If fewer than eight characters are specified, the load parameter is left-justified and padded with blanks. The load parameter can be retrieved by the operating system during its IPL sequence. Its use is determined by the operating system, such as indicating the nucleus to be loaded during the IPL sequence.
- INOCLKGET This parameter stops the OS/2 clock from being read and leaves the S/390 clock as UNSET. This parameter is useful for testing year 2000 solutions.
- **INOCLKSET** This parameter specifies that the S/390 TOD clock is set, it should not write to the OS/2. This parameter is useful for testing year 2000 solutions.
- INOCLKCLR This parameter specifies that the S/390 TOD clock will not reset on a CLEAR-RESET. This parameter is useful for testing year 2000 solutions.

#### Example

0

IPL 300 CLEAR /MAP D:\VMESA\DEVMAP.IVM /MODE ESA /PARM 0200

This command IPLs device 300 (as defined in the specified DEVMAP) in ESA/390 mode and passes the IPL console address 0200 to VM. Specifying the /PARM option to VM/ESA causes the VM/ESA Stand Alone Loader (SALlPL) screen to be displayed and it allows you to specify which CP nucleus file you want to IPL.

### RDEVMAP.CMD *OS/2* Utility

RDEVMAP reconfigures a DEVMAP. It is used during installation of the Starter System, but can also be used when reconfiguring a system. Instead of using the P/390 Configurator to change DASD volume locations interactively, you can use RDEVMAP to make mass changes to the volumes.

<sup>•</sup> For VM/ESA (370 Feature), the operator console must be defined as a 3215 to use these options. If these options are specified, they automatically answer NO to the TOO clock question and then answer the WARM, CKPT, FORCE, COLD message as either WARM or CKPT.

<sup>•</sup> For VM/ESA (ESA Feature), the operator console must be a TCP/IP attached 3270 to use these options. If these options are specified, they automatically press ENTER for the TOO clock question and also press ENTER for the WARM, FORCE, COLD message (which implies "warm"). If a FORCE start is necessary, then one will be performed unless the NOAUTO option was specified.

#### **Syntax**

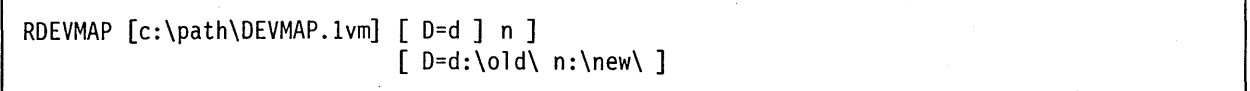

Q

 $\bigcirc$ 

### **Optional Parameters**

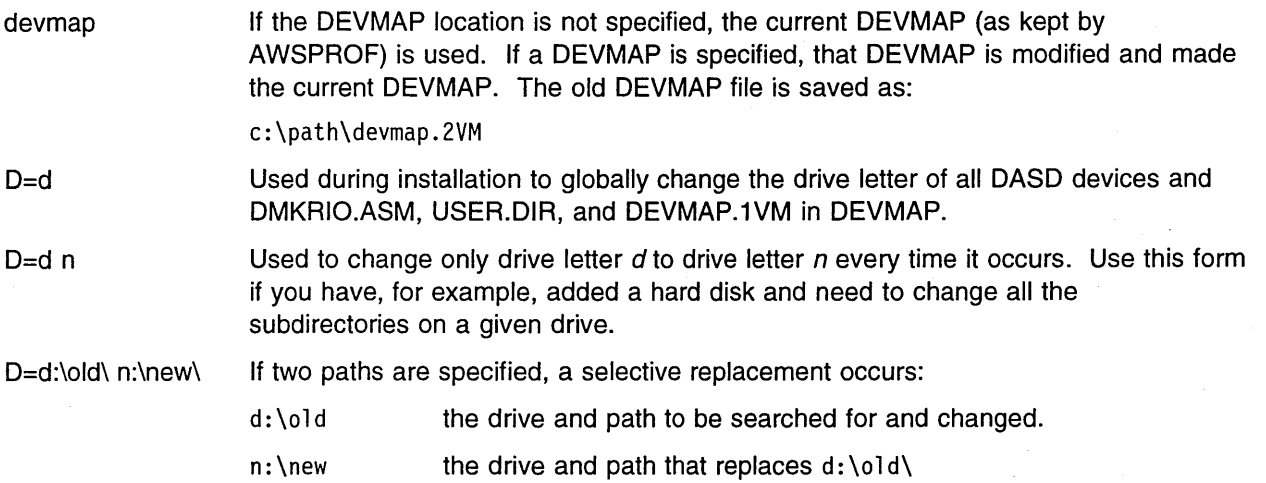

## **SENDLOG.CMD OS/2 Utility**

Use the SENDLOG.CMD utility to collect and transmit logs and traces to IBM via the Internet for problem analysis.

#### **Syntax**

SENDLOG (ICON)

## **Optional Parameters**

ICON This parameter is used for the "Send Maintenance Logs to IBM" icon in the P/390 folder to cause the utility to pause when completed so the messages can be read.

 $\alpha$ 

# <sup>~</sup>**Chapter 12. Parts Catalog**

D

 $\mathbf 0$ 

 $\mathbf 0$ 

 $\mathbf 0$ 

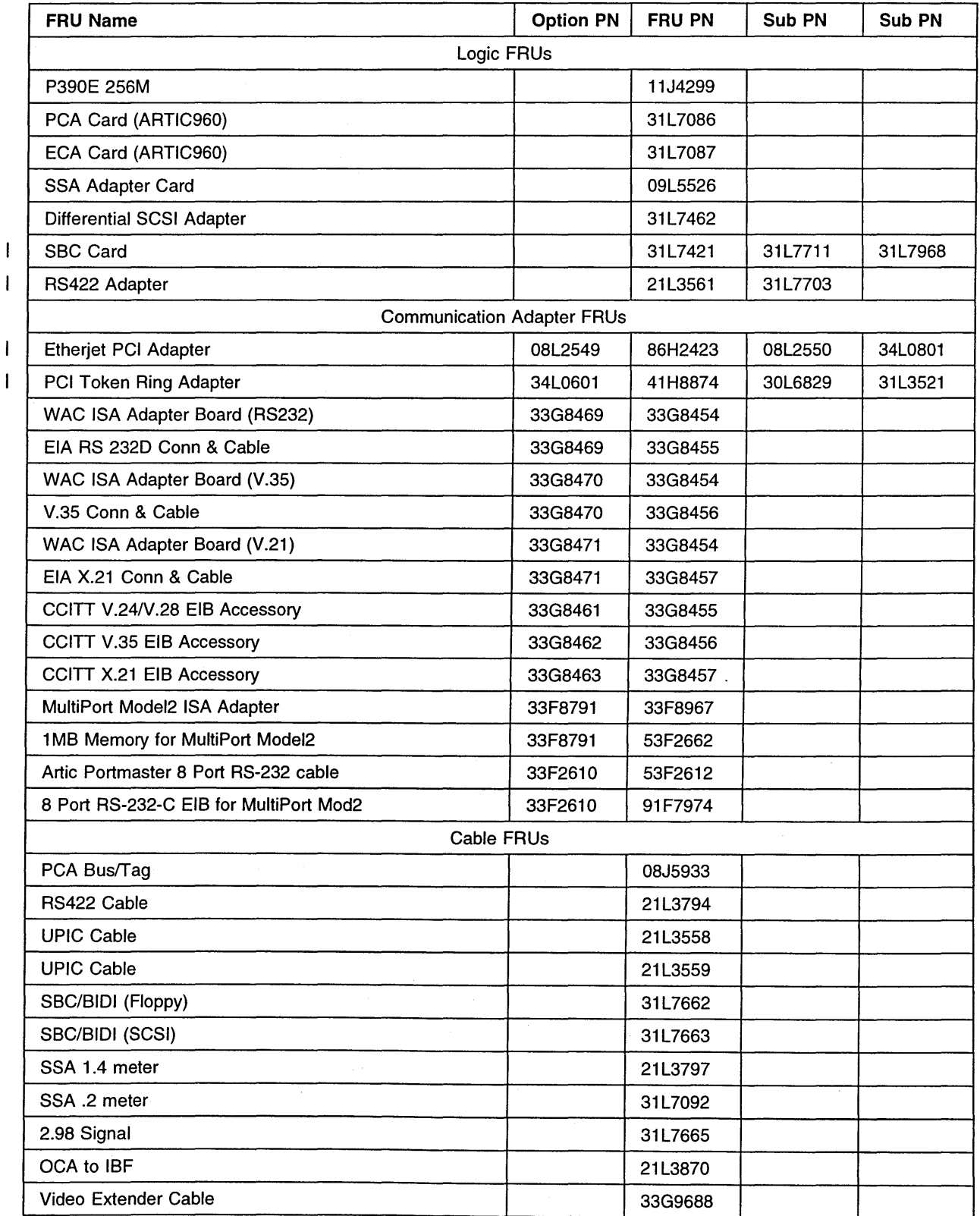

 $\overline{1}$ 

 $\overline{1}$  $\overline{1}$ 

 $\overline{1}$ 

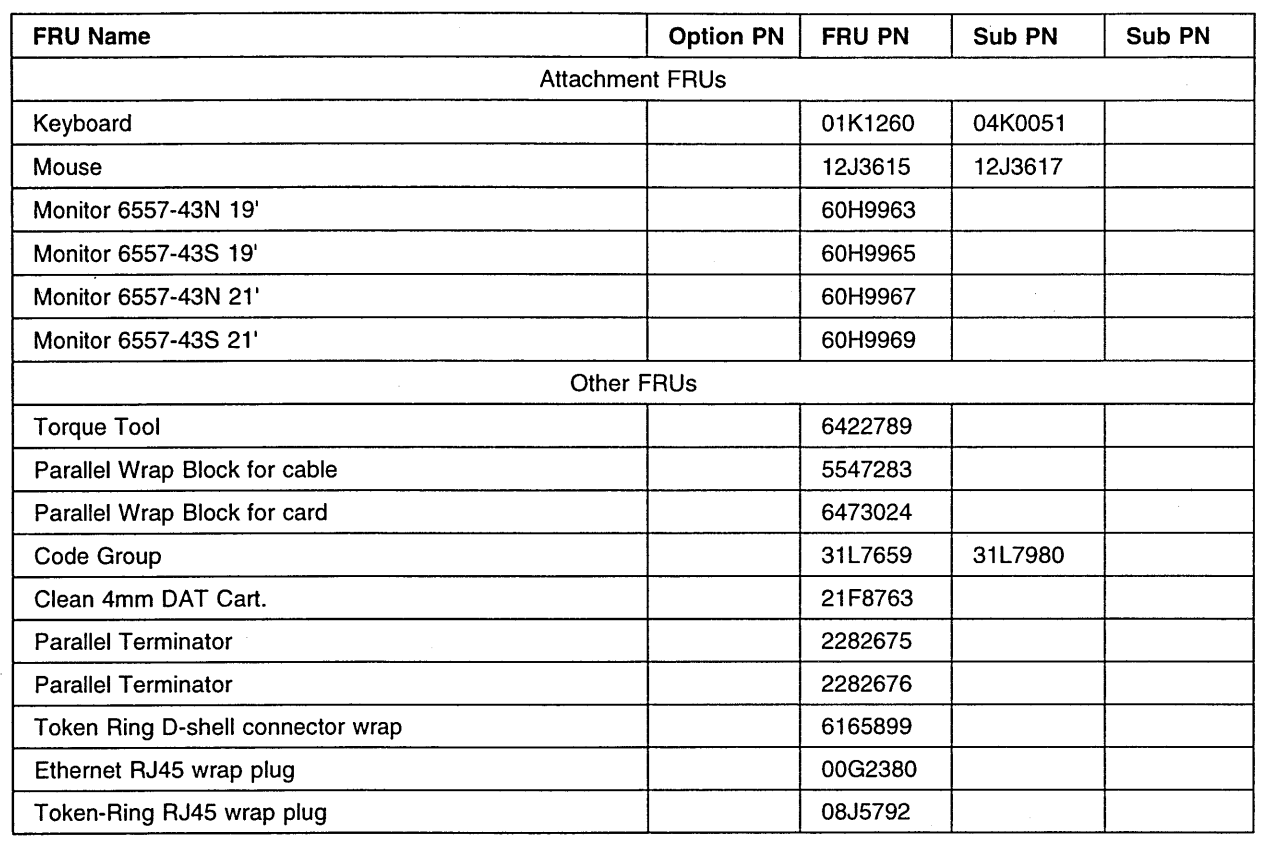

 $\bigcirc$ 

 $\overline{\mathbb{C}}$ 

 $\bigcirc$ 

()

**Comparison Comparison Comparison Comparison Comparison Comparison Comparison Comparison Comparison Comparison** 

Por ETTerger Replace 09/02/2000

Chapter 7.922

\nPartA 
$$
\rightarrow
$$
 714375-002

\nNext, App.  $\rightarrow$  000 4A033435F

\nInterval, App.  $\rightarrow$  000 4A033435F

\nInterval  $\rightarrow$  10

\nSub. 3647

\nSub. 3647

\nOMA  $\rightarrow$  39

\nOMA  $\rightarrow$  39

\nOMA  $\rightarrow$  39

\nOMA  $\rightarrow$  39

\nOMA  $\rightarrow$  39

\nOMA  $\rightarrow$  39

\nOMA  $\rightarrow$  39

\nOMA  $\rightarrow$  39

\nOMA  $\rightarrow$  39

\nOMA  $\rightarrow$  39

\nOMA  $\rightarrow$  39

\nOMA  $\rightarrow$  39

\nOMA  $\rightarrow$  39

\nOMA  $\rightarrow$  39

\nOMA  $\rightarrow$  39

\nOMA  $\rightarrow$  39

\nOMA  $\rightarrow$  39

 $\sim$   $\sim$ 

 $Dirichlet$ 

 $\left( \right)$ 

 $\bf{0}$ 

 $\mathbf 0$ 

U

INDEE ISHEE OVE YHODAY ABAFA 1052

Syney Alle

 $\sim$   $\omega$  $O_{2}, NEF$ 

ISMFECU2.05% ISM FEEDSINDE ERMIEEO2 MR2.

OGANOLYS, N.S.

Promot Will.

**\STYDHEER &SMPLEDOMPE.** 

 $OS_2$ , NIF.

 $\frac{1}{2}$   $\frac{1}{2}$ DEPTER COMPENDE  $125501.47$ 

## **Assembly 1: Covers**

Assembly view, front and side

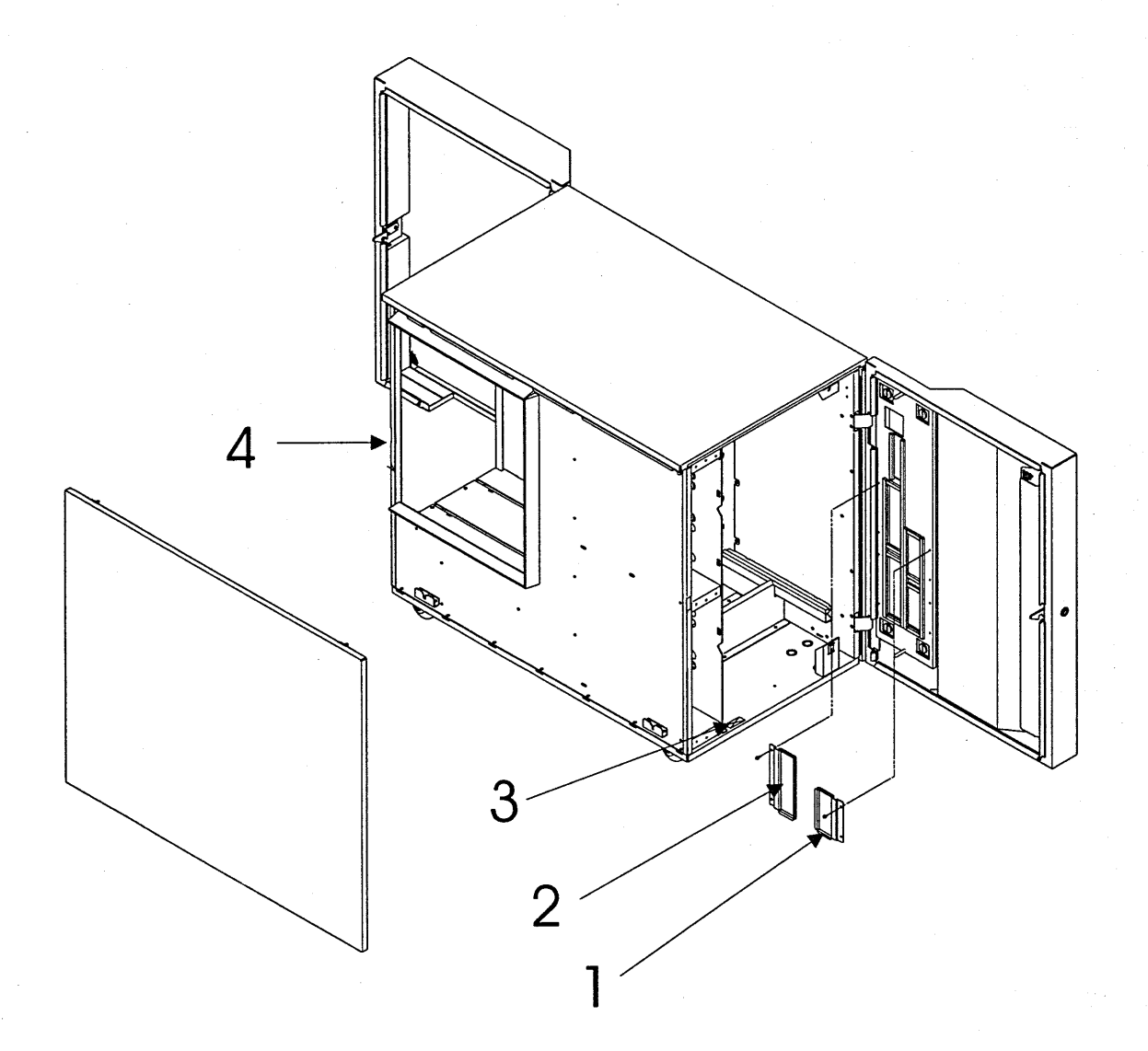

 $\mathbb{Z}^{\prime}$ 

 $\bigcirc$ 

 $\left( \right)$ 

 $\bigcirc$ 

S

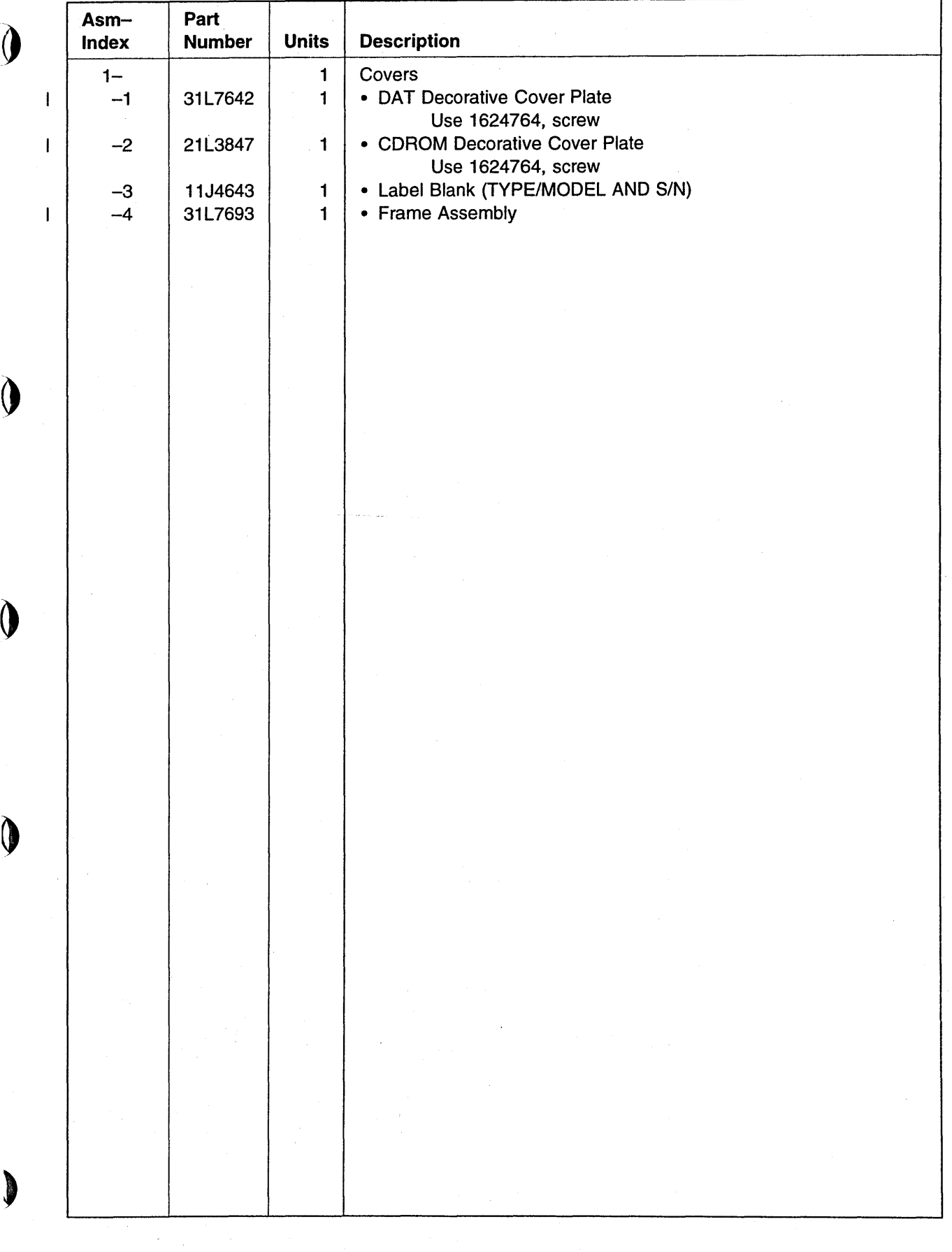

## **Assembly 2: Cage Assembly**

Cage Assembly , Front and side

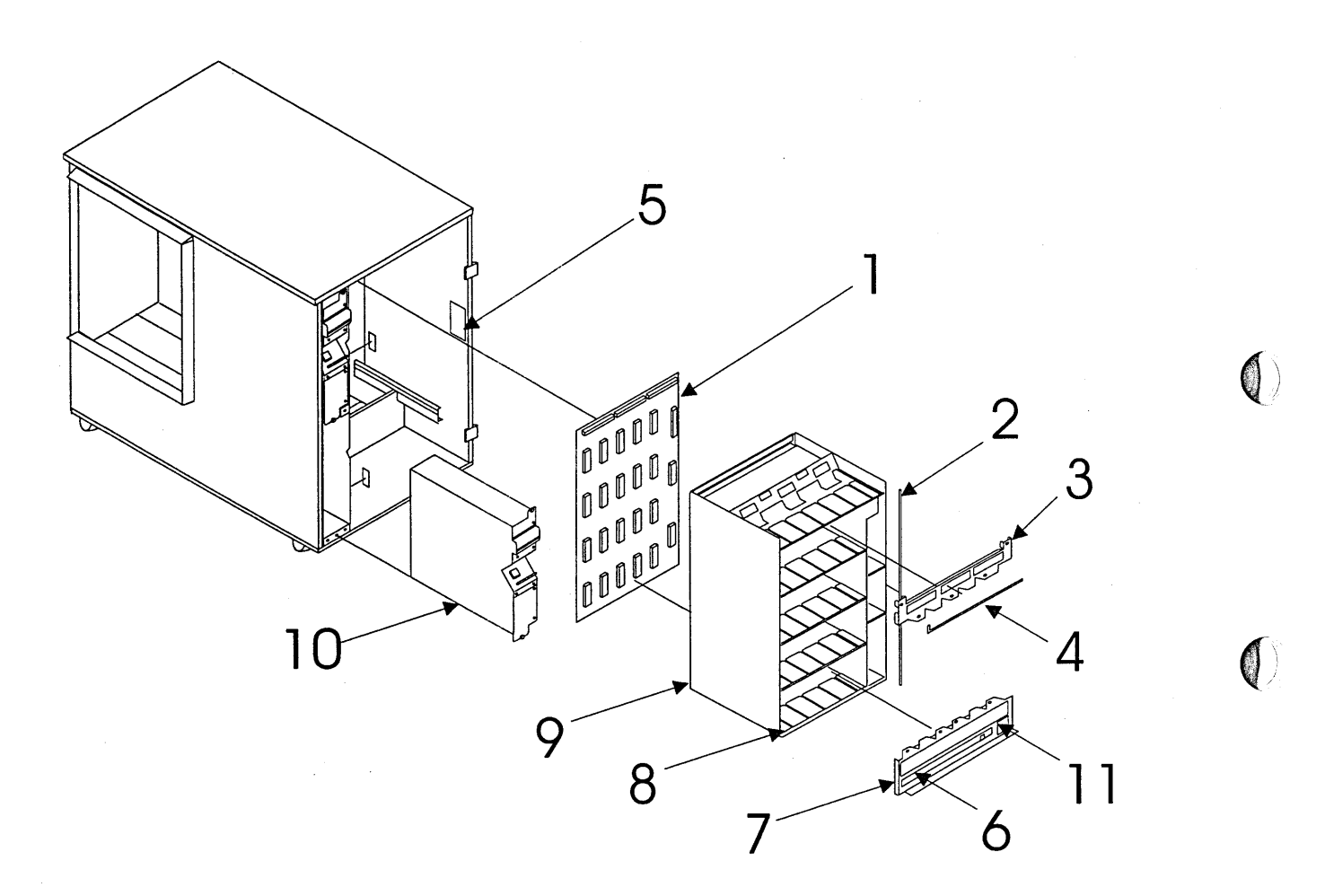

 $\overline{\mathbb{Q}}$ 

 $\left( \color{red}\right)$ 

 $\bigcirc$ 

 $\epsilon$ 

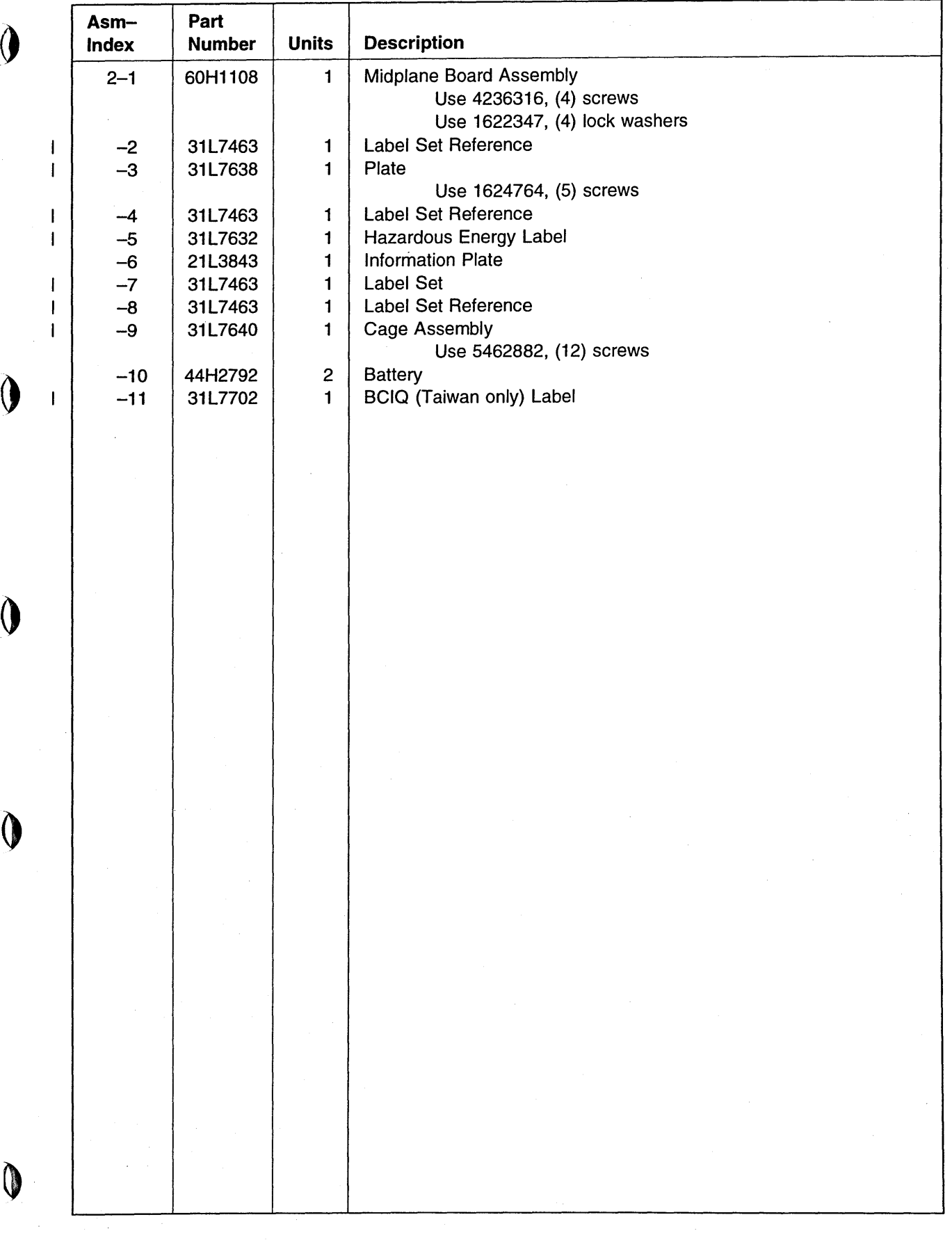

 $\mathcal{L}^{\text{L}}(\mathcal{A})$ 

## **Assembly 3: I/O Assembly**

Assembly view, side and front

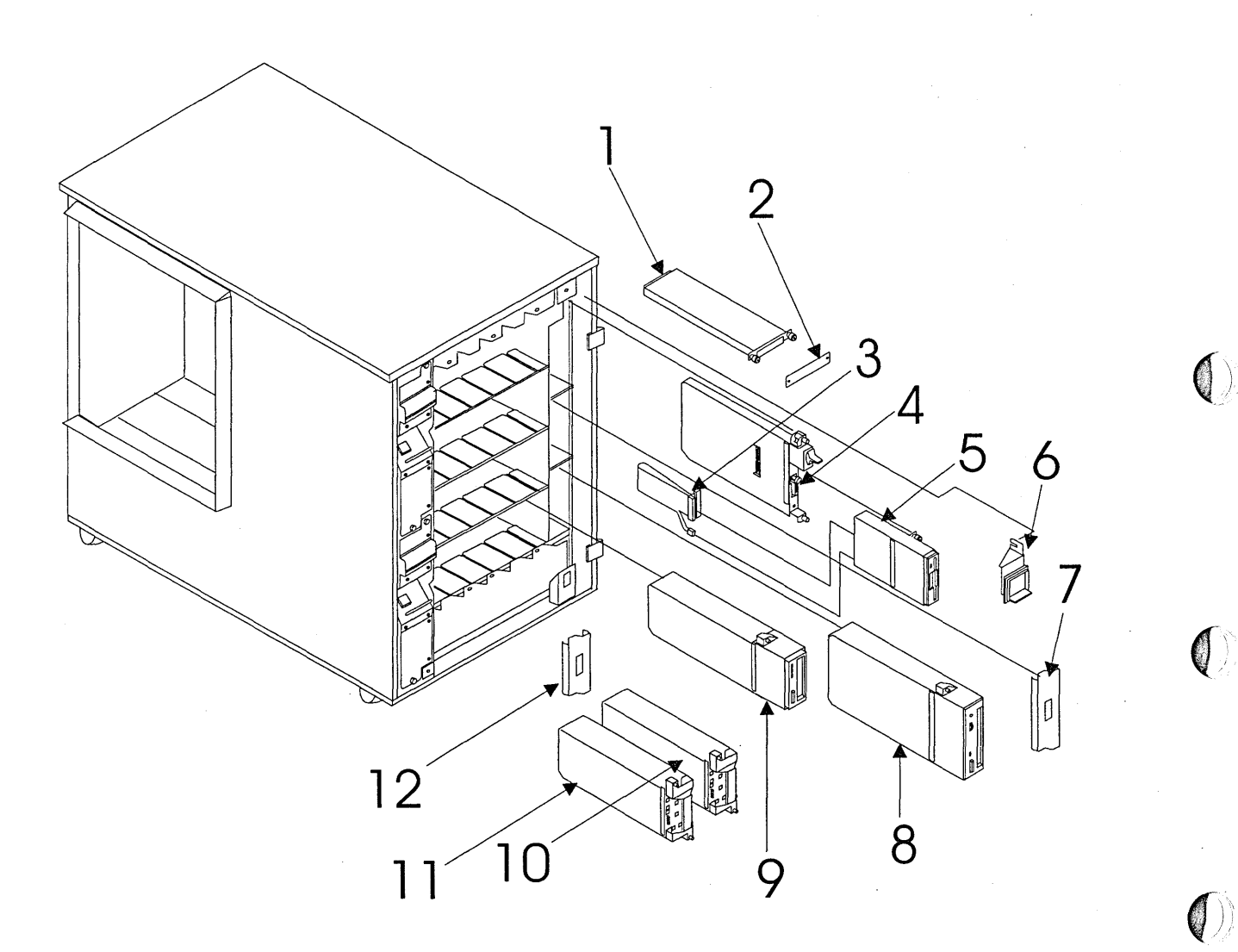

 $\blacktriangledown$ 

 $\overline{\mathbb{C}}$ 

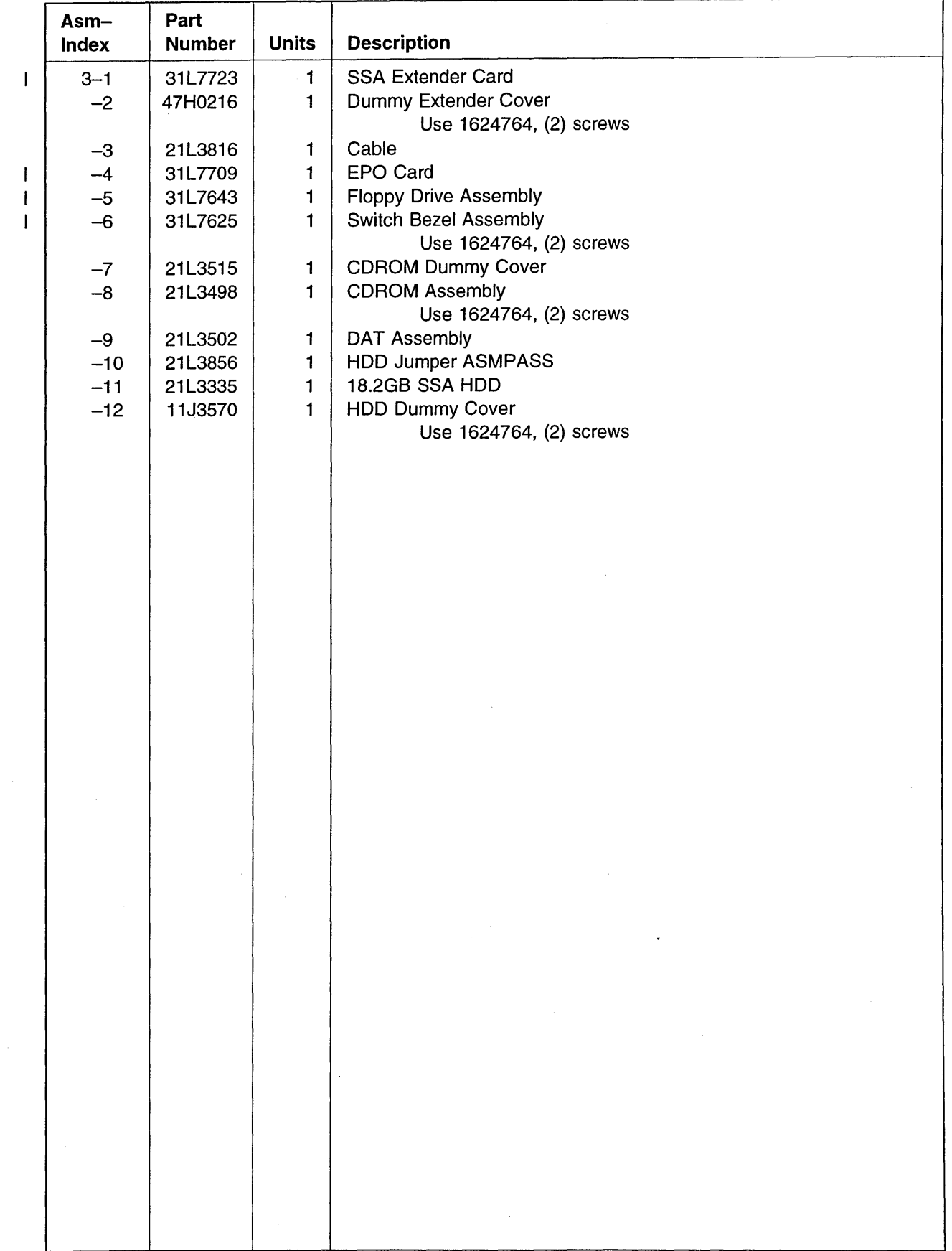

()

 $\mathbf 0$ 

 $\mathbf 0$ 

 $\mathbf 0$ 

 $\bf{0}$ 

## **Assembly 4: PCI Cage Assembly**

Assembly view, side and rear

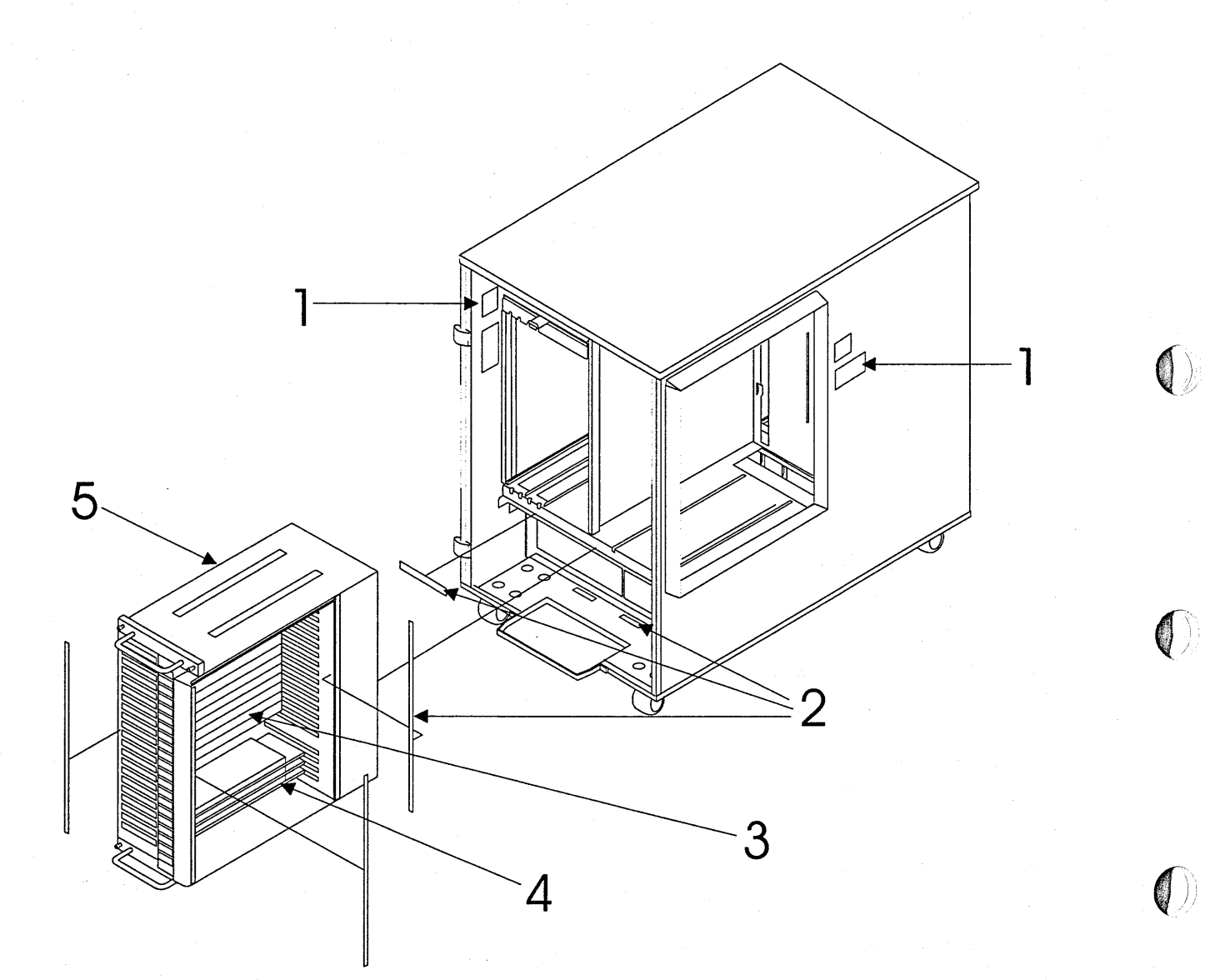

()

 $\overline{\mathbb{Q}}$ 

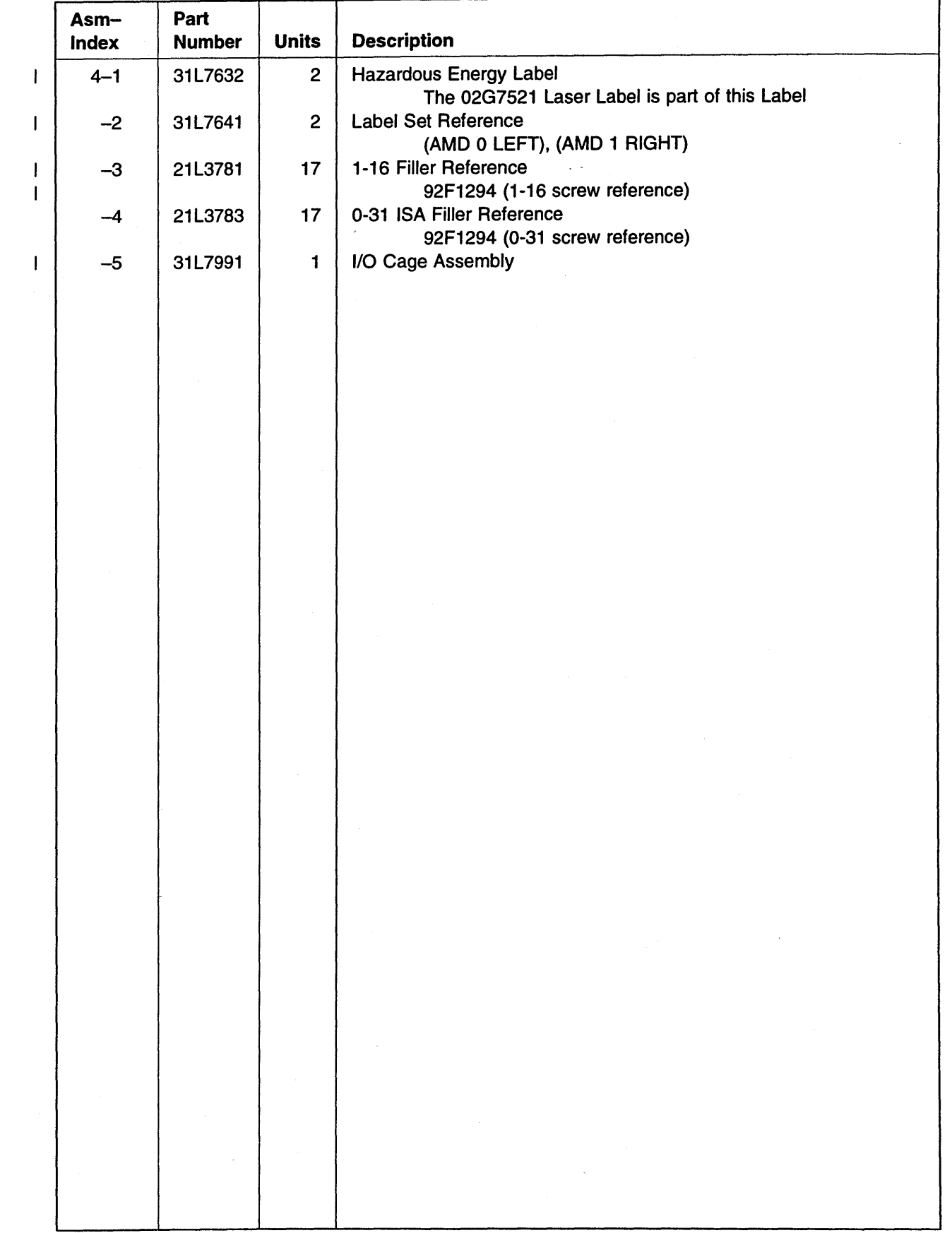

()

 $\ddot{\mathbf{0}}$ 

 $\ddot{0}$ 

()

 $\sum_{i=1}^{n}$ 

## **Assembly 5: Power Assemblies**

Assembly view, side and rear

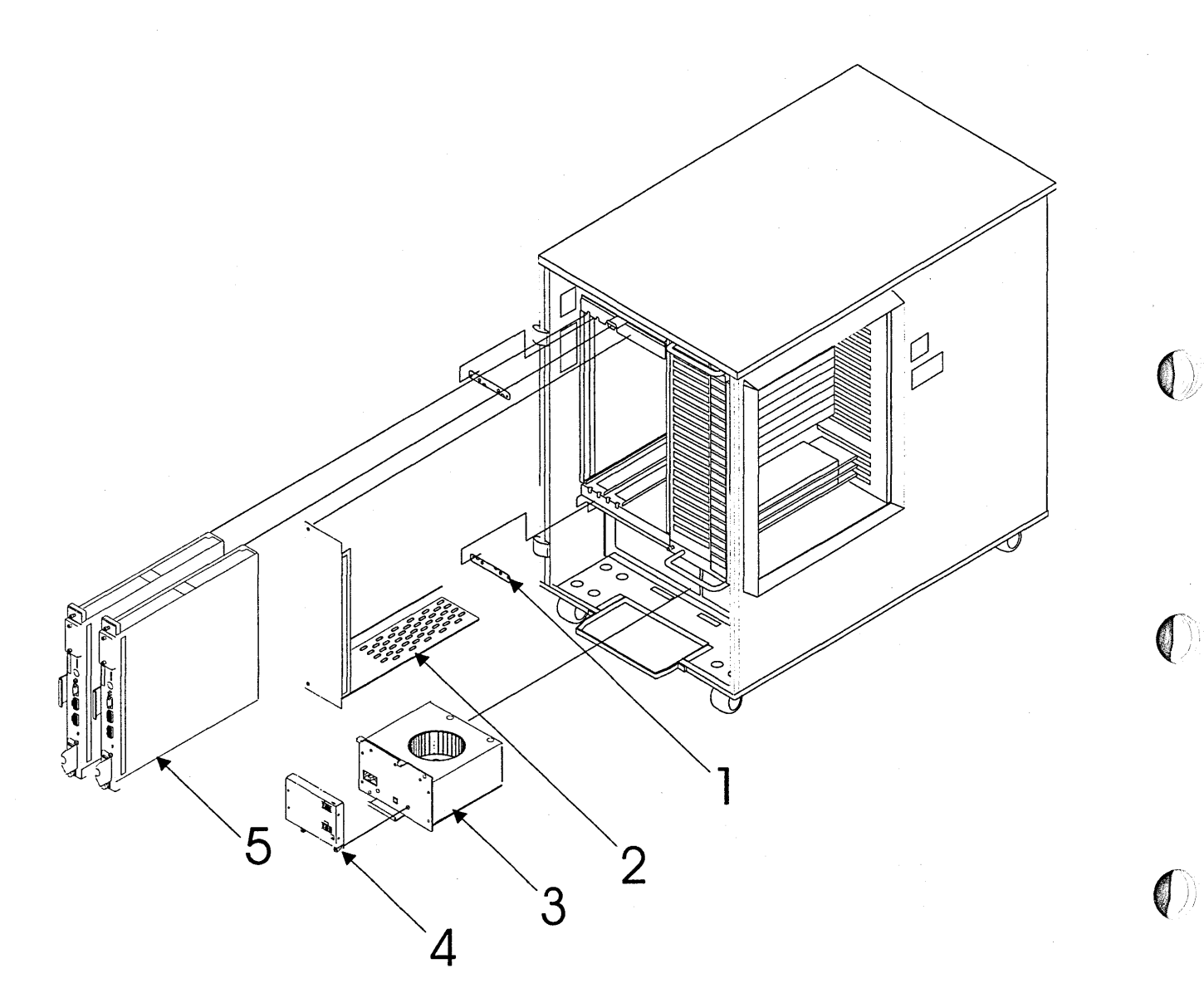

C

C

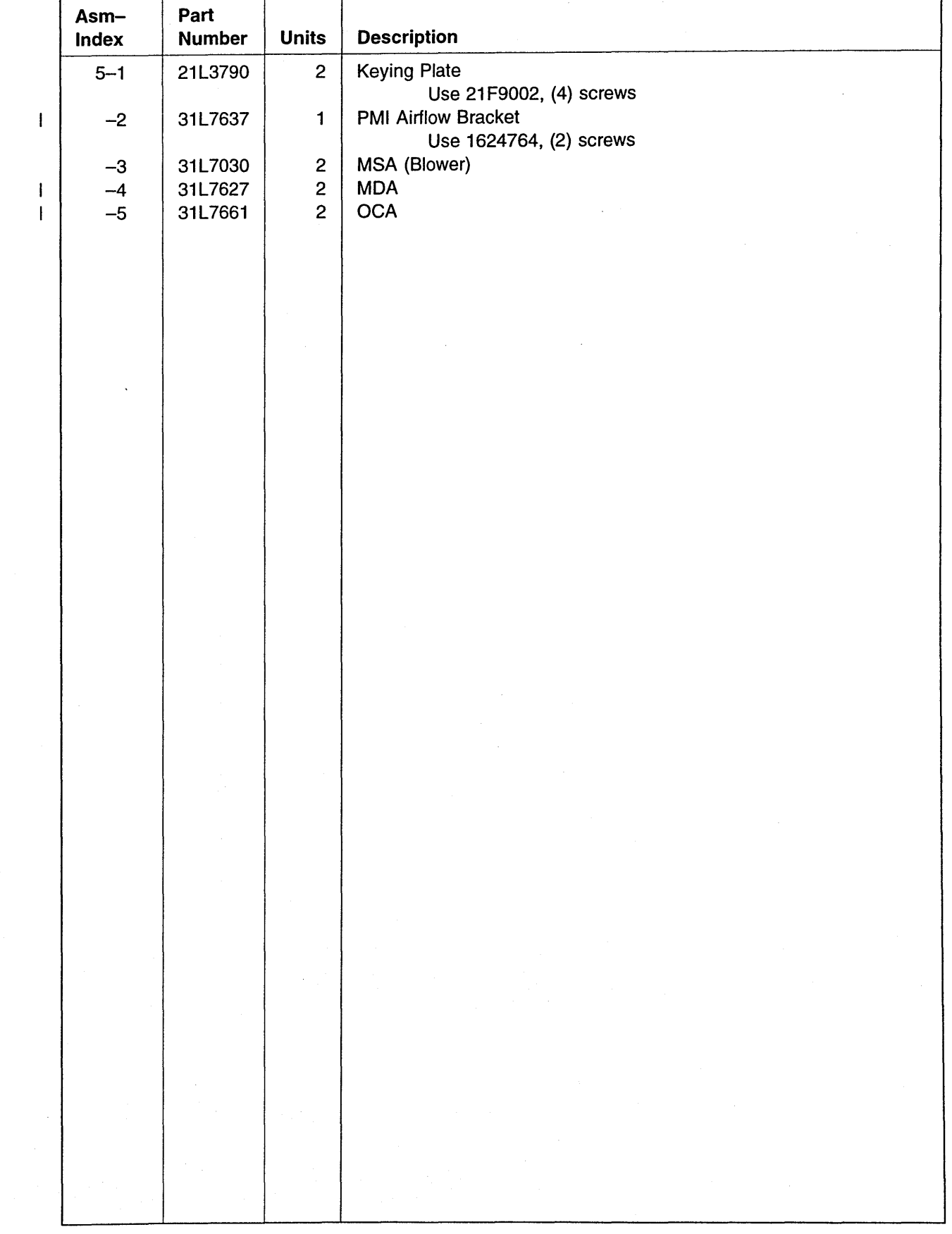

)

 $\ddot{0}$ 

 $\ddot{\mathbf{0}}$ 

 $\ddot{\mathbf{0}}$ 

 $\mathbf{O}$ 

 $\begin{array}{c} \mathbb{C} \end{array}$ 

 $\bigcirc$ 

 $\bigcirc$ 

 $\bigcirc$ 

## **Chapter 13. Overview**

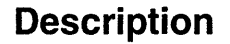

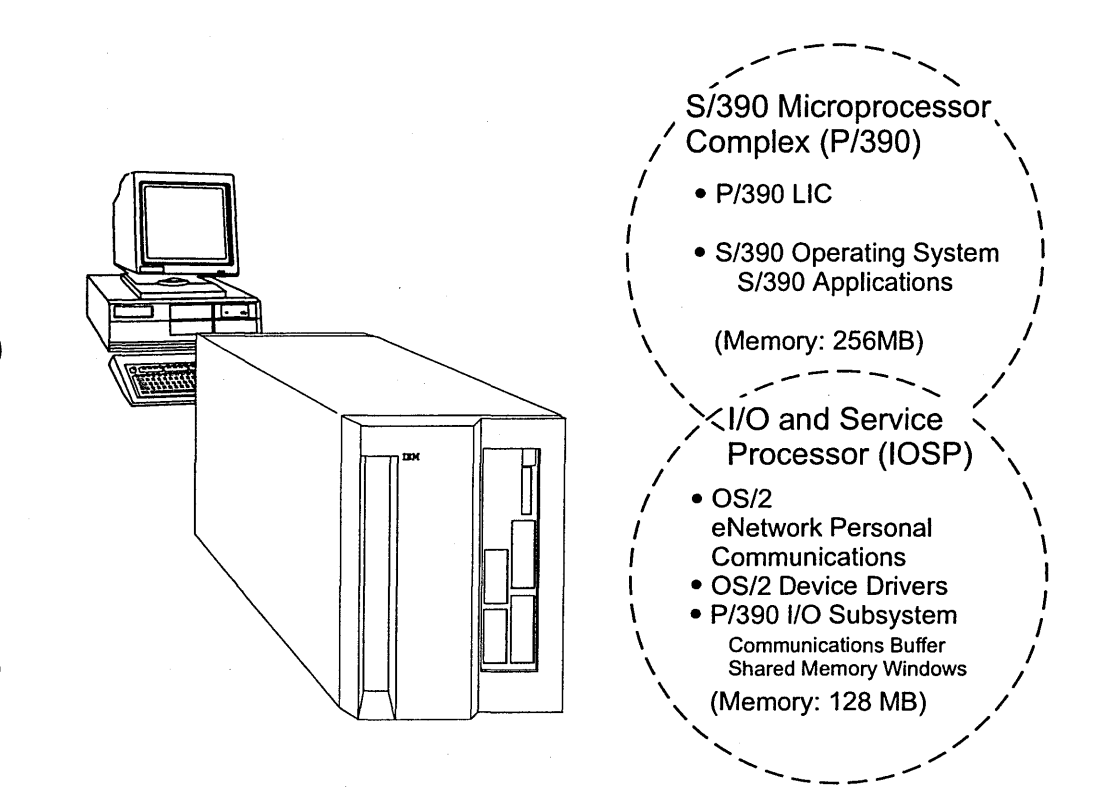

Figure 53. S/390 Integrated Server

The System 390 Integrated Server is a S/390 processor capable of taking advantage of the full range of the ESA architecture. It is capable of attaching to ESCON or Parallel S/390 devices natively through adapters or it can emulate S/390 devices including DASD, tape, communication and display controllers.

The IBM S/390 Integrated Server includes the P/390 adapter (generally referred to in this document as the P/390) which provides a CMOS processor and 256MB of S/390 memory which provides S/390 functionality. All supported OS/390, VM, and VSE operating systems as well as S/390 applications run on the IBM S/390 Integrated Server. The IBM S/390 Integrated Server makes use of an I/O and Service Processor providing an environment for running device managers and emulating S/390 I/O.

The System 390 Integrated Server is a made up of two key processing components. An Enhanced S/390 Microprocessor (P/390 complex) provides the S/390 ESA instruction set and runs the VM/ESA, VSE/ESA, and OS/390 operating systems unmodified. Most S/390 applications run unmodified on the System 390 Integrated Server. The second component is an I/O and Service Processor (IOSP) utilizing a high-performance Pentium II processor. This IOSP provides an execution environment for the programs which provide the S/390 I/O emulation.

## **Hardware**

Here are some of the highlights of the System 390 Integrated Server:

- Enhanced S/390 Microprocessor (P/390)
	- Enhanced S/390 Microprocessor with 256MB ECC standard S/390 memory
	- Can use IOSP memory to emulate S/390 expanded storage.
- SBC with an on board high performance Intel Pentium II processor -L1 cache is 32KB and L2 cache is 512KB, memory of 128MB.
- Internal Serial Storage Architecture (SSA) RAID-5 DASD controller
- Sixteen hot-swap DASD bays
- Fifteen available expansion slots: Twelve Peripheral Component Interconnect (PCI) I/O slots and three Industry Standard (ISA) slots

 $\overline{\mathbf{Q}}$ .

 $\bigcirc$ 

- AGP On Board Video with 2MB memory
- Integrated 10/100Mbps PCI Ethernet controller
- Two high-speed serial ports and one parallel port
- Enhanced 101-keyboard
- IBM PS/2™ mouse
- 1.44MB diskette drive
- CD-ROM drive
- 4mm ODS/3 digital audio tape (OAT).
- Flexible disk configuration
- N+1 Power Redundancy

### **Software**

All currently marketed VM/ESA, VSE/ESA, and OS/390 operating systems and their associated S/390 products are available for the System 390 Integrated Server.

For all System/390 software orders, the distribution is on currently supported media, including the 4mm OAT tape media (digital audio tape) cartridge for most current products. (Base VM/ESA is available today on OMA CD-ROM media.)

As part of the S/390 software order, the customer can request the appropriate preconfigured CD-ROM. The preconfigured CD-ROMs contain S/390 system images that provide a "load and go" system. Included on the CD-ROMs are I/O device maps to help the customer get started and a set of unique tools to take advantage of the dual operating system environment. The preconfigured CD-ROM consists of the base operating system and one or more utility programs.

Internet access will be required for service and support, therefore an additional LAN adapter card or modem will be necessary. The internet connection itself can be provided by an Internet Service Provider (ISP).

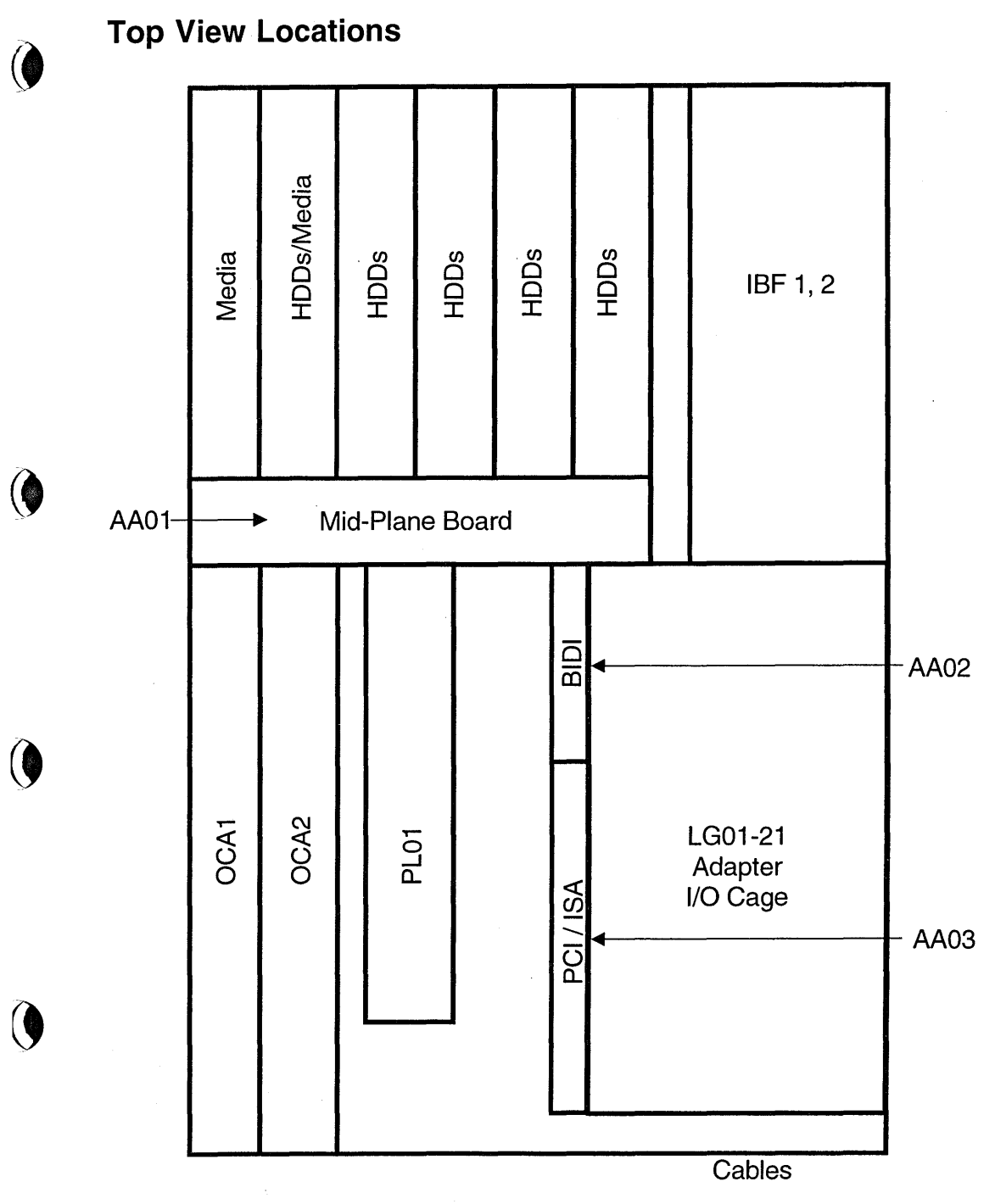

Figure 54. Top locations of the System 390 Integrated Server

J

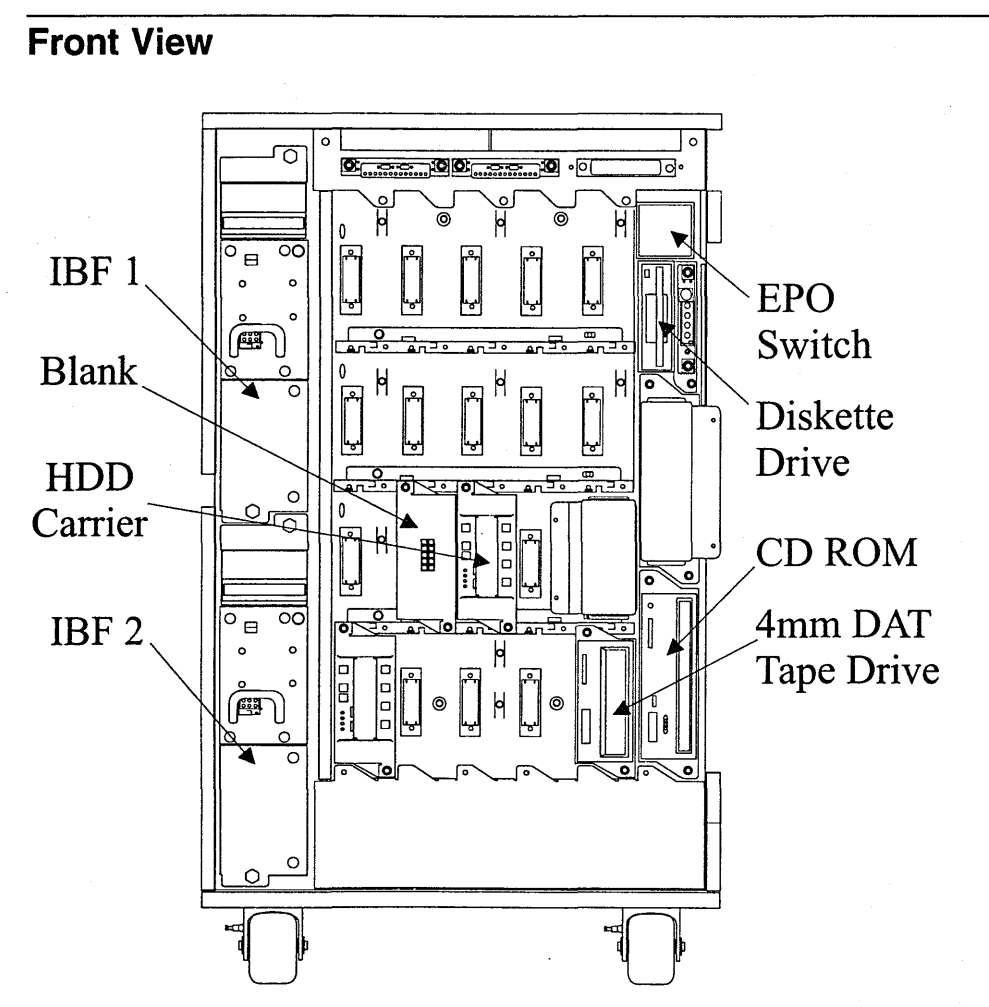

 $\left(\!\left[\rule{0pt}{10pt}\right]\right)$ 

O

 $\blacksquare$ 

0

Figure 55. Front View of the System 390 Integrated Server

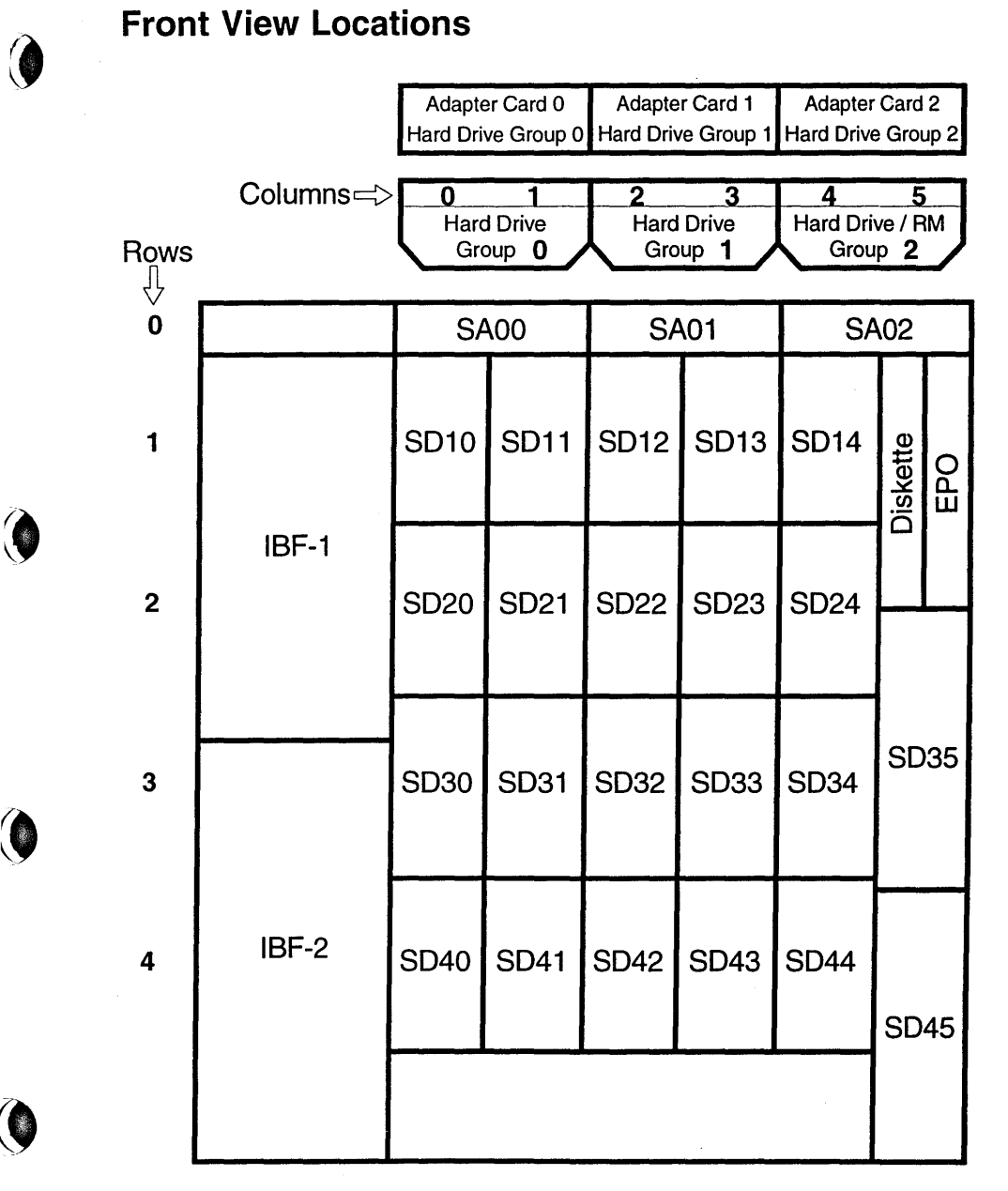

#### Figure 56. Front locations of the System 390 Integrated Server
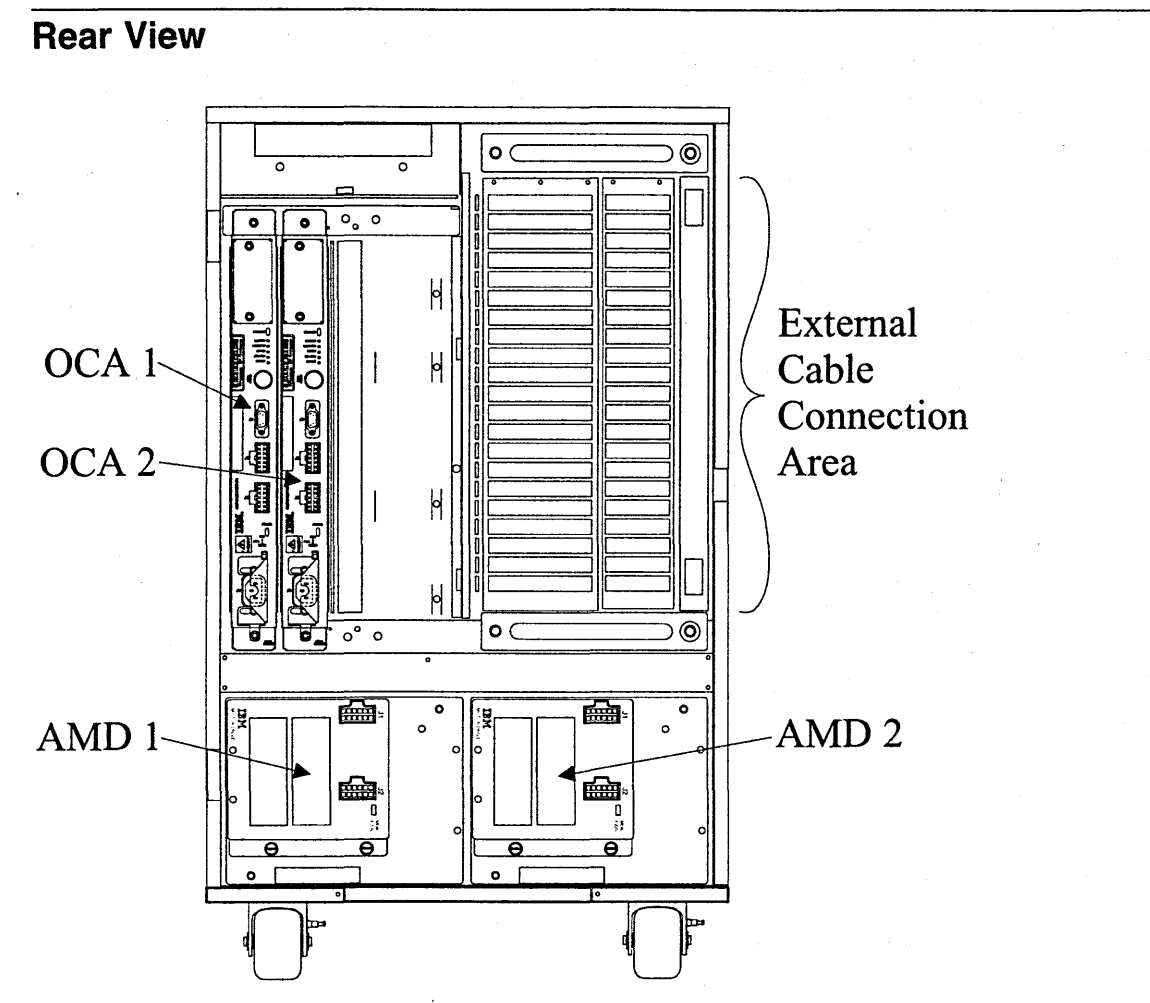

Q

Figure 57. Rear View of the System 390 Integrated Server

 $\ddot{\phantom{0}}$ 

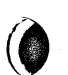

O

## **Rear View Locations**

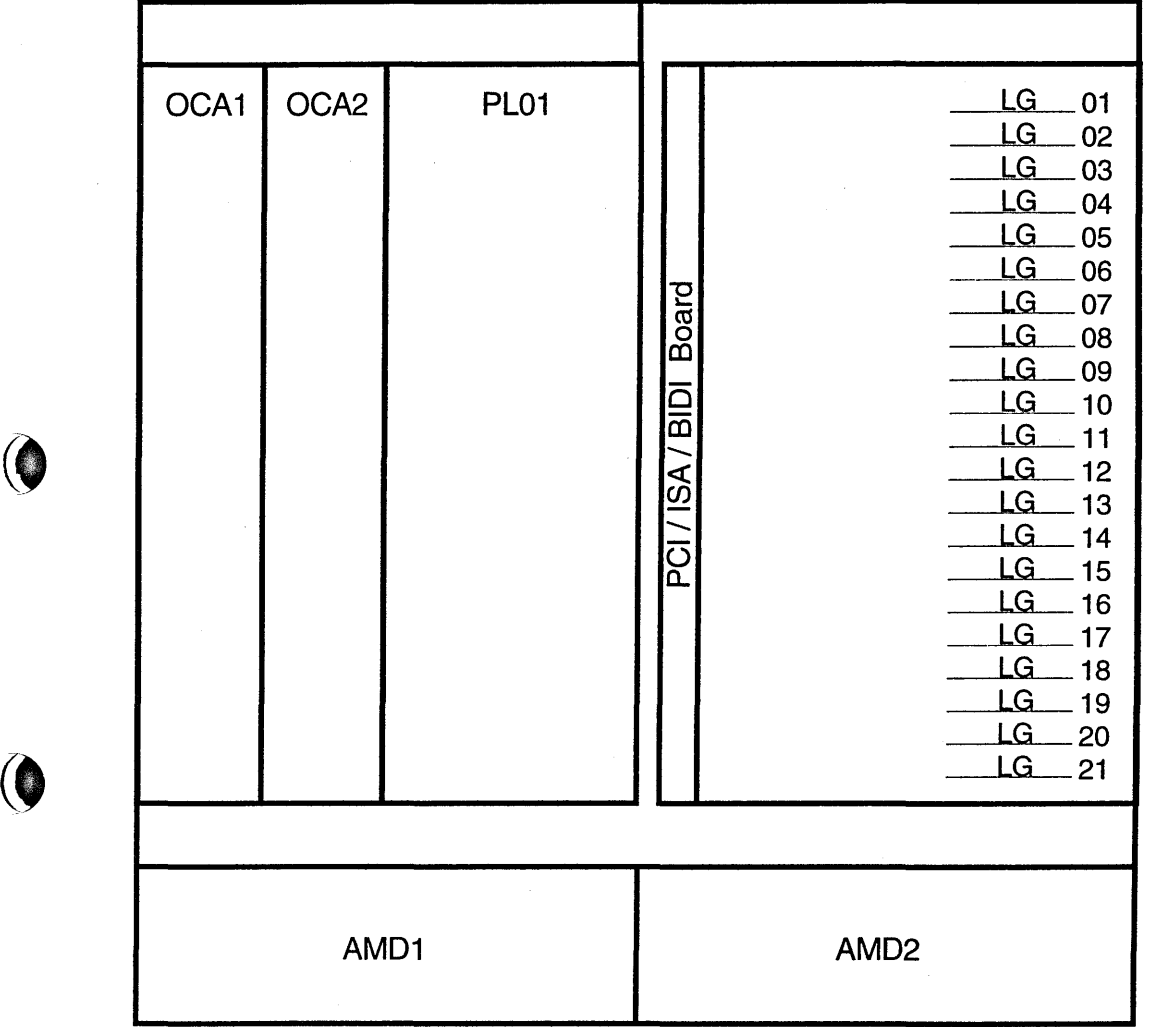

Figure 58. Rear locations of the System 390 Integrated Server

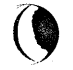

## **Side View**

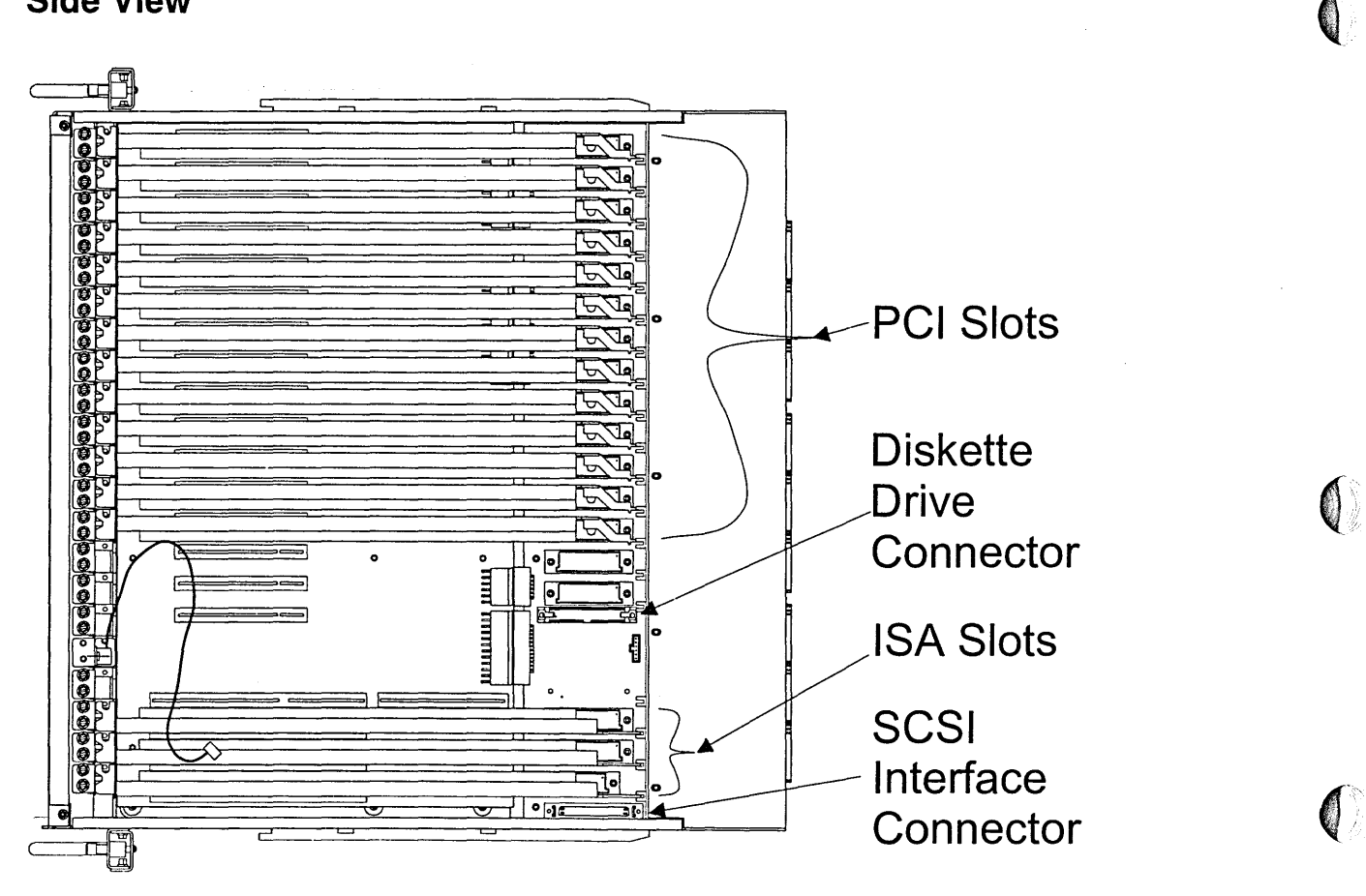

 $\bigcirc$ 

Figure 59. Side View of the System 390 Integrated Server

**(.** 

 $\bigcirc$ 

 $\bigcirc$ 

 $\bigcirc$ 

**Overview** 

 $\left( \right)$ 

 $\left( \begin{array}{c} 0 \\ 0 \end{array} \right)$ 

ł,

÷.

 $\hat{\mathcal{L}}$ 

272 Service Guide

## **) Index**

## A

 $\bullet$ adapter cable Ethernet address 31 Adapter Plugging Rules for PCI/ISA slots 14 adapters ECA (ESCON Channel) 43 EtherJet 30 Multiport Model 2 36 PCA (Parallel Channel) 43 RS422 33 Token-Ring 19 Wide Area Connector 38 ALC.EXE 239 AMIBIOS setup auto configuration options 62 default P/390 settings 60 key conventions 63 running 58 array states exposed read operations while in 116 write operations while in 116 rebuilding adapter replacement 116 disk drive replacement 116 Attention notices formatting disk drives 120 fragility of disk drives 74 AWS Message Format 11 AWSCFG.CMD 240 AWSEND.CMD 241 AWSERROR.LOG 218 AWSICE-related utilities 246 AWSMOUNT.EXE 241 AWSPROF.EXE 242 AWSSTART.EXE 242 AWSSTAT.EXE 243 AWSTRACE.LST 219

### B

BIOS beep codes 64 error messages 65 errors 56 operation 55

#### C

cable Fast Ethernet 32 CD-ROM drive problems 48 LEOs 48 Certify Disk service aid 120 CHAN.TRC file 219 Channel Diagnostics ICEDEV 43 ICEINIT 43 ICEWRAP 43 invoking 43 RICDIAG 43 CKDALC.EXE 244

#### o

DASD Subsystem FRUs 164 OAT Tape (4MM) cleaning the drive 50 LED descriptions 48 using the drive 48 data paths and loops 113 Degraded state 116 deleting a resource 138 DEV2NAME.CMD 244 devices, finding the physical location 125 diagnostic aids SRNs (service request numbers) 77 diagnostics Channel 43 Differential SCSI 47 EtherJet 31 RS422 34 Token-Ring 28 WAC 38 Differential SCSI Adapter diagnostics 47 service tips 46 terminating 46 disk drives finding the physical location 125 Diskette Drive LEOs 70 problem analysis 70

#### E EIB

cable connections 38 installation 40 WAC Electrical Interface Board 38 Environmental Specifications 213

EPO removal and replacement 161 error messages NDIS device driver 23 EtherJet PCI Adapter 30 adapter address 31 diagnostic LEOs 30 diagnostics 31 exposed state 115

## F

Fast Ethernet cabling 32 finding the physical location of a device 125 Format Oisk service aid 120 FRUs S/390 Integrated Server FRU types 142

### G

good state 115

## H

hot spares 115

I/O Cage removal and replacement 162 I/O traces CHAN.TRC file 219 Specifying options 220 IBF removal and replacement 160 ICEOEV 246 ICEINIT 246 ICEMAP 246 ICETRACE 246 Identify function 120 installing 10SP running AMIBIOS Setup 58 start of repair 51 IPL.CMO 246

## K

keyboard, resolving problems 71

#### L

Labels green dot 19 universally administered address 19 LANTRAN.LOG 218 LEOs CDROM LED descriptions 48 Diskette Drive LED descriptions 70

EPO LED descriptions 209

LEOs (continued) EtherJet diagnostic LEOs 30 ISF LED description 205 MDAlMSA LED descriptions 204 OCA LED descriptions 203 startup LED states 20 link error problem determination 117 loops and data paths 113

#### M

maintenance analysis procedures (MAPs) 74 maintenance on  $P/390$  7-12 microcode and software errors 81 Midplane removal and replacement 163 monitor, resolving problems 71 mouse, resolving problems 71 MSA removal and replacement 158 Multiport Model 2 adapter 36 Overview 36 Setting the Option Switch SW1 36

#### N

NDIS 2 device driver messages 23-27

# o

**OCA** diagram 203 LED descriptions 203 Offline state 116 OS/2 utilities ALC.EXE 239 AWSCFG.CMD 240 AWSICE-related utilities 246 ICEDEV 246 ICEINIT 246 ICEMAP 246 ICETRACE 246 AWSMOUNT.EXE 241 AWSPROF.EXE 242 AWSSEND.CMD 241 AWSSTART.EXE 242 AWSSTAT.EXE 243 CKDALC. EXE 244 DEV2NAME.CMD 244 IPL.CMD 246 overview 239 RDEVMAP.CMD 247 SENDLOG.CMD 248 overview of S/390 Integrated Server 263

 $\bigcirc$ 

 $\bigcirc$ 

#### P

P/390 description 7

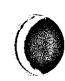

P/390 (continued) diagnostics 8 error messages 11 maintenance on 7 P/390 Message Overview 11 Parts Catalog 249 paths, data (SSA link) 113 PCI/ISA Bus Isolation description 13 EtherJet 30 maximum configurations 13 Multiport Model 2 36 plugging rules 14 RS422 33 Token-Ring 19 Wide Area Connector (WAC) 38 Plugging Rules for PCI/ISA slots 14 POPUPLOG.OS2 218 Power and Cooling circuit breaker 210 grounding specifications 211 line physical protection 210 requirements 210 specifications 210 power failures 167 Power Off Procedures 142 verification of power off 142 problem determination SRNs (service request numbers) 77 SSA link error 117 processor unit, description 7

## R

RAID-5 arrays 115 RDEVMAP.CMD 247 Rebuilding state 116 Removal and Replacement 4MM OAT 154 COROM 154 Channel adapter 149 DASD 164 Differential SCSI 146 Diskette Drive 154 EPO 161 EtherJet 147 Extender Card 151 I/O Cage 162 IBF 160 MDA/MSA 158 MidPlane 163 Multiport Model 2 147 DCA 156 P/390 144 RS422 145 SBC 152

Removal and Replacement (continued) SSA RAID 150 Token-Ring 147 WAC 147 RS422 adapter connector pin assignment 33 diagnostics 34 setup jumpers 33 rules for SSA loops 114

#### S

SCSI BUS Midplane wiring 45 SBC interface 46 SCSI wiring 45 start of repair 45 SENDLOG.CMD 248 service activity start list 1 service aids Certify Disk 120 Format Disk 120 related functions Identify 120 Set Service Mode 119 Service Clearance and Weight Distribution 212 Service Procedures collecting I/O traces and logs 217 configuration save/restore procedures 231 creating diagnostic diskettes 230 debug facility 221 download fixpacks 223 FTP site 223 installing fixpacks 224 kernel trace 221 P/390 error logs 218 P/390 I/O trace 219 problem/action list 215 sending traces and logs to IBM 222 setting up an internet connection via modem 224 setting up I/O tracing 219 snap shot dump 217 unpacking fixpacks 224 Set Service Mode service aid 119 Shipping Specifications 212 Single Board Computer (SBC) bus structure 53 card layout 51 configuration jumpers 54 CPU speed jumpers 54 description 51 diagnostics 69 start of repair 51 software and microcode errors 81 Solving Problems OS/2 Problems 3

Solving Problems (continued) power up MAP 3 spares, hot 115 SRNs (service request numbers) description 77 software and microcode errors 81 SSA Link 83 SSA link error problem determination 117 SSA links finding the physical location of a device 125 loops and data paths 113 SSA loops, rules for 114 SSA service aids 119 SSA Startup Map 75 SSA - Intermittent Link Error 88 SSA- RAID 90 SSA - Repair Verification 109 START Problem/Service activity start list Start of Repair for PCI-ISA Bus and Adapters 13 Start of Repair for SCSI Bus and SCSI Devices 45 states of arrays degraded 116 exposed 115 good 115 offline 116 rebuilding 116 switch settings SW1 Multiport Model 2 36 WAC 42 System Power Status Window opening 169

 $\mathbb{Q}$  ) // /

# T

Tape (4MM OAT) 48 Token-Ring adapter cables 21 communication problems 21 configuration settings 22 diagnostics 28 labels 19 LEOs 19

#### U

utilities, *OS/2* 239

#### W

Wide Area Connector (WAC) Adapter diagnostics 38 error messages 40 Installing the EIB 40 switch settings 42

## Readers' Comments - We'd Like to Hear from You

IBM S/390® Integrated Server 3006 Service Guide Model BOl

Publication No. SY24-6161-01

Is there anything you especially like or dislike about this book? Feel free to comment on specific errors or omissions, accuracy, organization, or completeness of this book.

IBM may use or distribute whatever information you supply in any way it believes appropriate without incurring any obligation to you, and all such information will be considered nonconfidential.

No postage stamp necessary if mailed in the U.S.A. (Elsewhere, an IBM office or representative will be happy to forward your comments or you may mail directly to the address in the Edition Notice on the back of the front cover or title page.)

Note ------------------------------------------------------------------~

**D** 

Do not use this form to report system problems or to request copies of publications. Instead, contact your IBM representative or the IBM branch office serving you.

Would you like a reply? \_\_\_ YES \_\_\_ NO

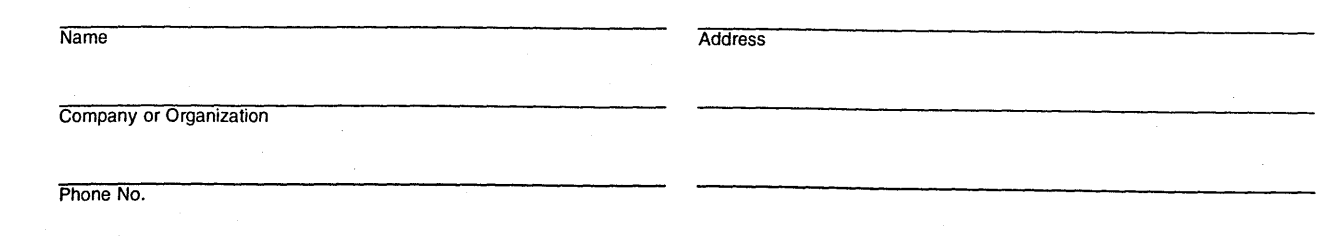

Cut or Fold Along Line

 $\blacktriangledown$ 

Fold and Tape **Please do not staple Please to not staple Fold and Tape Fold and Tape** 

.--------------------------------------------------------------.-------------------------------------------------------------------,-,-- --,--------------------~I-F-~--~--:-E-O~-L-~-E-~-D-~--~Y-N-E--T--H--E-------

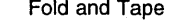

**ää**?≛₹ë®

NO POSTAGE **NECESSARY** IF MAILED IN THE UNITED STATES

# BUSINESS **REPLY** MAIL

FIRST-CLASS MAIL PERMIT NO. 40 ARMONK, NEW YORK

POSTAGE WILL BE PAID BY ADDRESSEE

International Business Machines Corporation Information Development Department C9MG 1701 North Street ENDICOTT NY 13760-9987

#### 1 ••• 11 •• 11.1 ••• 1.111111 ••• 1.1111.1'11'11.1 ••• 1111 •• 1

.. -..... \_-------------------...... \_------\_ .. -------------------------------------\_ ... -... \_---------... \_------------------... -... ---------------------------------------------------------------------\_ ... \_---\_ ..... \_-\_ ..... -\_ .....

Fold and Tape **Please do not staple Please do not staple Please do not staple Please do not staple Fold and Tape** 

I

Cut or Fold Along Line

## **Readers' Comments - We'd Like to Hear from You**

IBM S/390® Integrated Server 3006 Service Guide Model BOl

Publication No. SY24-6161-01

Is there anything you especially like or dislike about this book? Feel free to comment on specific errors or omissions, accuracy, organization, or completeness of this book.

IBM may use or distribute whatever information you supply in any way it believes appropriate without incurring any obligation to you, and all such information will be considered nonconfidential.

No postage stamp necessary if mailed in the U.S.A. (Elsewhere, an IBM office or representative will be happy to forward your comments or you may mail directly to the address in the Edition Notice on the back of the front cover or title page.)

Note ------------------------------------------------------------------~

Do not use this form to report system problems or to request copies of publications. Instead, contact your IBM representative or the IBM branch office serving you.

Would you like a reply? \_\_\_YES \_\_\_ NO

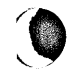

Company or Organization

Name Address

Phone No.

 $\overline{1}$ 

 $\mathcal{L}^{\text{max}}$ 

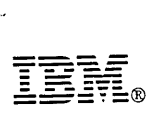

 $\odot$ 

 $\ddot{\star}$ 

Printed in the United States of America on recycled paper containing 10% recovered post-consumer fiber.

 $\mathcal{L}$ 

×

 $\sim$ 

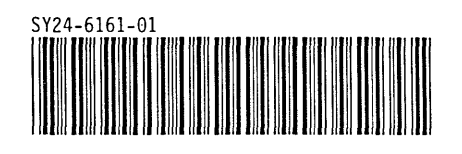

 $\bar{z}$